# **TNS350** Owners manual

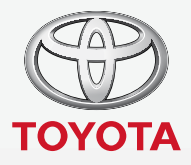

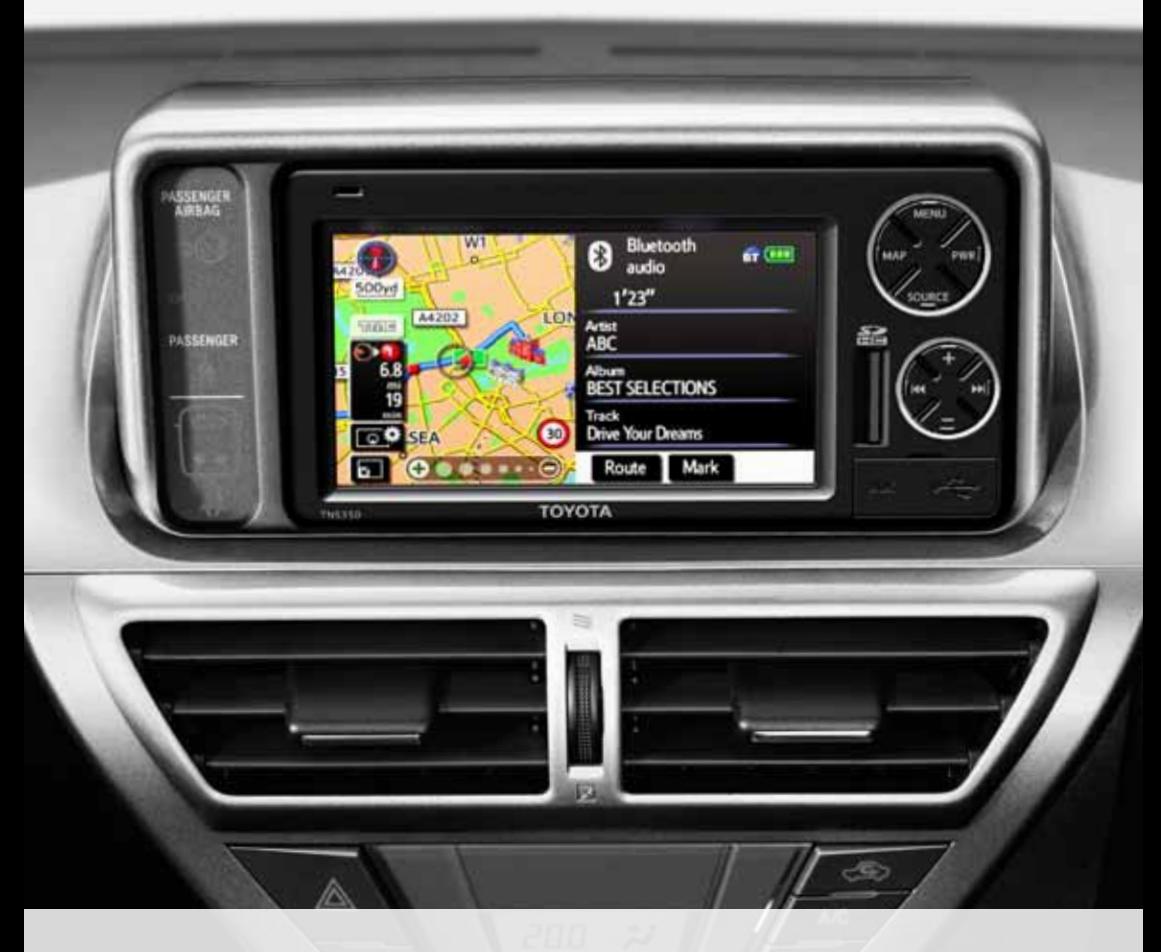

Today<br>Tomorrow Toyota

## **Introduction**

#### **Thank you for your purchase of the Navigation System. Please read this manual carefully to ensure proper use. Keep this manual in your vehicle at all times.**

The Navigation System is one of the most technologically advanced vehicle accessories ever developed. The system receives satellite signals from the Global Positioning System (GPS) operated by the U.S. Department of Defense. Using these signals and other vehicle sensors, the system indicates your present position and assists in locating a desired destination.

The navigation system is designed to select efficient routes from your present starting location to your destination. The system is also designed to direct you to a destination that is unfamiliar to you in an efficient manner. Map database is made based on AISIN AW maps, whose information source comes from NAVTEQ maps. The calculated routes may not be the shortest nor the least traffic congested. Your own personal local knowledge or "short cut" may at times be faster than the calculated routes.

The navigation system's database includes about 40 Point of Interest categories to allow you to easily select destinations such as restaurants and hotels. If a destination is not in the database, you can enter the street address or a major intersection close to it and the system will guide you there.

The system will provide both a visual map and audio instructions. The audio instructions will announce the distance remaining and the direction to turn in approaching a fork or intersection. These voice instructions will help you keep your eyes on the road and are timed to provide enough time to allow you to maneuver, change lanes or slow down.

### $\sqrt{1}$  Order map update directly from **http://my.toyota.eu**

**Please be aware that all current vehicle navigation systems have certain limitations that may affect their ability to perform properly. The accuracy of the vehicle's position depends on the satellite condition, road configuration, vehicle condition or other circumstances. For more information on the limitations of the system, refer to pages 248 through 249.**

## **TOYOTA MOTOR CORPORATION**

### **Important information about this manual**

For safety reasons, this manual indicates items requiring particular attention with the following marks.

## **CAUTION**

**This is a warning against anything which may cause injury to people if the warning is ignored. You are informed about what you must or must not do in order to reduce the risk of injury to yourself and others.**

### *NOTICE*

*This is a warning against anything which may cause damage to the vehicle or its equipment if the warning is ignored. You are informed about what you must or must not do in order to avoid or reduce the risk of damage to your vehicle and its equipment.*

### *INFORMATION*

*This provides additional information.*

Appearance and specifications are subject to change without notice. All rights reserved. No part of this publication may be reproduced, without prior written permission from Toyota Motor Europe.

## **Safety Instruction**

#### A CAUTION

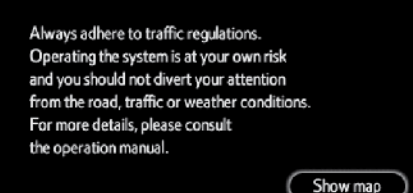

To use this system in the safest possible manner, follow all the safety tips shown below.

This system is intended to assist in reaching the destination and, if used properly, can do so. The driver is solely responsible for the safe operation of your vehicle and the safety of your passengers.

Do not use any feature of this system to the extent it becomes a distraction and prevents safe driving. The first priority while driving should always be the safe operation of the vehicle. While driving, be sure to observe all traffic regulations.

Prior to the actual use of this system, learn how to use it and become thoroughly familiar with it. Read the entire Navigation System Owner's Manual to make sure you understand the system. Do not allow other people to use this system until they have read and understood the instructions in this manual.

## **CAUTION**

- **● Exercise extreme caution if operating the navigation system while driving. Insufficient attention to the road, traffic or weather conditions may cause an accident.**
- **● While driving, be sure to obey the traffic regulations and maintain awareness of the road conditions. If a traffic sign on the road has been changed, route guidance may provide wrong information such as the direction of a one way street.**

While driving, listen to the voice instructions as much as possible and glance at the screen briefly and only when it is safe. However, do not totally rely on voice guidance. Use it just for reference. If the system cannot determine the current vehicle position correctly, there is a possibility of incorrect, late, or non-voice guidance.

The data in the system may occasionally be incomplete. Road conditions, including driving restrictions (no left turns, street closures, etc.) frequently change. Therefore, before following any instruction from the system, look to see whether the instruction can be done safely and legally.

This system cannot warn about such things as the safety of an area, condition of streets, and availability of emergency services. If unsure about the safety of an area, do not drive into it. **Under no circumstances is this system a substitute for the driver's personal judgement.**

Use this system only in locations where it is legal to do so. Some countries/provinces may have laws prohibiting the use of video and navigation screens next to the driver.

(EN)

## **Table of Contents**

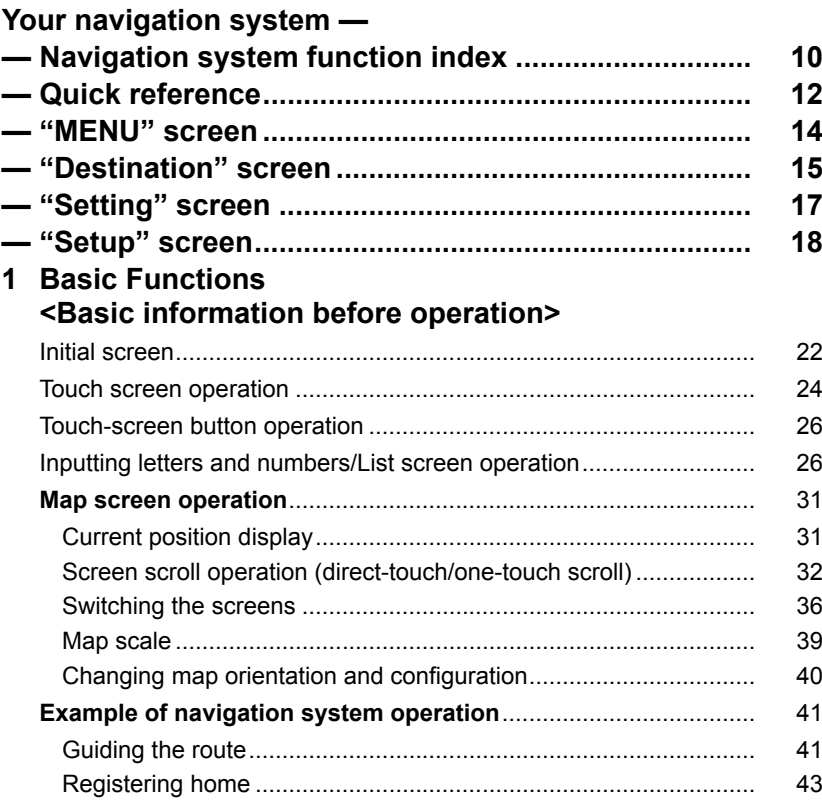

**8**

**7**

**Quick Guide**

**1**

**2**

**3**

**4**

**5**

**6**

**Index**

### 2 Destination Search

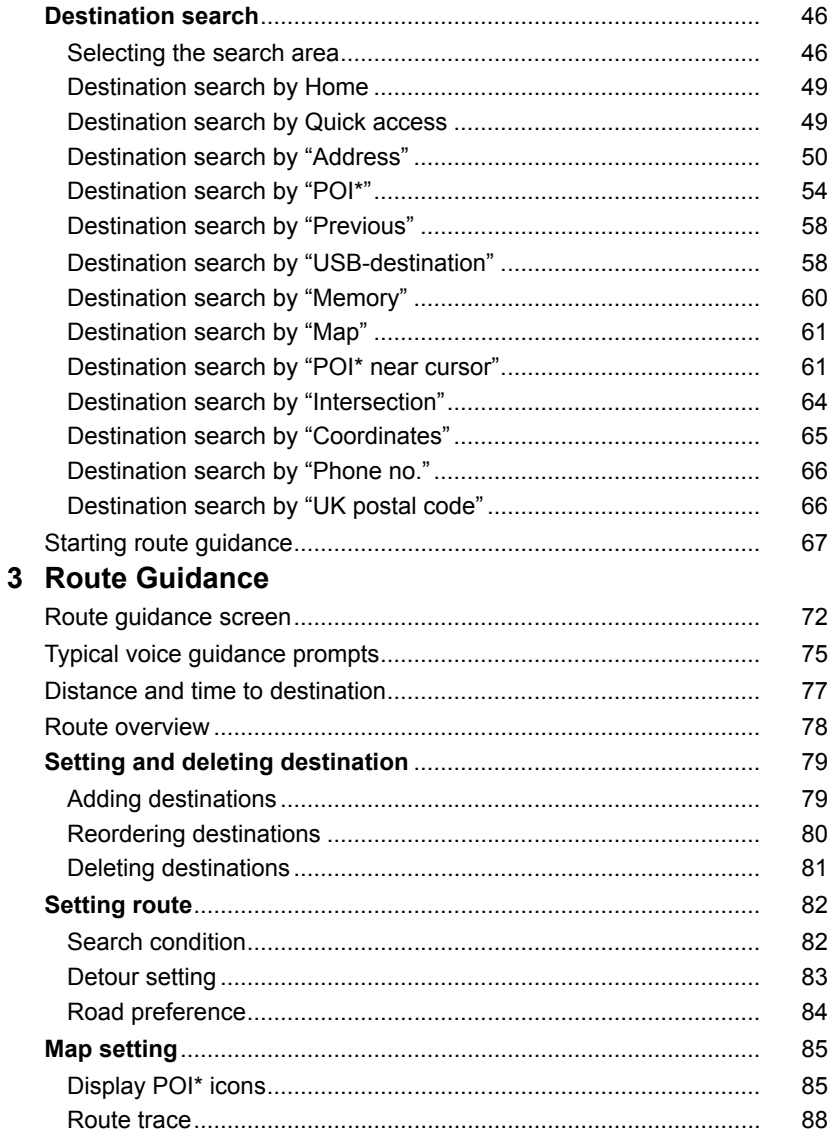

\*: Point of Interest

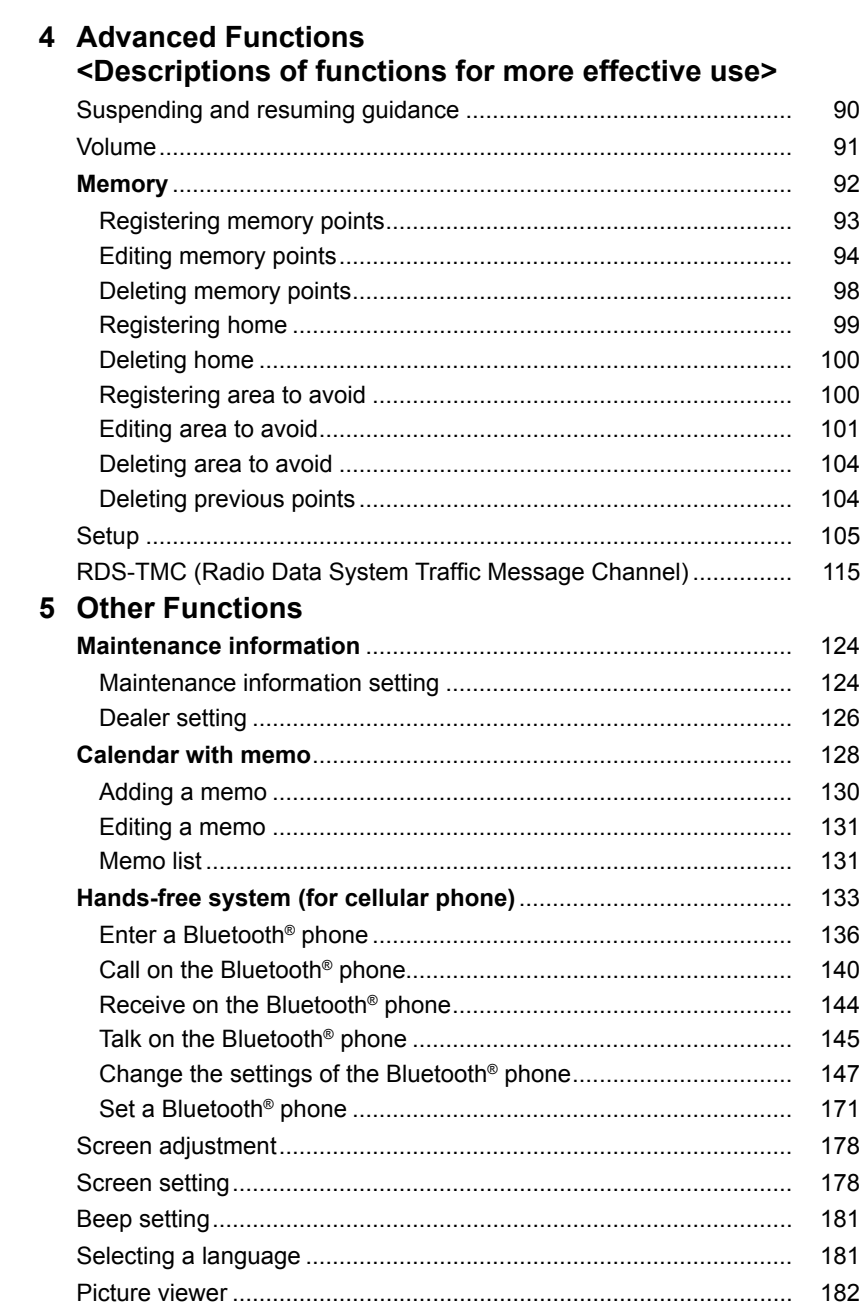

### 6 Audio System

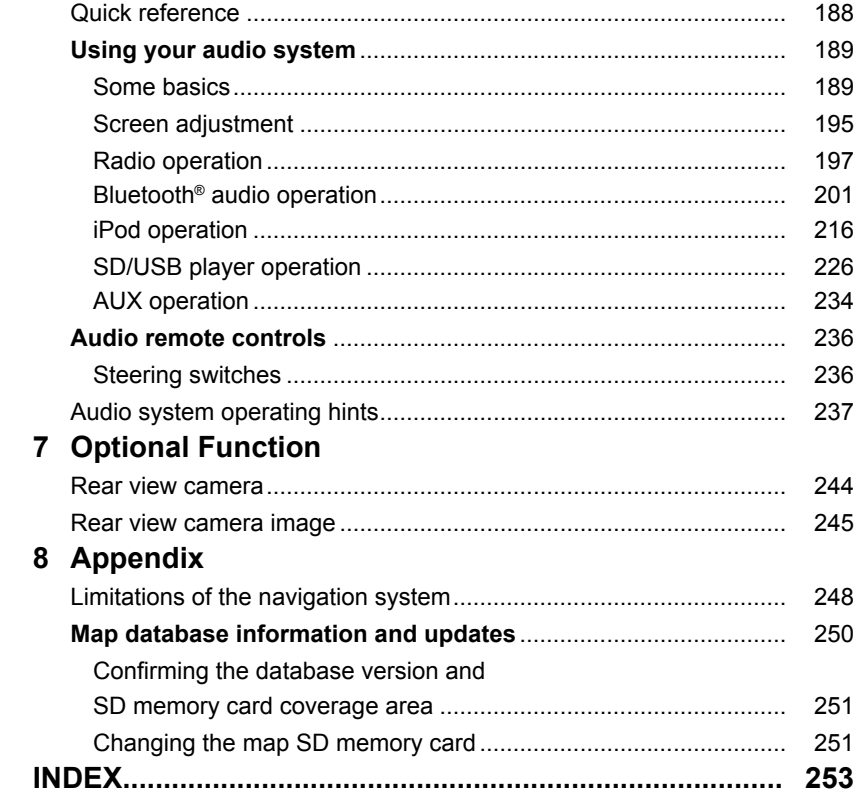

## **Your navigation system — — Navigation system function index**

## *<Map>*

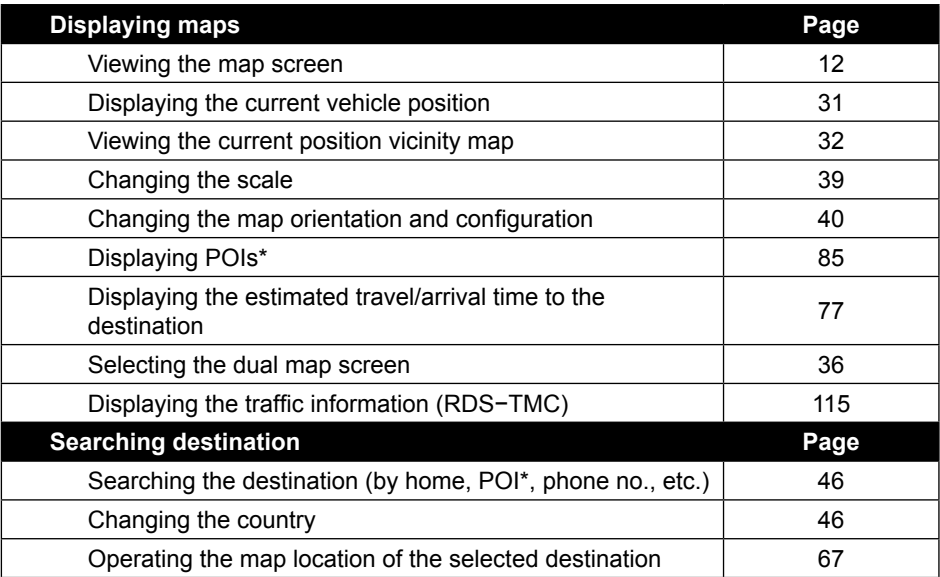

### *<Route guidance>*

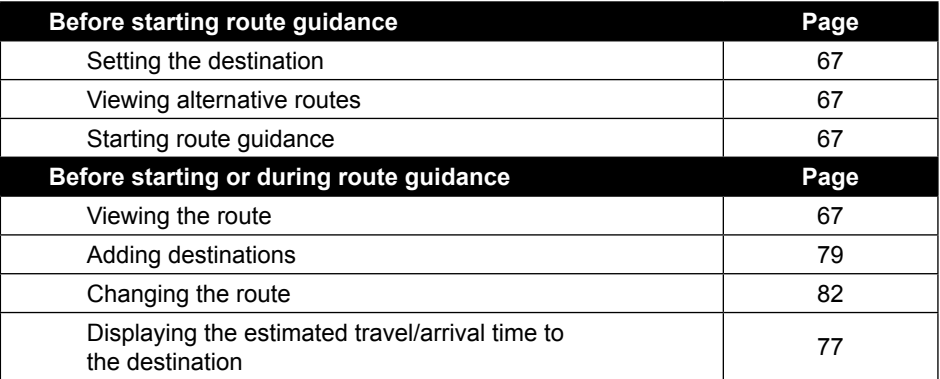

\*: Point(s) of Interest

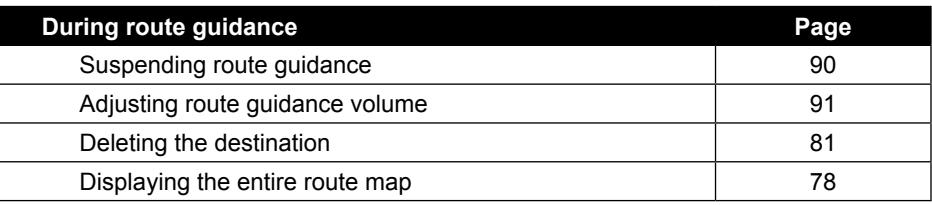

## *<Useful functions>*

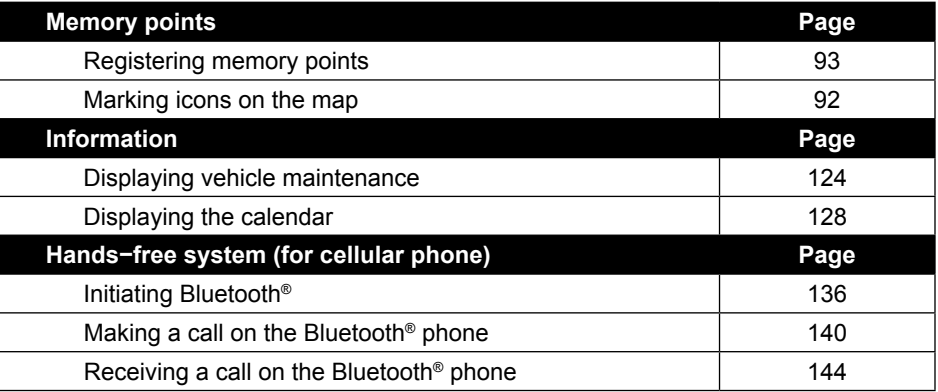

## **— Quick reference**

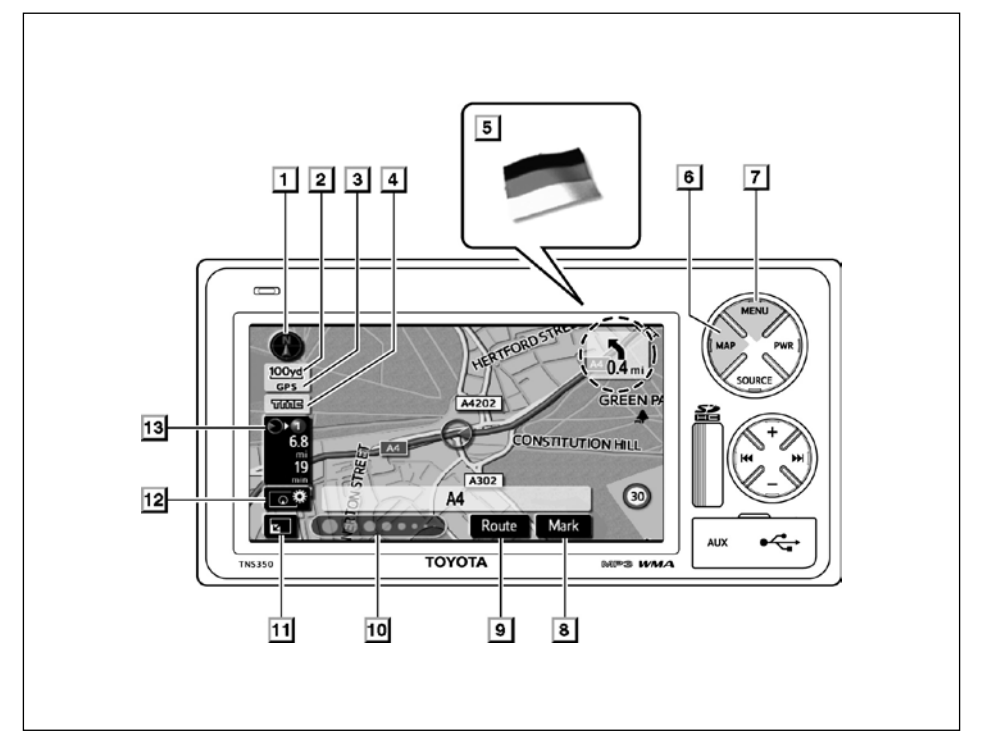

#### **1 North-up, heading-up or 2.5D map symbol**

This symbol indicates a map view with north-up or heading-up orientation, or 2.5D. Touching this symbol changes the map orientation and configuration. ........40

#### **2 Scale indicator**

This figure indicates the map scale ...... 39

#### **3 "GPS" mark**

#### **(Global Positioning System)**

Whenever your vehicle is receiving signals from the GPS, this mark is displayed. .............................................................248

#### **4 RDS−TMC mark**

This mark is displayed when RDS−TMCinfo is received ...........................................115

### **5 Border guidance**

When a vehicle crosses a borderline, the national flag of that country is displayed.

#### **6 "MAP" button**

Push this button to repeat a voice guidance, cancel direct-touch/one-touch scroll, start guidance and display the current position.

#### .........................................................31, 75

#### **7 "MENU" button**

Push this button to display the "MENU" screen....................................................14

#### **8 "Mark" switch**

Touch this switch to register the cursor position as a memory point....................33

#### **9 "Route" switch**

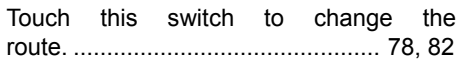

(EN)

### **10 Scale bar**

To increase or reduce the map scale, flick or drag your finger on the scale bar in the left or right direction. When the push mode is selected, the switch is changed to  $\Theta$ or  $\Theta$ , and the map scale can be changed by touching either of them. ....................39

### **11 "Off" switch**

Touch this switch to obtain a broader view. Some of the switches on the screen are not displayed. They reappear by touching the **"On"** switch.

#### **12 Map configuration switch**

Touch this switch to change the scroll type, to record the route trace, to display the POI icons, or to change the map configuration..........................................36

#### **13 Distance and time to destination**

Displays the distance, the estimated travel time to the destination, and the estimated arrival time at the destination.................77

## **— "MENU" screen**

The "MENU" screen allows you to search for a destination, to use various functions, and to make various settings, as shown below.

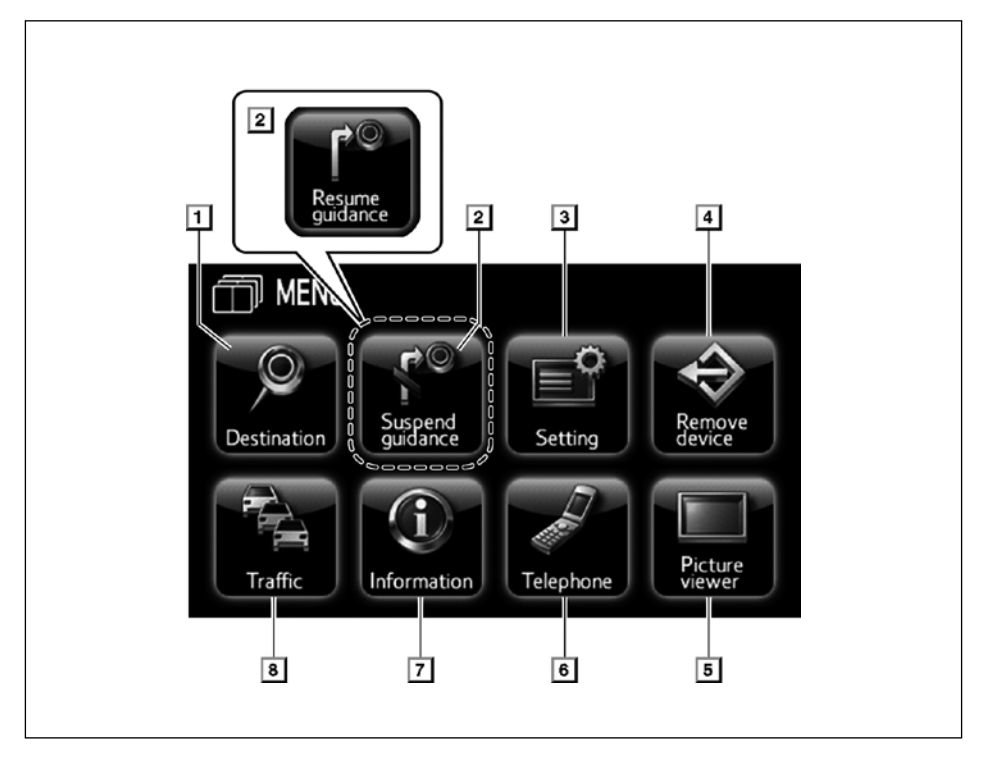

### **1 "Destination"**

Touch this switch to display the "Destination" screen........................................15, 41, 46

#### **2 "Suspend guidance" and "Resume guidance"**

Suspends or resumes guidance............90

#### **3 "Setting"**

Touch this switch to display the "Setting" screen............................................17, 105

#### **4 "Remove device"**

Touch this switch to remove the SD memory card or the USB memory device from the system. ..........59, 182, 218, 227, 228, 251

### **5 "Picture viewer"**

Touch this switch to display the images stored on the SD memory card or in the USB memory device, or to specify an image as the image displayed at the start of the system. ......................................182

#### **6 "Telephone"**

Touch this switch to display the "Telephone" screen..........................................140, 147

#### **7 "Information"**

Touch this switch to check the map data version, to set the maintenance data, or to use a calendar.

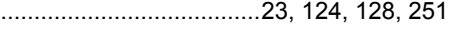

### **8 "Traffic"**

Sets traffic information.........................115

(EN)

## **— "Destination" screen**

The "Destination" screen allows you to search for a destination. To display the "Destination" screen, push the **"MENU"** button and touch **"Destination"**.

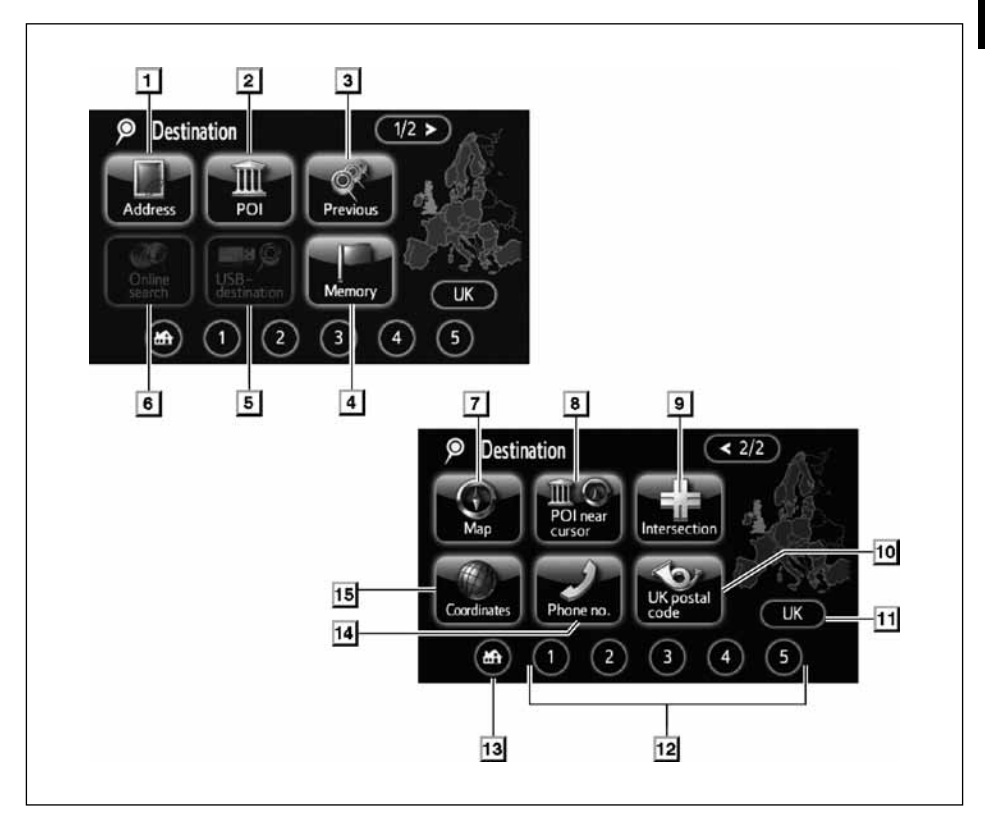

### **1 "Address"**

A street address and a house number can be input by using the input keys. ...........50

### **2 "POI"**

Select one of the many POIs (Points of Interest) that have already been stored in the system's database...........................54

#### **3 "Previous"**

A destination can be selected from any of the last 100 previously set destinations and from the previous starting point. .....58

### **4 "Memory"**

The location can be selected from the registered "Memory points". (To register memory points, see " — Registering memory points" on page 93.).................60

#### **5 "USB-destination"**

A destination can be selected from the POI information stored in the USB memory device. ...................................................58

#### **6 "Online search"**

This function is currently unavailable.

#### **7 "Map"**

A destination can be selected simply by touching the location on the displayed map.

...............................................................61

#### **8 "POI near cursor"**

A destination can be selected from the POI category. ...............................................61

#### **9 "Intersection"**

The names of two intersecting streets can be entered. This is helpful if only the general vicinity, not the specific address, is known.

...............................................................64

#### **10 "UK postal code"**

Destinations in the U.K. can be searched for using the postal code. ......................66

#### **11 Search area touch-screen button**

To change the search area, touch this touch-screen button. .............................46

#### **12 Quick access touch-screen button**

One of 5 preset destinations can be selected by touching the screen directly. To use this function, it is necessary to set the "Quick access" for each memory point. (To register a "Quick Access", see " — Editing memory points" on page 94.).....49

#### **13 Home touch-screen button**

A personal home address can be selected without entering the address each time. To use this function, it is necessary to set "Home" for the memory point. (To register "Home", see " — Registering home" on page 99.) ...............................................49

#### **14 "Phone no."**

A destination can be entered by the telephone number. ................................66

#### **15 "Coordinates"**

A destination can be set by using latitude and longitude as coordinates. ...............65

## **— "Setting" screen**

The "Setting" screen allows effective use of the navigation system. To display the "Setting" screen, push the **"MENU"** button and touch **"Setting"**.

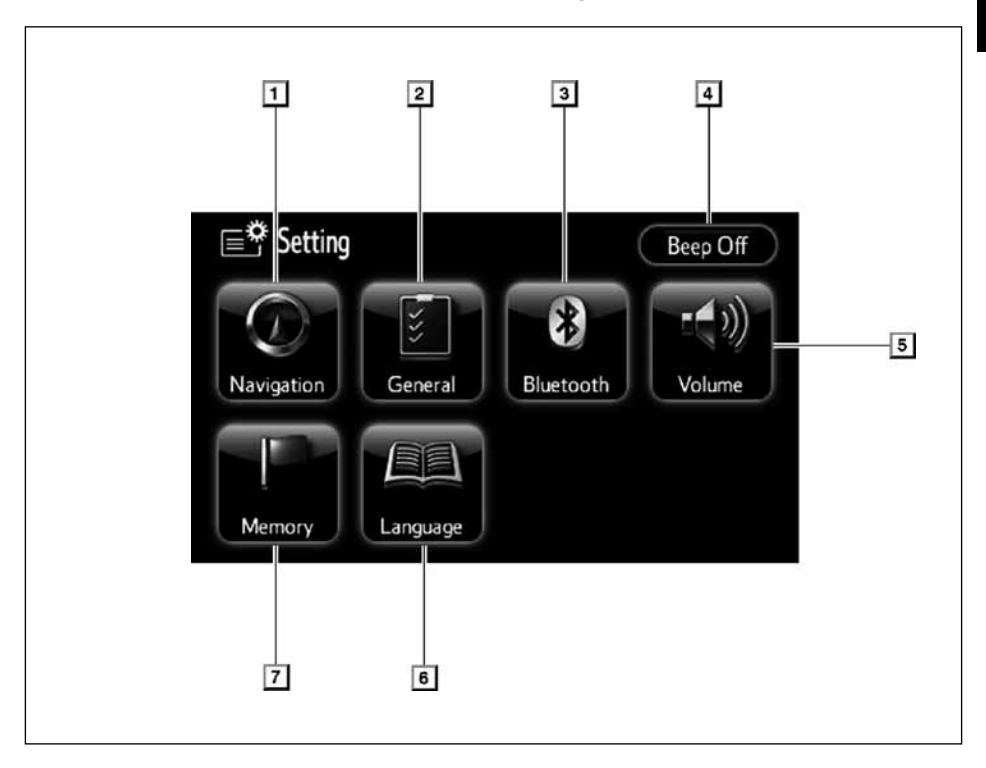

### **1 "Navigation"**

Enables various settings of the navigation system. ..........................................18, 105

### **2 "General"**

Enables or disables the automatic transition and specifies the switch colour............178

### **3 "Bluetooth"**

Makes Bluetooth settings related to the Bluetooth audio and the hands-free system. ........................136, 171, 205, 211

### **4 "Beep Off"**

Turns on or off the beep sound............181

### **5 "Volume"**

Sets the volume of voice quidance.

...............................................................91

### **6 "Language"**

Sets the language to be used in the system .................................................181

### **7 "Memory"**

Enables changes to "Memory points", "Home" and "Areas to avoid". Enables deletion of the previous point.................92

## **— "Setup" screen**

The items shown on the "Setup" screen can be set. To display the "Setup" screen, push the **"MENU"** button, and touch **"Setting"** and **"Navigation"** in this order.

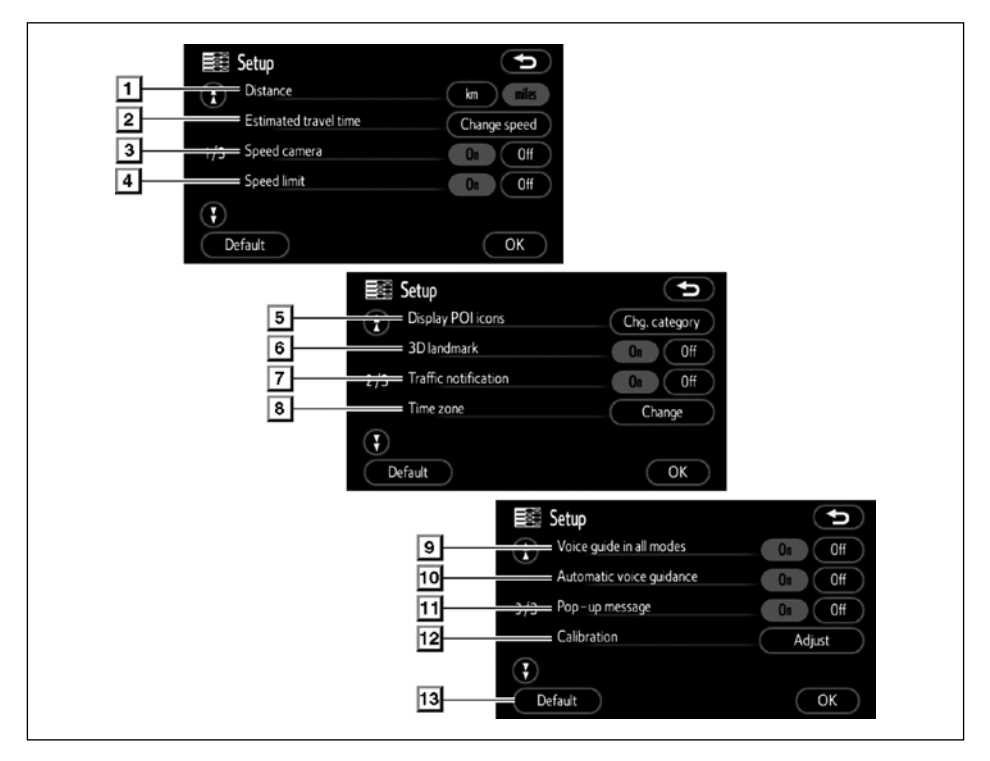

#### **1 "Distance"**

The distance units **"km"** or **"miles"** can be selected. ..............................................105

#### **2 "Estimated travel time"**

The system to display the travel time and the arrival time to the destination on the route guidance screen can be set. ......106

#### **3 "Speed camera"**

Selection of either "On" or "Off" to give a warning with an icon and a beep sound when you approach a speed camera is possible. ..............................................107

#### **4 "Speed limit"**

Selection of either "On" or "Off" to display the legal speed limit on the current road on the navigation screen is possible.........108

#### **5 "Display POI icons"**

A selection of 6 icons displayed on the "Display POI Icons" top screen is possible.

.............................................................108

#### **6 "3D landmark"**

Selection of either "On" or "Off" to display the 3D landmark is possible. ...............109

(EN)

#### **7 "Traffic notification"**

Notification of seasonal restrictions can be selected. ..............................................110

#### **8 "Time zone"**

The desired time zone can be selected. .............................................................110

#### **9 "Voice guide in all modes"**

Voice guidance can be set in all modes. ............................................................. 111

#### **10 "Automatic voice guidance"**

Automatic voice guidance can be set. .............................................................112

#### **11 "Pop-up message"**

Selection of either **"On"** or **"Off"** to display the pop-up message is possible..........112

#### **12 "Calibration"**

Adjustment of the current vehicle position mark can be done manually, or miscalculation by changing tyre will be adjusted.

.............................................................113

#### **13 "Default"**

This touch-screen button initializes all of the settings. .........................................105

## *Section 1*

## **BASIC FUNCTIONS**

### **Basic information before operation**

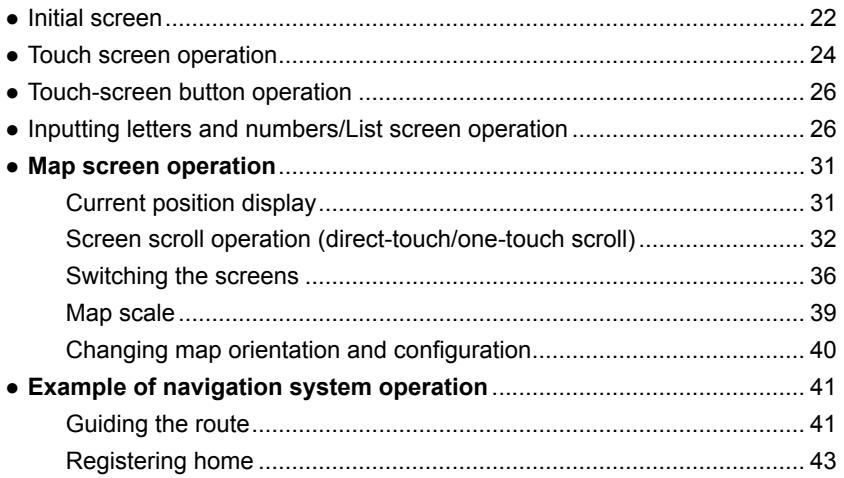

#### **BASIC FUNCTION**

### **Initial screen**

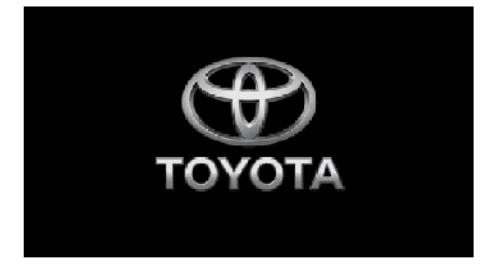

Vehicles with smart entry and start system—

When the "ENGINE START STOP" switch is in the ACCESSORY or IGNITION ON mode, the initial screen will be displayed and the system will begin operating.

Vehicles without smart entry and start system—

When the engine switch is in ACC or ON position, the initial screen will be displayed and the system will begin operating.

The background of the initial screen can be changed to any image you like. (See "Picture viewer" on page 182.)

### **CAUTION**

**When the vehicle is stopped with the engine running, always apply the parking brake for safety.**

After a few seconds, the "CAUTION" screen will be displayed.

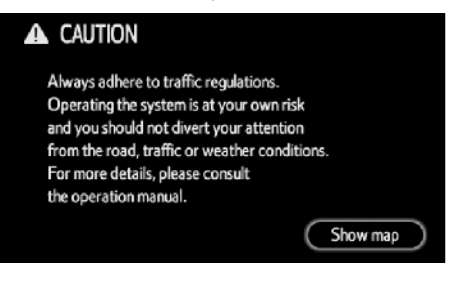

**Read and follow the instructions.**

**When "Show map" is touched on the screen, the map screen will be displayed.**

#### **● Maintenance information**

This system informs about when to replace certain parts or components and shows dealer information (if registered) on the screen.

When the vehicle reaches a previously set driving distance or date specified for a scheduled maintenance check, the "Information" screen will be displayed when the navigation system is in operation.

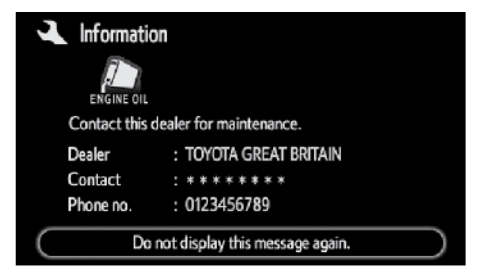

**To disable this screen, touch "Do not display this message again.". This screen goes off if the screen is not operated for several seconds.**

To prevent this information screen from being displayed again, touch **"Do not display this message again."**.

To register "Maintenance information", see "Maintenance information" on page 124.

#### **● Memo information**

This system notifies about a memo entry. At the specified date, the memo information will be displayed when the navigation system is in operation. The memo information screen will be displayed every time the system is turned on.

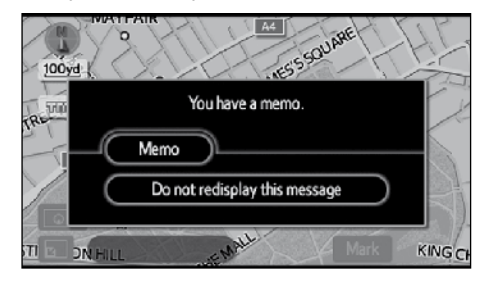

**The memo of the current date can be viewed by touching "Memo".** (See " — Editing a memo" on page 131.)

**To disable this screen, touch "Do not redisplay this message". This screen goes off if the screen is not operated for several seconds.**

To prevent this information screen from being displayed again, touch **"Do not redisplay this message"**.

To register a memo information, see "Calendar with memo" on page 128.

#### **BASIC FUNCTION**

### **Touch screen operation**

In this system, you can select an operating mode between the two scroll types: slide and push modes. For detail of map scroll operation, see " — Screen scroll operation (direct-touch/one-touch scroll)" on page 32.

**To prevent damage to the screen, lightly touch the touch screen with the finger.**

**Do not use objects other than your finger to touch the screen.**

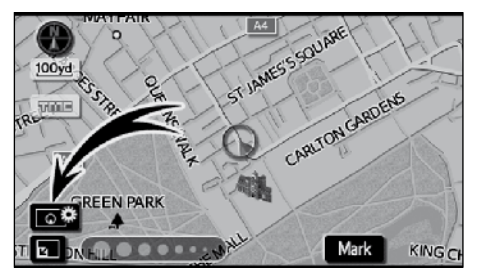

**1. Touch .**

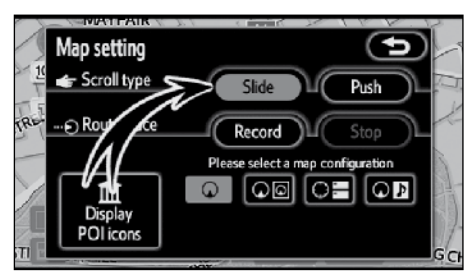

**2. Touch "Slide" or "Push" of "Scroll type" to choose the scroll type.**

#### *INFORMATION*

*When a 2.5D map is displayed, the system cannot be switched to the slide mode.*

#### **● Operating in the slide mode**

When the system is started for the first time, the slide mode is selected.

#### **FLICK**

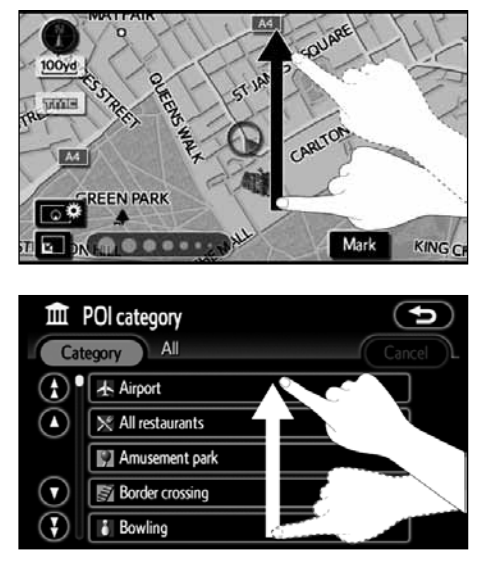

If you touch a point on the screen and flick your finger, the screen will continuously scroll in the direction in which you flicked your finger. The screen automatically stops scrolling in several seconds. The scrolling can also be stopped by touching the scrolling screen. The amount of scrolling varies depending on the speed at which you flick your finger.

This function can be used on the map screen and some list screens.

#### **DRAG**

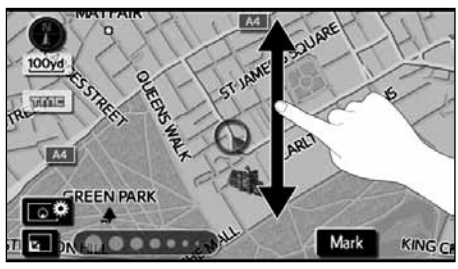

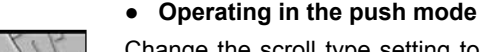

Change the scroll type setting to use this mode. (See "Touch screen operation" on page 24.)

In the push mode, touching is the sole method for operation.

When a touch-screen button on the screen is touched, a beep sounds if the touchscreen button is not disabled.

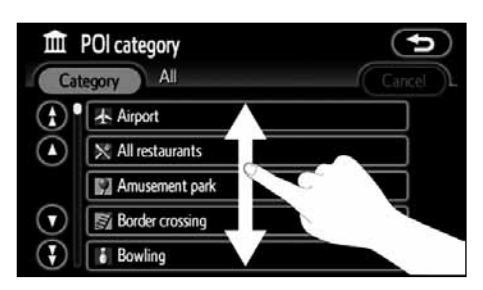

If you touch and drag any point on the screen with a finger, the point will follow the movement of your finger.

This function can be used on the map screen and some list screens.

#### **TOUCH**

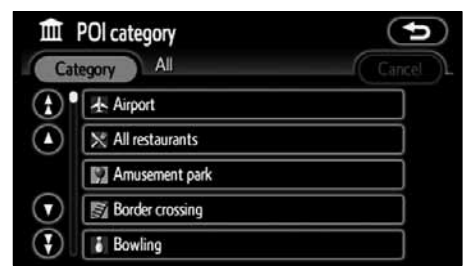

Touch the desired touch-screen button to select it. On the map screen, touching the map does not cause anything to happen.

### **Touch-screen button operation**

This system is operated mainly by the touch-screen buttons on the screen.

**To prevent damage to the screen, lightly touch the touch-screen buttons on the screen with the finger. When a touchscreen button on the screen is touched, a beep sounds.**

**Do not use objects other than your finger to touch the screen.**

### *INFORMATION*

- *● If the system does not respond to a touch on a touch-screen button, move the finger away from the screen and then touch it again.*
- *● Dimmed touch-screen buttons cannot be operated.*
- *● Wipe off fingerprints using a glass cleaning cloth. Do not use chemical cleaners to clean the touch screen.*
- *● The displayed image may become darker and moving images may be slightly distorted when the display is cold.*
- *● Under extremely cold conditions, the map may not be displayed and the data input by a user may be deleted. Also, the touch-screen buttons may be harder than usual to depress.*
- *● When you look at the screen through polarized material such as polarized sunglasses, the screen may be dark and hard to see. If so, adjust the screen settings on the "Display" screen or take off your sunglasses.*

### **Inputting letters and numbers/List screen operation**

When searching for an address or a name, or entering a memo, letters and numbers can be input via the touch screen.

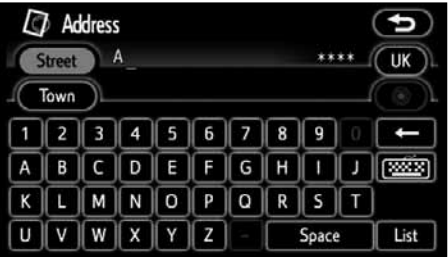

Enter letters by touching the alphabet keys directly.

**E:** Touching this touch-screen button erases one letter. By holding this touch-screen button, letters will continue to be erase.

On certain letter entry screens, letters can be entered in upper or lower case.

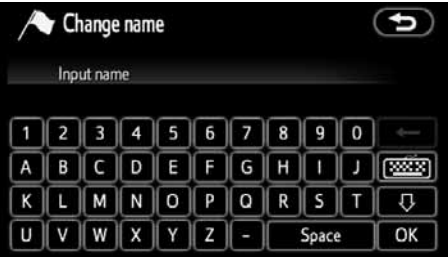

- $\hat{\bullet}$ : To enter in upper case.
- **D**: To enter in lower case.

Allows you to change the symbols to be entered on the number and symbol entry screens.

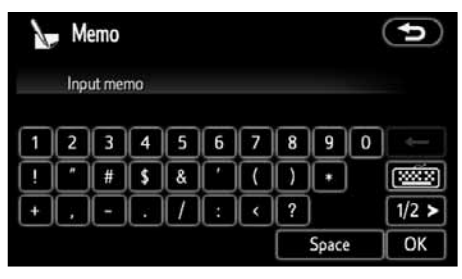

 $\leq$  2/2

 $1/2$  >: Touching this touch-screen button displays other symbols.

**● Switching the character type**

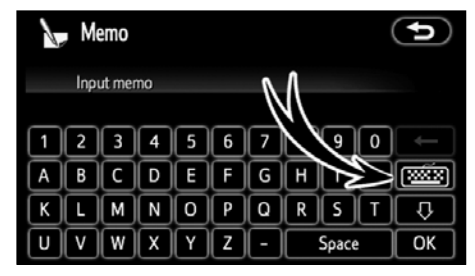

### Touch **read**.

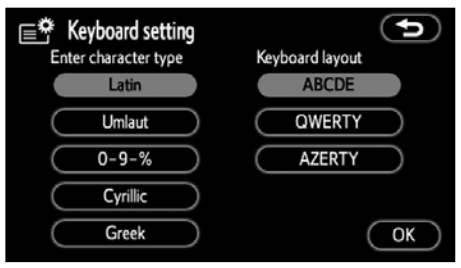

**Touch "Latin", "Umlaut", "0-9-%", "Cyrillic" or "Greek".** 

**"Latin"**: Allows you to enter alphanumeric characters.

**"Umlaut"**: Allows you to add accent marks on alphabetic letters.

**"0-9-%":** Allows you to enter numbers and symbols.

**"Cyrillic":** Allows you to enter Russian letters.

**"Greek":** Allows you to enter Greek letters.

### *INFORMATION*

*Some character types cannot be selected depending on the country and language.*

#### **BASIC FUNCTION**

#### **● Switching the keyboard layout**

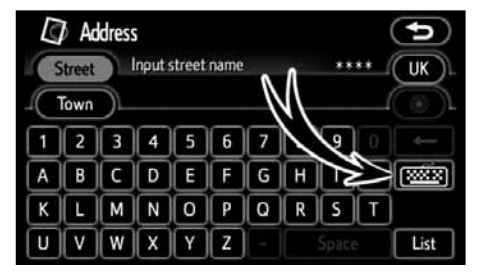

#### **KEYBOARD LAYOUT TYPE**

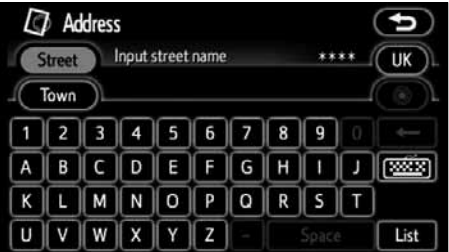

#### Touch  $\boxed{\overline{\text{max}}}$

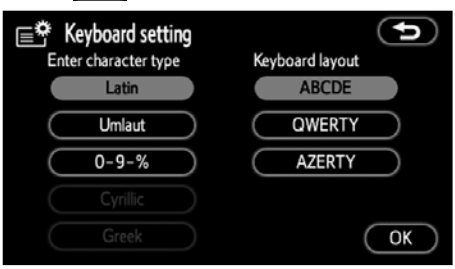

**Touch "ABCDE", "QWERTY" or "AZERTY" to choose the keyboard layout.**

#### **"ABCDE" type**

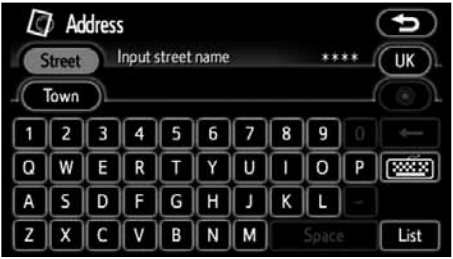

#### **"QWERTY" type**

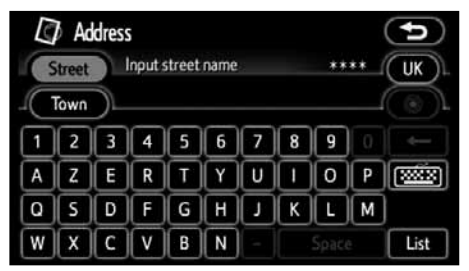

 **"AZERTY" type**

### *INFORMATION*

*The keyboard layout can be switched only when "Latin" is selected as the character type.*

#### **● To display the list**

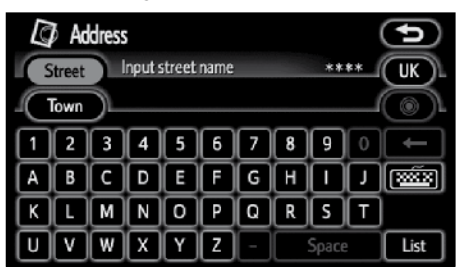

To search for an address or a name, touch **"List"**. Matching items from the database are listed even if the entered address or name is incomplete.

If the number of matches is four or less, the list is displayed without touching **"List"**.

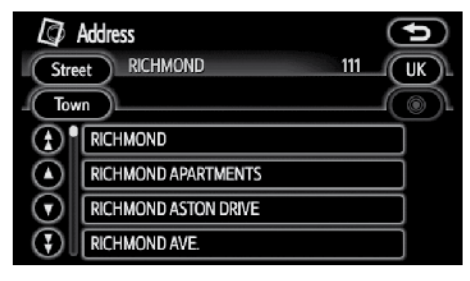

#### *INFORMATION*

*The number of matching items is shown to the right side of the screen. If the number of matching items is more than 9,999, the system displays "*\*\*\*\**" on the screen.*

#### **● List screen operation**

When a list is displayed, flick or drag the list, or use the appropriate touch-screen button to scroll through the list.

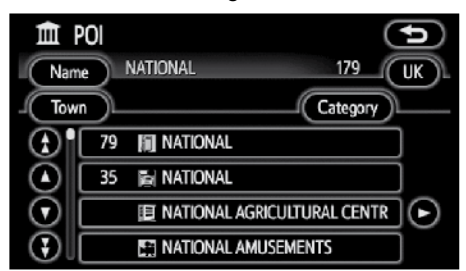

#### **OPERATING IN THE SLIDE MODE**

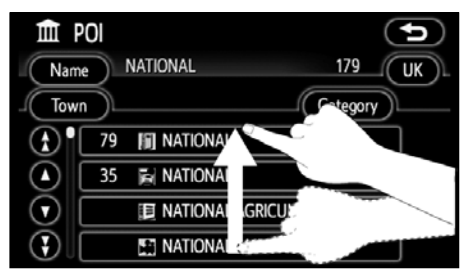

#### **Flick**

If you touch a point on the screen and flick your finger, the screen will continuously scroll in the direction in which you flicked your finger. The screen automatically stops scrolling in several seconds. The scrolling can also be stopped by touching the scrolling screen. The amount of scrolling varies depending on the speed at which you flick your finger.

#### **Drag**

If you touch and drag any point on the screen with a finger, the point will follow the movement of your finger.

#### **BASIC FUNCTION**

#### **Touching a button**

Touch the following touch-screen buttons.

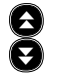

To shift to the next or previous page.

 To scroll up or down one item at a time.

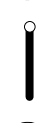

 $\blacktriangledown$ 

This expresses a displayed screen position.

K

If  $\Box$  appears to the right of the item name, the complete name is too long for the display. Touch to scroll to the next section of the name.

Touch  $\bigcirc$  to move to the beginning of the name.

#### **OPERATING IN THE PUSH MODE**

Touch a touch-screen button to scroll through the list. The function of each button is the same as in the slide mode.

#### *INFORMATION*

*Even if the slide mode is selected, some screens cannot be operated by flicking or dragging.* 

#### **● Sorting**

The order of a list displayed on the screen can be rearranged.

**TYPE A**

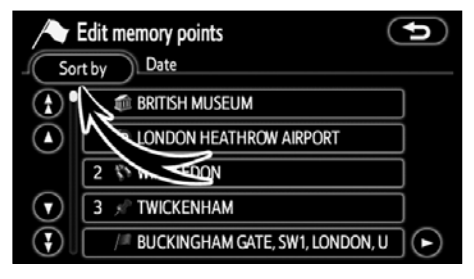

#### **1. Touch "Sort by".**

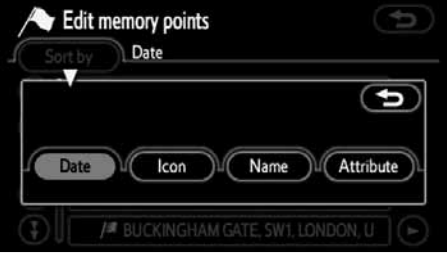

#### **2. Select the desired sorting criteria.**

Sorting criteria are as follows:

**"Distance"**: To sort in the order of distance from your current location.

**"Date"**: To sort in the order of the date.

**"Category"**: To sort in the order of the category.

**"Icon"**: To sort in the order of the icons.

**"Name"**: To sort in the order by name.

**"Attribute"**: To sort in the order by attribute.

(EN)

#### **TYPE B**

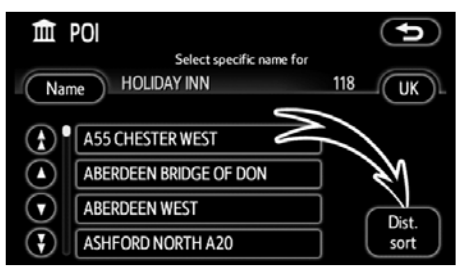

**"Dist. sort":** To sort in the order of distance from the current vehicle location. The distance from current vehicle position up to the destination is displayed to the right of the name.

**"Name sort":** To sort in alphabetical order by name.

### **Map screen operation — — Current position display**

When starting the navigation system, the current position is displayed first.

This screen displays the current vehicle position and a map of the surrounding local area.

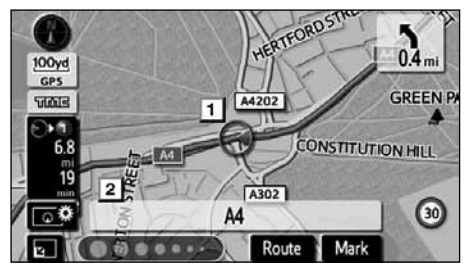

The current vehicle position mark  $(\overline{1})$ appears in the centre or bottom centre of the map screen.

A street name will appear on the bottom of the screen, depending on the scale of the map  $(\sqrt{2})$ .

You can return to this map screen that shows your current position at any time from any screen by pushing the **"MAP"** button.

While driving, the current vehicle position mark is fixed on the screen and the map moves.

The current position is automatically set as the vehicle receives signals from the GPS (Global Positioning System). If the current position is not correct, it is automatically corrected after the vehicle receives signals from the GPS.

#### *INFORMATION*

- *● After battery disconnection, or on a new vehicle, the current position may not be correct. As soon as the system receives signals from the GPS, the correct current position is displayed.*
- *● To correct the current position manually, see page 113.*

### **— Screen scroll operation (direct-touch/one−touch scroll)**

In the slide mode, if you touch and drag a point on the map with a finger, the point will follow the movement of your finger and be shown by the cursor mark (**1**).

In the push mode, if you touch a point on the map, the point will move to the centre of the screen and be shown by the cursor mark (11).

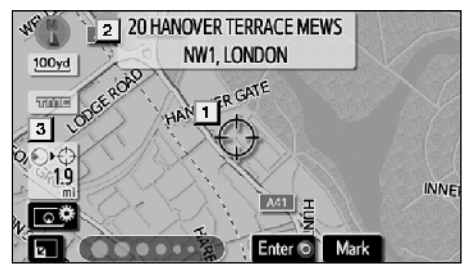

Use the scroll feature to move the desired point to the centre of the screen for looking at a point on the map that is different from the current position of the vehicle.

In the slide mode, if you touch a point on the map and flick the finger, the map will continuously scroll in the direction in which you flick your finger. The map automatically stops scrolling in several seconds. The scrolling can also be stopped by touching the scrolling screen. The amount of scrolling varies depending on the speed at which you flick your finger.

In the push mode, if you touch and hold a finger on the screen, the map will continue scrolling until you take your finger off the map.

A street name, town name, etc. of the touched point will be shown, depending on the scale of the map  $(2)$ . Distance from the current position to  $\phi$  will also be shown (**3**).

After the screen is scrolled, the map remains centred at the selected location until another function is activated. The current vehicle position mark will continue to move along your actual route and may move off the screen. When the **"MAP"** button is pushed, the current vehicle position mark returns to the centre of the screen and the map moves as the vehicle proceeds along the designated route.

### *INFORMATION*

*When the scroll feature is used, the current vehicle position mark may disappear from the screen. Move the map with a scroll again or push the "MAP" button to return to the current vehicle position map location display.*

#### **● To set the cursor position as a destination**

A specific point on the map can be set as a destination using the scroll function.

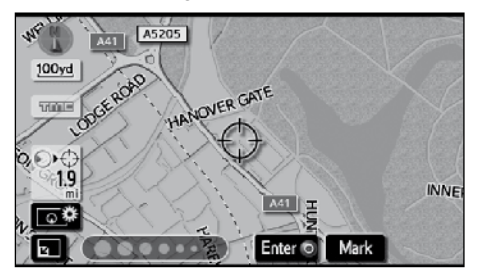

#### **Touch "Enter ".**

The screen changes and displays the map location of the selected destination and the road preference. (See "Starting route guidance" on page 67.)

If there is already a set destination, **"Add to "** and **"Replace "** are displayed.

**"Add to "**: To add a destination.

**"Replace "**: To delete the existing destinations and set a new one.

#### **● To register the cursor position as a memory point**

Memory point registration enables easy access to a specific point.

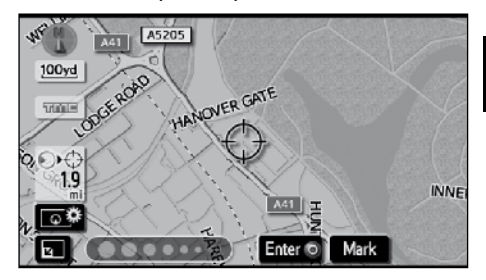

#### **Touch "Mark".**

When you touch **"Mark"**, the following screen appears for a few seconds, and then the map screen returns.

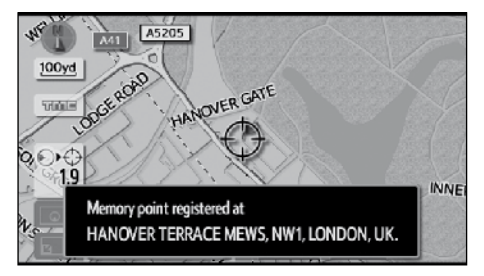

The registered point is shown by  $\mu$  on the map.

To change the icon or name, etc., see " — Editing memory points" on page 94.

Up to 106 memory points can be registered. If there is an attempt to register more than 106, a message appears for confirmation.

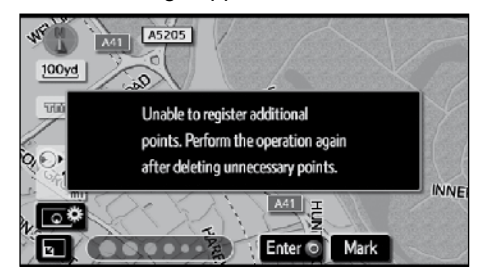

**1**

#### **BASIC FUNCTION**

**● To see information about the icon where the cursor is set**

To display information about an icon, set the cursor on it.

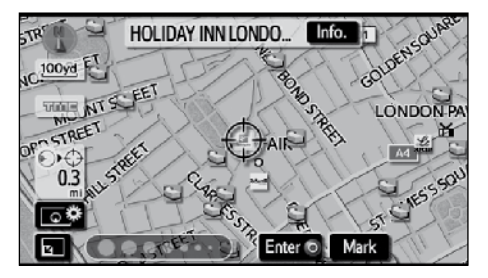

#### **POI INFORMATION**

When the cursor is set on a POI icon, the name and **"Info."** are displayed on the top of the screen.

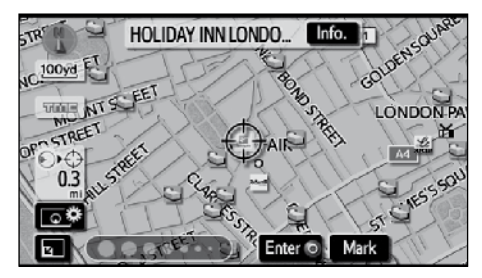

#### **Touch "Info.".**

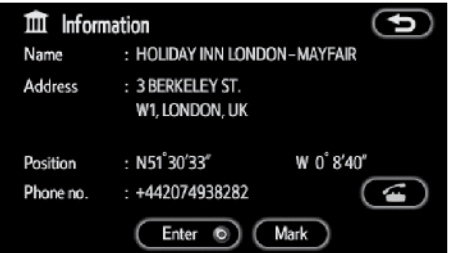

Information such as the name, address, position and phone number are displayed.

If "**Enter**  $\odot$ " is touched, the position of the cursor is set as a destination.

If there is already a set destination, **"Add to "** and **"Replace "** are displayed.

**"Add to "**: To add a destination.

**"Replace "**: To delete the existing destinations and set a new one.

To register this POI as a memory point, touch **"Mark"**. (See " — Registering memory points" on page 93.)

If is touched, the registered telephone number can be called.

#### *INFORMATION*

*The desired Point of Interest can be displayed on the map screen. (See "— Display POI icons" on page 85.)*

#### **MEMORY POINT INFORMATION**

When the cursor is set on a memory point icon, the name and **"Info."** are displayed on the top of the screen.

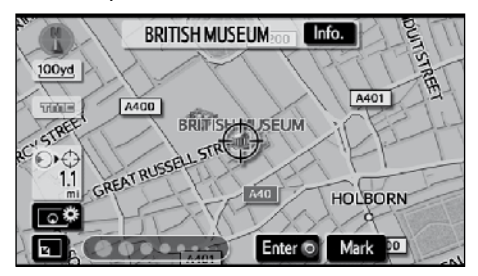

**Touch "Info.".**

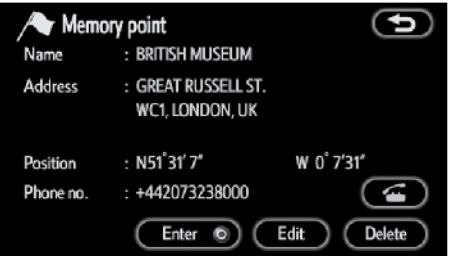

Information such as the name, address, position and phone number are displayed.

If "**Enter**  $\odot$ " is touched, the position of the cursor is set as a destination.

If there is already a set destination, **"Add to "** and **"Replace "** are displayed.

**"Add to "**: To add a destination.

**"Replace "**: To delete the existing destinations and set a new one.

To edit a memory point, touch **"Edit"**. (See " — Editing memory points" on page 94.)

To delete a memory point, touch **"Delete"**.

If  $\mathbb{I}$  is touched, the registered telephone number can be called.
#### **BASIC FUNCTION**

#### **DESTINATION INFORMATION**

When the cursor is set on a destination icon, the name and **"Info."** are displayed on the top of the screen.

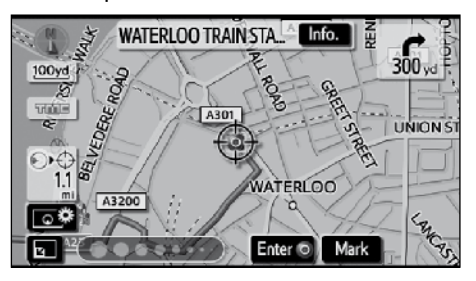

### **Touch "Info.".**

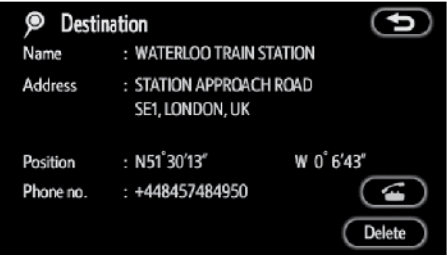

Information such as the name, address, position and phone number are displayed.

To delete a destination, touch **"Delete"**.

If is touched, the registered telephone number can be called.

# **— Switching the screens**

Any one of the map configurations can be selected.

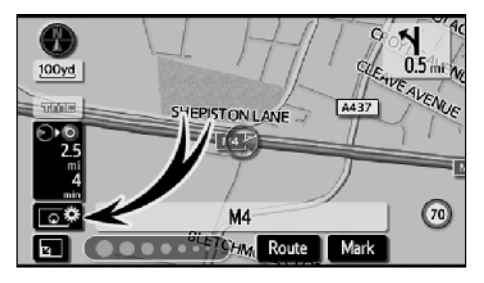

**1. Touch this touch-screen button to display the following screen.**

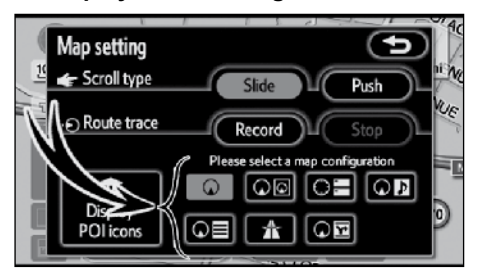

**2. To select the desired map configuration, touch one of the following touch-screen buttons.**

(EN)

Depending on the conditions, certain map configuration buttons cannot be selected.

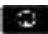

**13** To display the single map screen. (See page 37.)

- **EVEL**: To display the dual map screen. (See page 38.)
- **EDEE**: To display the compass mode screen. (See page 38.)
- OD: To display the audio information mode screen. (See page 39.)
- **EDF**: To display the arrow screen. (See page 74.)
- $\mathbf{H}$ . To display the motorway information screen. (See page 72.)
- $\frac{d\mathbf{w}}{dt}$  To display the intersection quidance screen or the guidance screen on the motorway. (See page 73.)
- $\mathbf{E}$ : To display the turn list screen. (See page 74.)

### **● Map configurations SINGLE MAP**

A map can be displayed in full screen.

While on a different screen, touching will display the single map screen.

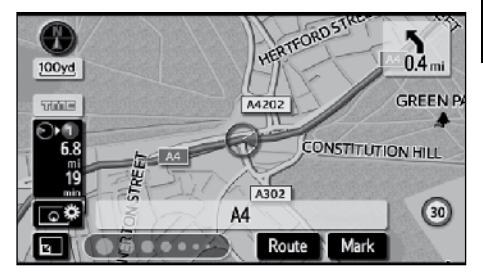

The screen shows the single map.

#### **DUAL MAP**

A map can be displayed split in two.

While on a different screen, touching will display the dual map screen.

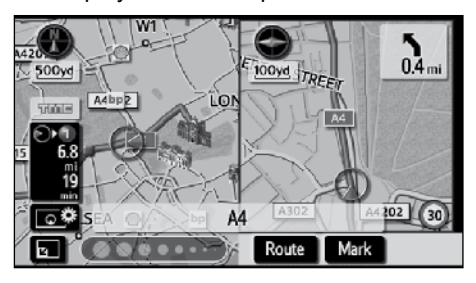

The screen shows the dual map. The map on the left is the main map.

The right side map can be edited by touching any specific point on the right side map.

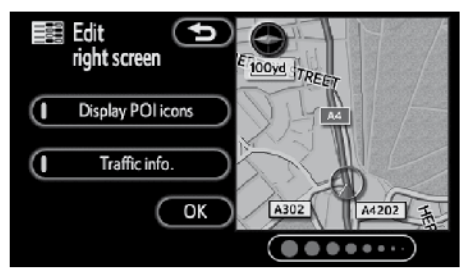

This screen can perform the following procedures.

- 1. Changing the map scale
- 2. Displaying the POI icons
- 3. Show Traffic info. (See page 115.)
- 4. Changing the orientation of the map

#### **Touch "OK" when you complete editing.**

The screen returns to the dual map screen.

#### **COMPASS MODE**

Current vehicle position is indicated with a compass, not with a map.

While on a different screen, touching will display the compass mode screen.

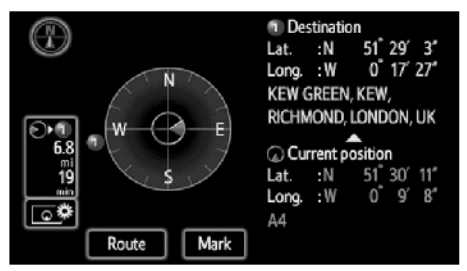

Information about the destination and current position, as well as a compass, is displayed on the screen.

The destination mark is displayed in the direction of the destination. When driving refer to the longitude and latitude coordinates, and the compass, to make sure that your vehicle is headed in the direction of the destination.

### *INFORMATION*

*When the vehicle travels out of the coverage area, the guidance screen changes to the compass mode screen.*

#### **AUDIO INFORMATION MODE**

This is a regular map screen.

While on a different screen, touching **OP** will display the audio information mode screen.

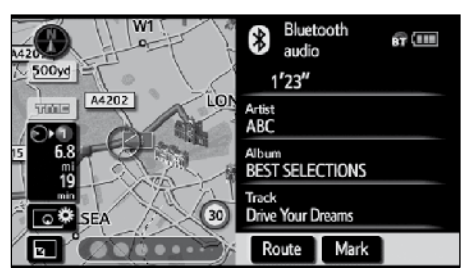

The screen shows the audio information mode screen.

To switch to the audio control screen, touch the audio information screen in the right area of the screen. (See "**●** Displaying the audio control screen" on page 192.)

### **— Map scale**

The method for changing the map scale differs between the slide and push modes.

#### **● Operating in the slide mode**

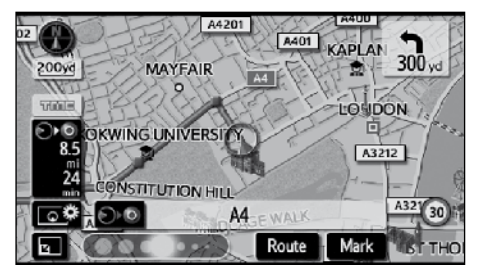

To change the map scale, flick or drag the scale bar in either the left or right direction. The map scale changes steplessly. To further increase or reduce the scale, repeat this operation.

If  $\Box$  appears, you can change the map scale to display the entire route to the next destination by touching this touch-screen button.

The map scale is displayed under the North−up symbol or Heading−up symbol at the top left of the screen.

### *INFORMATION*

*The map scale cannot be further increased when the map reaches a maximum range of 500 km (300 miles). Also, it cannot be further reduced when the map reaches a minimum range of 50 m (50 yards).*

**● Operating in the push mode**

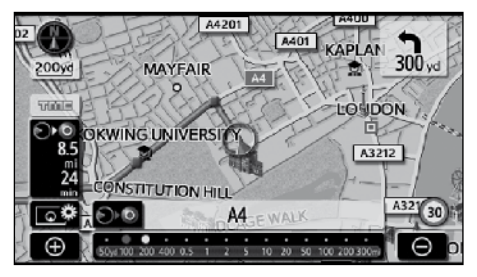

Touch **or** or the to change the scale of the map display. The scale bar and indicator at the bottom of the screen indicates the map scale menu. The scale range is 50 m (50 yards) to 500 km (300 miles).

Touch **or** or **the until the scale bar** changes normally. By continuing to touch the touch-screen button, the scale bar changes smoothly.

The scale of the map display can be changed by touching the scale bar directly.

If  $\mathbb{R}$  appears, you can change the map scale to display the entire route to the next destination by touching this touch-screen button.

The map scale is displayed under the North−up symbol, Heading−up symbol or 2.5D map symbol at the top left of the screen.

### *INFORMATION*

*When the map scale is at the maximum range of 500 km (300 miles),* is *not shown. When the map scale is at theminimum range of 50 m (50 yards), is not shown.*

# **— Changing map orientation and configuration**

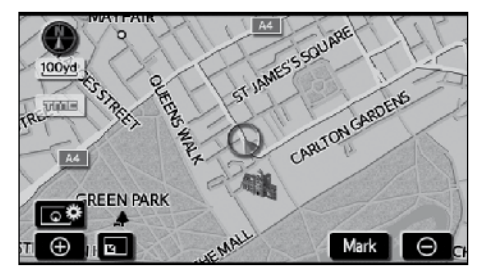

#### **North-up screen**

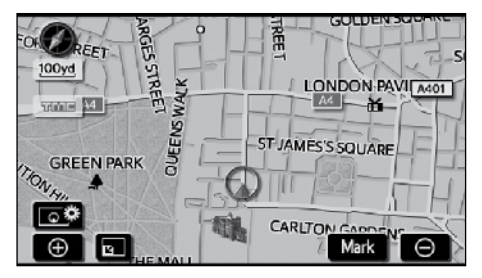

#### **Heading-up screen**

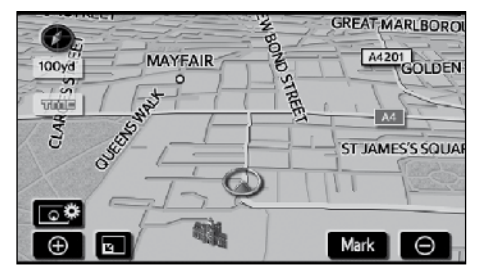

#### **2.5D map**

Touching the orientation symbol at the top left of the screen changes the orientation from North-up to Heading-up orientation, and the configuration from 2D to 2.5D.

**1**

# **Example of navigation system operation — — Guiding the route**

Guidance to a destination occurs by specifying the destination using the "POI".

**1. Push the "MENU" button.**

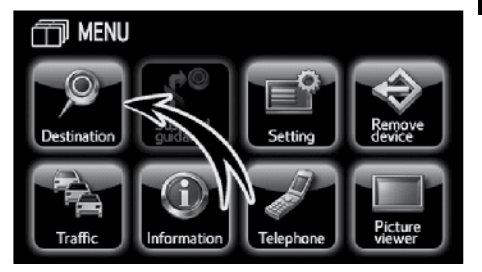

**2. Touch "Destination".**

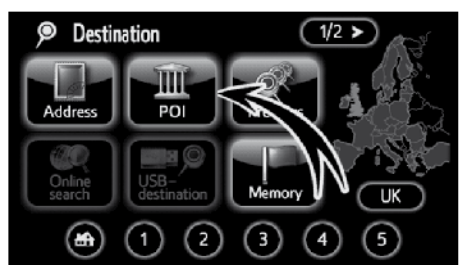

**3. Touch "POI".**

## *INFORMATION*

*There are 13 different methods to search destinations. (See "Destination search" on page 46.)*

### **North−up symbol**

Regardless of the direction of vehicle travel, North is always up.

### **Heading−up symbol**

The direction of vehicle travel is always up. A red arrow indicates North.

#### **2.5D map symbol**

The screen appears in 2.5D Heading up orientation.

## *INFORMATION*

*A 2.5D map cannot be displayed in the slide mode. Also, when a 2.5D map is displayed, the scroll type cannot be switched to the slide mode.*

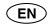

#### **BASIC FUNCTION**

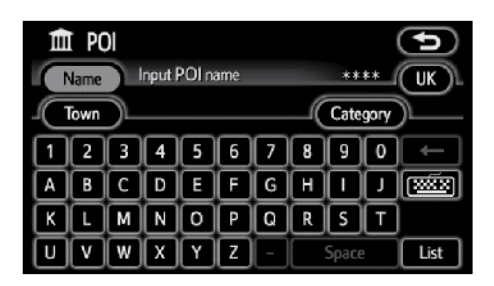

#### **4. Enter the name of the destination.**

Every touch on a letter key narrows the selection.

Letters that cannot be selected in the database are dimmed out.

When there are four or fewer database items, these items are displayed in a list.

Even if the entered name is incomplete, touching **"List"** displays the list.

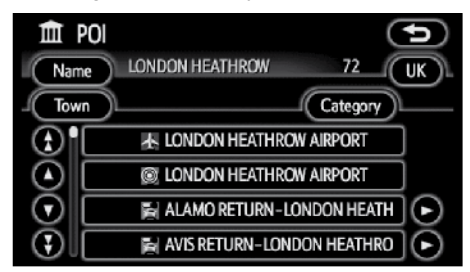

**5. Select the destination from the displayed list.**

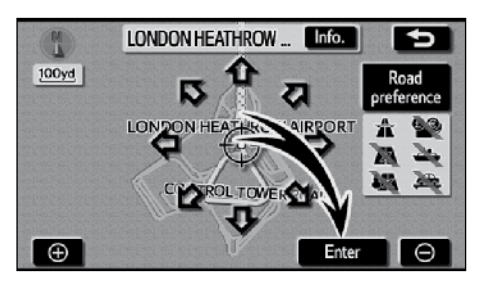

#### **6. Touch "Enter".**

The system starts route search and displays recommended routes.

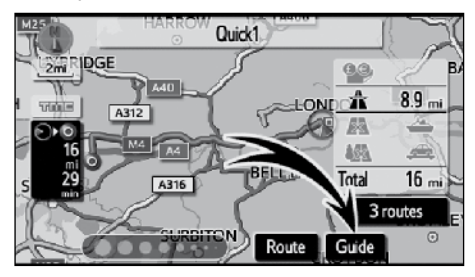

#### **7.Touch "Guide".**

Route guidance starts.

Guidance is done by both the screen and voice. (See "Route guidance screen" and "Typical voice guidance prompts" on pages 72 and 75.)

#### *INFORMATION*

*It is possible to change the route. (See "Starting route guidance" on page 67.)*

(EN)

# **— Registering home**

The home touch-screen button on the "Destination" screen can be used if your home has been registered. (See " — Destination search by Home" on page 49.)

#### **1. Push the "MENU" button.**

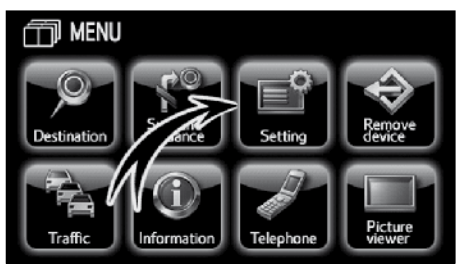

### **2. Touch "Setting".**

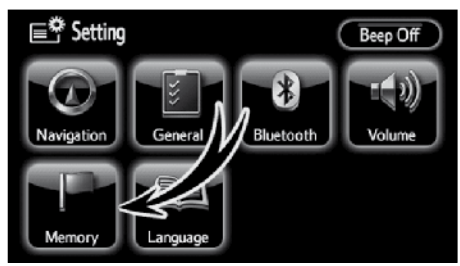

### **3. Touch "Memory".**

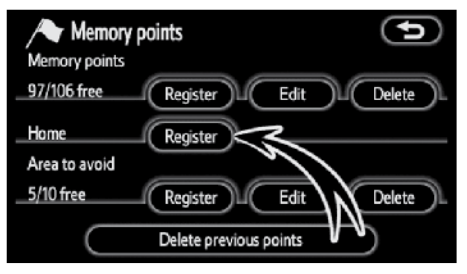

**4. Touch "Register".**

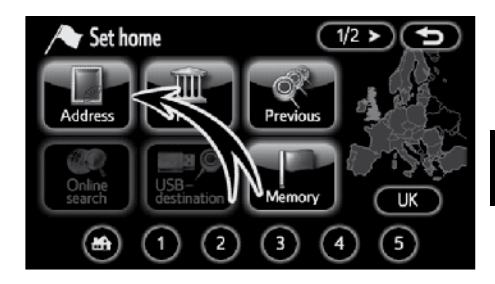

### **5. Touch "Address".**

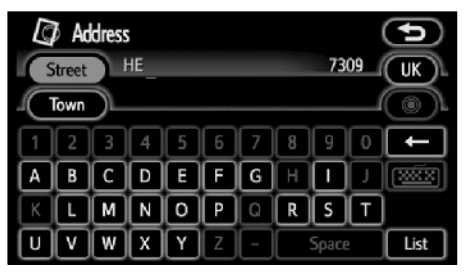

#### **6. Enter the street name.**

Every touch on a letter key narrows the selection.

Letters that cannot be selected in the database are dimmed out.

When there are four or fewer database items, these items are displayed in a list.

Even if the entered name is incomplete, touching **"List"** displays the list.

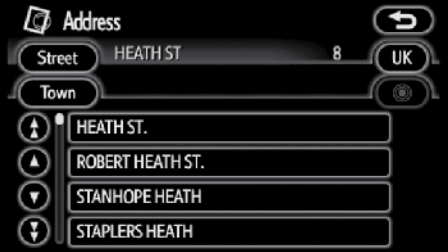

**7. Select the street name from the displayed list.**

**1**

#### **BASIC FUNCTION**

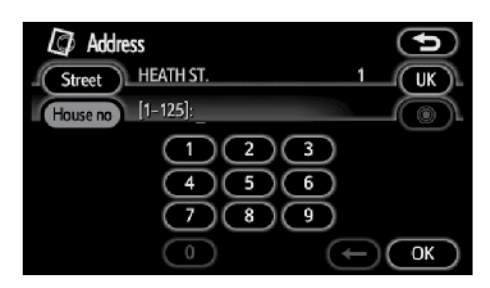

#### **8. Enter the house number.**

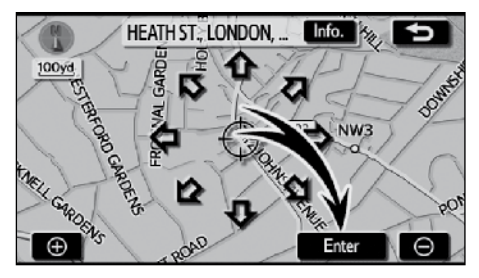

#### **9. Touch "Enter".**

Registration of home is complete and the "Memory points" screen is displayed.

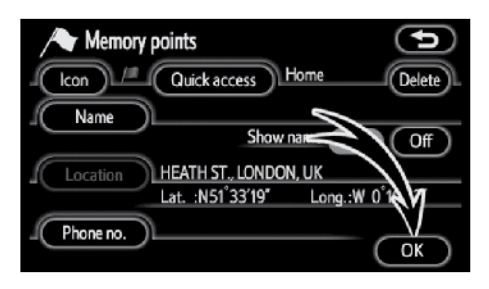

#### **Registered "Home" information will be displayed.**

The icon, quick access, name, location, and phone number can be changed. (See " — Editing memory points" on page 94.)

# *Section 2*

# **DESTINATION SEARCH**

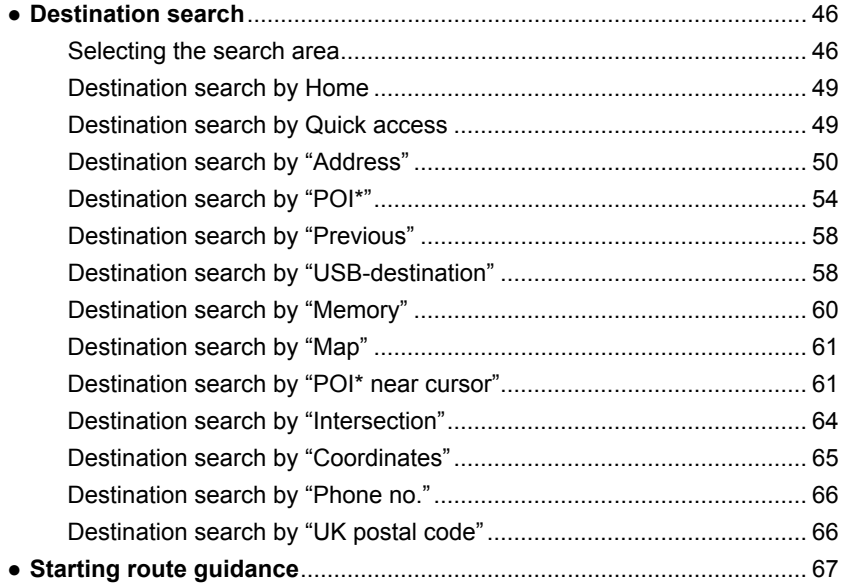

\*: Point of Interest

# **Destination search —**

**1. Push the "MENU" button.**

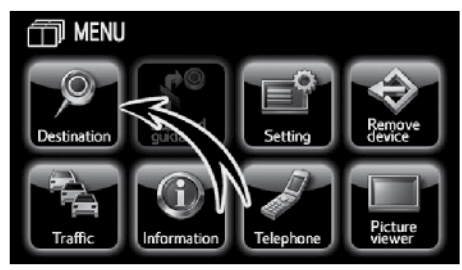

**2. Touch "Destination".**

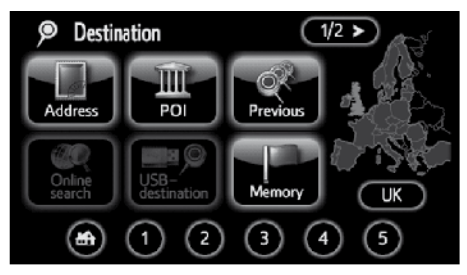

You can use one of 12 (13 when "UK" is selected) different methods to search your destination. (See pages 49 through 66.)

# *INFORMATION*

*When searching the destination, the response to the touch−screen button may be slow.*

## **— Selecting the search area SELECTING THE SEARCH AREA ON THE DESTINATION SCREEN**

**1. Push the "MENU" button.**

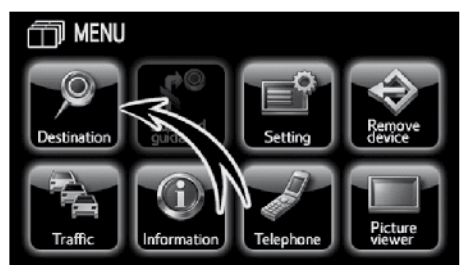

**2. Touch "Destination".**

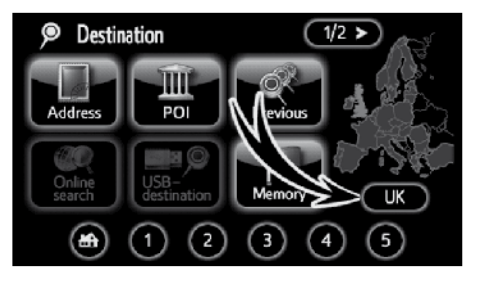

**3. Touch the search area touch−screen button on the "Destination" screen to display a map of the Europe.**

**The search area depends on the map SD memory card installed in the navigation system.** (For map database information and updates, see "Map database information and updates" on page 250.)

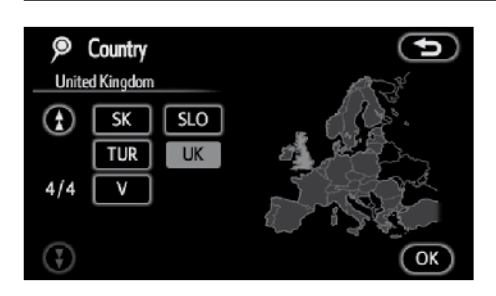

- **indicating the country to select a search area.**
- **5. Touch "OK" and the "Destination" screen returns.**

#### **SELECTING THE SEARCH AREA ON THE INPUT SCREEN**

Change the search area in order to set a destination from a different area by using "Address", "POI", "Intersection" or "Phone no.".

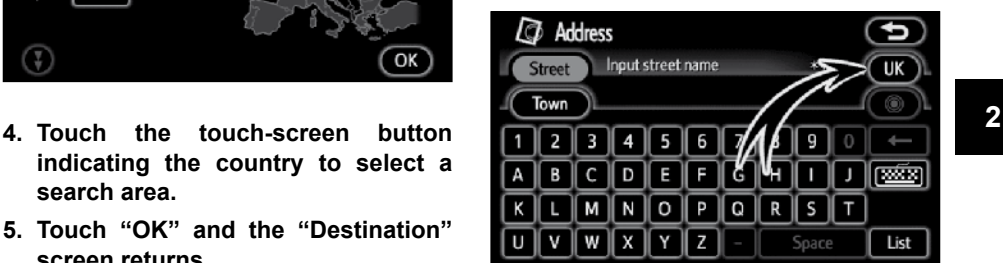

**1. Touch the search area touch-screen button on the input screen to display a map of the Europe.**

**The search area depends on the map SD memory card installed in the navigation system.** (For map database information and updates. see "Map database and updates, see "Map database information and updates" on page 250.)

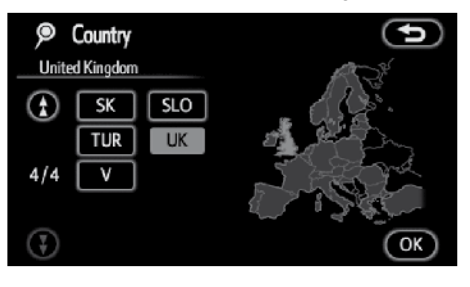

- **2. Touch the touch-screen button indicating the country to select a search area.**
- **3. Touch "OK" and the previous screen returns.**

### **DESTINATION SEARCH**

## **Format Europe**

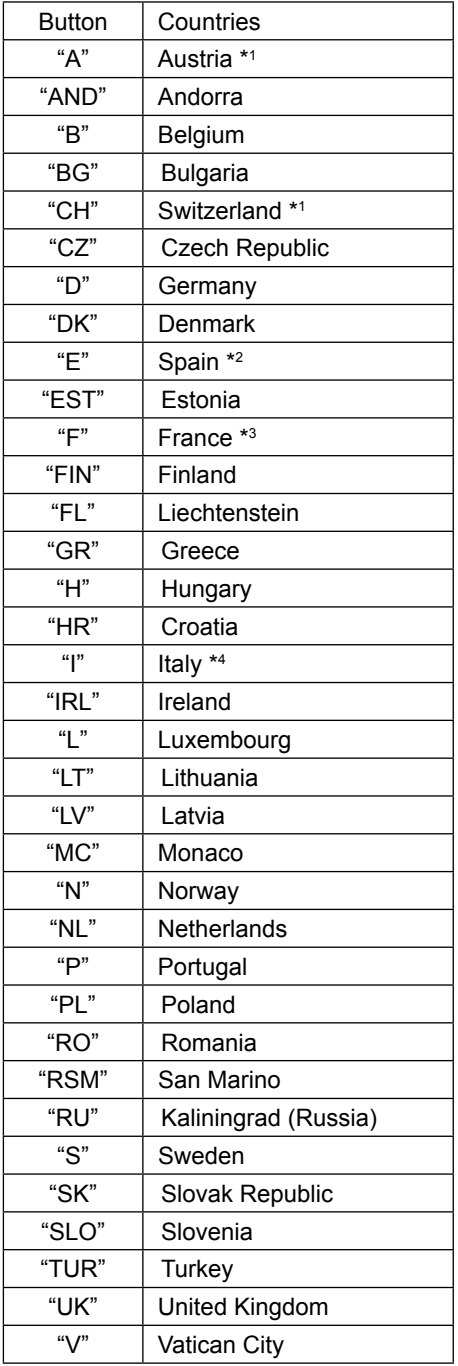

- \*1 : Includes Liechtenstein
- \*2 : Includes Andorra
- \*3 : Includes Andorra and Monaco
- \*4 : Includes San Marino and Vatican City

### **Format Russia**

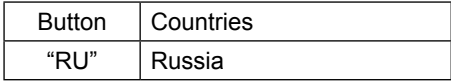

# **— Destination search by Home**

**1. Push the "MENU" button.**

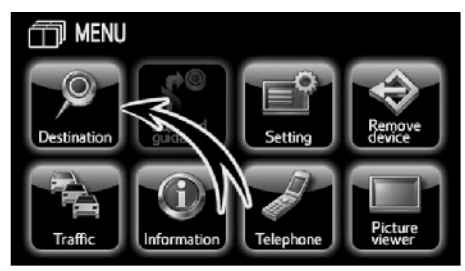

**2. Touch "Destination".**

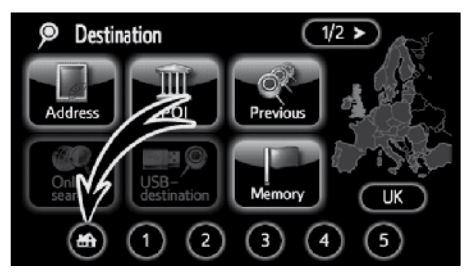

#### **3. Touch the home touch−screen button on the "Destination" screen.**

The screen changes and displays the map location for home and the road preference. (See "Starting route guidance" on page 67.)

To use this function, it is necessary to set "Home" for the memory point. (To register "Home", see pages 43 and 99.)

- **Destination search by Quick access**
- **1. Push the "MENU" button.**

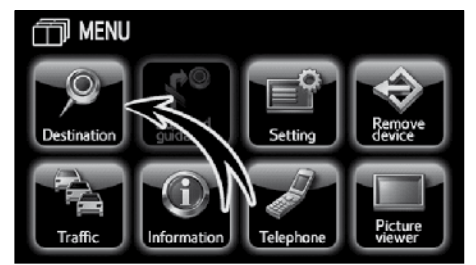

**2. Touch "Destination".**

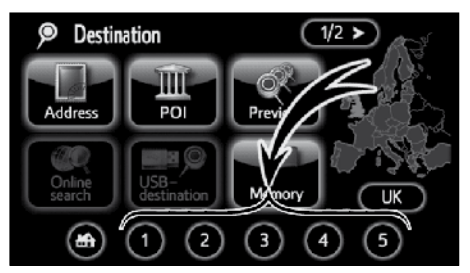

**3. Touch any of the quick access touchscreen buttons on the "Destination" screen.**

The screen changes and displays the map location of the quick access point and road preference. (See "Starting route guidance" on page 67.)

To use this function, it is necessary to set "Quick access" for each memory point. (To register "Quick access", see page 96.)

#### **DESTINATION SEARCH**

## **— Destination search by "Address"**

There are 2 ways to input a destination by address.

- **1. Push the "MENU" button.**
- **2. Touch "Destination".**
- **3. Touch "Address" on the "Destination" screen.**

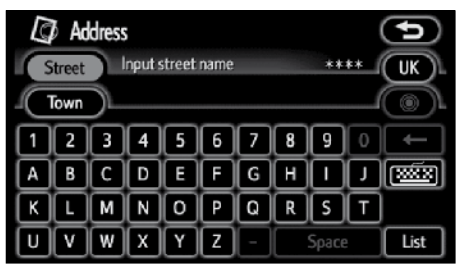

#### **(a) Inputting a street name.**

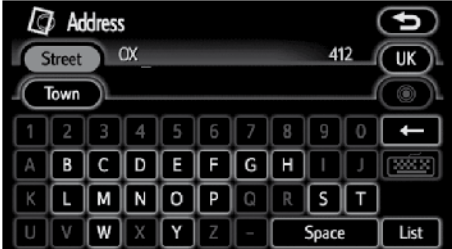

#### **1. Input the street name.**

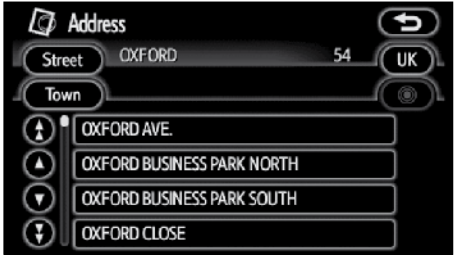

#### **2. Touch the touch-screen button of the desired street name.**

The screen changes and displays the map location of the selected destination and the road preference. (See "Starting route guidance" on page 67.)

If the same street exists in more than one town, the current screen changes to the town list screen.

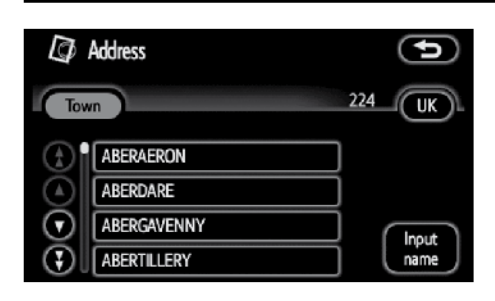

# **2 3. Select or enter the desired town.**

**"Input name":** To narrow down the listed items by inputting the town name.

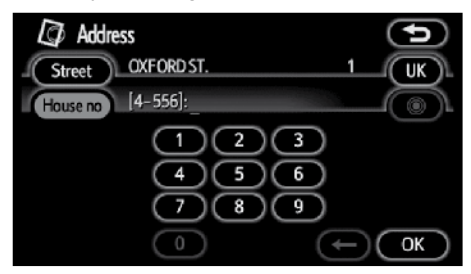

#### **4. Input the house number.**

If the house number list screen appears, an address range on that screen can be selected.

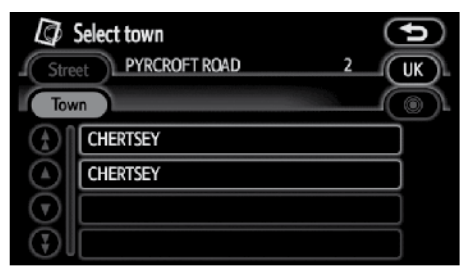

If the same street exists in more than one town, the current screen changes to the town list screen.

#### **(b)Selecting a town to search**

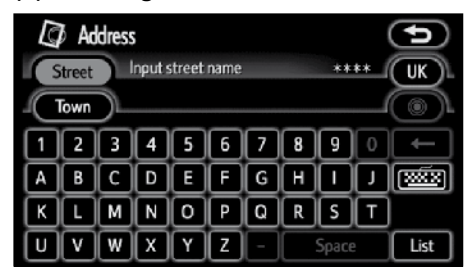

### **Touch "Town".**

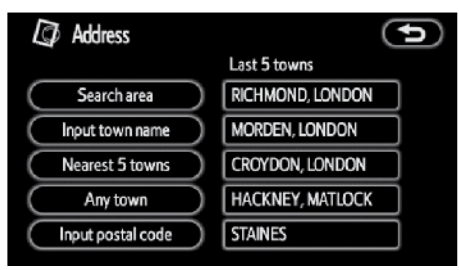

To search by town, the following four methods are possible.

- 1. Input the town name
- 2. Select from the nearest 5 towns
- 3. Input the postal code
- 4. Select from the last 5 towns

## *INFORMATION*

- *● To change the search area, touch "Search area".*
- *● To cancel the town setting, touch "Any town".*

#### **DESTINATION SEARCH**

#### **INPUTTING THE TOWN NAME**

**1. Touch "Input town name".**

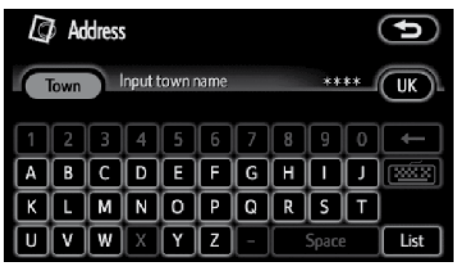

**2. Input the town name.**

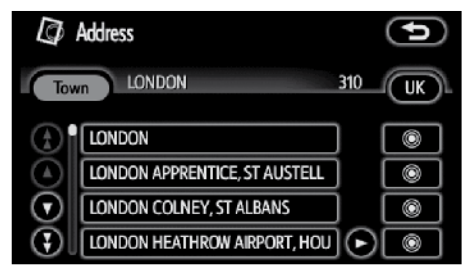

**3. Touch the touch-screen button of the desired town name from the displayed list.**

: To display the selected destination and the road preference. (See "Starting route guidance" on page 67.)

The current screen changes to the screen for inputting a street name. After inputting a street name, the screen may change to the screen for inputting a house number or a street map.

#### **SELECTING FROM THE NEAREST 5 TOWNS**

**1. Touch "Nearest 5 towns".**

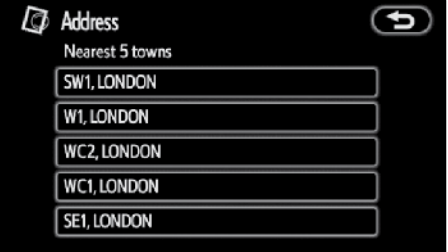

**2. Touch the touch-screen button of the desired town name from the displayed list.**

The current screen changes to the screen for inputting a street name. After inputting a street name, the screen may change to the screen for inputting a house number or a street map.

#### **INPUTTING THE POSTAL CODE**

#### **1. Touch "Input postal code".**

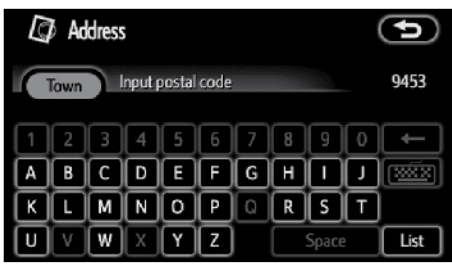

**2. Input the postal code.**

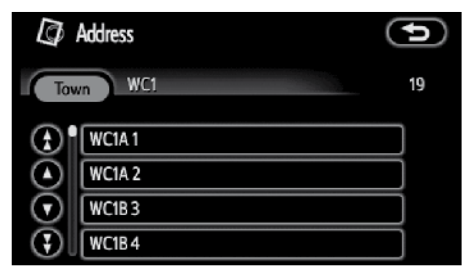

#### **3. Touch the touch-screen button of the desired postal code from the displayed list.**

The current screen changes to the screen for inputting a street name. After inputting a street name, the screen may change to the screen for inputting a house number or a street map.

#### **SELECTING FROM THE LAST 5 TOWNS**

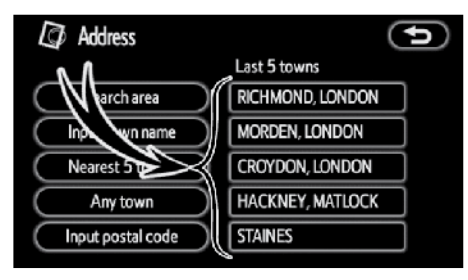

#### **Touch the touch-screen button of the desired town name.**

If the navigation has never been used, no towns will be displayed on the screen.

The current screen changes to the screen for inputting a street name. After inputting a street name, the screen may change to the screen for inputting a house number or a street map.

# **— Destination search by "POI"**

- **1. Push the "MENU" button.**
- **2. Touch "Destination".**
- **3. Touch "POI" on the "Destination" screen.**

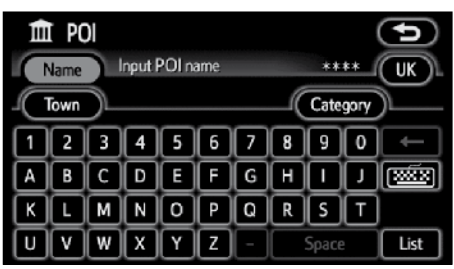

**4. Input the name of the Point of Interest.**

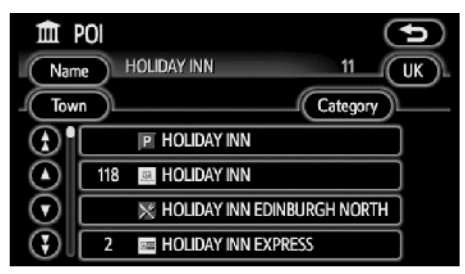

#### **5. Touch the touch-screen button of the desired destination.**

The screen changes and displays the map location of the selected destination and the road preference. (See "Starting route guidance" on page 67.)

When inputting the name of a specific Point of Interest, and there are two or more sites with the same name, the list screen is displayed.

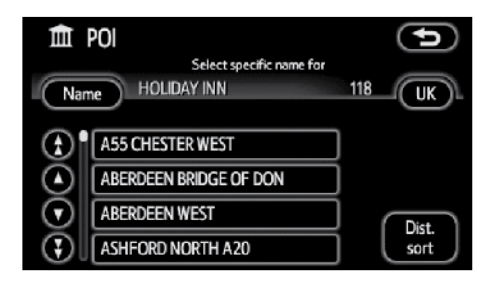

#### **Touch the touch-screen button of the desired destination.**

If the same name exists in more than one town, a search can be performed more easily with **"Town"** and **"Category"**. (See "(a) Selecting a town to search" on page 55 and "(b) Selecting from the categories" on page 57.)

## *INFORMATION*

*The desired Point of Interest can be displayed on the map screen. (See "—Display POI icons" on page 85.)*

**2**

#### **(a) Selecting a town to search**

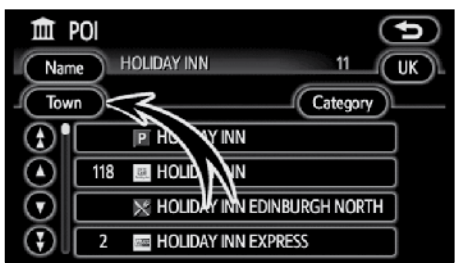

#### **Touch "Town".**

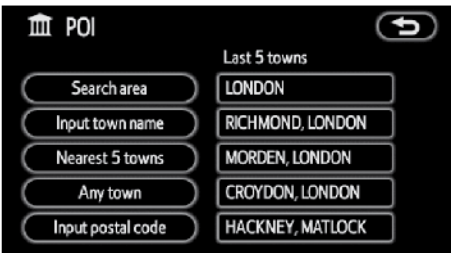

To search by town, the following four methods are possible.

- 1. Input the town name
- 2. Select from the nearest 5 towns
- 3. Input the postal code
- 4. Select from the last 5 towns

## *INFORMATION*

- *● To change the search area, touch "Search area".*
- *● To cancel the town setting, touch "Any town".*

#### **INPUTTING THE TOWN NAME**

**1. Touch "Input town name".**

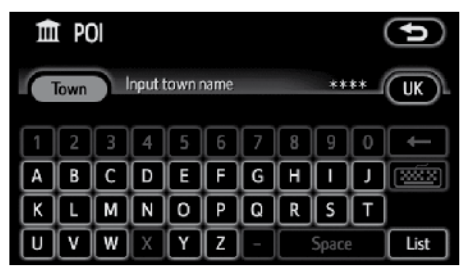

#### **2. Input the town name.**

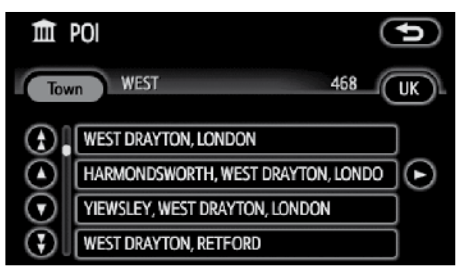

**3. Touch the touch-screen button of the desired town name from the displayed list.**

#### **SELECTING FROM THE NEAREST 5 TOWNS**

**1. Touch "Nearest 5 towns".**

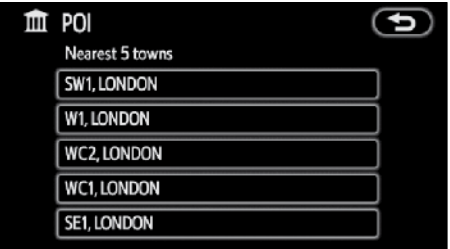

**2. Touch the touch-screen button of the desired town name.**

### **INPUTTING THE POSTAL CODE**

**1. Touch "Input postal code".**

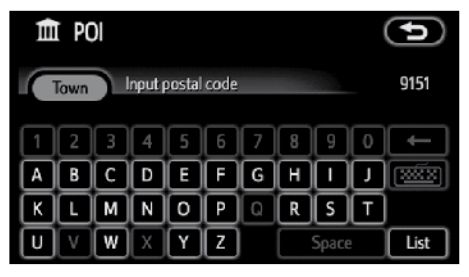

**2. Input the postal code.**

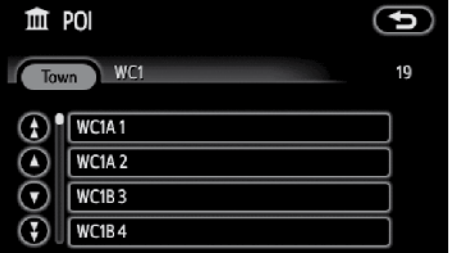

**3. Touch the touch-screen button of the desired postal code from the displayed list.**

#### **SELECTING FROM THE LAST 5 TOWNS**

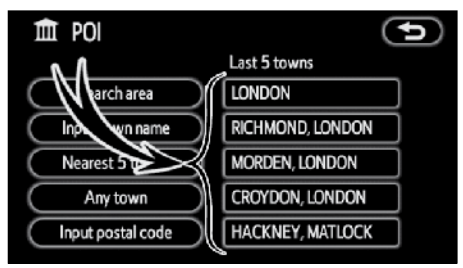

#### **Touch the touch-screen button of the desired town name.**

If the navigation has never been used, no towns will be displayed on the screen.

#### **(b) Selecting from the categories**

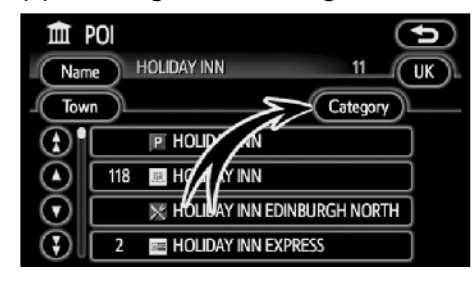

#### **Touch "Category".**

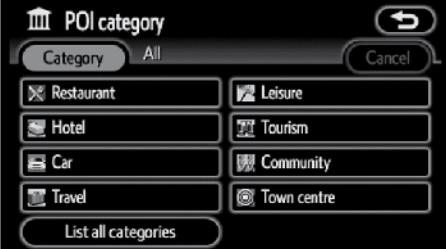

If the desired POI category is on the screen, touch the name to display a detailed list of the POI category.

If the desired POI category is not on the screen, touch **"List all categories"** to list all POI categories.

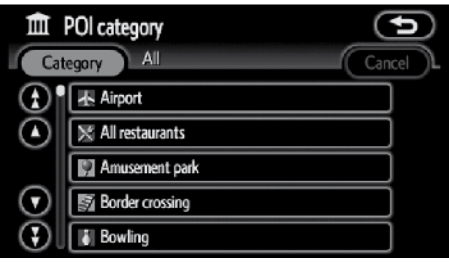

When the desired category is touched, the POI name list or POI name input screen is displayed.

# **— Destination search by "Previous"**

- **1. Push the "MENU" button.**
- **2. Touch "Destination".**
- **3. Touch "Previous" on the "Destination" screen.**

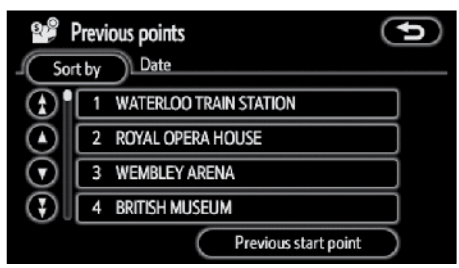

The previous starting point and up to 100 previously set destinations are displayed on the screen.

**4. Touch the touch-screen button of the desired destination.** 

The screen changes and displays the map location of the selected destination and the road preference. (See "Starting route guidance" on page 67.)

# *INFORMATION*

*The list of previous destinations can be deleted. (See " — Deleting previous points" on page 104.)*

# **— Destination search by "USB-destination"**

The **"USB-destination"** button allows you to read in and display the POI information downloaded from a dedicated site on the internet and stored in a USB memory device.

Using the displayed POI information, you can set a destination, register memory points and make a phone call.

To download the POI information, access the following URL and follow the instructions at the site.

URL: http://my.toyota.eu

- **(a) Plugging or unplugging a USB memory device**
- **● Setting a USB memory device**

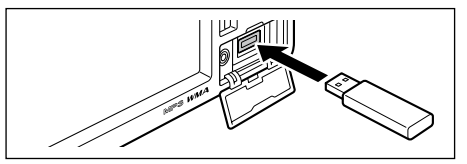

**Open the cover and plug a USB memory device into the port.**

# *INFORMATION*

*● Only files in the "TOYOTA" folder and the root folder can be displayed.*

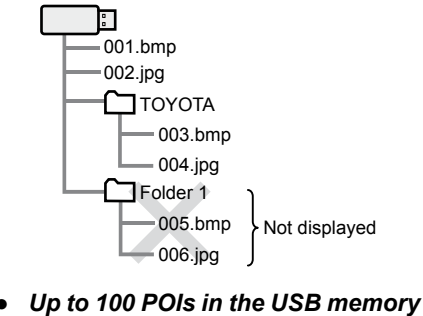

*device can be displayed.*

- **● Unplugging a USB memory device**
- **1. Push the "MENU" button.**

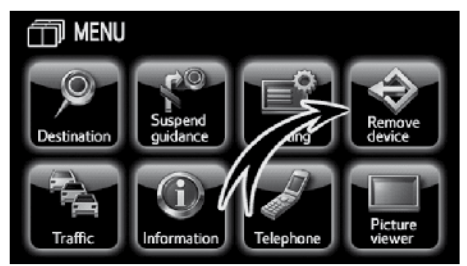

### **2. Touch "Remove device".**

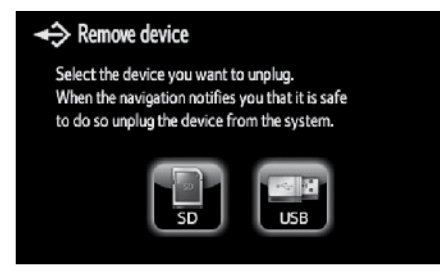

#### **3. Touch "USB".**

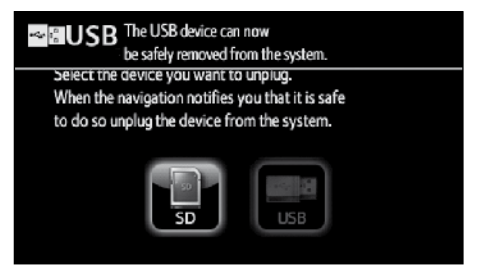

#### **4. Unplug the USB memory device.**

A USB memory device can then be inserted.

- **(b)Selecting POI**
- **1. Push the "MENU" button.**
- **2. Touch "Destination".**

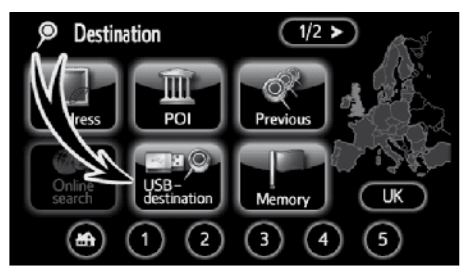

#### **3. Touch "USB-destination".**

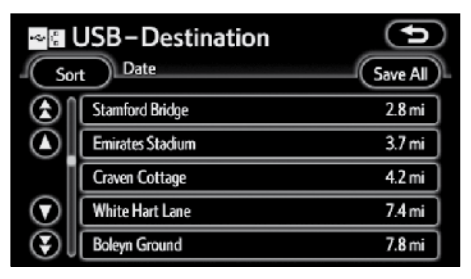

#### **4. Touch the touch-screen button of the desired item.**

The screen changes and displays the map location of the selected destination and the road preference. (See "Starting route guidance" on page 67.)

If **"Save All"** is touched, all POI in the list will be registered as memory points. A dedicated icon is displayed in the list of registered memory points.

#### **DESTINATION SEARCH**

**● USB destination details information**

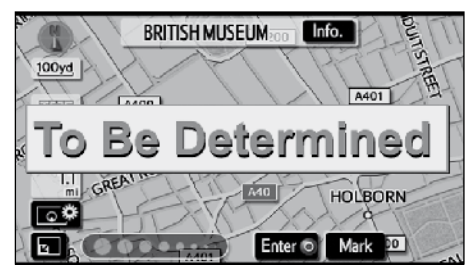

#### **Touch "Info.".**

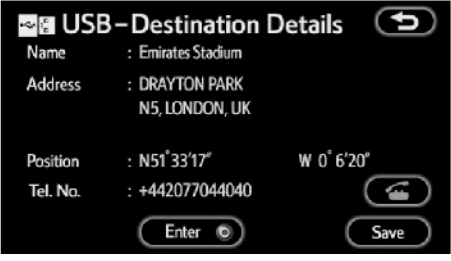

Information such as the name, address, position and phone number are displayed.

If "**Enter**  $\odot$ " is touched, the point displayed will be set as a destination.

If there is already a set destination, **"Add to "** and **"Replace "** are displayed.

**"Add to "**: To add a destination.

**"Replace "**: To delete the existing destinations and set a new one.

If **"Save"** is touched, the point displayed will be registered as a memory point. A dedicated icon will be displayed in the list of registered memory points.

If is touched, the registered telephone number can be called.

# **— Destination search by "Memory"**

- **1. Push the "MENU" button.**
- **2. Touch "Destination".**
- **3. Touch "Memory" on the "Destination" screen.**

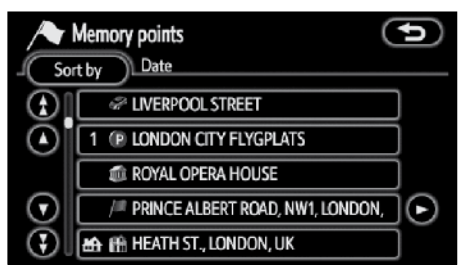

To displays your list of registered memory points. (To register or edit memory points, see "Memory" on page 92.)

#### **4. Touch the touch-screen button of the desired memory point.**

The screen changes and displays the map location of the selected destination and the road preference. (See "Starting route guidance" on page 67.)

# **— Destination search by "Map"**

- **1. Push the "MENU" button.**
- **2. Touch "Destination".**
- **3. Touch "Map" on the second page of the "Destination" screen.**

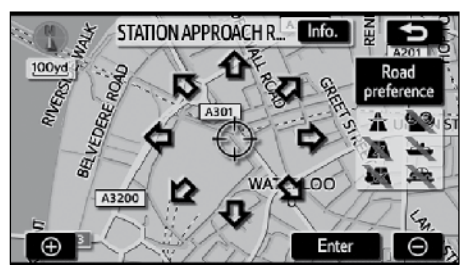

The screen changes and displays the map location that was previously displayed just before the destination input operation and the road preference. (See "Starting route guidance" on page 67.)

# **— Destination search by "POI near cursor"**

The destination can be set by selecting the search point and the POI category.

- **1. Push the "MENU" button.**
- **2. Touch "Destination".**
- **3. Touch "POI near cursor" on the second page of the "Destination" screen.**

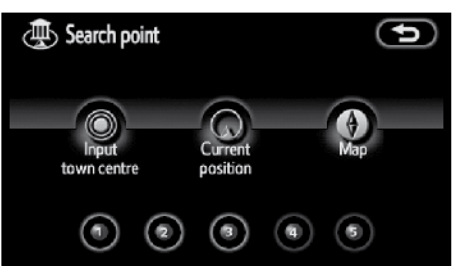

- **4. Set the search point by the following method:**
- 1. Input the town centre
- 2. Set the current position as the search point
- 3. Set the search point via the map screen
- 4. Set the search point from any destination

It is possible to display the names of POIs located within approximately 30 km (20 miles) from the selected search point.

### **INPUTTING THE TOWN CENTRE**

#### **1. Touch "Input town centre".**

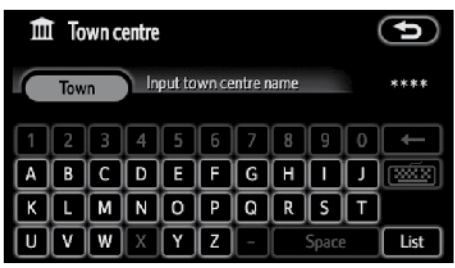

#### **2. Input the town centre name.**

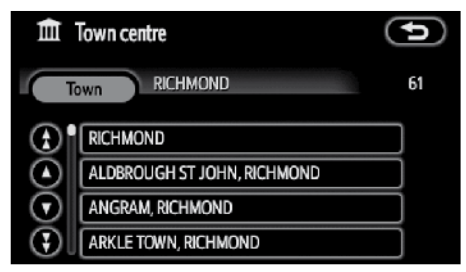

**3. Touch the touch-screen button of the desired city centre name.**

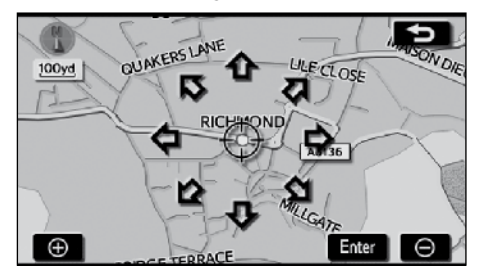

When an arrow facing the desired point is touched, the map scrolls in that direction. Releasing the finger from the arrow will stop the scrolling.

#### **4. Touch "Enter".**

The search point is set and the "POI near cursor" screen will be displayed.

#### **SETTING THE CURRENT POSITION AS THE SEARCH POINT**

#### **Touch "Current position".**

The search point is set at the current position, and the "POI near cursor" screen is displayed.

#### **SETTING THE SEARCH POINT VIA THE MAP SCREEN**

#### **1. Touch "Map".**

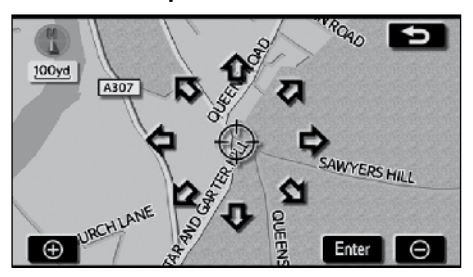

When an arrow facing the desired point is touched, the map scrolls in that direction. Releasing the finger from the arrow will stop the scrolling.

#### **2. Touch "Enter".**

The search point is set and the "POI near cursor" screen will be displayed.

#### **SETTING THE SEARCH POINT FROM DESTINATIONS**

**1. Touch the destination buttons at the bottom of the screen.**

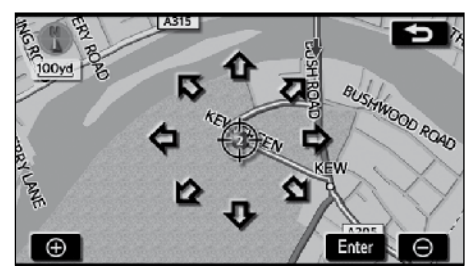

When an arrow facing the desired point is touched, the map scrolls in that direction. Releasing the finger from the arrow will stop the scrolling.

### **2. Touch "Enter".**

The search point is set and the "POI near cursor" screen will be displayed.

#### **● To search POIs near the search point**

When the search point is set, the "POI near cursor" screen will be displayed.

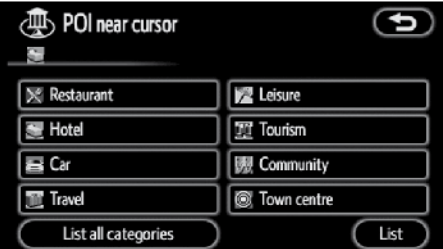

# **2**

#### **Select the desired POI categories.**

**"List":** If the desired POI categories have already been selected, a list of POI will be displayed from among the selected categories.

The selected category icon appears on the top left of the screen.

If the desired POI category is not on the screen, touch **"List all categories"** to list all POI categories.

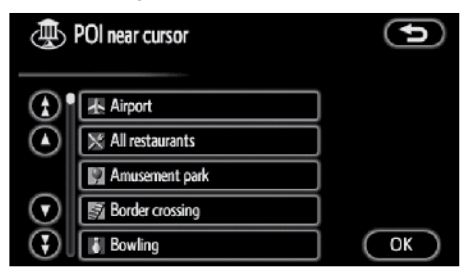

#### **Select the desired POI categories from the list and touch "OK".**

The selected category icon appears on the top left of the screen.

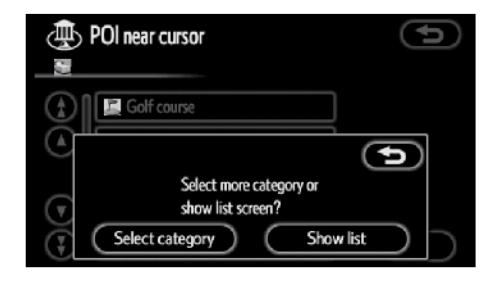

**"Select category":** To return to the POI category selection screen.

**"Show list":** To display the list of POIs in the selected categories.

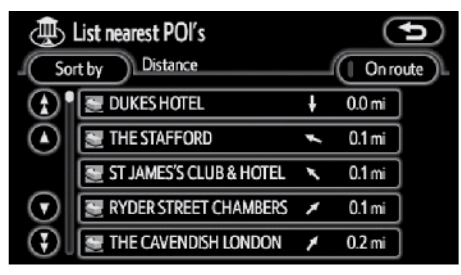

By touching the touch-screen button of the desired item, the screen changes and displays the map location of the selected destination and the road preference. (See "Starting route guidance" on page 67.)

The direction arrows of POIs are displayed only when the current position is set as the search point.

**"On route":** When the indicator is illuminated by touching this touch-screen button, the list of the items searched along the route is displayed.

# **— Destination search by "Intersection"**

- **1. Push the "MENU" button.**
- **2. Touch "Destination".**
- **3. Touch "Intersection" on the second page of the "Destination" screen.**

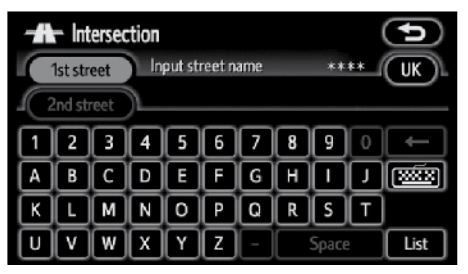

**4. Input the name of the two intersecting streets which are located near the destination to be set.**

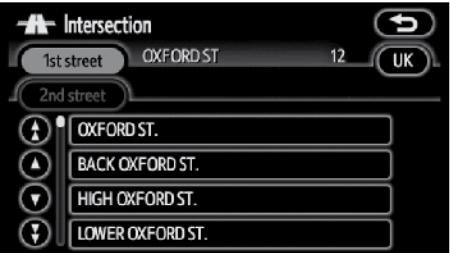

#### **5. Touch the touch-screen button of the desired item.**

After inputting the two intersecting streets, the screen changes and displays the map location of the selected destination and the road preference. (See "Starting route guidance" on page 67.)

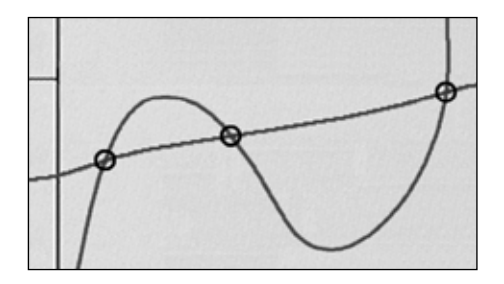

If the same two streets cross at more than one intersection, the screen changes and displays the menu to select the town name where the streets intersect. Select the town, and the map location of the selected destination and the road preference. (See "Starting route guidance" on page 67.)

# **— Destination search by "Coordinates"**

- **1. Push the "MENU" button.**
- **2. Touch "Destination".**
- **3. Touch "Coordinates" on the second page of the "Destination" screen.**

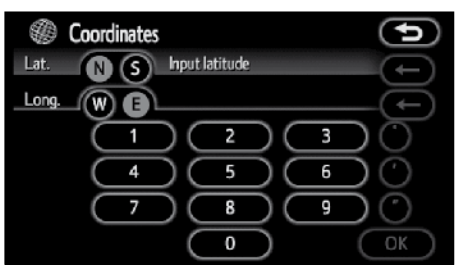

- **4. Input the latitude and the longitude.**
- **5. When the input is finished, touch "OK".**

By touching the touch-screen button of the desired point, the screen changes and displays the map location of the selected destination and the road preference. (See "Starting route guidance" on page 67.)

# **— Destination search by "Phone no."**

- **1. Push the "MENU" button.**
- **2. Touch "Destination".**
- **3. Touch "Phone no." on the second page of the "Destination" screen.**

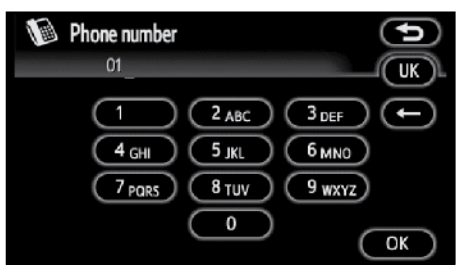

- **4. Input a telephone number.**
- **5. After inputting a telephone number, touch "OK".**

The screen changes and displays the map location of the selected destination and the road preference. (See "Starting route guidance" on page 67.)

If there is more than one site having the same number, the following screen will be displayed.

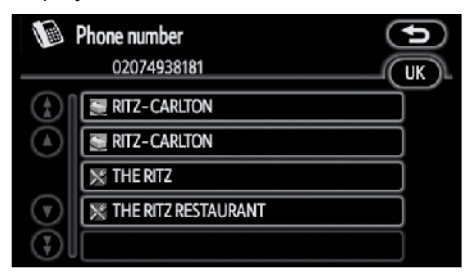

# *INFORMATION*

*To set a memory point as a destination using the phone number, the number must be registered previously. (See page 98.)*

# **— Destination search by "UK postal code"**

Search by postal code is only available when the "UK" is set as the search area.

#### **1. Push the "MENU" button.**

- **2. Touch "Destination".**
- **3. Touch "UK postal code" on the second page of the "Destination" screen.**

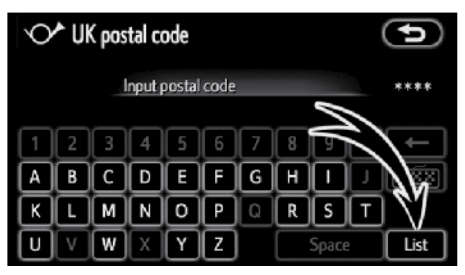

**4. Input the postal code and touch "List".**

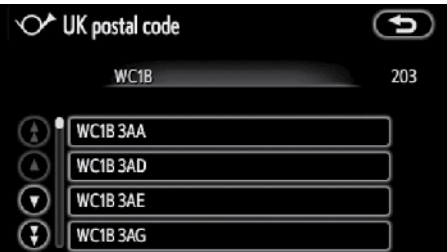

#### **5. Touch the desired code.**

The screen changes and displays the map location of the selected destination and the road preference. (See "Starting route guidance" on page 67.)

# **Starting route guidance**

After inputting the destination, the screen changes and displays the map location of the selected destination and the road preference.

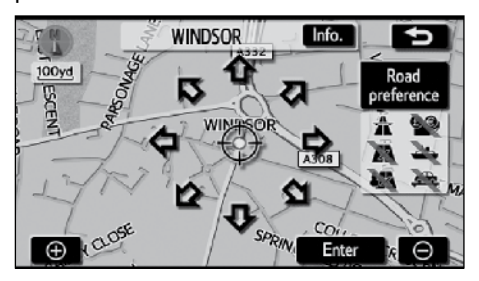

#### **1. When an arrow facing the desired point is touched, themapscrolls in that direction.**

Releasing the finger from the arrow will stop the scrolling.

#### **2. Touch "Enter".**

The system starts route search and displays recommended routes.

If there is already a set destination, **"Add to "** and **"Replace "** are displayed.

**"Add to ":** To add a destination.

**"Replace ":** To delete the existing destinations and set a new one.

**"Road preference":** To change the road preference. (See page 68.)

**"Info.":** If this touch-screen button is displayed on the top of the screen, touch it to view items such as name, address, and phone number.

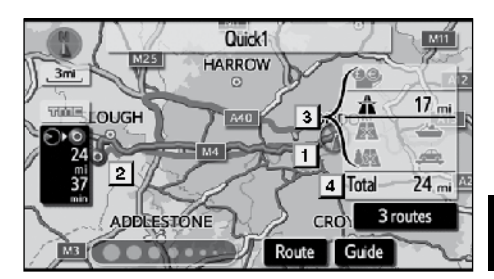

- **1 Current position**
- **2 Destination point**
- **3 Type of the route and the distance**
- **4 Distance of the entire route**
- **3. To start guidance, touch "Guide".**

**"3 routes":** To select the desired route from three possible routes. (See page 68.)

**"Route":** To change the route. (See pages 79 and 82.)

**2**

## *INFORMATION*

- *● Guidance can be suspended or resumed. (See "Suspending and resuming guidance" on page 90.)*
- *● If "Guide" is touched until a beep sounds, demo mode will start. Push the "MAP" button to finish demo mode.*
- *● The route for returning may not be the same as that for going.*
- *● The route guidance to the destination may not be the shortest route nor a route without traffic congestion.*
- *● Route guidance may not be available if there is no road data for the specified location.*
- *● When setting the destination on a map with a scale larger than 0,5 miles (1 km), the map scale changes to 0,5 miles (500 m) automatically. Set the destination again.*
- *● If a destination is entered, the road nearest to the point you selected is set as the destination.*

# **CAUTION**

**Be sure to obey traffic regulations and keep road conditions in mind while driving. If a traffic sign on the road has been changed, the route guidance may provide wrong information.**

**● To change the route before starting guidance**

#### **ROAD PREFERENCE**

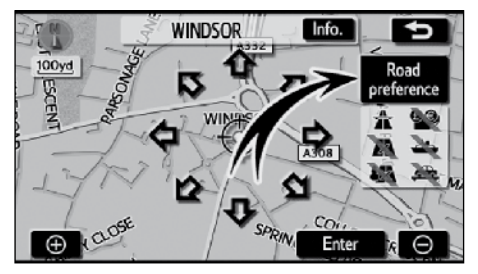

**1. You can change road preference by touching "Road preference".**

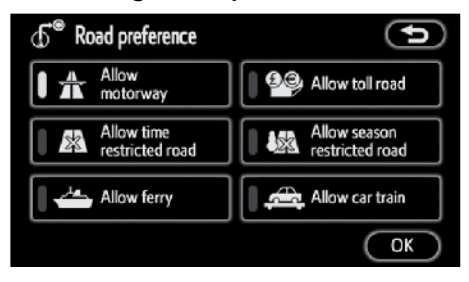

**2. Select the desired road preference by touching the touch-screen button.**

When searching for a route, the system will avoid routes when the indicator is off.

**3. After choosing the desired road preference, touch "OK".**

## *INFORMATION*

- *● Even if the "Allow motorway" indicator is dimmed, the route cannot avoid including a motorway in some cases.*
- *● If the calculated route includes a trip by ferry, the route guidance shows a sea route. After you travel by ferry, the current vehicle position may be incorrect. Upon reception of GPS signals, it is automatically corrected.*

#### **DESTINATION SEARCH**

#### **3 ROUTES SELECTION**

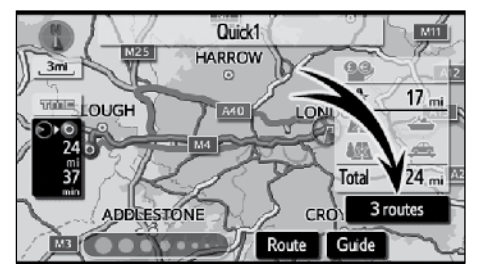

**1. To select the desired route from three routes, touch "3 routes".**

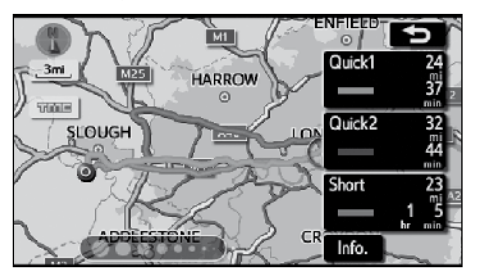

**2. Touch "Quick1", "Quick2" or "Short" to select the desired route.**

**"Quick1":** Recommended route.

This route is indicated by an light blue line.

**"Quick2":** Alternative route.

This route is indicated by a purple line.

**"Short":** A route by which you can reach the destination in the shortest distance. This route is indicated by a green line.

**"Info.":** To display the following information about each of the 3 routes.

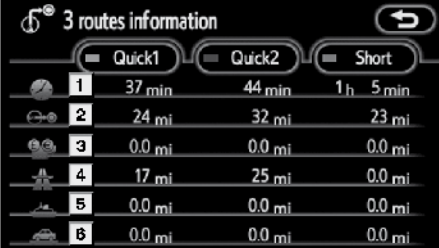

- **1 Time necessary for the entire trip**
- **2 Distance of the entire trip**
- **3 Toll road**
- **4 Motorway**
- **5 Ferry**
- **6 Car train**

# Section 3

# **ROUTE GUIDANCE**

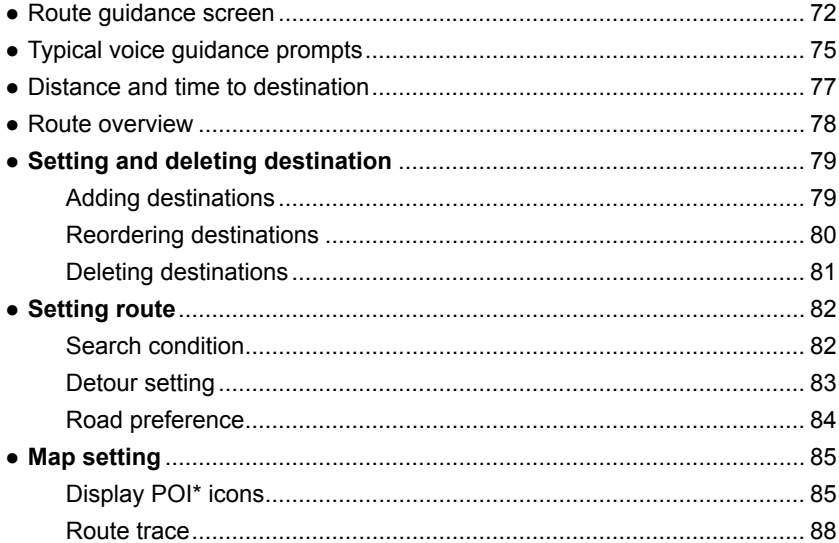

\*: Point of Interest

 $\mathbf{3}$
#### **ROUTE GUIDANCE**

# **Route guidance screen**

During route guidance, various types of guidance screens can be displayed depending on conditions.

**● Screen layout**

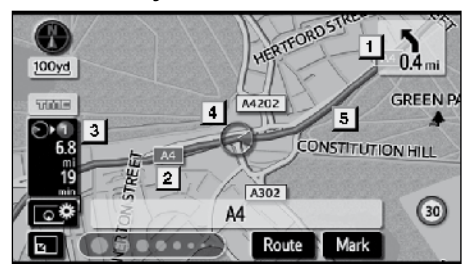

- **1 Distance to the next turn and the arrow indicating turning direction**
- **2 Current street name**
- **3 Distance and travel/arrival time to the destination**
- **4 Current position**
- **5 Guidance route**

# *INFORMATION*

- *● If the vehicle goes off the guidance route, the route is searched again.*
- *● For some areas, the roads have not been completely digitized in our database. For this reason, the route guidance may select road that should not be traveled on.*
- *● When you arrive at your destination, the destination name will be displayed on the top of the screen. Touching "Off" clears the display.*

#### **● During motorway driving**

During motorway driving, this screen displays the distance to the next junction and exit, or POIs in the vicinity of the motorway exit.

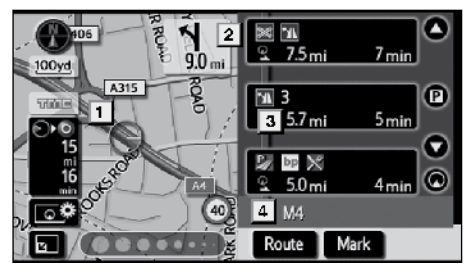

- **1 Current position**
- **2 Points of Interest that are close to a motorway exit or exit number and junction name**
- **3 Distance from the current position to the exit or junction**
- **4 Current street name**
- $\bullet$ : To display the distance to the next and subsequent parking areas and parking area POIs.
	-
- $\bullet$ : To scroll for farther junctions or exits.
- $\Box$ : To scroll for closer junctions or exits.
- $\bigoplus$ : To scroll for the closest three junctions or exits.

### **● When approaching a motorway exit or junction**

When the vehicle approaches the exit or junction, the guidance screen on the motorway will be displayed.

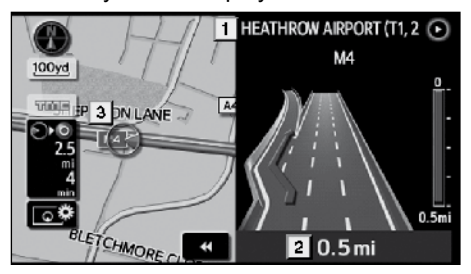

- **1 Road/area name**
- **2 Distance from the current position to the exit or junction**
- **3 Current position**

**120 :** The quidance screen on motorway disappears and the map screen appears.

When touching **WEP** or pushing the "**MAP**" button, the guidance screen on motorway reappears.

### **● When approaching an intersection**

When the vehicle approaches an<br>intersection the intersection quidance the intersection quidance screen will be displayed.

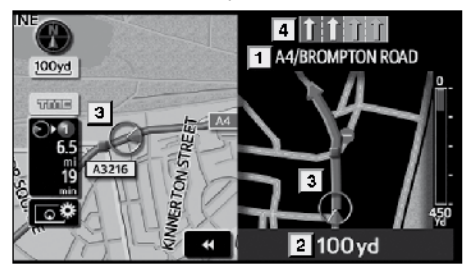

- **1 Next street name**
- **2 Distance to the intersection**
- **3 Current position**
- **4 Lane guidance**

**EX** : The intersection guidance screen disappears and the map screen appears.

When touching **WP** or pushing the "MAP" button, the intersection guidance screen reappears.

# **ROUTE GUIDANCE**

#### **● Other screens**

### **TURN LIST SCREEN**

On this screen, the list of turns on the guidance route can be viewed.

Touching  $\Box$  during guidance displays the turn list.

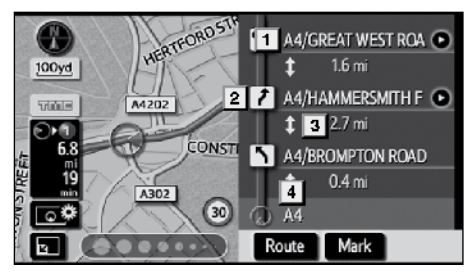

- **1 Next street name or destination name**
- **2 Turn direction**
- **3 Distance to the next turn**
- **4 Current street name**

#### **ARROW SCREEN**

On this screen, information about next turns on the guidance route can be viewed.

Touching  $31 -$  during guidance displays the arrow screen.

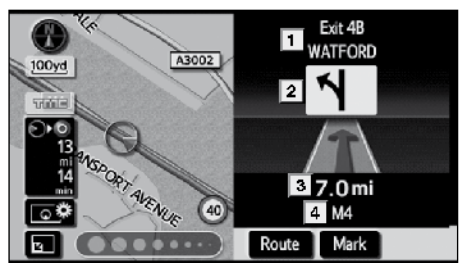

- **1 Exit number, street name containing number or next street name**
- **2 Turn direction**
- **3 Distance to the next turn**
- **4 Current street name**

# **Typical voice guidance prompts**

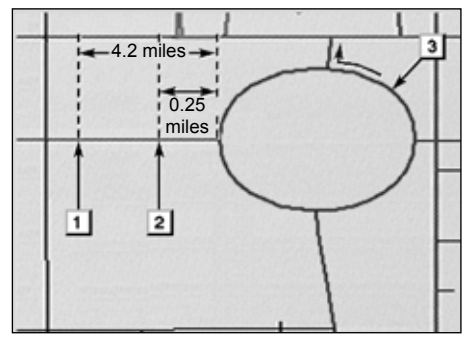

- **1** "Proceed about 4 miles, on the current road."
- **2** "In quarter of a mile, heading left at the roundabout. Take 3rd exit."
- **3** "Exit coming up."

# *INFORMATION*

*Even if the surface street and motorway have a similar configuration, voice guidance will be made at the different point.*

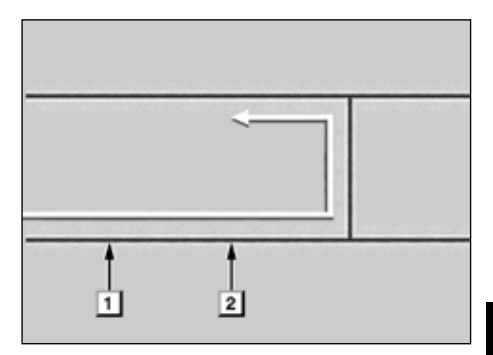

The following guidance will be narrated when the navigation system recognizes the next action of the vehicle is a U-turn.

- **1** "In half a mile, make a U-turn."
- **2** "Make a U-turn if possible."

### **ROUTE GUIDANCE**

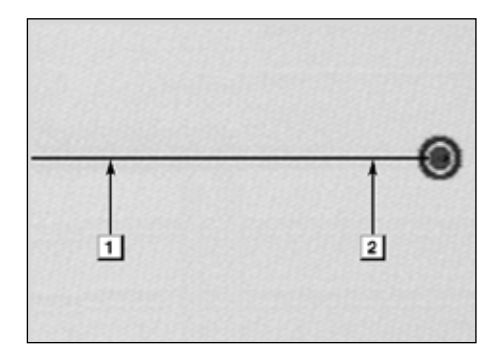

**1** "Your destination is ahead."

Or

"The route guidance will discontinue ahead."

**2** "You have arrived at your destination. The route guidance is now finished."

Or

"You are in the vicinity of your destination, the route guidance is now finished."

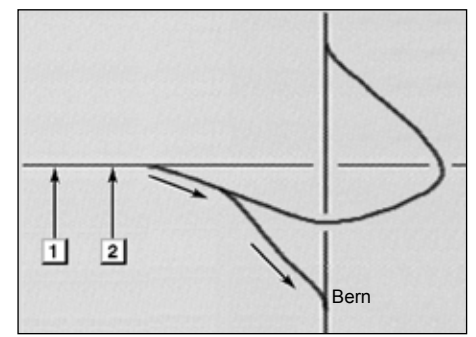

**1** "In 1 mile, keep right."

**2** "Keep right, then keep right, towards Bern."

# *INFORMATION*

- *● Voice guidance may be made early or delayed.*
- *● If the system cannot determine the current position correctly, you may not hear voice guidance or may not see the magnified intersection on the screen.*
- *● If you did not hear the voice guidance command, push the "MAP" button to hear it.*
- *● To adjust the voice guidance volume, see "Volume" on page 91.*

(EN)

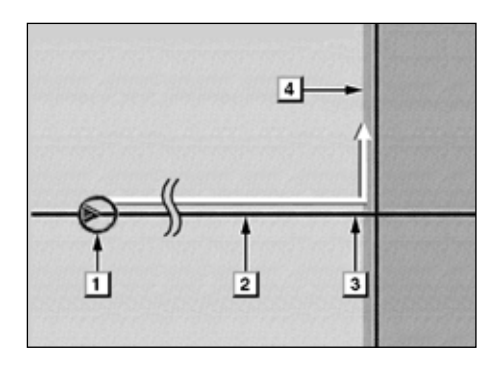

### **The route including the IPD roads**

IPD (in-process data) roads are roads that are not yet completely digitized in our database. However, their geometry, name and administrative coding are already known.

After it has made a route calculation, the system will advise the user whether IPD roads are included calculated on the route or not.

The portion of the route that covers IPD roads is indicated by light blue.

- **1** "There is the possibility that there are traffic regulations that are not known on the way to the destination." (start point)
- **2** "In quarter of a mile, left turn."
- **3** "Next left. Please obey all traffic regulations."
- **4** The area that includes IPD roads

# **CAUTION**

**Be sure to obey the traffic regulations and keep the road condition in mind especially when you are driving on IPD roads. The route guidance may provide wrong information such as the direction of a one way street.**

.

# **Distance and time to destination**

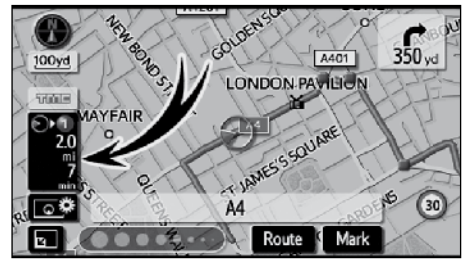

When the vehicle is on the guidance route, the distance and the estimated travel/ arrival time to the destination are displayed. When the vehicle is not on the guidance route, the distance and the direction of the destination are displayed.

When driving on the guidance route and more than one destination is set, the distance and the estimated travel/arrival time from the current position to each destination are displayed.

**1. Touch this touch-screen button to display the following screen.**

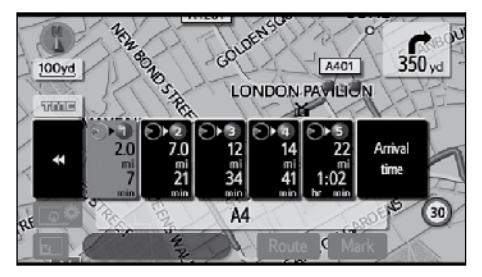

**2. Touch the number button to display the desired destination.**

#### **ROUTE GUIDANCE**

The distance, the estimated travel time and the estimated arrival time from the current position to the selected destination are displayed.

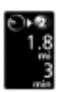

Estimated travel time is displayed.

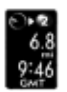

Estimated arrival time is displayed.

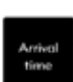

To switch to estimated arrival time.

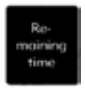

To switch to estimated travel time.

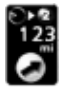

Displayed while driving off the guidance route. The destination direction is indicated by an arrow.

# *INFORMATION*

*When the vehicle is on the guidance route, the distance measured along the route is displayed. Travel time and arrival time is calculated based on the set vehicle speed information. (See page 106.) However, when the vehicle is not on the guidance route, the distance is the linear distance between the current position and the destination.*

# **Route overview**

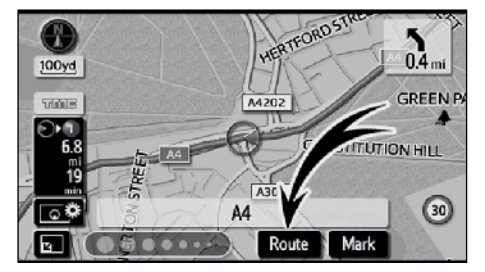

#### **1. Touch "Route".**

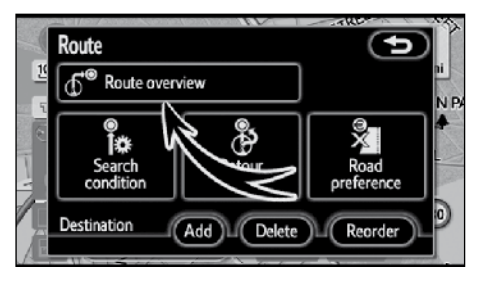

#### **2. Touch "Route overview".**

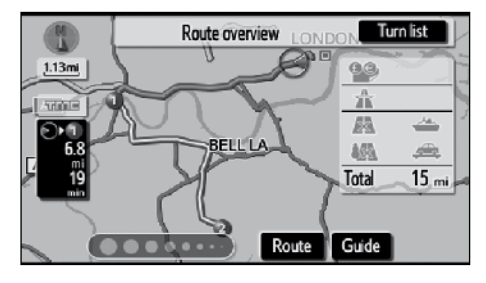

The entire route from the current position to the destination is displayed.

#### **"Guide": To start guidance.**

**"Route":** To change the route. (See pages 79 and 82.)

**"Turn list":** The following screen displays the list of the roads up to the destination.

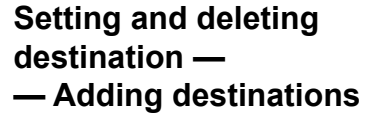

Adding destinations and searching again for the routes can be done.

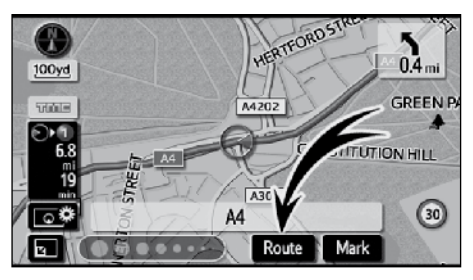

### **1. Touch "Route".**

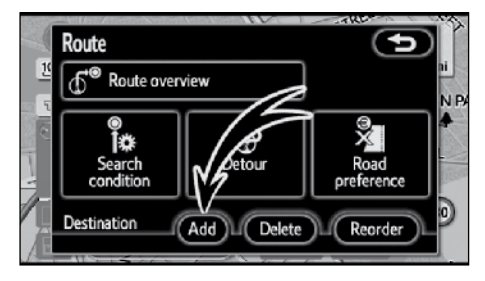

- **2. Touch "Add" of "Destination".**
- **3. Input an additional destination in the same way as the destination input.**  (See "Destination search" on page 46.)

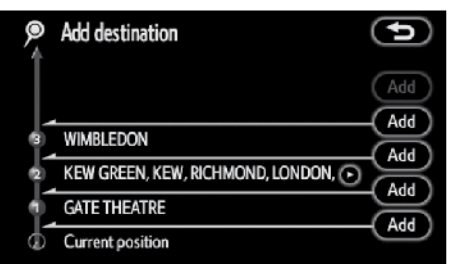

**4. Touch the desired "Add" to determine the arrival order of the additional destination.**

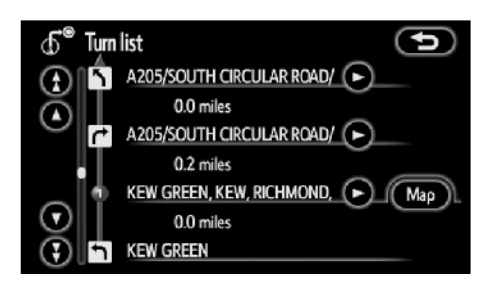

You can scroll through the list of roads by touching  $\bigcirc$  or  $\bigcirc$ . However, not all road names in the route may appear on the list. If a road changes its name without requiring a turn (such as on a street that runs through two or more towns), the name change will not appear on the list. The street names will be displayed in order from the starting point, along with the distance to the next turn.

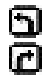

These marks indicate the direction in which you should turn at an intersection.

### **Touch "Map" of the "Turn list" screen.**

The point which you choose is displayed on the map screen.

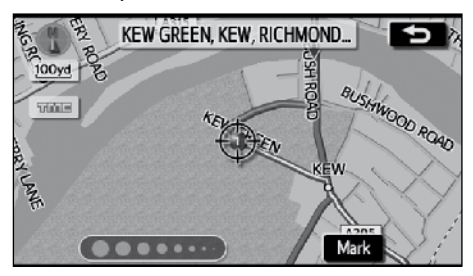

# **— Reordering destinations**

When more than one destination is set, you can change the arrival order of the destinations.

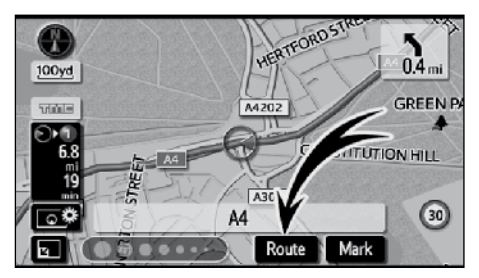

#### **4. After selecting the destinations, touch "OK".**

The system searches for the guidance route again, and displays the entire route. Even if **"OK"** is not touched, the entire route is displayed automatically within a few seconds when the order is fixed.

**1. Touch "Route".**

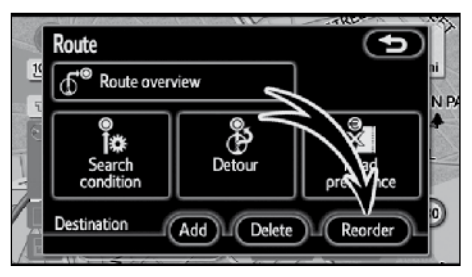

**2. Touch "Reorder" of "Destination".**

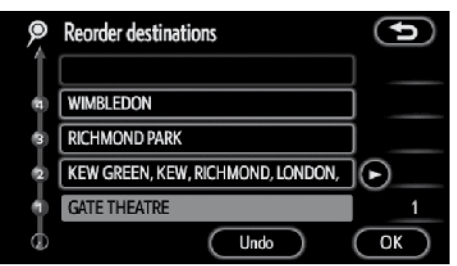

### **3. Select the destination in the order of arrival by touching the destination button.**

Reordered number of arrival is displayed on the right side of the screen.

Touching **"Undo"** will cancel each selected order number from the previously input number.

# **— Deleting destinations**

A set destination can be deleted.

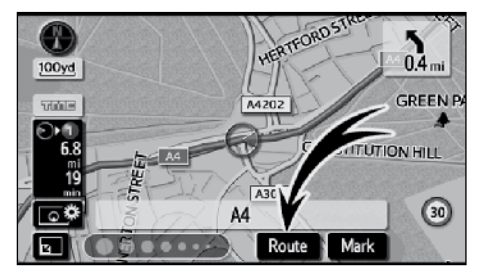

**1. Touch "Route".**

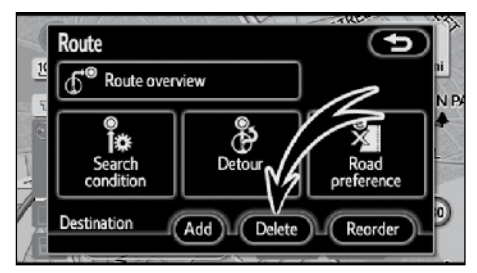

**2. Touch "Delete" of "Destination".**

When more than one destination is set, a list will be displayed on the screen.

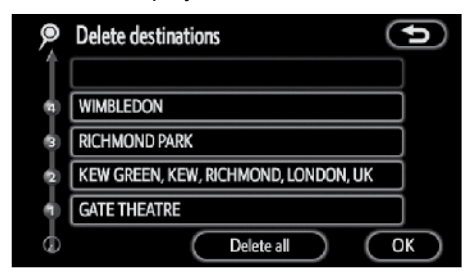

**3. Touch the destination for deletion.**

**"Delete all":** To delete all destinations on the list.

A message appears to confirm the request to delete.

**4. To delete the destination(s), touch "Yes".**

If **"Yes"** is touched, the data cannot be recovered.

If **"No"** is touched, the previous screen will return.

**5. If more than one destination is set, touch "OK" after deleting the destinations.** 

The system searches for the guidance route again, and displays the entire route.

# **Setting route —**

# **— Search condition**

You can designate the road conditions of the route to the destination.

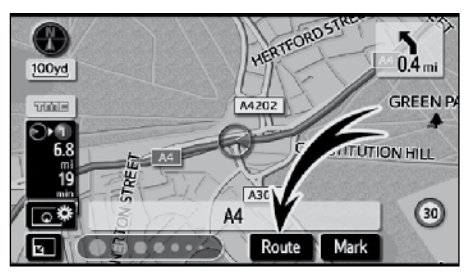

### **1. Touch "Route".**

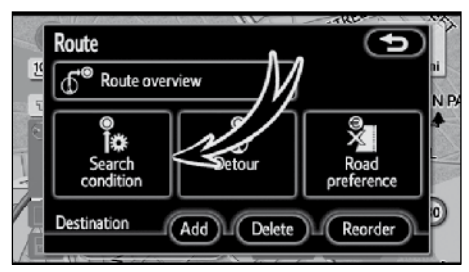

## **2. Touch "Search condition".**

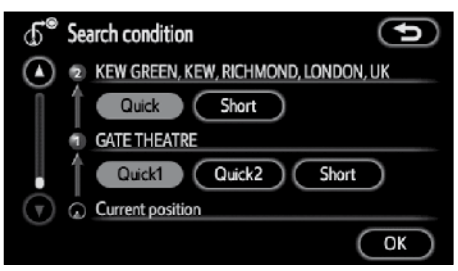

**3. Touch "Quick", "Quick1", "Quick2" or "Short" and touch "OK".**

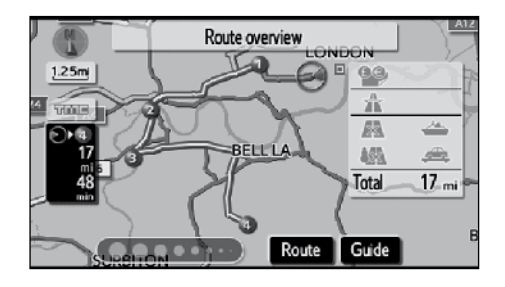

The entire route from the starting point to the destination is displayed.

**"Guide":** To start guidance.

**"Route":** To change a route. (See pages 79 and 82.)

# **— Detour setting**

While the route guidance is operating, you can change the route to detour around a section of the route where a delay is caused by road repairs, or an accident, etc.

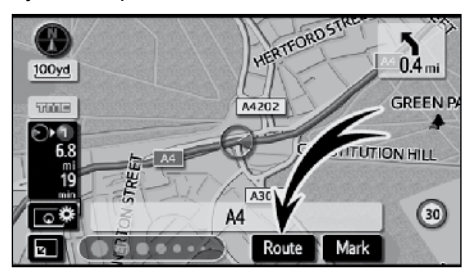

**1. Touch "Route".**

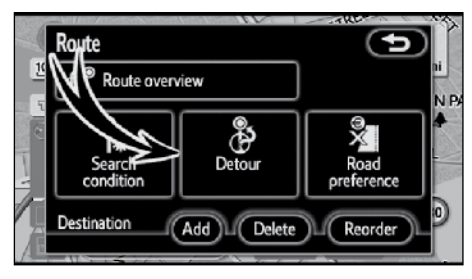

**2. Touch "Detour".**

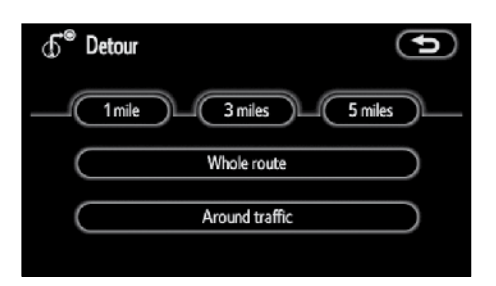

**3. Select the touch-screen button below to select the desired detour distance.**

**"1 mile (km)", "3 miles (km)" or "5 miles (km)":** Touch one of these touchscreen buttons to start the detour process. After detouring, the system returns to the original guidance route.

**"Whole route":** By touching this touchscreen button, the system will calculate an entire new route to the destination.

**"Around traffic":** If you touch this touchscreen button, the system will search for the route based on the traffic congestion information received.

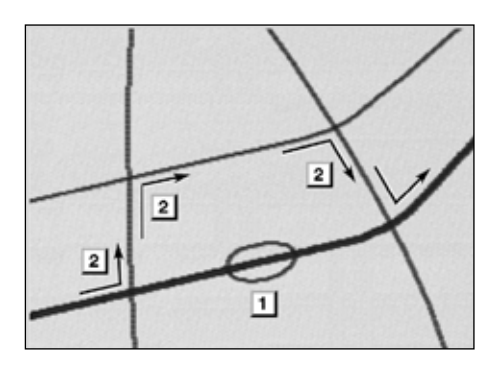

This picture shows an example of how the system would guide around a delay caused by a traffic jam.

- **1** This position indicates the location of a traffic jam caused by road repairs or an accident.
- **2** This route indicates the detour suggested by the system.

# *INFORMATION*

- *● When your vehicle is on a motorway, the detour distance selections are 5, 15, and 25 km (miles).*
- *● The system may not be able to calculate a detour route depending on the selected distance and surrounding road conditions.*

# **— Road preference**

A number of choices are provided on the conditions which the system uses to determine the route to the destination.

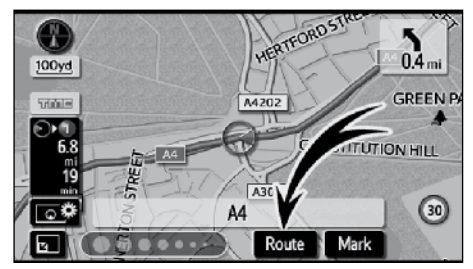

#### **1. Touch "Route".**

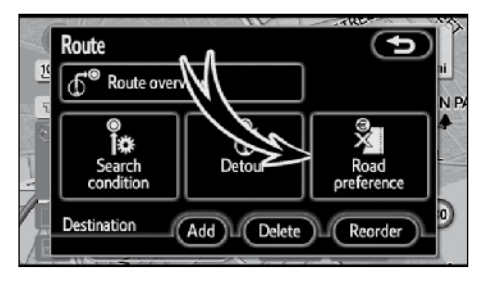

**2. Touch "Road preference" to change the conditions that determine the route to the destination.**

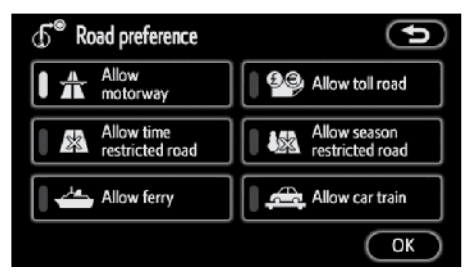

**3. Select the desired road preference by touching the touch-screen button.**

When searching for a route, the system will avoid routes when the indicator is off.

**4. After choosing the desired road preference, touch "OK".**

# **Map setting — — Display POI icons**

Points of Interest such as petrol stations and restaurants can be displayed on the map screen. You can also set their location as a destination and use them for route guidance.

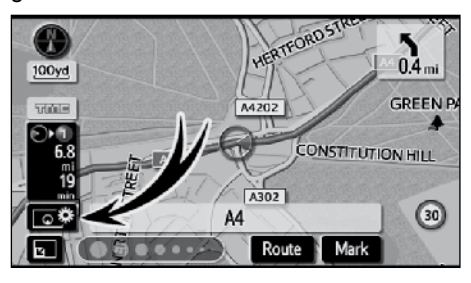

# **1.** Touch **6卷.**

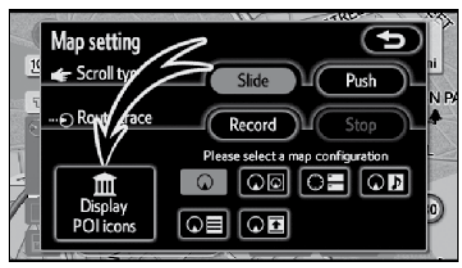

**2. Touch "Display POI icons" to display a particular type of Point of Interest on the screen.**

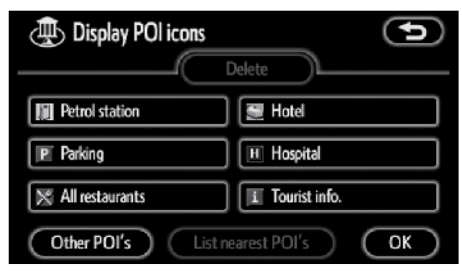

A screen with a limited choice of Points of Interest will be displayed. (To change the displayed POI, see page 108.)

# **● Selecting POIs to be displayed**

Up to 5 categories of icons can be displayed on the screen.

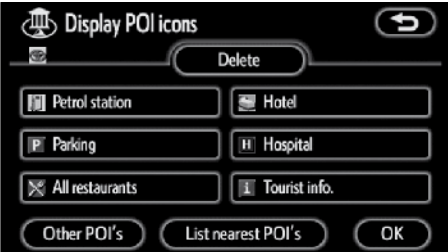

### **Touch the desired Point of Interest**  category to display POI **symbols on the map screen.**

By selecting the desired POI category and then touching **"OK"**, the selected POI icons are displayed on the map screen.

To turn off the Points of Interest icon on the map screen, touch **"Delete"**.

**"Other POI's":** If the desired Point of Interest cannot be found on the limited choice screen, touch this touch-screen button. The screen then displays the complete POI listing screen.

**"List nearest POI's":** When searching for the nearest Point of Interest, select the desired category button then touch this touch-screen button. The system will list the points within 30 km (20 miles). (See page 87.)

#### **ROUTE GUIDANCE**

### **Touch "Other POI's" on the "Display POI icons" screen.**

When a Point of Interest category is selected from either the limited list or the complete list, the screen will display symbols of those locations on the map screen.

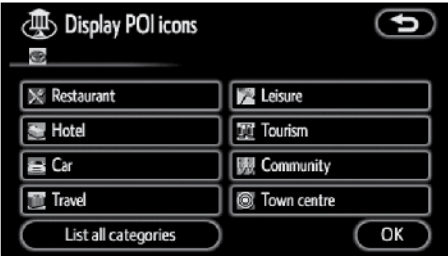

#### **Select the desired POI categories.**

The selected category icon appears on the top left of the screen.

By selecting the desired POI category and then touching **"OK"**, the selected POI icons are displayed on the map screen.

If the desired POI category is not on the screen, touch **"List all categories"** to list all POI categories.

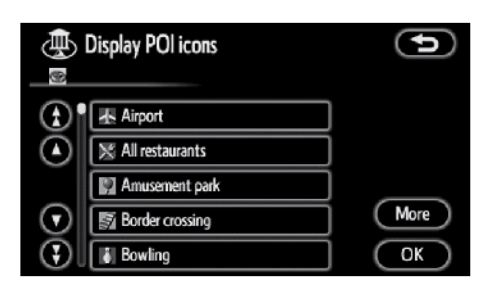

#### **Select the desired POI categories from the list.**

The selected category icon appears on the top left of the screen.

By selecting the desired POI category and then touching **"OK"**, the selected POI icons are displayed on the map screen.

To return to the POI category selection screen, touch **"More"**.

#### **● To display the local POI list**

Points of Interest that are within 30 km (20 miles) of the current position will be listed from among the selected categories.

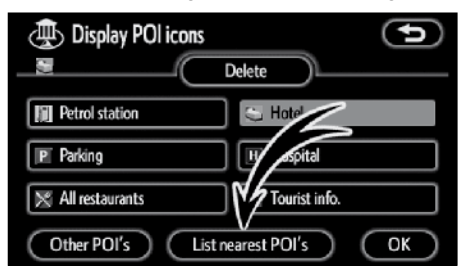

**1. Touch "List nearest POI's" on the "Display POI icons" screen.**

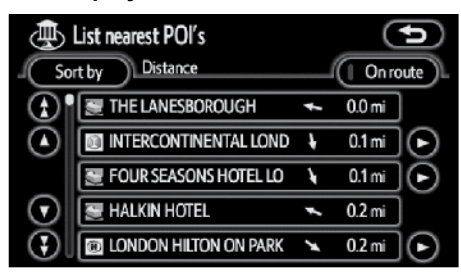

#### **2. Touch the touch-screen button of the desired Point of Interest.**

The selected Points of Interest are displayed on the map screen.

**"On route":** When the indicator is illuminated by touching this touch-screen button, the list of the items searched along the route is displayed.

#### **● To set a POI as a destination**

You can select one of the Points of Interest icons on the map screen as a destination and use it for route guidance.

**1. Scroll the map to bring the point of interest icon that your want to set as a destination at the centre of the map**  and to overlap it with the cursor  $\phi$ .

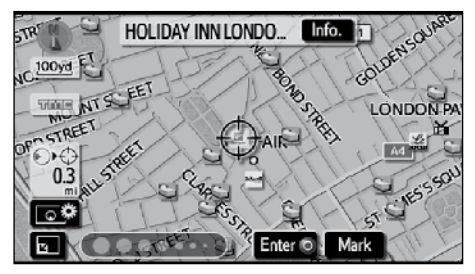

At this time, the distance from the current position is displayed on the screen. The distance shown is measured as a straight line from the current vehicle position to the POI.

#### **2. When the desired Point of Interest overlaps with the cursor, touch "Enter ".**

The screen changes and displays the map location of the selected destination and road preference. (See "Starting route guidance" on page 67.)

**3**

### **ROUTE GUIDANCE**

# **— Route trace**

It is possible to store the traveled route up to 200 km (124 miles) and retrace the route on the display.

# *INFORMATION*

*This feature is available on the map with more detailed map scale than 50 km (30 miles).*

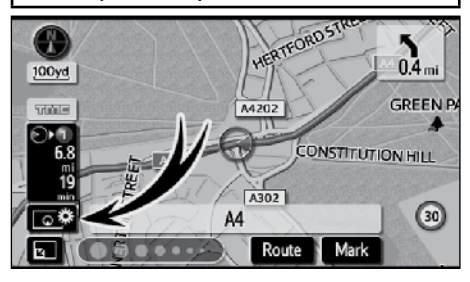

**Touch 心** 

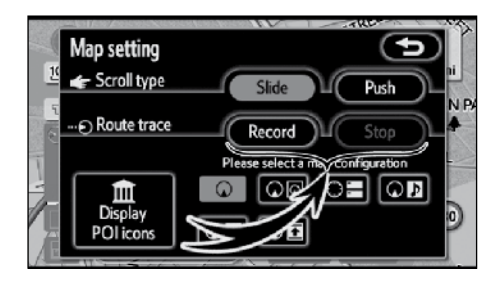

**"Record":** To start recording the route trace.

**"Stop":** To stop recording the route trace.

If you touch **"Stop"**, the following screen will be displayed.

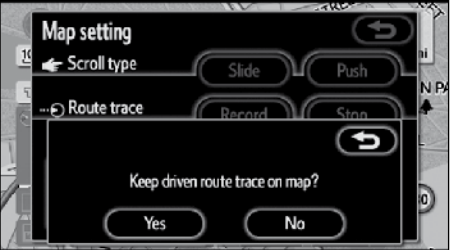

Touching **"Yes"** stops recording and the route trace remains displayed on the screen.

Touching **"No"** stops recording and the route trace is erased.

(EN)

# Section 4

# **ADVANCED FUNCTIONS**

# Descriptions of functions for more effective use

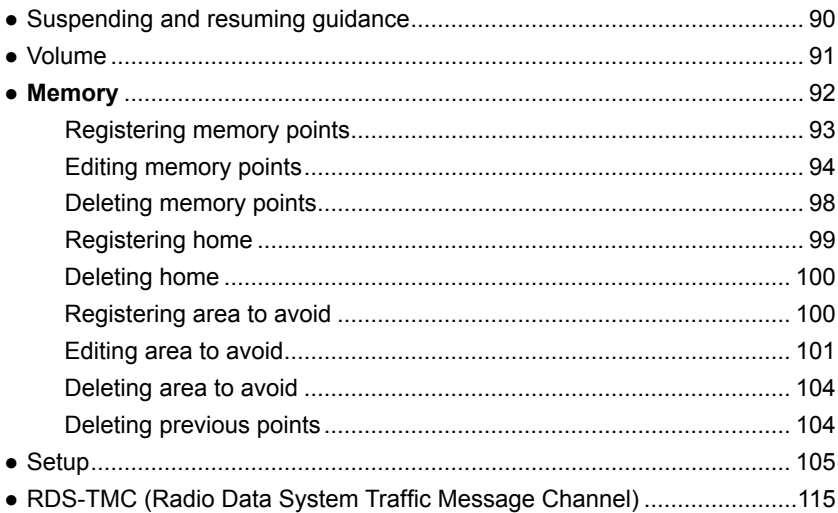

# **Suspending and resuming guidance**

- **● To suspend guidance**
- **1. Push the "MENU" button.**

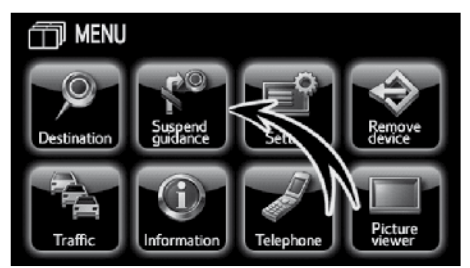

**2. Touch "Suspend guidance".**

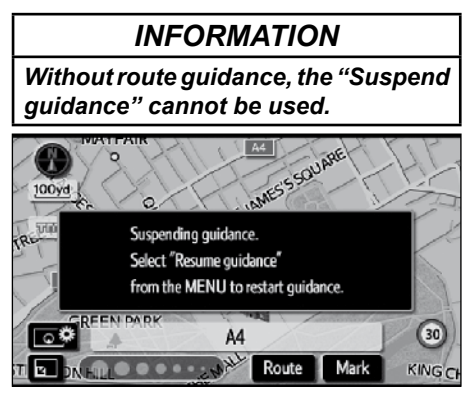

The screen will return to the current position map without route guidance.

- **● To resume guidance**
- **1. Push the "MENU" button.**

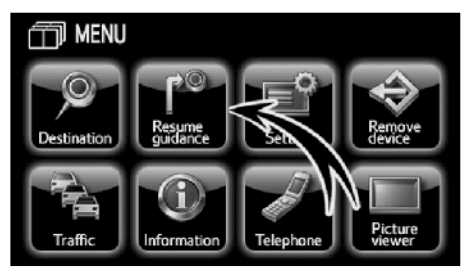

**2. Touch "Resume guidance".**

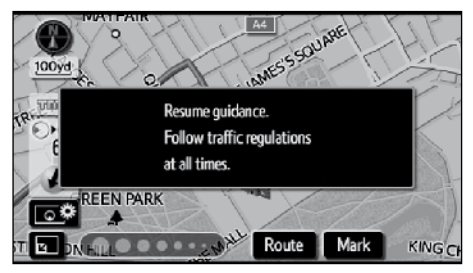

The screen will change to the current position map with route guidance.

# **Volume**

The voice guidance volume can be adjusted or switched off.

**1. Push the "MENU" button.**

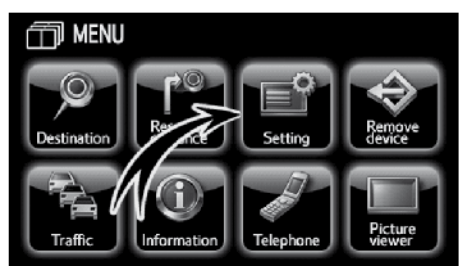

**2. Touch "Setting".**

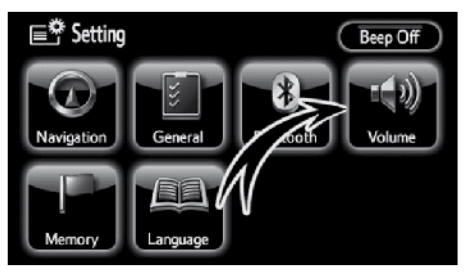

**3. Touch "Volume".**

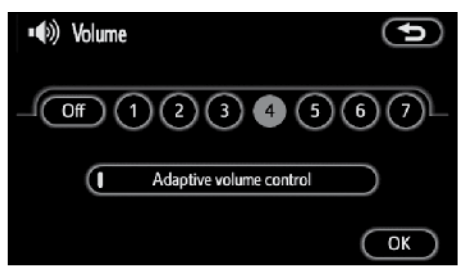

To adjust the volume, select the desired level by touching the appropriate number.

If voice guidance is not needed, touch **"Off"** to disable the feature.

When selected the number or **"Off"** will be highlighted.

**4. Touch "OK" to confirm your selection.**

# *INFORMATION*

*During route guidance, the voice guidance continues even if the navigation screen is changed to other screens.*

**"Adaptive volume control":** By turning "Adaptive volume control" on, the volume is turned up automatically when the vehicle speed exceeds 80 km/h (50 mph).

To turn the "Adaptive volume control" system on, touch the touch-screen button. The indicator will be highlighted.

# **Memory —**

Points or areas on the map can be registered.

The registered points can be used on the "Destination" screen. (See " — Destination search by Home" on page 49 or " -Destination search by Quick access" on page 49 and " - Destination search by Memory" on page 60.)

Registered areas are avoided at the time of route search.

**1. Push the "MENU" button.**

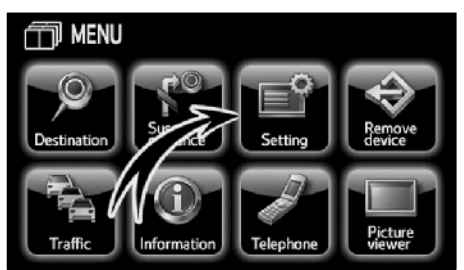

# **2. Touch "Setting".**

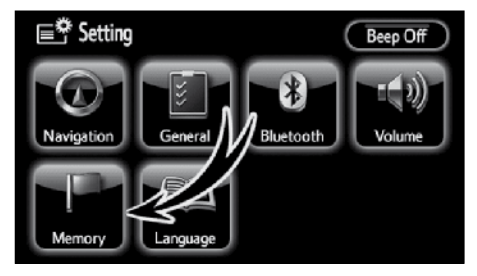

**3. Touch "Memory".**

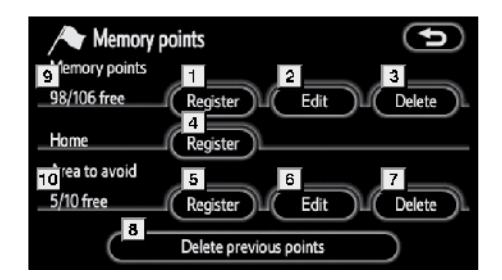

On this screen, the following operations can be performed.

# **1 Registers memory points**

(See " — Registering memory points" on page 93.)

### **2 Edits memory points**

(See " — Editing memory points" on page 94.)

### **3 Deletes memory points**

(See " — Deleting memory points" on page 98.)

# **4 Registers or deletes home**

(See " — Registering home" on page 99 or " — Deleting home" on page 100.)

## **5 Registers areas to avoid**

(See " — Registering area to avoid" on page 100.)

## **6 Edits areas to avoid**

(See " — Editing area to avoid" on page 101.)

## **7 Deletes areas to avoid**

(See " — Deleting area to avoid" on page 104.)

## **8 Deletes previous points**

(See " — Deleting previous points" on page 104.)

- **9 Number of remaining memory points**
- **10 Number of remaining areas to avoid**

# **— Registering memory points**

- **1. Push the "MENU" button.**
- **2. Touch "Setting" on the "MENU" screen.**
- **3. Touch "Memory" on the "Setting" screen.**

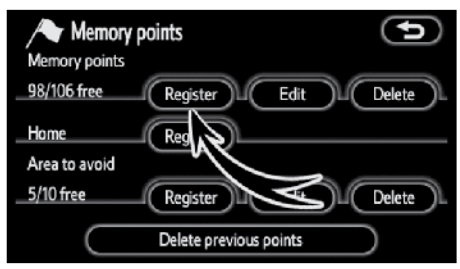

## **4. Touch "Register".**

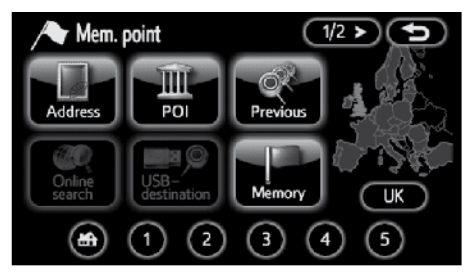

**5. Enter the location in the same way as for a destination search.** (See "Destination search" on page 46.)

After memory point registration is completed, the "Memory points" screen will be displayed.

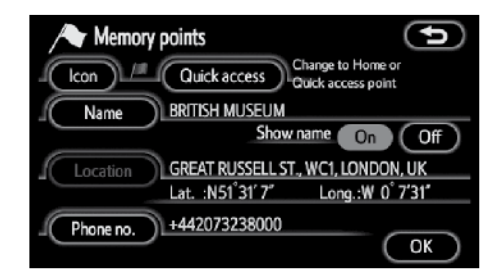

# **6. Touch "OK".**

To edit registered information, see " Editing memory points" on page 94.

# *INFORMATION*

*Up to 106 memory points can be registered.*

### **ADVANCED FUNCTIONS**

# **— Editing memory points**

The icon, attribute, name, location and/or telephone number of a registered memory point can be edited.

- **1. Push the "MENU" button.**
- **2. Touch "Setting" on the "MENU" screen.**
- **3. Touch "Memory" on the "Setting" screen.**

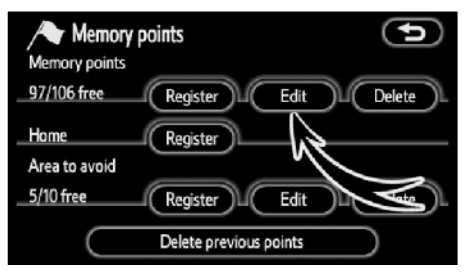

### **4. Touch "Edit".**

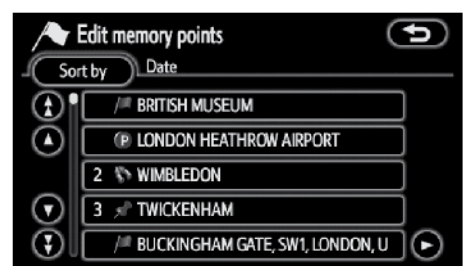

**5. Touch the desired memory point button.**

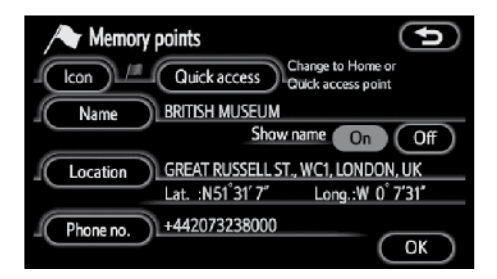

#### **6. Touch the touch-screen button to be edited.**

**"Icon":** To select icons to be displayed on the map. (See page 95.)

**"Quick access":** To set an attribute. Memory points with a set attribute can be used as a "Quick access" or "Home" touchscreen button. (See page 96.)

**"Name":** To edit memory point names. The names can be displayed on the map. (See page 97.)

**"Location":** To edit location information. (See page 97.)

**"Phone no.":** To edit telephone numbers. (See page 98.)

**7. Touch "OK".**

(EN)

- **● To change "Icon"**
- **1. Touch "Icon" on the "Memory points" screen.**

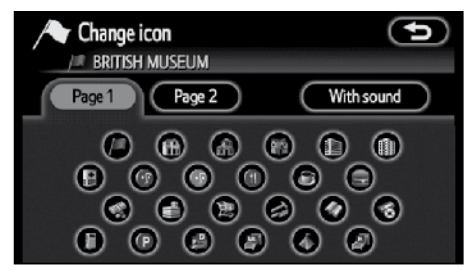

### **2. Touch the desired icon.**

Turn the page by touching **"Page 1"**, **"Page 2"** or **"With sound"**.

### **SOUND ICONS**

When the vehicle approaches the memory point, the selected sound will be heard.

**1. Touch "With sound" on the "Change icon" screen.**

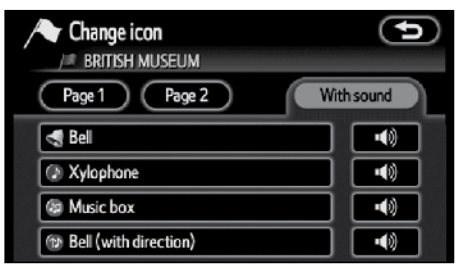

# **2. Touch the desired sound icon.**

The next screen appears when **"Bell (with direction)"** is touched.

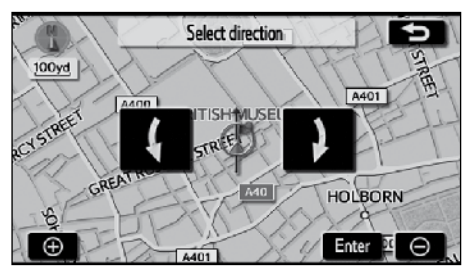

Touch either **the or** to adjust the **direction. Touch "Enter".**

The bell sounds only when the vehicle approaches this point in the direction that has been set.

### **ADVANCED FUNCTIONS**

### **● To change "Quick access"**

It is possible to change attributes of the quick access points. Memory points with a set attribute can be used as a "Quick access" or "Home" touch-screen button. (See " — Destination search by Home" on page 49 and " — Destination search by Quick access" on page 49.)

**1. Touch "Quick access" on the "Memory points" screen.**

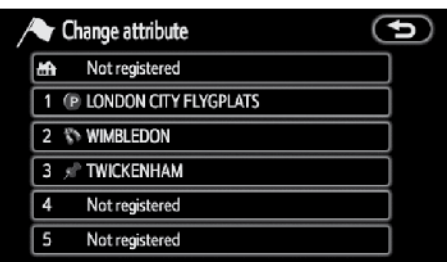

#### **2. Touch the desired attribute.**

It is possible to replace a registered attribute.

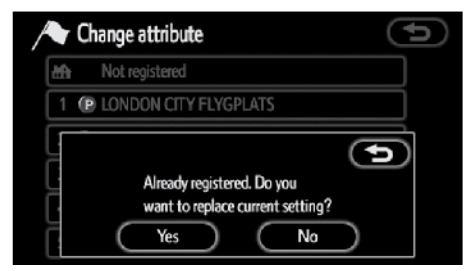

**3. To replace the attribute, touch "Yes". To return to the previous screen, touch "No" or <b>65**.

# *INFORMATION*

*One "Home" and five "Quick access" can be set.*

#### **DELETING "Quick access"**

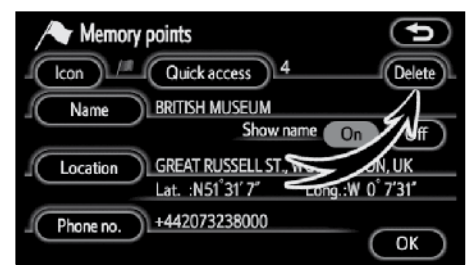

#### **1. Touch "Delete".**

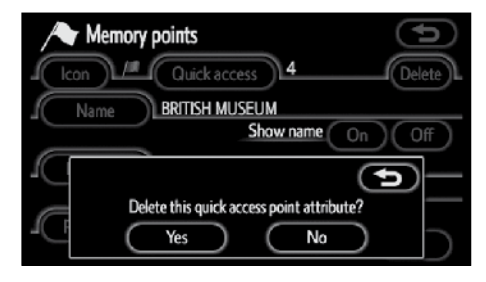

**2. To delete an attribute, touch "Yes". To return to the previous screen, touch "No" or .**

- **● To change "Name"**
- **1. Touch "Name" on the "Memory points" screen.**

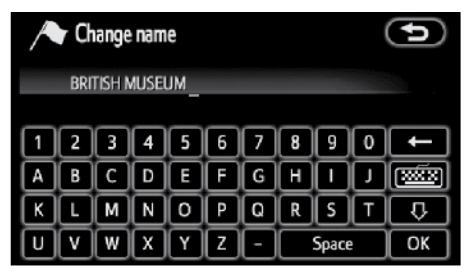

**2. Enter the name using the alphanumeric keys.**

Up to 24 letters can be entered.

**3. Touch "OK".**

The previous screen will be displayed.

### **DISPLAYING MEMORY POINT NAMES**

The name of a memory point that may be displayed on the map can be set.

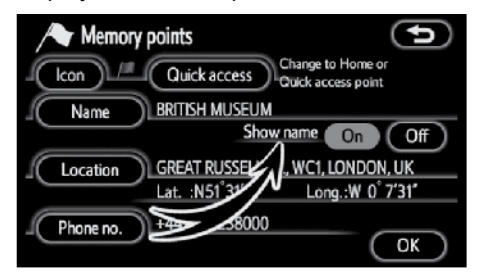

**To show the name, touch "On" on the "Memory points" screen. To not show it, touch "Off".**

- **● To change "Location"**
- **1. Touch "Location" on the "Memory points" screen.**

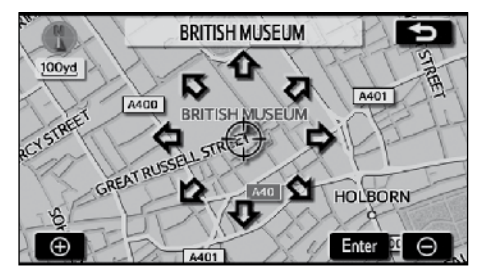

- **2. Touch the eight directional touchscreen button to move the cursor**   $\Diamond$  to the desired point on the map.
- **3. Touch "Enter".**

The previous screen will be displayed.

- **● To change "Phone no." (telephone number)**
- **1. Touch "Phone no." on the "Memory points" screen.**

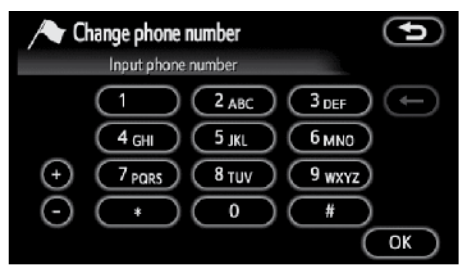

- **2. Enter the number using numeral keys.**
- **3. Touch "OK".**

The previous screen will be displayed.

# **— Deleting memory points**

- **1. Push the "MENU" button.**
- **2. Touch "Setting" on the "MENU" screen.**
- **3. Touch "Memory" on the "Setting" screen.**

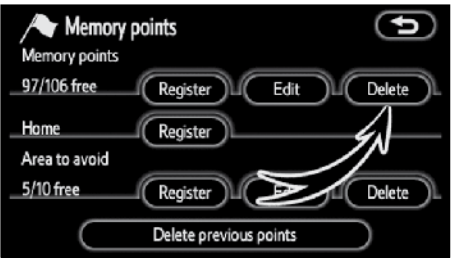

# **4. Touch "Delete".**

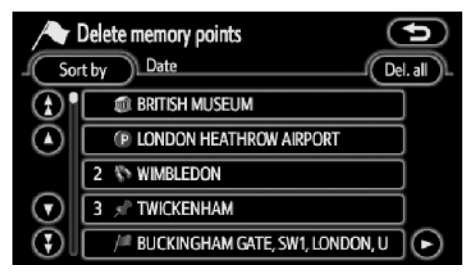

### **5. Touch the touch-screen button to be deleted.**

**"Del. all":** To delete all memory points in the system.

**6. To delete the memory point, touch "Yes". To cancel the deletion, touch "No".**

# **— Registering home**

If home has been registered, that information can be recalled by using the "Home" touch-screen button on the "Destination" screen. (See " — Destination search by Home" on page 49.)

- **1. Push the "MENU" button.**
- **2. Touch "Setting" on the "MENU" screen.**
- **3. Touch "Memory" on the "Setting" screen.**

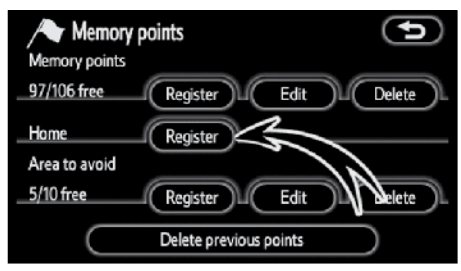

**4. Touch "Register".**

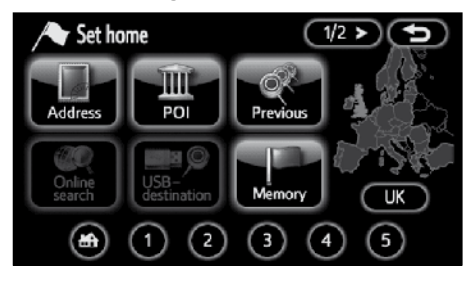

**5. Enter the location in the same way as for a destination search.** (See "Destination search" on page 46.)

When registration of home is completed, the "Memory points" screen will be displayed.

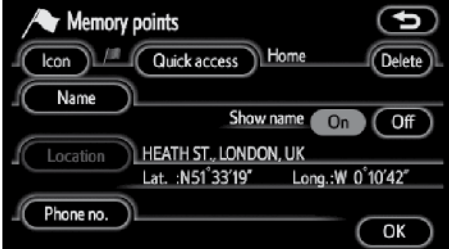

#### **6. Touch "OK".**

To edit registered information, see Editing memory points" on page 94.

### **ADVANCED FUNCTIONS**

# **— Deleting home**

- **1. Push the "MENU" button.**
- **2. Touch "Setting" on the "MENU" screen.**
- **3. Touch "Memory" on the "Setting" screen.**

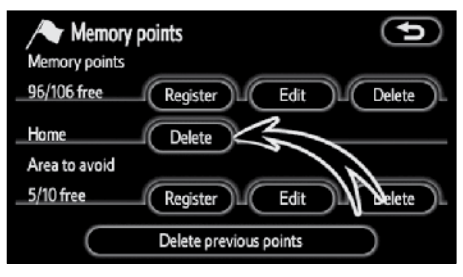

- **4. Touch "Delete".**
- **5. To delete home, touch "Yes". To cancel the deletion, touch "No".**

# **— Registering area to avoid**

Areas you want to avoid because of traffic jams, construction work or other reasons can be registered as areas to avoid.

- **1. Push the "MENU" button.**
- **2. Touch "Setting" on the "MENU" screen.**
- **3. Touch "Memory" on the "Setting" screen.**

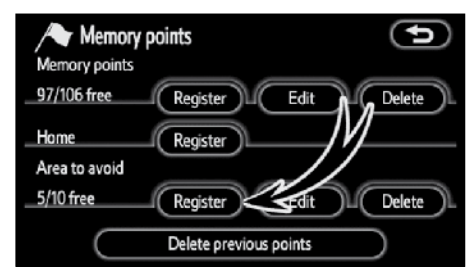

**4. Touch "Register".**

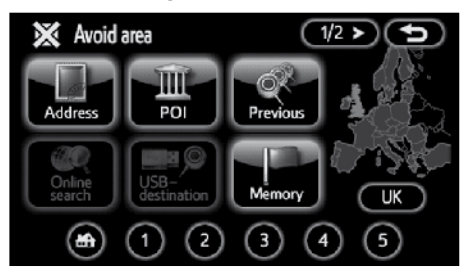

**5. Enter the location in the same way as for a destination search, or display the map of the area to be avoided.**  (See "Destination search" on page 46.)

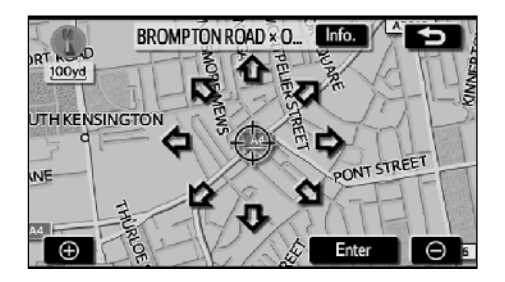

- **6. Touch the eight directional touchscreen button to move the cursor**   $\div$  to the desired point on the map.
- **7. Touch "Enter".**

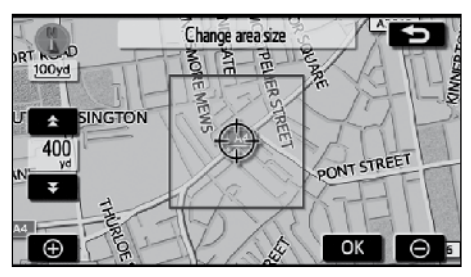

- **8.** Touch either **1.** or **the language of the change the size of the area to be avoided.**
- **9. Touch "OK".**

# *INFORMATION*

- *● If a destination is input in the area to avoid or the route calculation cannot be made without running through the area to avoid, a route passing through the area to be avoided may be shown.*
- *● Up to 10 locations can be registered as points/areas to avoid. If there are 10 locations already registered, the following message will be displayed: "Unable to register additional points. Perform the operation again after deleting unnecessary points.".*

# **— Editing area to avoid**

The name, location and/or area size of a registered area can be edited.

- **1. Push the "MENU" button.**
- **2. Touch "Setting" on the "MENU" screen.**
- **3. Touch "Memory" on the "Setting" screen.**

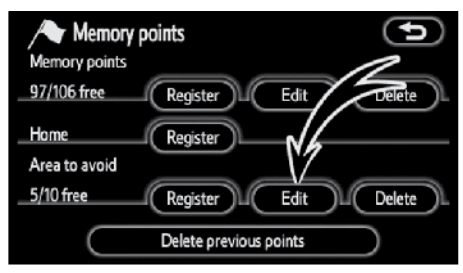

### **4. Touch "Edit".**

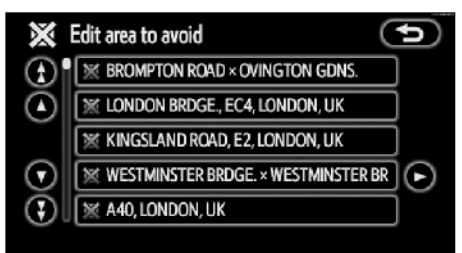

**5. Touch the desired area button.**

### **ADVANCED FUNCTIONS**

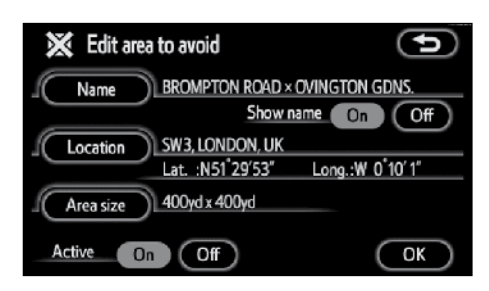

#### **6. Touch the touch-screen button to be edited.**

**"Name"**: To edit the name of the area to avoid. The names can be displayed on the map. (See page 102.)

**"Location":** To edit area location. (See page 103.)

**"Area size":** To edit area size. (See page 103.)

**"Active":** To turn on or off the area to avoid feature. To turn on the feature touch **"On"** on the "Edit area to avoid" screen. To turn off the feature touch **"Off"** on the "Edit area to avoid" screen.

#### **7. Touch "OK".**

- **● To change "Name"**
- **1. Touch "Name" on the "Edit area to avoid" screen.**

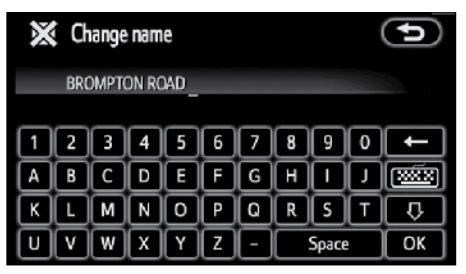

#### **2. Enter the name using alphanumeric keys.**

Up to 24 letters can be entered.

**3. Touch "OK".**

The previous screen will be displayed.

#### **DISPLAYING NAMES OF AREAS TO BE AVOIDED**

The name of an area to be avoided that may be displayed on the map can be set.

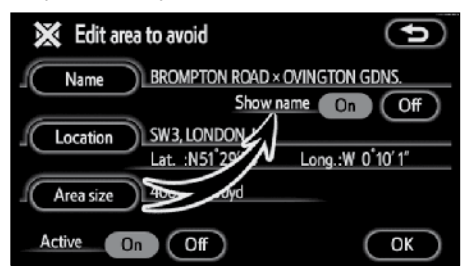

**To show the name, touch "On" on the "Edit area to avoid" screen. To not show it, touch "Off".**

- **● To change "Location"**
- **1. Touch "Location" on the "Edit area to avoid" screen.**

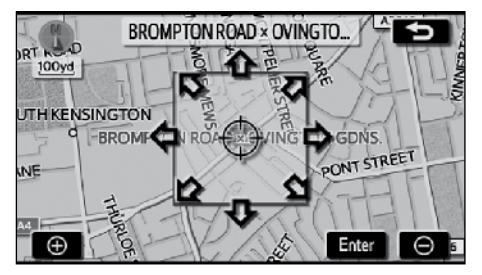

- **2. Touch the eight directional touchscreen button to move the cursor**  $\Diamond$ **to the desired point on the map.**
- **3. Touch "Enter".**

The previous screen will be displayed.

- **● To change "Area size"**
- **1. Touch "Area size" on the "Edit area to avoid" screen.**

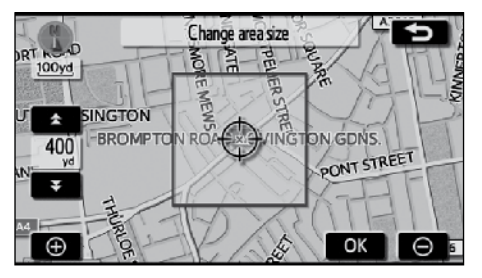

- **2.** Touch either **2.** or **the** *t* to change **the size of the area to be avoided.**
- **3. Touch "OK".**

The previous screen will be displayed.

### **ADVANCED FUNCTIONS**

# **— Deleting area to avoid**

- **1. Push the "MENU" button.**
- **2. Touch "Setting" on the "MENU" screen.**
- **3. Touch "Memory" on the "Setting" screen.**

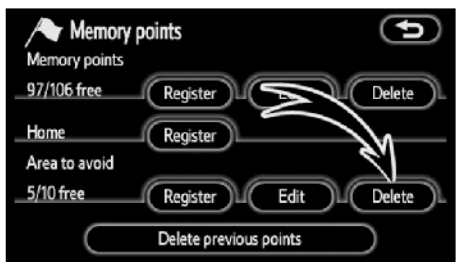

# **4. Touch "Delete".**

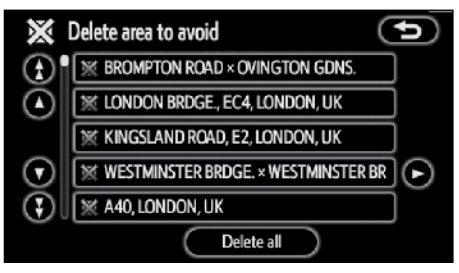

### **5. Touch the touch-screen button to be deleted.**

**"Delete all":** To delete all registered areas to avoid in the system.

**6. To delete the area, touch "Yes". To cancel the deletion, touch "No".**

# **— Deleting previous points**

The previous destination can be deleted.

- **1. Push the "MENU" button.**
- **2. Touch "Setting" on the "MENU" screen.**
- **3. Touch "Memory" on the "Setting" screen.**

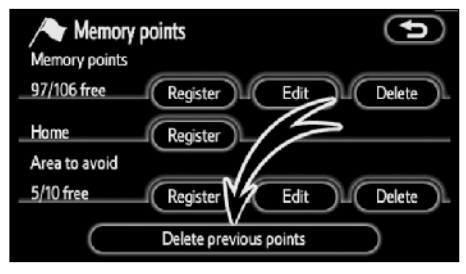

**4. Touch "Delete previous points".**

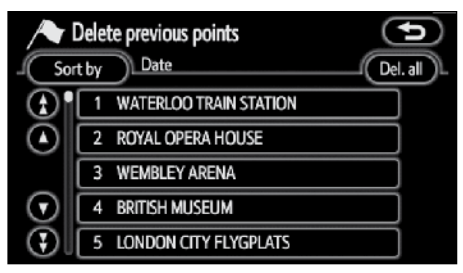

### **5. Touch the touch-screen button to be deleted.**

**"Del. all":** To delete all previous points in the system.

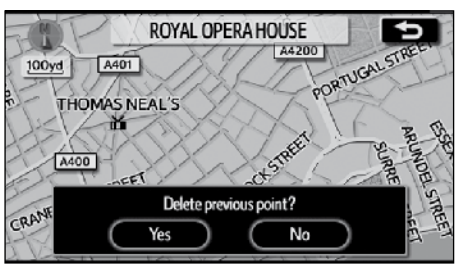

**6. To delete the point, touch "Yes". To cancel the deletion, touch "No".**

# **Setup**

Setting the items shown on the "Setup" screen can be done.

**1. Push the "MENU" button.**

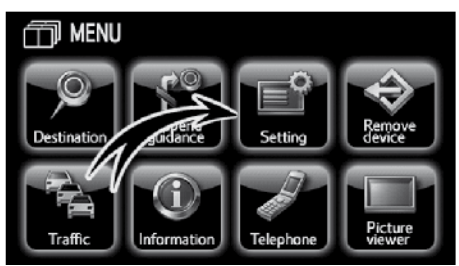

**2. Touch "Setting".**

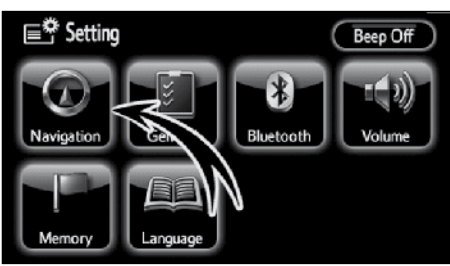

# **3. Touch "Navigation".**

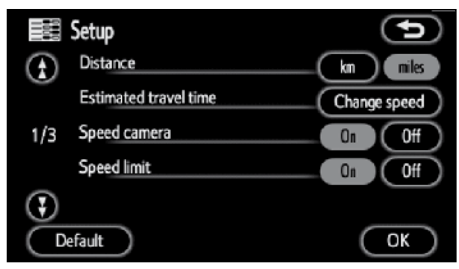

- **4. Touch the items to be set.**
- **5. Touch "OK" on the screen.**

The previous screen will be displayed.

# *INFORMATION*

*To reset all setup items, touch "Default".*

**● Distance unit**

Distance unit can be changed.

- **1. Push the "MENU" button.**
- **2. Touch "Setting" on the "MENU" screen.**
- **3. Touch "Navigation" on the "Setting" screen.**

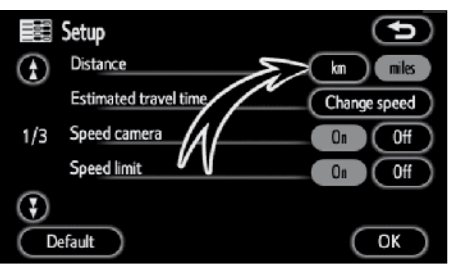

**4. Touch "km" or "miles" of "Distance" to choose the distance unit.**

The selected button is highlighted.

**5. Touch "OK".**

# *INFORMATION*

*This function is available only in English. To switch language, see "Selecting a language" on page 181.*

## **ADVANCED FUNCTIONS**

# **● Estimated travel time**

The speed that is used for the calculation of the estimated travel time and the estimated arrival time can be set.

- **1. Push the "MENU" button.**
- **2. Touch "Setting" on the "MENU" screen.**
- **3. Touch "Navigation" on the "Setting" screen.**

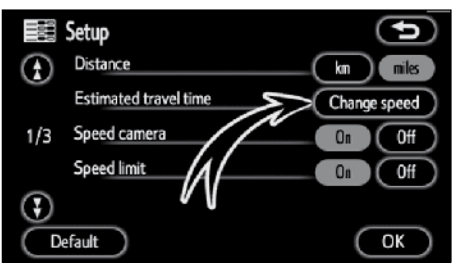

**4. Touch "Change speed" of the "Estimated travel time".**

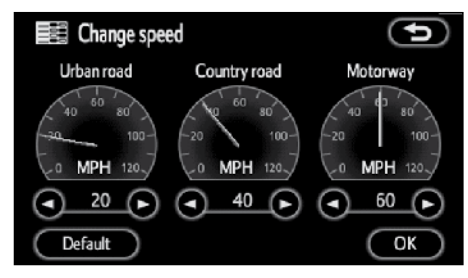

**5. Touch**  $\bigcirc$  **or**  $\bigcirc$  **to set the average vehicle speeds for "Urban road", "Country road", and "Motorway".**

To set the default speeds, touch **"Default"**.

**6. After setting of the desired speeds is completed, touch "OK".**

# *INFORMATION*

- *● The displayed time to the destination is the approximate driving time that is calculated based on the selected speeds and the actual position along the guidance route.*
- *● The time shown on the screen may vary greatly depending on progress along the route, which may be affected by conditions such as traffic jams and, construction work.*
- *● It is possible to display up to 99 hours 59 minutes.*

#### **● Speed camera Warning**

When you approach a speed camera, a warning is given with a beep and an icon. The legal speed limit on the road you are travelling on is also displayed along with an icon. The timing at which the warning is given varies from road to road.

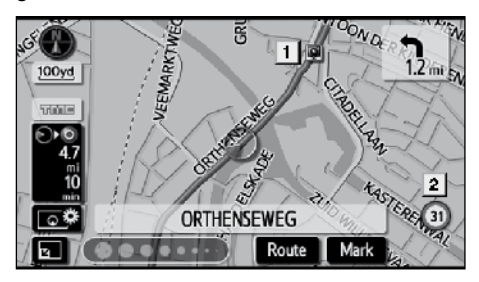

- **1 Speed camera icon**
- **2 The legal speed limit on the current road**

To turn the "Speed camera" mode on:

- **1. Push the "MENU" button.**
- **2. Touch "Setting" on the "MENU" screen.**
- **3. Touch "Navigation" on the "Setting" screen.**

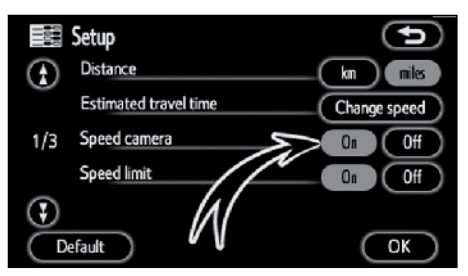

**4. Touch "On" of "Speed camera".**

The selected button is highlighted.

**5. Touch "OK".**

# *INFORMATION*

- *● This function cannot be used in countries where the disclosure of information about speed cameras is prohibited by law.*
- *● The version of the speed camera data is displayed on the "Map SD" screen. For how to display the "Map SD" screen, see " — Confirming the database version and SD memory card coverage area" on page 251.*
# **ADVANCED FUNCTIONS**

### **● Speed limit Warning**

The legal speed limit on the road you are

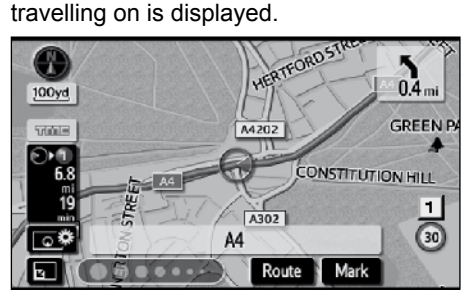

**1 The legal speed limit on the current road**

To turn the "Speed limit" mode on:

- **1. Push the "MENU" button.**
- **2. Touch "Setting" on the "MENU" screen.**
- **3. Touch "Navigation" on the "Setting" screen.**

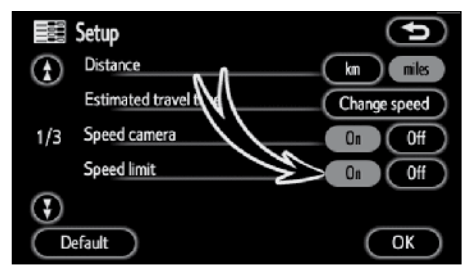

**4. Touch "On" of "Speed limit".**

The selected button is highlighted.

**5. Touch "OK".**

# *INFORMATION*

*The legal speed limit may not be displayed, depending on the road.*

### **● POI category change (Display POI icons)**

Select from among the 6 icons displayed on the "Display POI icons" top screen, so that setting of the icons to be displayed on the map screen can be done easily.

- **1. Push the "MENU" button.**
- **2. Touch "Setting" on the "MENU" screen.**
- **3. Touch "Navigation" on the "Setting" screen.**

Then touch  $\bigodot$  to display page 2 of the "Setup" screen.

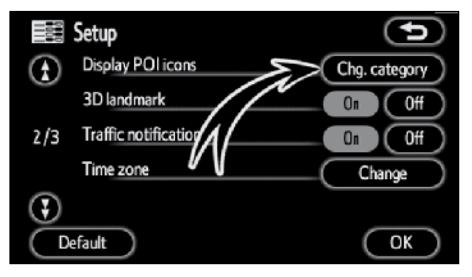

**4. Touch "Chg. category" of "Display POI icons".**

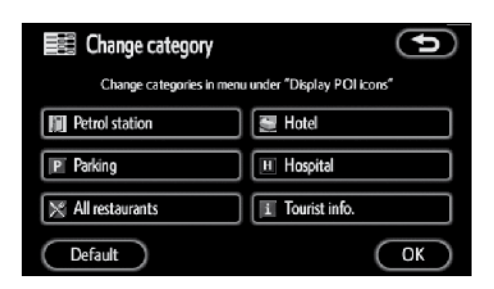

**5. Touch the category button to be changed.**

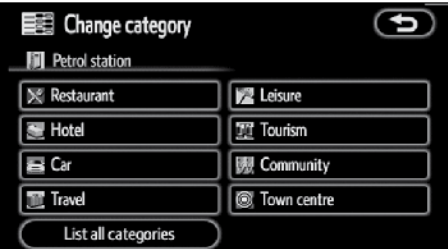

- **6. Touch the category button to be displayed on the "Display POI icons" top screen.**
- **7. Touch "OK".**

### **● 3D landmark**

When the "3D landmark" feature is turned on, the system will display the 3D landmark on the map.

To turn the "3D landmark" mode on:

- **1. Push the "MENU" button.**
- **2. Touch "Setting" on the "MENU" screen.**
- **3. Touch "Navigation" on the "Setting" screen.**

Then touch  $\bigodot$  to display page 2 of the "Setup" screen.

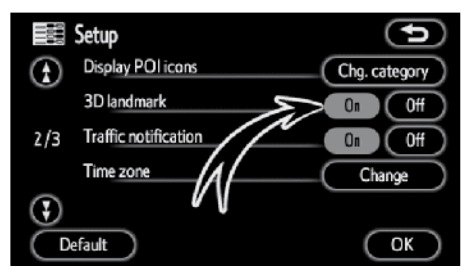

# **4. Touch "On" of "3D landmark".**

The selected button is highlighted.

**5. Touch "OK".**

# **ADVANCED FUNCTIONS**

### **● Traffic notification**

When the "Traffic notification" feature is turned on, the system notifies you of traffic or seasonal restrictions.

To turn the "Traffic notification" mode on:

- **1. Push the "MENU" button.**
- **2. Touch "Setting" on the "MENU" screen.**
- **3. Touch "Navigation" on the "Setting" screen.**

Then touch  $\bigodot$  to display page 2 of the "Setup" screen.

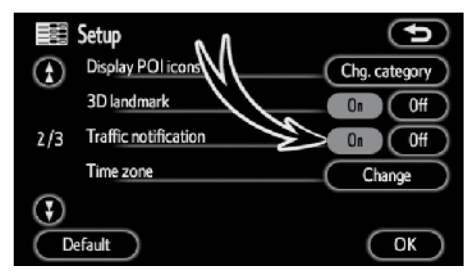

**4. Touch "On" of "Traffic notification".**

The selected button is highlighted.

**5. Touch "OK".**

**● Time zone**

Time zone can be changed.

- **1. Push the "MENU" button.**
- **2. Touch "Setting" on the "MENU" screen.**
- **3. Touch "Navigation" on the "Setting" screen.**

Then touch  $\bigodot$  to display page 2 of the "Setup" screen.

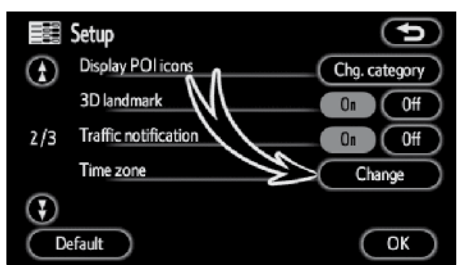

### **4. Touch "Change" of "Time zone".**

The "Change time zone" screen will be displayed on the display.

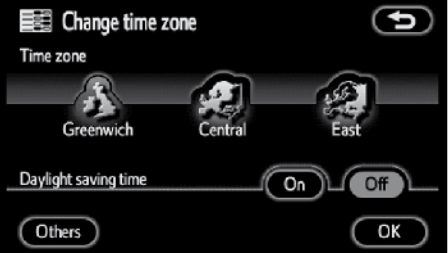

### **5. Touch the desired time zone.**

The selected button is highlighted.

**"Others":** You can adjust time zone manually.

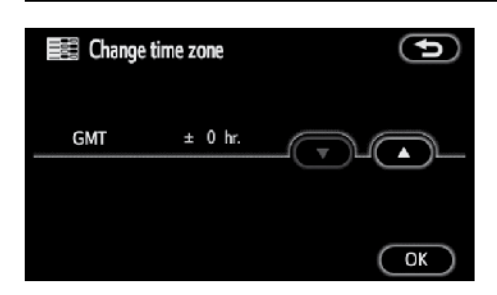

**6. If you touch "Others", adjust time**  zone with  $\blacktriangle$  **v** and touch  $\blacktriangleright$  **.** 

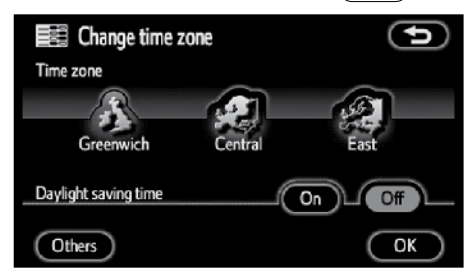

- **7. Touch "On" for "Daylight saving time" to set daylight saving time. Touch "Off" to cancel it.**
- **8. Touch "OK".**

#### **● Voice guide in all modes**

When the "Voice guide in all modes" feature is turned on, the voice guide in all modes can be heard.

When the "Voice guide in all modes" feature is turned off, the voice guide cannot be heard when using the audio system.

To turn the "Voice guide in all modes" on:

- **1. Push the "MENU" button.**
- **2. Touch "Setting" on the "MENU" screen.**
- **3. Touch "Navigation" on the "Setting" screen.**

Then touch  $\bigodot$  twice to display page 3 of the "Setup" screen.

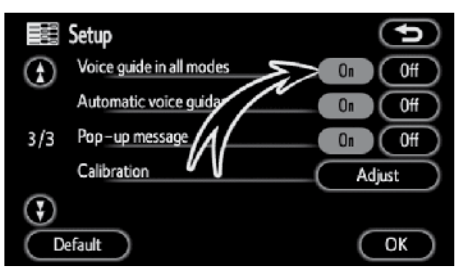

**4. Touch "On" of "Voice guide in all modes".** 

The selected button is highlighted.

**5. Touch "OK".**

### **ADVANCED FUNCTIONS**

# **● Auto voice guidance**

When the "Automatic voice guidance" feature is turned on, the voice guidance can be heard automatically.

When the "Automatic voice guidance" feature is turned off, the voice guidance can be heard only if the **"MAP"** button is pushed.

To turn the "Automatic voice guidance" mode on:

- **1. Push the "MENU" button.**
- **2. Touch "Setting" on the "MENU" screen.**
- **3. Touch "Navigation" on the "Setting" screen.**

Then touch  $\bigodot$  twice to display page 3 of the "Setup" screen.

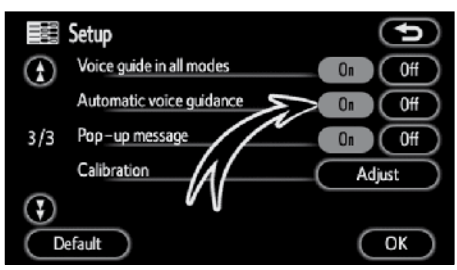

**4. Touch "On" of "Automatic voice guidance".**

The selected button is highlighted.

**5. Touch "OK".**

# **● Pop-up message**

When the "Pop-up message" is turned on, the pop-up message will be displayed.

To turn the "Pop-up message" on:

- **1. Push the "MENU" button.**
- **2. Touch "Setting" on the "MENU" screen.**
- **3. Touch "Navigation" on the "Setting" screen.**

Then touch  $\bigodot$  twice to display page 3 of the "Setup" screen.

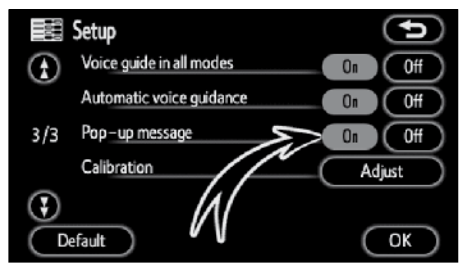

**4. Touch "On" of "Pop-up message".** 

The selected button is highlighted.

**5. Touch "OK".**

(EN)

When the "Pop-up message" is turned off, the following messages will not be displayed.

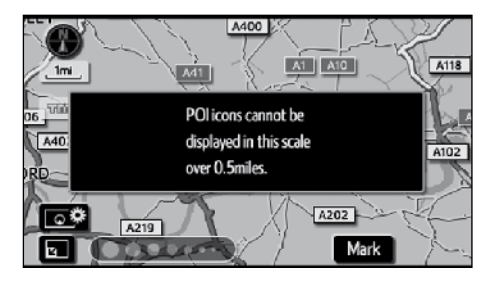

This message appears when the system is in the POI mode and the map scale is over 0,5 miles (1 km) or greater.

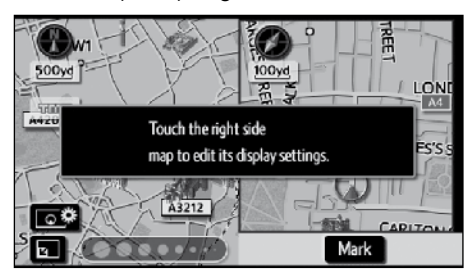

The message appears when the map is switched to the dual map screen mode.

### **● Current position/tyre change calibration**

The current vehicle position mark can be adjusted manually. Miscalculation of the distance caused by tyre replacement can also be adjusted.

- **1. Push the "MENU" button.**
- **2. Touch "Setting" on the "MENU" screen.**
- **3. Touch "Navigation" on the "Setting" screen.**

Then touch  $\bigodot$  twice to display page 3 of the "Setup" screen.

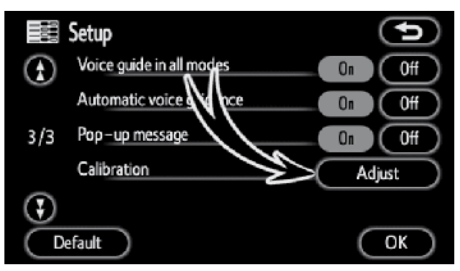

**4. Touch "Adjust" of "Calibration".**

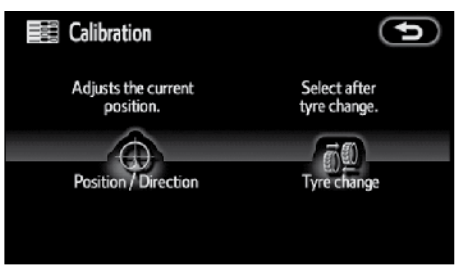

**5. Touch the desired touch-screen button.**

# *INFORMATION*

*For additional information on the accuracy of a current vehicle position, see "Limitations of the navigation system" on page 248.*

#### **ADVANCED FUNCTIONS**

# **POSITION/DIRECTION CALIBRATION**

When driving, the current vehicle position mark will be automatically corrected by GPS signals. If GPS reception is poor due to location, you can manually adjust the current vehicle position mark.

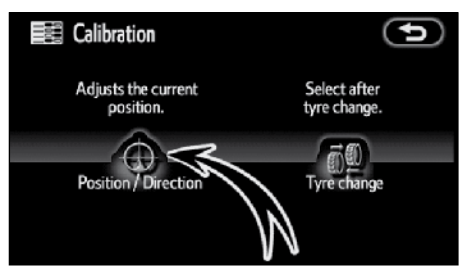

**1. Touch "Position/Direction".**

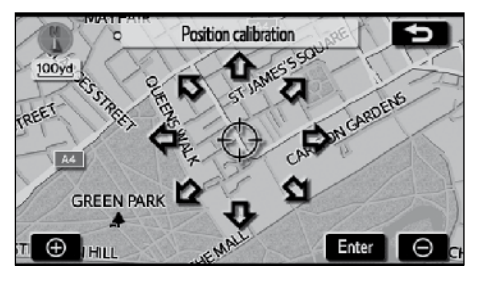

- **2. Touch the eight directional touchscreen button to move the cursor**   $\Diamond$  to the desired point on the map.
- **3. Touch "Enter".**

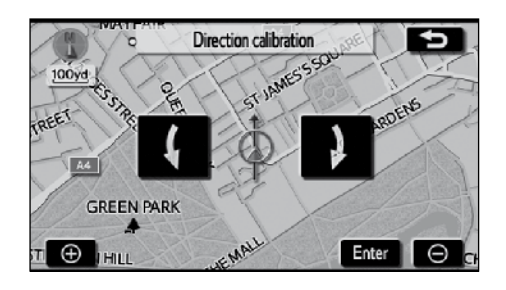

- **4.** Touch either the **the state or the adjust the direction of the current vehicle position mark.**
- **5. Touch "Enter".**

The map screen will be displayed.

### **TYRE CHANGE CALIBRATION**

The tyre change calibration function will be used when replacing the tyres. This function will adjust the miscalculation caused by the circumference difference between the old and new tyres. If this procedure is not performed when the tyres are replaced, the current vehicle position mark may be incorrectly displayed.

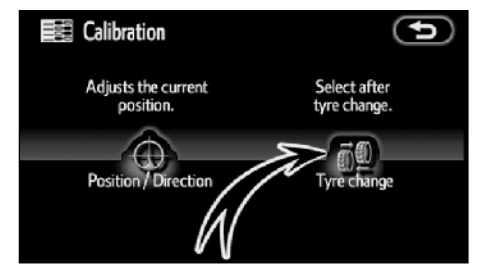

#### **To perform a distance calibration procedure, touch "Tyre change" on the "Calibration" screen.**

The message appears and the quick<br>distance calibration is automatically distance calibration is automatically started. A few seconds later, a map screen will be displayed.

# **RDS−TMC (Radio Data System Traffic Message Channel)**

This system has a function by which you can receive the traffic information from the RDS-TMC station based on FM-multiple broadcasting. It assists the driver to avoid areas with traffic congestion. It also helps to improve traffic flow and road safety.

### **ADVANCED FUNCTIONS**

#### **(a) Show traffic information**

**1. Push the "MENU" button to display the "MENU" screen and touch the "Traffic".**

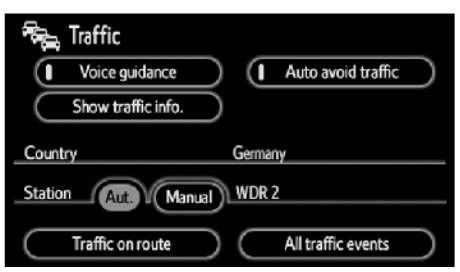

**2. Touch "Show traffic info.".**

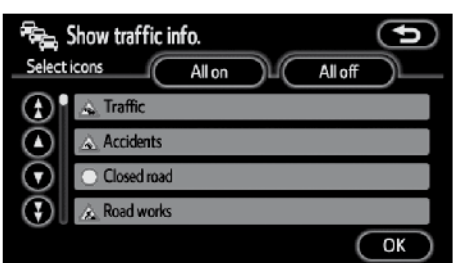

**3. Select the desired item by touching the touch-screen button.**

To select all the icons or reset, touch "All on" or "All off" and then touch "OK".

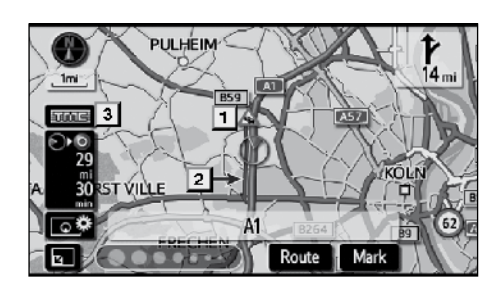

### **On map screen**

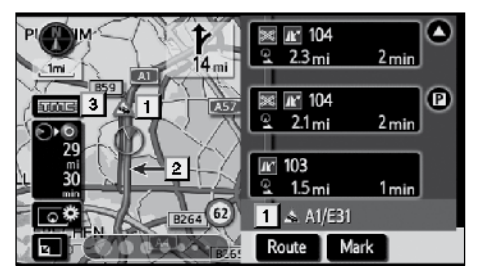

**On "Motor way mode" screen**

# **1 Traffic information icon**

Icons are displayed on the map. To display information, touch the corresponding icon on the screen.

### **2 Traffic information arrow**

Using TMC information, the system displays arrows along a route. The colour of the arrow indicates specific road condition information.

**"Red"** indicates stationary traffic flow.

**"Orange"** indicates traffic jam.

**"Blue"** indicates closed road, accident and so on.

### **3 Traffic information indicator**

The indicator comes on when TMC information is received.

When regulatory information is received, the indicator becomes a touch-screen button.

- unis : Receiving
- ams : Receiving regulatory information
- **Spring** : Receive regulatory information pertaining to the route (touch switch)

#### **(b) Auto avoid traffic**

Using traffic information, the system automatically calculates a new route.

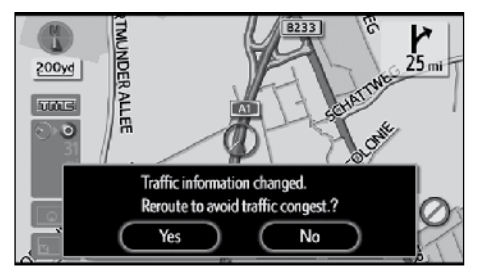

When the system calculates a new route, a confirmation to accept the new route is displayed on the screen.

If you touch **"Yes"**, the system changes the guidance route to the new route. Touch **"No"** to keep the previous screen.

**1. Push the "MENU" button to display the "MENU" screen and touch "Traffic".**

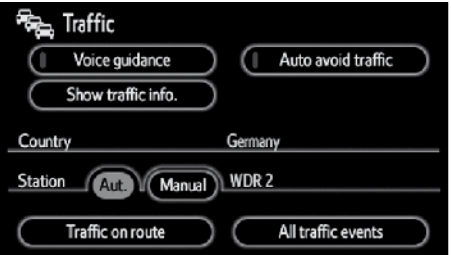

**2. Touch "Auto avoid traffic".**

# *INFORMATION*

- *● Due to the dynamic nature of traffic events, traffic information may not match actual traffic conditions. Also, favorable routes that detour around the traffic congestion may not be available. In such cases, this navigation system cannot avoid the traffic congestion, and/ or the new route may not be the most desirable.*
- *● When the "Traffic Information" indicator is dimmed, "Auto avoid traffic" and "Voice guidance" will not operate.*

### **(c) Traffic voice guidance**

The system includes voice guidance for traffic information. When there are some traffic events on the guidance route, the system will guide you using voice.

**1. Push the "MENU" button to display the "MENU" screen and touch "Traffic".**

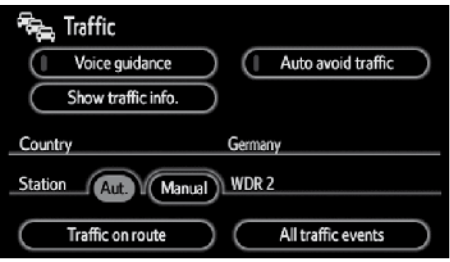

**2. Touch "Voice guidance".**

### *INFORMATION*

*When the "Traffic Information" indicator is dimmed, "Auto avoid traffic" and "Voice guidance" will not operate.*

# **(d) Change area**

The system automatically changes the area according to the current vehicle position.

### **(e) Select RDS-TMC station**

The system automatically selects a station that transmits traffic information based on the signal strength. It is also possible to manually select a RDS-TMC station.

**1. Push the "MENU" button to display the "MENU" screen and touch "Traffic".**

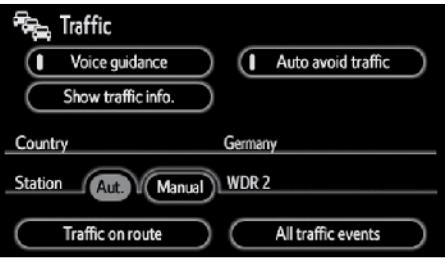

**2. Touch "Manual" to display RDS-TMC "Station" screen.**

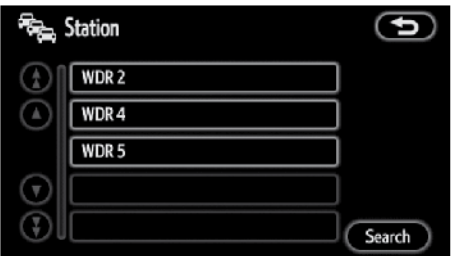

To select the station, touch the corresponding station touch-screen button. The screen returns to the previous screen to display the selected station.

Touch "Search" to search for RDS-TMC stations again.

### **ADVANCED FUNCTIONS**

#### **(f) Traffic information**

When the cursor is set on a traffic information icon, the traffic information and "Info." are displayed on the top of the screen.

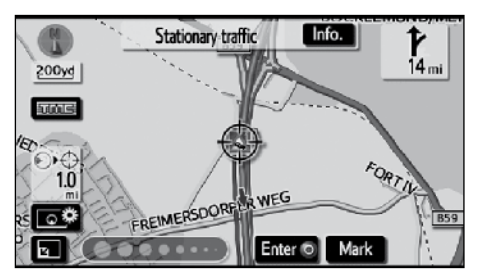

**1. Touch "Info." on the bar to display the "Traffic information" screen.**

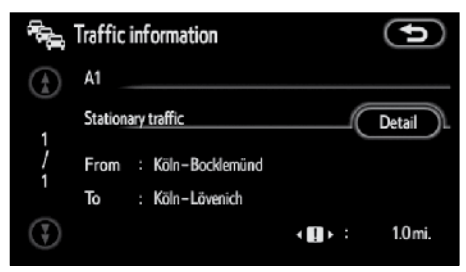

To show detailed information, touch **"Detail"**.

- **(g) Traffic on route**
- **1. Push the "MENU" button to display the "MENU" screen and touch "Traffic".**

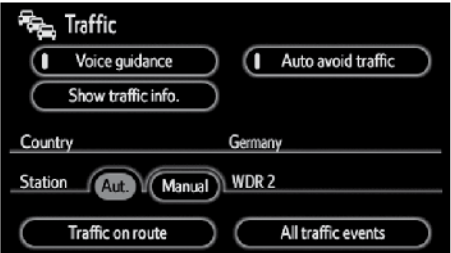

**2. Touch "Traffic on route" to display the "Traffic on route" screen.**

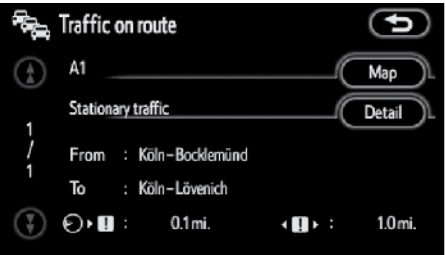

Guidance route traffic information is displayed on the screen.

To show the map or detailed information, touch **"Map"** or **"Detail"**.

#### **MAP**

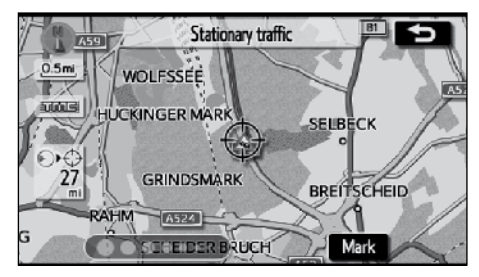

**The map around the traffic event is displayed. The type of traffic event is displayed at the top of the screen.**

## **DETAILED INFORMATION**

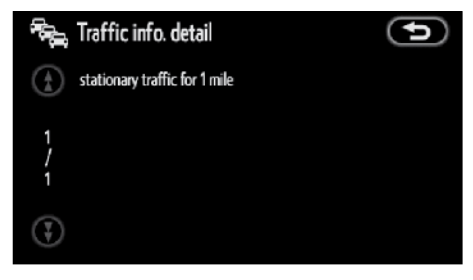

**Detailed traffic event information is displayed.**

- **(h) All traffic events**
- **1. Push the "MENU" button to display the "MENU" screen and touch "Traffic".**

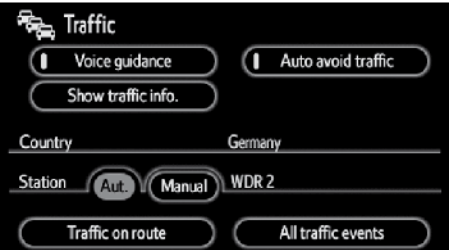

**2. Touch "All traffic events" to display the "All traffic events" screen.**

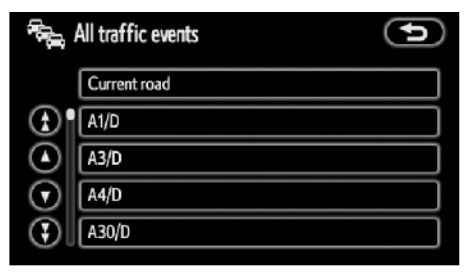

**3. Touch the desired road name from the list.**

### **ADVANCED FUNCTIONS**

**4. All traffic information which the system can receive from RDS-TMC station is displayed, regardless of the guidance route.**

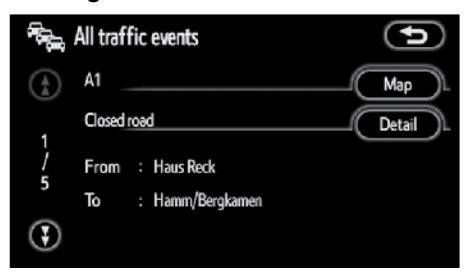

**5. Touch "Map" or "Detail".** (See "(g) Traffic on route" on page 120.)

# Section 5

# **OTHER FUNCTIONS**

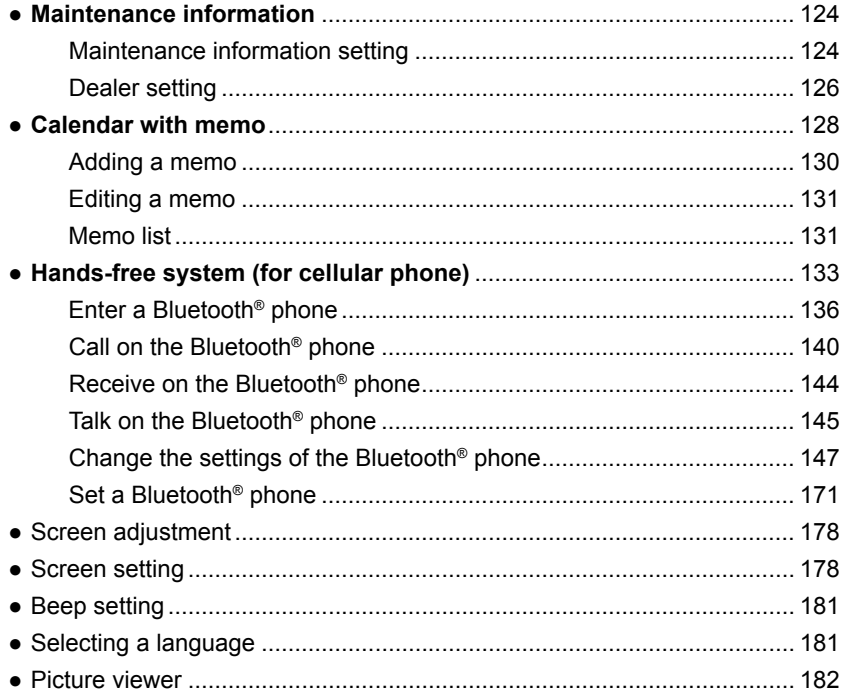

# **Maintenance information — — Maintenance information setting**

When the navigation system is turned on, the "Information" screen displays when it is time to replace a part or certain components. (See page 23.)

**1. Push the "MENU" button.**

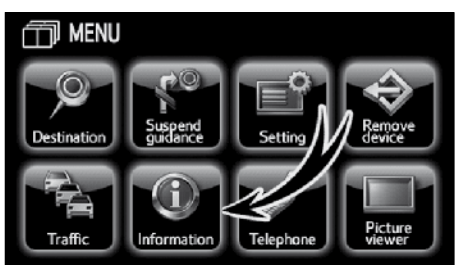

# **2. Touch "Information".**

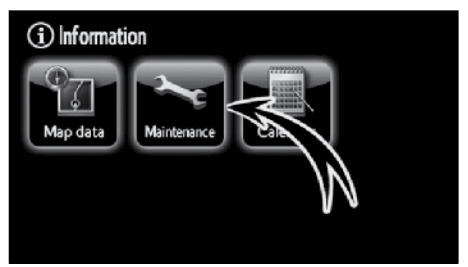

**3. Touch "Maintenance".**

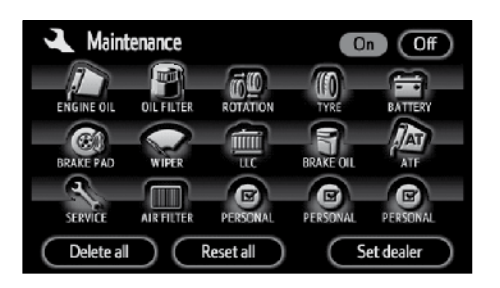

# **4. Touch the desired touch-screen button.**

For details of each touch-screen button, see "INFORMATION ITEMS" on page 125.

**"Delete all"**: To cancel all conditions which have been inputted.

**"Reset all":** To reset the item which has satisfied a condition.

**"Set dealer":** To register or edit dealer information. (See " — Dealer setting" on page 126.)

If **"On"** is selected, the system gives maintenance information with the "Information" screen and voice sound when the system is turned on. (See page 23.)

If **"Off"** is selected, the "Information" screen is disabled.

When the vehicle needs to be serviced, the touch-screen button colour will change to orange.

(EN)

#### **INFORMATION ITEMS**

**"ENGINE OIL":** Replace engine oil

**"OIL FILTER":** Replace engine oil filter

**"ROTATION":** Rotate tyres

**"TYRE":** Replace tyres

**"BATTERY":** Replace battery

**"BRAKE PAD":** Replace brake linings

**"WIPER":** Replace wiper blades

**"LLC":** Replace engine coolant

**"BRAKE OIL":** Replace brake fluid

**"ATF":** Replace ATF (Automatic Transmission Fluid)

**"SERVICE":** Scheduled maintenance

**"AIR FILTER":** Replace air filter

**"PERSONAL":** New information items can be created separately from provided ones.

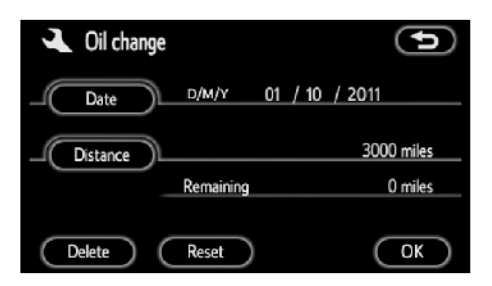

# **5. Input the conditions.**

**Notice of "Date":** The next maintenance date can be input.

**Notice of "Distance":** The driving distance until the next maintenance check can be input.

**"Delete":** To cancel the date and distance conditions.

**"Reset":** To reset the date and distance conditions.

### **6. Touch "OK".**

The screen then returns to the "Maintenance" screen.

# *INFORMATION*

- *● For scheduled maintenance information, please refer to the "Toyota Service Booklet" or "Toyota Warranty Booklet".*
- *● Depending on driving or road conditions, the actual date and distance may differ from the stored date and distance in the system.*

# **— Dealer setting**

It is possible to register a dealer in the system. With dealer information registered, route guidance to the dealer is available.

- **1. Push the "MENU" button.**
- **2. Touch "Information" on the "MENU" screen.**
- **3. Touch "Maintenance" on the "Information" screen.**
- **4. Touch "Set dealer" on the "Maintenance" screen.**

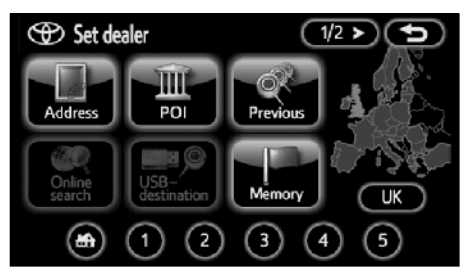

**5. If the dealer has not been registered, enter the location of the dealer in the same way as for a destination search.** (See "Destination search" on page 46.)

When "Set dealer" registration is finished, the edit dealer screen will be displayed.

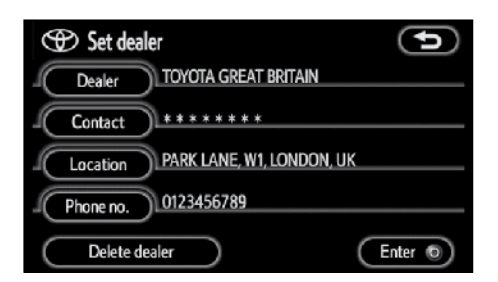

### **6. Touch the touch-screen button to be edited.**

**"Dealer":** To enter the name of a dealer. (See page 127.)

**"Contact":** To enter the name of a dealer member. (See page 127.)

**"Location":** To set a location. (See page 127.)

**"Phone no.":** To set a telephone number. (See page 128.)

**"Delete dealer":** To delete the dealer information displayed on the screen.

"Enter  $\odot$ ": To set the displayed dealer as a destination. (See "Starting route guidance" on page 67.)

(EN)

- **● To edit "Dealer" or "Contact"**
- **1. Touch "Dealer" or "Contact" on the "Set dealer" screen.**

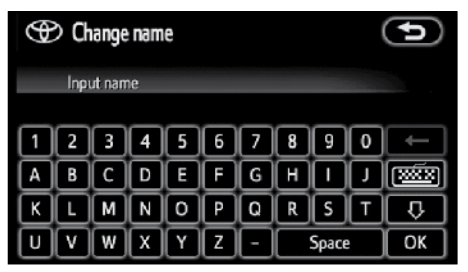

**2. Enter the name using the alphanumeric keys.**

Up to 24 letters can be entered.

**3. Touch "OK".**

The previous screen will be displayed.

- **● To edit "Location"**
- **1. Touch "Location" on the "Set dealer" screen.**

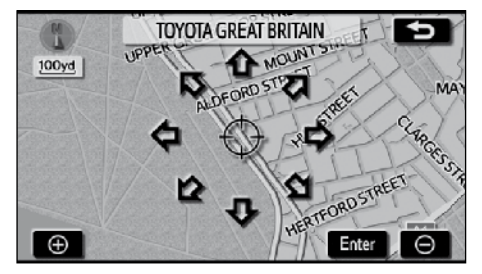

- **2. Touch the eight directional touchscreen button to move the cursor**   $\circ$  to the desired point on the map.
- **3. Touch "Enter".**

The previous screen will be displayed.

- **● To edit "Phone no."**
- **1. Touch "Phone no." on the "Set dealer" screen.**

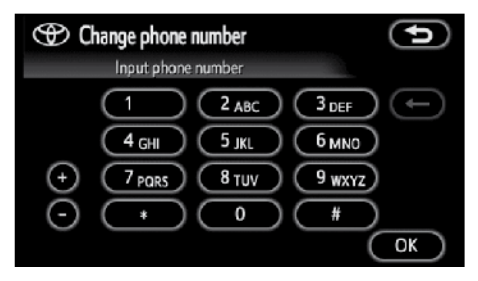

- **2. Enter the number using numeral keys.**
- **3. Touch "OK".**

The previous screen will be displayed.

# **Calendar with memo —**

It is possible to enter memos for particular dates on the calendar. The system informs you of the memo entry when the system is turned on. (See page 23.)

Memos can also be used for route guidance if the memo has been registered with location information.

**1. Push the "MENU" button.**

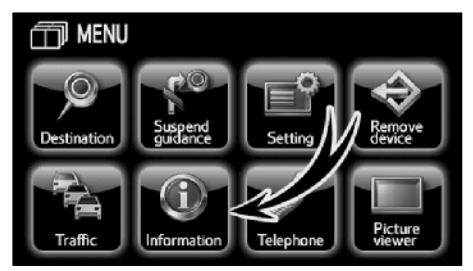

### **2. Touch "Information".**

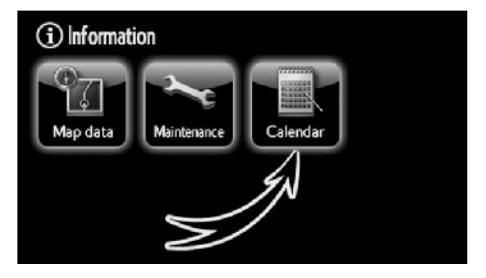

**3. Touch "Calendar".**

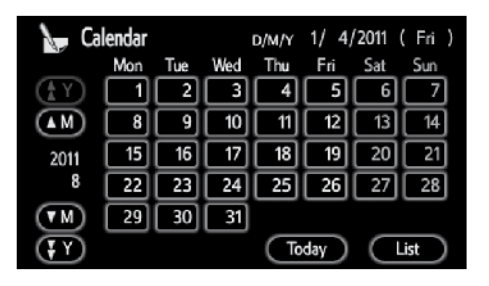

On this screen, the current date is highlighted in yellow.

**AM** or **M :** To change month.

**AY** or **HI**: To change year.

**"Today":** To display the current month calendar (if another month will be displayed).

"List": To display the list of registered memos. (See " - Memo list" on  $-$  Memo list" on page 131.)

Touching a date button on the "Calendar" screen displays the "Memo" screen.

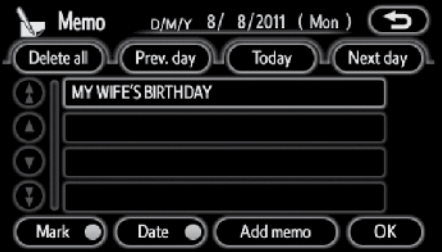

Memos can be edited by touching the list button. (See " — Editing a memo" on page 131.)

**"Add memo":** To add a memo. (See " — Adding a memo" on page 130.)

"Mark O": To change the colour of the mark displayed next to the date. To default the mark colour, touch **"Delete"** on the "Mark colour" screen.

**"Date ":** To change the colour of the date. To default the date colour, touch **"Delete"** on the "Date colour" screen.

**"Prev. day":** To go to the "Memo" screen of the previous date.

**"Today":** To go to the "Memo" screen for the current day.

**"Next day":** To go to the "Memo" screen of the next date.

# **— Adding a memo**

If a memo is added, the system informs of the memo entry when the system is started on the memo date. (See page 23.)

- **1. Push the "MENU" button.**
- **2. Touch "Information" on the "MENU" screen.**
- **3. Touch "Calendar" on the "Information" screen.**
- **4. Touch the date you want to add a memo on the "Calendar" screen.**

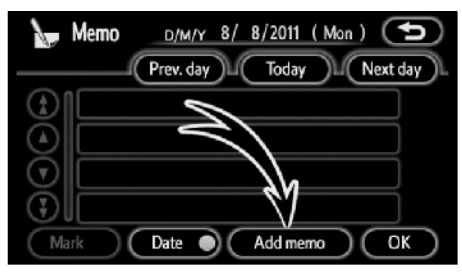

# **5. Touch "Add memo".**

Up to 100 memos can be added.

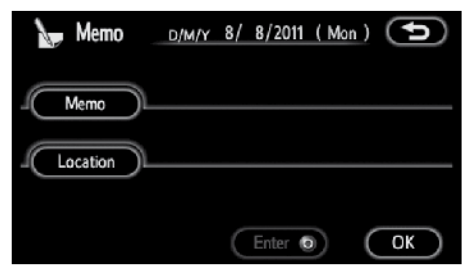

**6. Touch "Memo".**

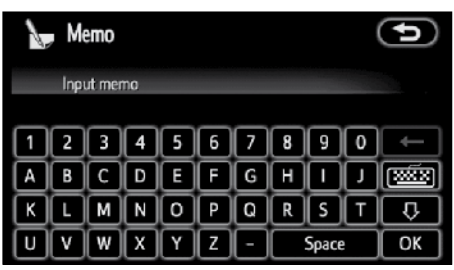

# **7. Enter text using the keys.**

Up to 24 letters can be entered.

After entering the text, touch **"OK"** at the bottom right of the screen.

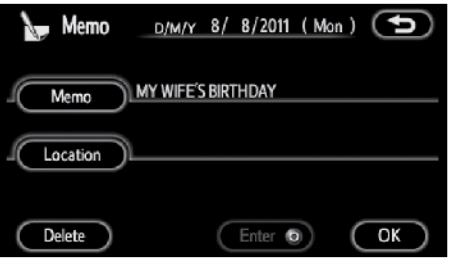

# **8. When registering information on the memo, touch "Location".**

A screen similar to the destination search screen appears. Search the same way as searching a destination. (See "Destination search" on page 46.)

# **— Editing a memo**

The registered memo can be edited.

- **1. Push the "MENU" button.**
- **2. Touch "Information" on the "MENU" screen.**
- **3. Touch "Calendar" on the "Information" screen.**
- **4. Touch the day you want to edit a memo on the "Calendar" screen.**

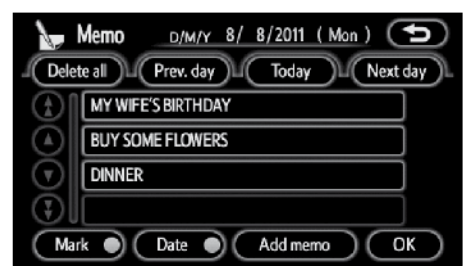

## **5. Touch the memo to be edited.**

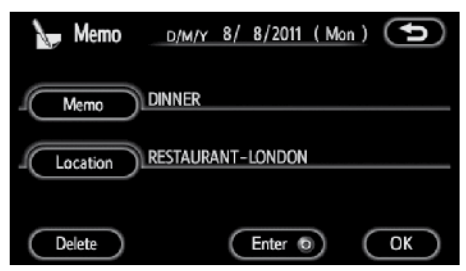

# **6. Touch the item to be edited.**

**"Memo":** To edit a memo. (See " — Adding a memo" on page 130.)

**"Location":** To change a registered location. (See " — Adding a memo" on page 130.)

"Enter  $\odot$ ": To set the registered location as a destination. (See "Starting route guidance" on page 67.)

**"Delete":** To delete the memo.

# **— Memo list**

It is possible to display a memo list by setting a condition.

- **1. Push the "MENU" button.**
- **2. Touch "Information" on the "MENU" screen.**
- **3. Touch "Calendar" on the "Information" screen.**
- **4. Touch "List" on the "Calendar" screen.**

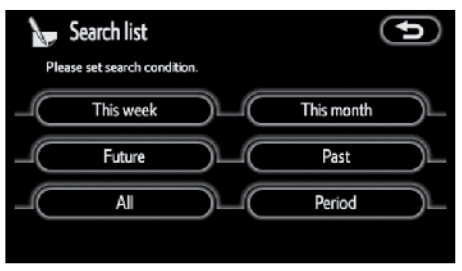

## **5. Touch the desired search condition to list the memos.**

**"This week":** To display the list of memos for the current week.

**"This month":** To display the list of memos for the current month.

**"Future":** To display a list of future memos.

**"Past":** To display the list of past memos.

**"All":** To display the list of all memos.

**"Period":** To display the list of memos for a specified period. (See page 132.)

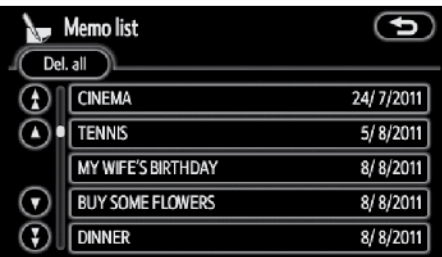

**6. To delete and/or edit the memo, touch the desired memo button.**

**"Del. all":** To delete all the displayed memos.

A message will be displayed.

**7. To delete, touch "Yes". To cancel the deletion, touch "No".**

- **● To display memos for a specified period of time**
- **1. Touch "Period" on the "Search list" screen.**

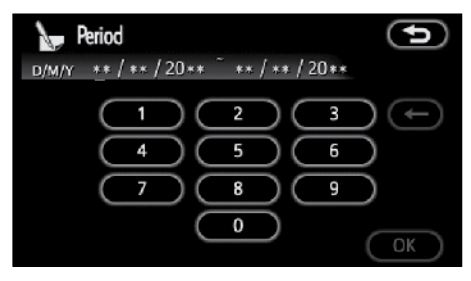

**2. Enter the period using the numeral keys.**

The period from January 1, 2011 through December 31, 2030 can be set for searching.

### **3. After setting the period, touch "OK".**

The "Memo list" screen will be displayed.

# **Hands−free system (for cellular phone) —**

**Hands-free system allows you to make or receive a call without taking your hands off the steering wheel by connecting your cellular phone.**

This system supports Bluetooth®. Bluetooth® is a wireless data system by which you can call without your cellular phone being connected with a cable or placed on a cradle.

If your cellular phone does not support Bluetooth®, this system can not function.

# **CAUTION**

**Use a cellular phone or connect the Bluetooth® phone only when safe and legal to do so.**

# *NOTICE*

*Do not leave your cellular phone in the car. The temperature indoor may be high and damage the phone.*

# *INFORMATION*

- *● In the following conditions, the system may not function.*
	- *● The cellular phone is turned off.*
	- *● The current position is outside the communication area.*
	- *● The cellular phone is not connected.*
	- *● The cellular phone has a low battery.*
- *● If Bluetooth ® devices are used for hands-free phone and Bluetooth ® audio connections at the same time, the following may occur.*
	- *● The Bluetooth ® connection may be cut off.*
	- *● Noise may occur in the audio played from the portable player.*
- *● Even if using a cellular phone that is capable of both hands-free phone and Bluetooth® audio connections, simultaneous connection may not be possible in some cases.*

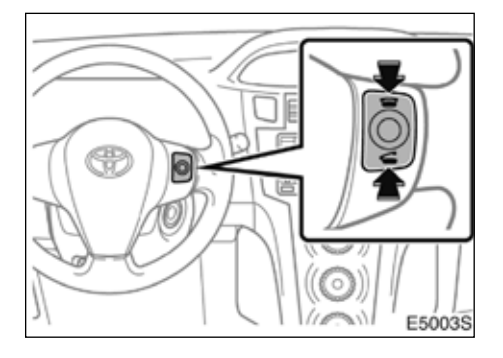

### **By pushing the telephone switch above, you can receive a call or hang up without taking your hands off the steering wheel.**

Depending on the model or grade, steering wheel switches may not be available.

# *INFORMATION*

*A "Voice Recognition" switch might be available, depending on model and grade. The navigation system does not support this function.*

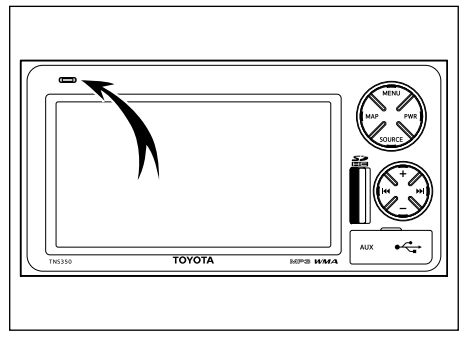

# **► Microphone**

### **You can use the microphone above when talking on the phone.**

The other party's voice outputs from the driver's speaker. When the received calls or received voice outputs, the audio from the Audio system or voice guidance from the navigation system will be muted.

# *INFORMATION*

- *● Talk alternately with the other party on the phone. If you talk at the same time, the voice may not reach each other. (It is not a malfunction.)*
- *● Keep the volume of receiving voice down. Otherwise, echo is coming up. When you talk on the phone, speak clearly towards the microphone.*
- *● In the following situations, your voice may not reach the other party.*
	- *● Driving on unpaved road. (Making a traffic noise.)*
	- *● Driving at the high speed.*
	- *● The window is open.*
	- *● Turning the air-conditioning vents towards the microphone.*
	- *● The sound of the air-conditioning fan is loud.*
	- *● The cellular phone network has a problem.*

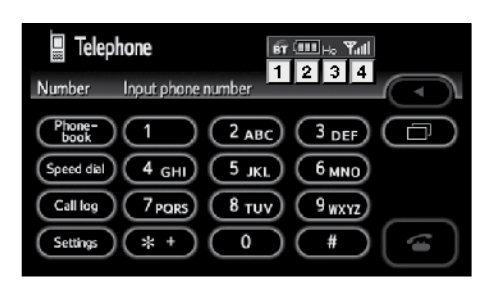

**1 Indicates the condition of the Bluetooth® connection.**

**"Blue"** indicates an excellent connection to Bluetooth®.

**"Yellow"** indicates a bad connection to Bluetooth®, resulting in possible deterioration of voice quality.

: No connection to Bluetooth®.

**2 Indicates the amount of battery charge left.**

Œ

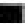

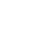

Œ

Empty <
Full

It is not displayed while the Bluetooth<sup>®</sup> is not connected.

The amount left does not always correspond with the one of your cellular phone. This system doesn't have a charging function.

# **3 Indicates the receiving area.**

**"Rm"** is displayed when receiving in Roaming area.

**"Ho"** is displayed when receiving in Home area.

**4 Indicates the level of reception.**

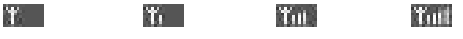

**Too bad Excellent** 

The level of reception does not always correspond with the one of your cellular phone.

# *INFORMATION*

*This system supports the following service.*

- *● HFP (Hands Free Profile) Ver. 1.5*
- *● OPP (Object Push Profile) Ver. 1.1*

*If your cellular phone does not support HFP, you cannot enter the Bluetooth® phone, and take OPP service individually.*

**An antenna for the Bluetooth® connection is built into the display. The indication of the Bluetooth® connection may turn yellow and the system may not function when you use the Bluetooth® phone in the following conditions:**

- Your cellular phone is hidden behind the display (behind the seat or in the glove box or console box).
- Your cellular phone touches or is covered with metal materials.

Leave the Bluetooth® phone in a place where the "Blue" indication is displayed.

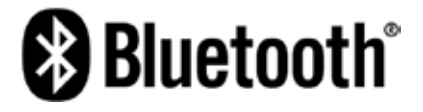

Bluetooth is a trademark owned by Bluetooth SIG, Inc.

**When you release your car:**

**A lot of personal data is registered when you use the Hands-free system. When you release your car, initialize your data. (See "(c) Delete personal data" on page 180.)**

If you initialize it, the former state will never come back again. Pay much attention when initializing the data.

You can initialize the following data in the system.

- **●** Phonebook data
- Dialed numbers and received calls
- Speed dial
- Bluetooth<sup>®</sup> phone data
- Security code

# **— Enter a Bluetooth® phone**

**To use the hands-free system, you need to enter your phone into the system. Once you have registered it, you can make a hands-free call.**

### **1. Push the "MENU" button.**

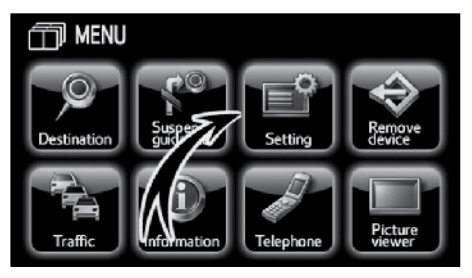

**2. Touch "Setting" to display "Setting" screen.**

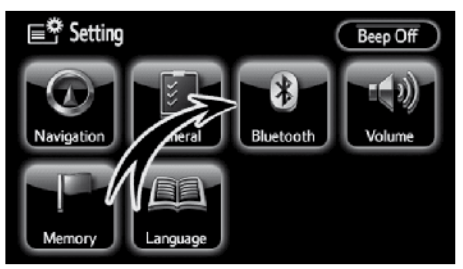

**3. Touch "Bluetooth\*" to display the "Bluetooth\* setting" screen.**

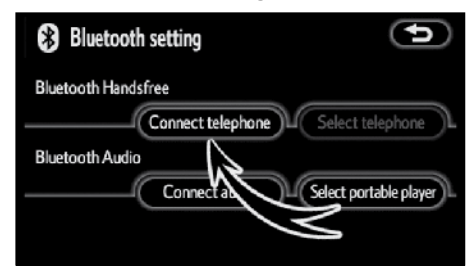

**4. Touch "Connect telephone".**

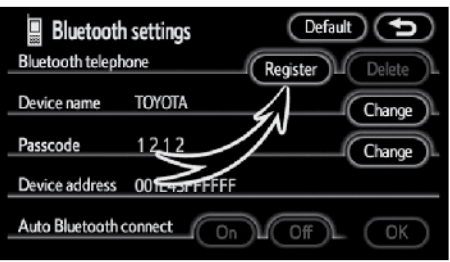

**5. Touch "Register" to connect your cellular phone to the system.**

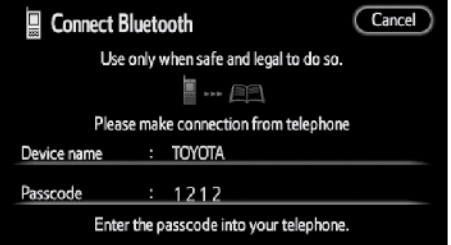

**6. When this screen is displayed, input the passcode displayed on the screen into the phone.**

For the operation of the phone, see the manual that comes with your cellular phone.

If you want to cancel it, touch **"Cancel"**.

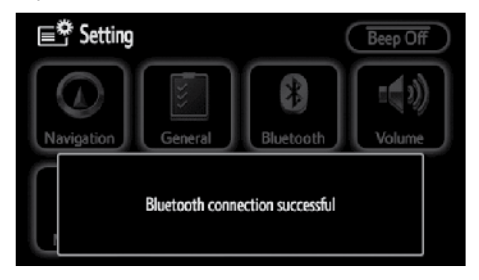

#### **7. When the connection is completed, this screen is displayed.**

You do not need to enter the phone in case of using the same one.

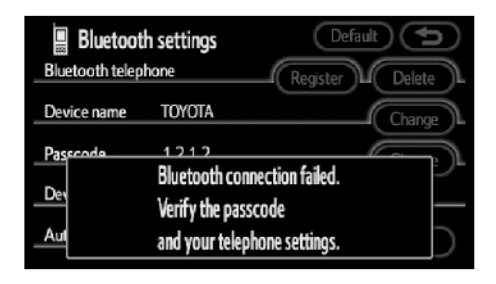

When this screen is displayed, follow the guidance on the screen to try again.

\*: Bluetooth is a registered trademark of Bluetooth SIG. Inc.

### **● Connecting a Bluetooth® phone**

# **AUTOMATICALLY**

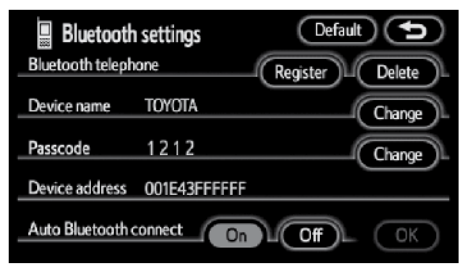

**When you register your phone, auto connection will be turned on. Always set it to this mode and leave the Bluetooth® phone in a condition where connection can be established.**

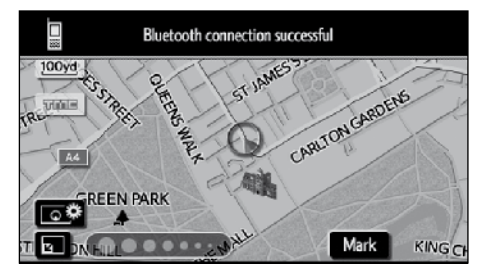

Vehicles with smart entry and start system—

**When the "ENGINE START/STOP" switch is in the ACCESSORY or IGNITION ON position, the selected Bluetooth phone will be automatically connected. If the selected Bluetooth phone cannot be found, the next registered Bluetooth phone will be automatically connected. After that, the connection results will be displayed.**

This screen appears when the Bluetooth® phone is first connected after the "ENGINE START STOP" switch is turned to the ACCESSORY or IGNITION ON mode.

Vehicles without smart entry and start system—

**When the engine switch is in the ACC or ON position, the selected Bluetooth phone will be automatically connected. If the selected Bluetooth phone cannot be found, the next registered Bluetooth phone will be automatically connected. After that, the connection results will be displayed.**

This screen appears when the Bluetooth® phone is first connected after the engine switch is in ACC or ON position.

### **MANUALLY**

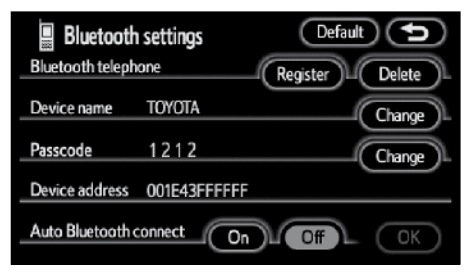

**When the Bluetooth® connection is turned off or automatic Bluetooth® connection has failed, you have to connect Bluetooth® manually.**

**1. Push the "MENU" button.**

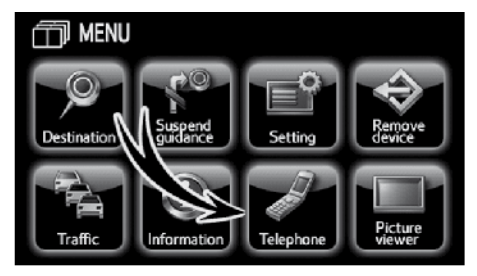

#### **2. Touch "Telephone".**

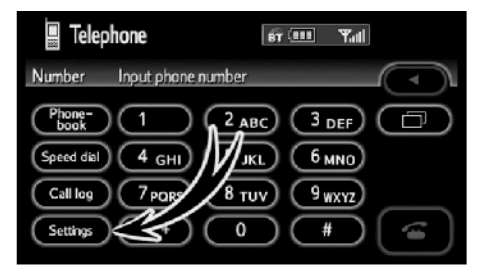

**3. Touch "Settings".**

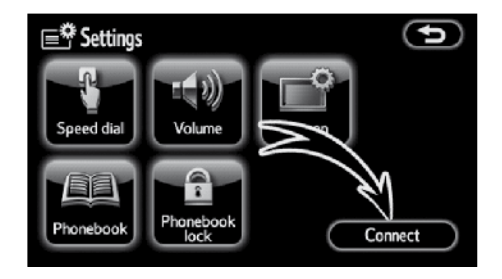

**4. Touch "Connect" after having enabled the Bluetooth® connection on the phone. The Bluetooth phone connected last will be connected.**

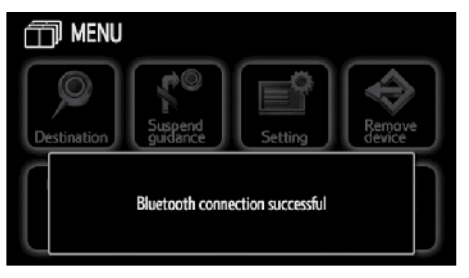

**5. When the connection is completed, this screen is displayed.**

Now you can use the Bluetooth® phone.

#### **● Reconnecting the Bluetooth® phone**

Vehicles with smart entry and start system—

**If the Bluetooth® phone is disconnected with a poor reception from the Bluetooth® network when the "ENGINE Switch is in the ACCESSORY or IGNITION ON mode, the system automatically reconnects the Bluetooth® phone. In this case, the connection result is not displayed.**

If the Bluetooth® is disconnected on purpose such as you turned your cellular phone off. this does not happen. Reconnect it by the following methods.

- **●** Select the Bluetooth® phone again.
- $\bullet$  Enter the Bluetooth<sup>®</sup> phone.

Vehicles without smart entry and start system—

**If the Bluetooth® phone is disconnected with a poor reception from the Bluetooth® network when the engine switch is in ACC or ON position, the system automatically reconnects the Bluetooth® phone. In this case, the connection result is not displayed.**

If the Bluetooth® is disconnected on purpose such as you turned your cellular phone off, this does not happen. Reconnect it by the following methods.

- Select the Bluetooth<sup>®</sup> phone again.
- Enter the Bluetooth<sup>®</sup> phone.

# **— Call on the Bluetooth® phone**

**After you enter the Bluetooth® phone, you can call by using hands-free system. You can call using the 6 methods described below.**

**● By dial**

**You can call by inputting the telephone number.** 

**1. Push the "MENU" button.**

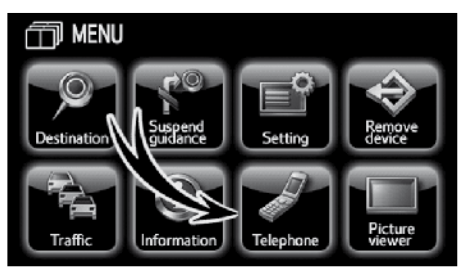

# **2. Touch "Telephone".**

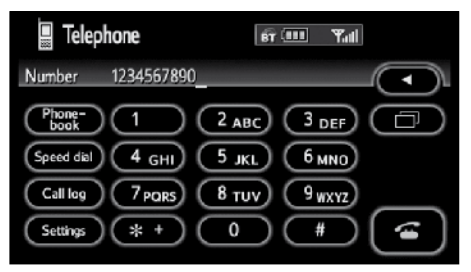

**3. Touch the desired key to input the telephone number.**

Each time you touch  $\blacktriangleleft$ , an inputted digit is deleted.

When you touch  $\blacksquare$ , the number you called last is inputted.

Touch  $\Box$  or push  $\Box$  of the steering wheel.

**● By phonebook**

**You can call by phonebook data which is transferred from your cellular phone.**

**The system has one phonebook. You can register up to 1000 numbers.**

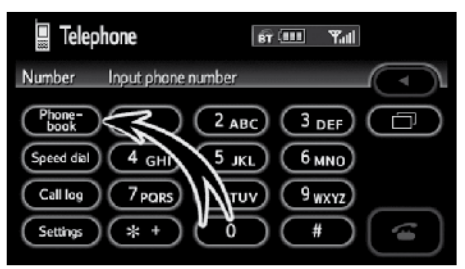

**1. Touch "Phonebook" to display "Phonebook" screen.**

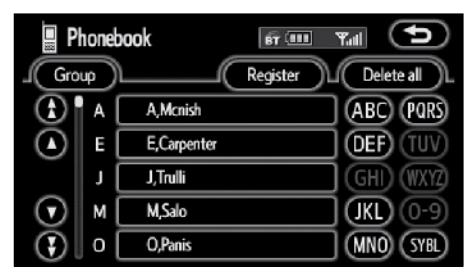

**2. Select the desired number from the list.**

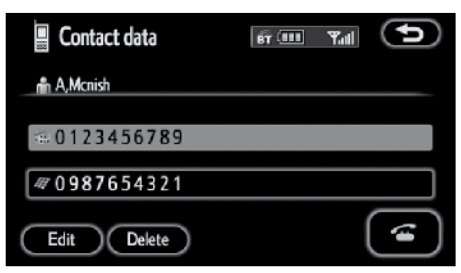

Touch  $\Box$  or push  $\Box$  of the steering wheel.

**● By dialed numbers**

**You can call by dialed number. The system memorizes up to 5 dialed numbers. If it is more than 5, the oldest number is deleted.**

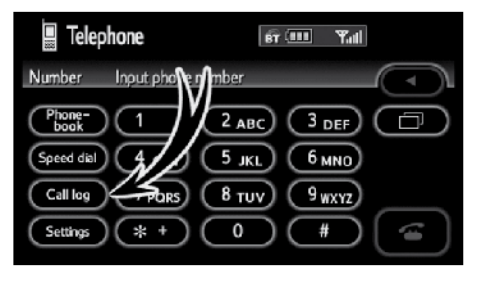

**1. Touch "Call log" to display "Dialled numbers" screen.**

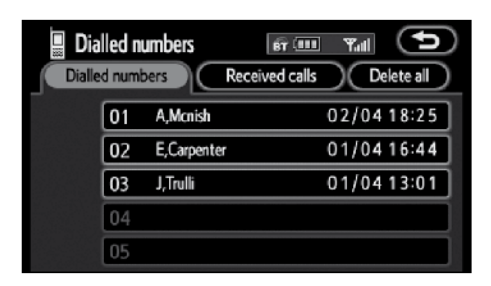

- When you call by phonebook, the name (if registered) is displayed.
- When you call the same number continuously, only the newest number is registered.
- **2. Select the desired number from the list.**

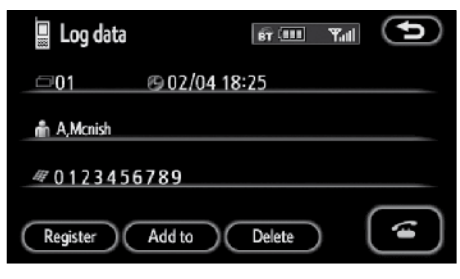

Touch  $\Box$  or push  $\Box$  of the steering wheel.

**● By received calls**

**You can call by received calls. When a call is received, the system memorizes up to 5 numbers. If it is more than 5, the oldest number is deleted.**

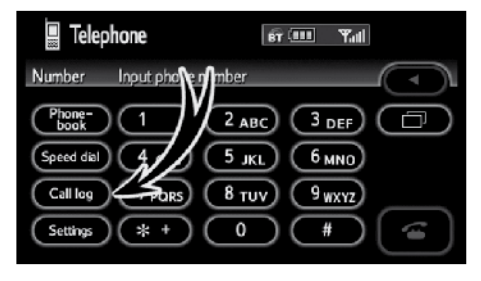

**1. Touch "Call log" to display the "Dialled numbers" screen.**

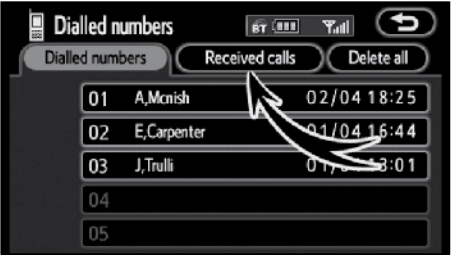

**2. Touch "Received calls" to display the "Received calls" screen.**

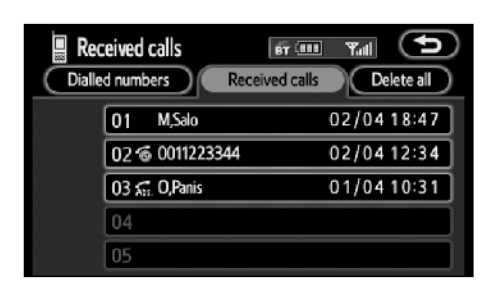

- When a telephone number registered in the phonebook is received, the name and the number are displayed.
- Received calls which you did not answer are also memorized in the system and **"Abs."** is displayed on the left side of the number.
- Received calls which you refused are also memorized in the system and " $\bigcirc$ " is displayed on the left side of the number.
- Unnoticed telephone number such as a public telephone is not memorized in the system.
- **3. Select the desired number from the list.**

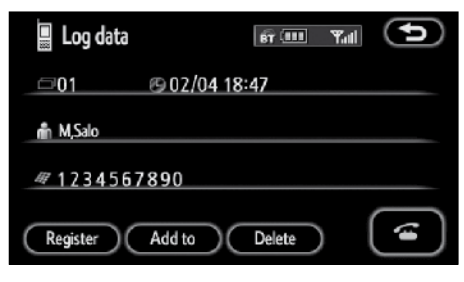

Touch  $\Box$  or push  $\Box$  of the steering wheel.

● An international phone call may not be made depending on the cellular phone which you have.

**● By speed dial**

**You can call by registered telephone number which you selected from a phonebook, dialed numbers and received calls. (See "(a) Registering the speed dial" on page 147 for registering the speed dial.)** 

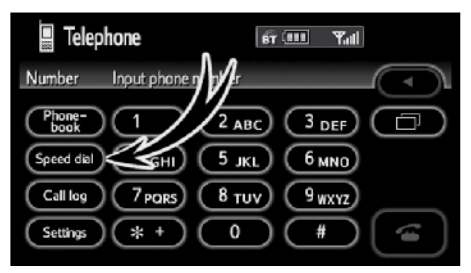

**1. Touch "Speed dial" to display "Speed dial" screen.**

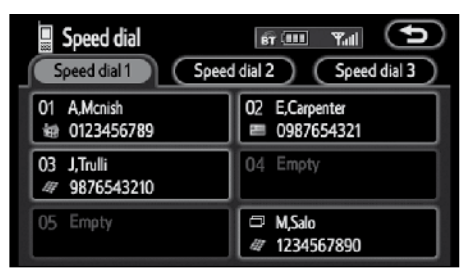

**2. Touch the desired number to call.** 

**You can change the page by touching "Speed dial 2" or "Speed dial 3".**
#### **● By POI call**

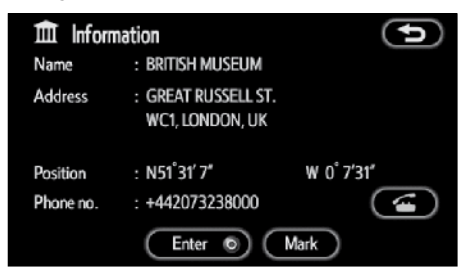

You can call by touching **When** it is **displayed on the screen from navigation system. (See page 34 for details.) The same operation can be performed from the USB-Destination Details screen. (See page 60 for details.)**

# **— Receive on the Bluetooth® phone**

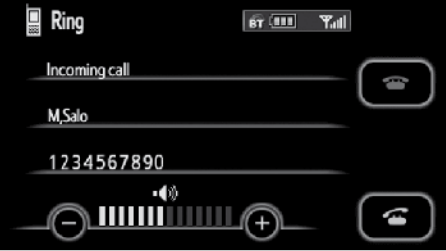

**When a call is received, this screen is**  displayed with a sound. Touch **or** or **push of the steering wheel to talk on the phone.**

To hang up the phone:

Touch  $\Box$  or push  $\Box$  of the steering wheel again.

To refuse to receive the call:

Touch  $\Box$  and hold it.

To adjust the volume of received call:

Touch **"–"** or **"+"** or use the volume switch of the steering wheel.

On the international phone call, the other party's name may not be displayed correctly depending on the cellular phone which you have.

 $\binom{2}{k}$ 

# **— Talk on the Bluetooth® phone**

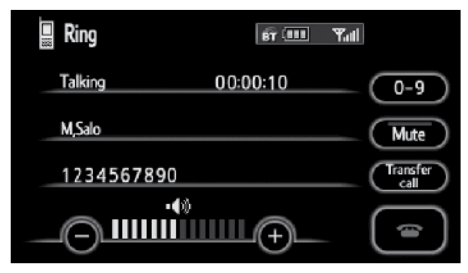

**While you are talking on the phone, this screen is displayed. You can do the operation below on the screen.**

To adjust the volume of the other party's voice:

Touch **"–"** or **"+"** or use the volume switch of the steering wheel.

To hang up the phone:

Touch  $\Box$  or push  $\Box$  of the steering wheel

To mute your voice:

Touch **"Mute"**.

To input a Key:

Touch **"0-9"**.

To transfer the call:

Touch **"Transfer call"**.

When you change from cellular phone call to Hands-free call, the Hands-free screen will be displayed and you can operate it on the screen.

Transferring method and behavior are different depending on the cellular phone which you have.

For the operation of the phone, see the manual that comes with your cellular phone.

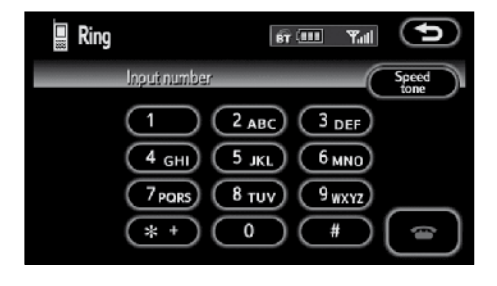

Touch the desired number to input the key.

To hang up the phone:

Touch  $\Box$  or push  $\Box$  of the steering wheel

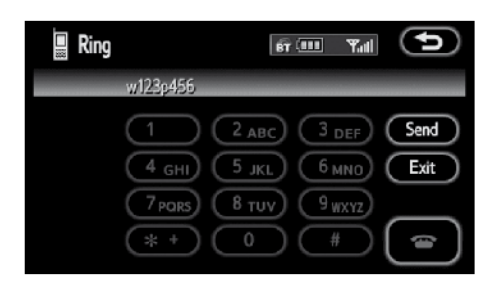

**If the continuous tone signal is registered in a phonebook, this screen appears. (If not registered, "Send" and "Exit" are not displayed.)**

**Confirm the number displayed on the screen and touch "Send". The number before marked sign will be sent.**

When you touch **"Exit"**, this function will be finished and normal tone screen appears.

To hang up the phone:

Touch  $\Box$  or push  $\Box$  of the steering wheel

The continuous tone signal is the marked sign (p or w) and the number following telephone number. (ex. 056133w0123p#1 $\ast$ )

You can do this operation when you want to operate an answering machine or use a telephone service in bank for example. You can register the phone number and the code number in the phonebook.

**● Sending a tone by the speed tone**

**You can send a tone by the speed tone. (For registering the speed tone, see "(b) Registering the speed tone" on page 149.)**

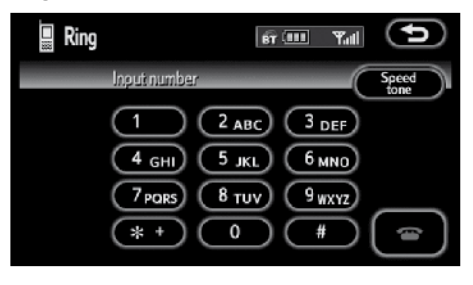

#### **1. Touch "Speed tone".**

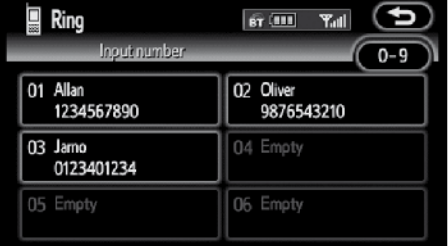

**2. Touch the desired touch-screen button to send a tone.**

# **— Change the settings of the Bluetooth® phone**

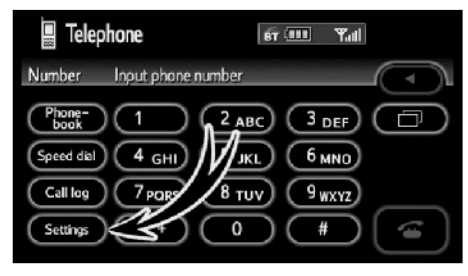

**Touch "Settings" to display "Settings" screen.**

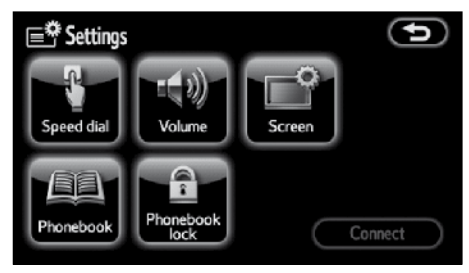

**You can change the settings of the phone.**

**(a) Registering the speed dial**

**You can register the desired telephone number from phonebook, dialed numbers and received calls. Up to 17 speed dial numbers can be registered.**

The 6th entry is the speed dial for redialing.

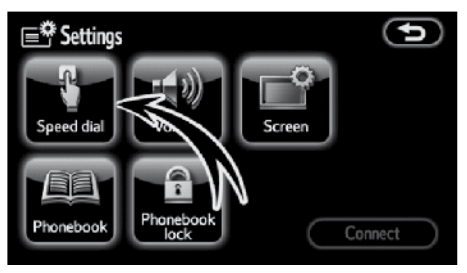

**1. Touch "Speed dial" to display the "Speed dial settings" screen.**

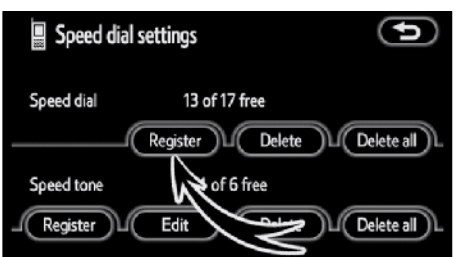

**2. Touch "Register" of "Speed dial".**

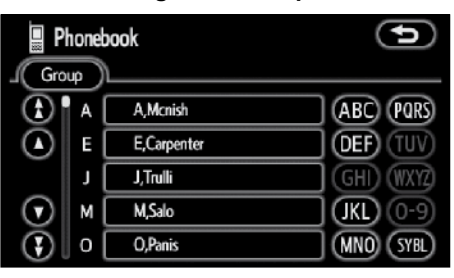

**3. Select the data you want to register.**

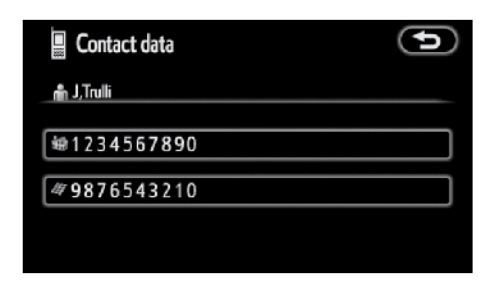

**4. Touch the desired telephone number.**

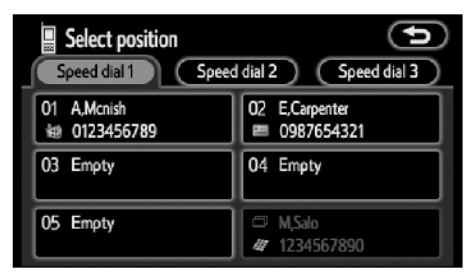

## **5. Touch the touch-screen button you want to register in.**

The latest dialed number is registered in the 6th item (speed redial).

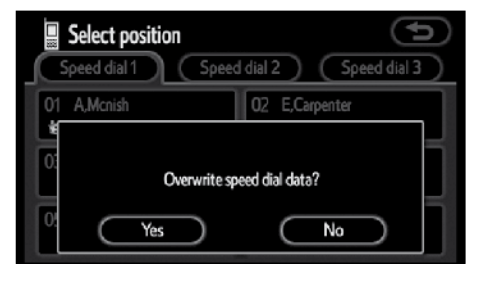

**If you select a touch-screen button you registered before, this screen is displayed.**

**6. Touch "Yes" if you want to overwrite it.**

**● Deleting the speed dial individually You can delete "01" - "17" of the speed dial individually.**

If you delete them all at once, all of 17 numbers are deleted.

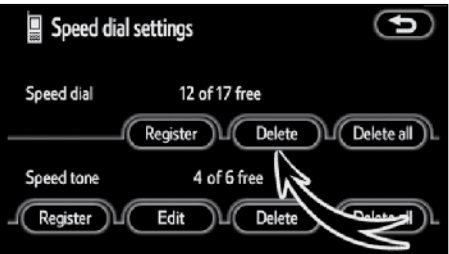

**1. Touch "Delete" of "Speed dial".**

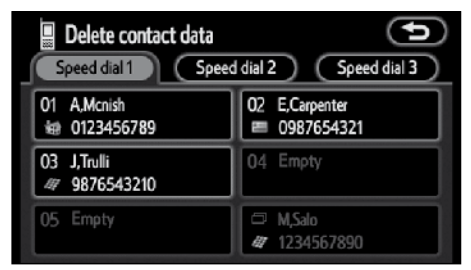

**2. Touch the touch-screen button you want to delete.**

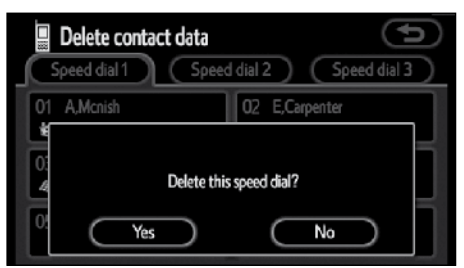

**3. Touch "Yes".**

**● Deleting all of the speed dial**

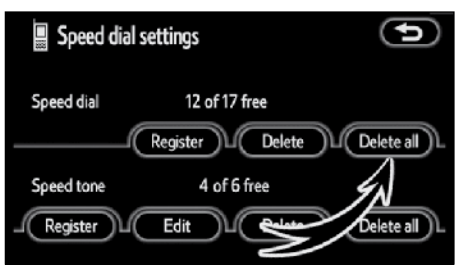

**1. Touch "Delete all" of "Speed dial".**

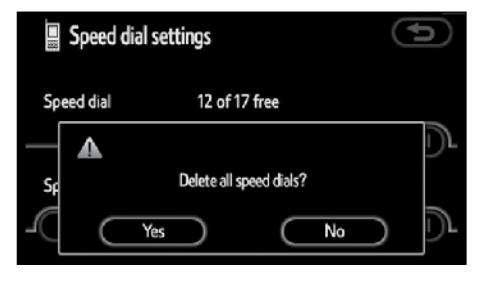

**2. Touch "Yes".**

**(b) Registering the speed tone**

**You can register the desired tone number. Up to 6 speed tone numbers can be registered.**

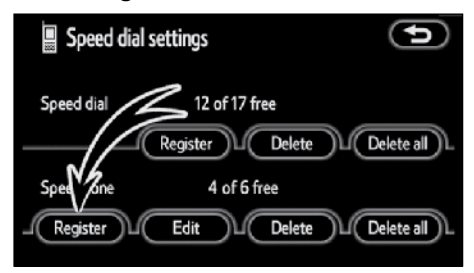

**1. Touch "Register" of "Speed tone".**

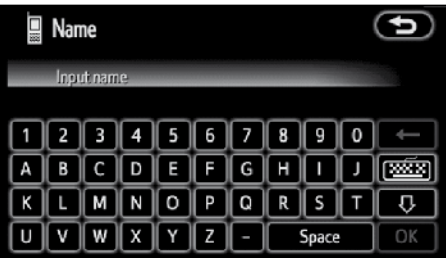

**2. Use the software keyboard to input the name.**

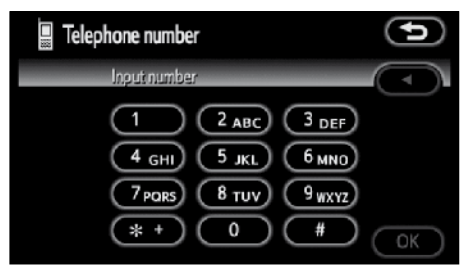

**3. Input the number and touch "OK".**

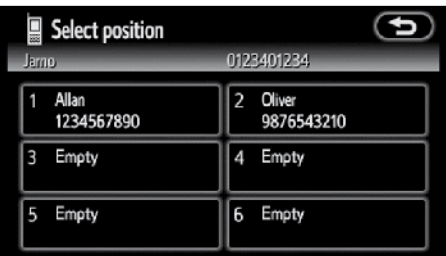

**4. Touch the desired touch-screen button you want to register in.**

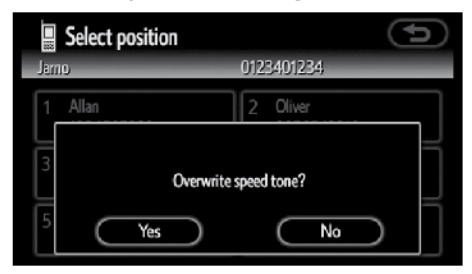

**If you select a touch-screen button you registered before, this screen is displayed.**

**5. Touch "Yes" if you want to overwrite it.**

## *INFORMATION*

*If you often use a certain set of tone signals, you can register that set of code as a speed tone number to allow a one-touch operation during calls.*

**● Editing the speed tone**

#### **You can edit the speed tone.**

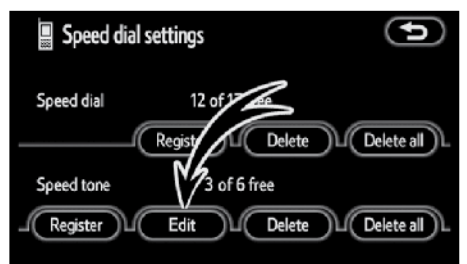

**1. Touch "Edit" of "Speed tone".**

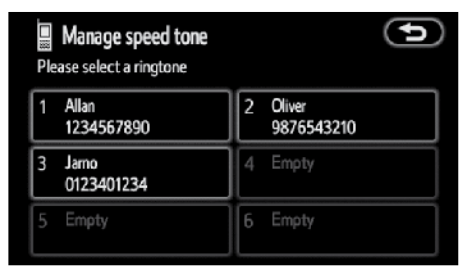

**2. Touch the touch-screen button you want to edit.**

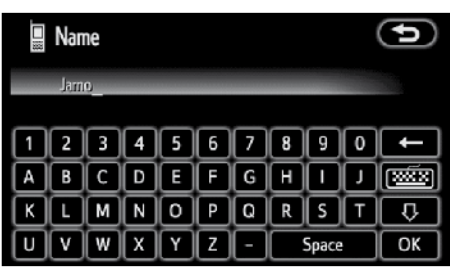

**3. Use the software keyboard to input the name.**

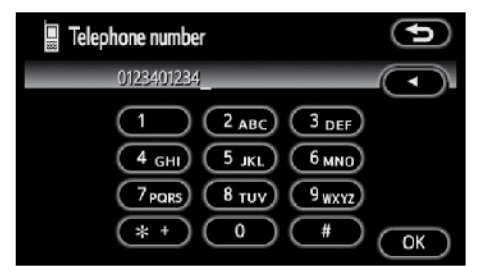

**4. Input the number and touch "OK".**

**● Deleting the speed tone individually You can delete "1" to "6" of the speed tone.**

If you delete them all at once, all of 6 numbers are deleted.

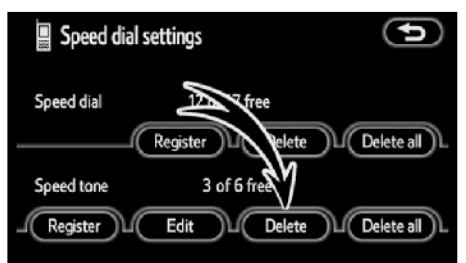

**1. Touch "Delete" of "Speed tone".**

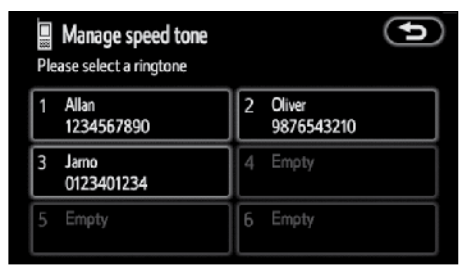

**2. Touch the touch-screen button you want to delete.**

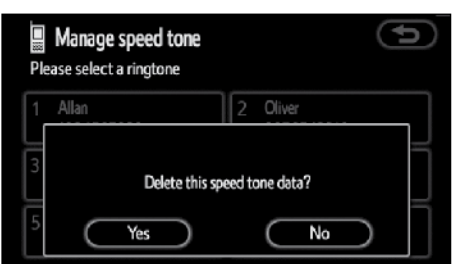

**3. Touch "Yes".**

**● Deleting all the speed tone**

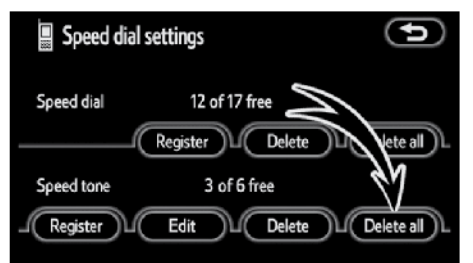

**1. Touch "Delete all" of "Speed tone".**

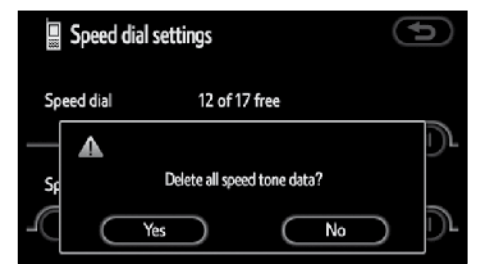

**2. Touch "Yes".**

**(c) Setting the volume**

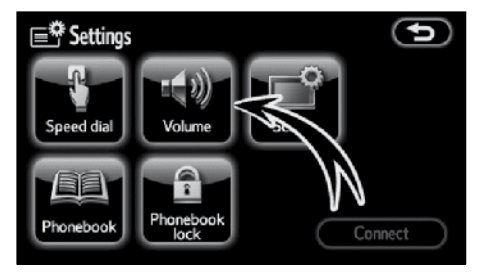

**1. Touch "Volume" to display the "Volume settings" screen.**

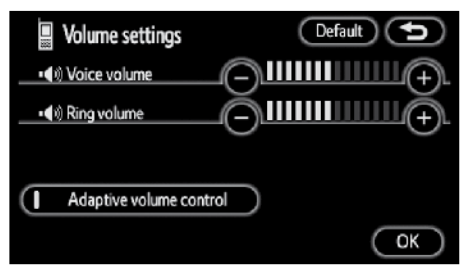

- **2. Touch "-" or "+" to adjust the "Voice volume" or "Ring volume".**
- "Voice volume". . . Adjusting the other party's voice.
- "Ring volume". . . Adjusting the ring volume.

 $(EN)$ 

**● Automatic volume settings for high speed**

**You can set the volume one step up when the speed is over 80 km/h (50 mph). (When it is under 70 km/h (43 mph), previous volume is back.)**

Each time you touch **"Adaptive volume control"**, you can switch on or off.

**● Initializing the settings**

**You can initialize the settings.**

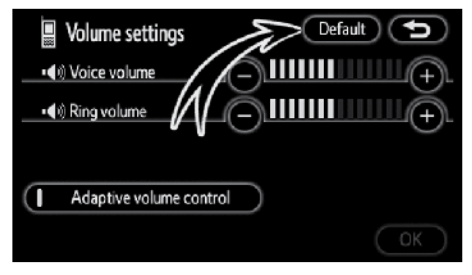

## **Touch "Default".**

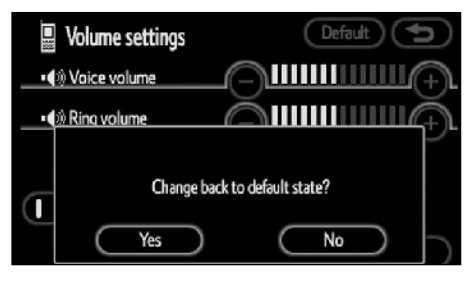

**Touch "Yes".**

#### **(d) Setting the screen**

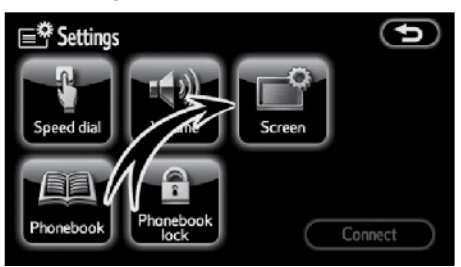

**1. Touch "Screen" to display the "Screen settings" screen.**

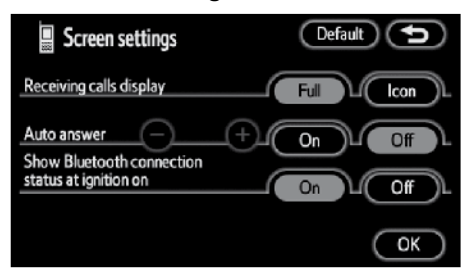

**2. Do the detail settings of the screen and touch "OK".**

**● Receiving call display**

**You can select the method of the receiving call display.**

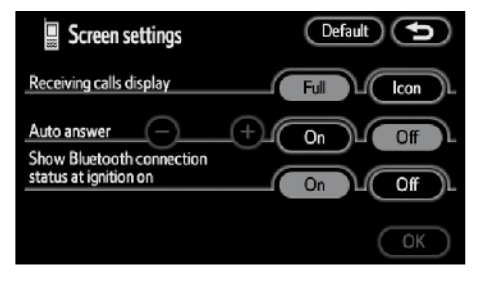

**Touch "Full" or "Icon".**

- "Full" mode. . . When a call is received, the Hands-<br>free screen is screen is displayed and you can operate it on the screen.
- "Icon" mode. . . The message is displayed on the upper side of the screen. You can only operate the steering switch.

#### **● Auto answer**

**When a call is received, the display automatically changes to the talking screen and you can start to talk on the phone (without touching any button) after the preset time.**

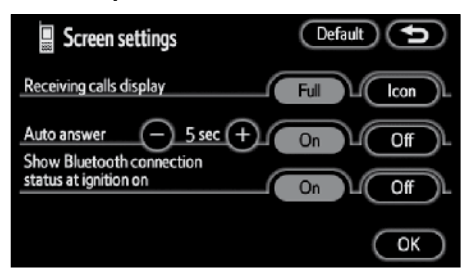

**Touch "On" of "Auto answer" and "-" or "+" to adjust the waiting time of auto answer within 1 - 60 seconds.**

**● The Bluetooth® connection status at start up**

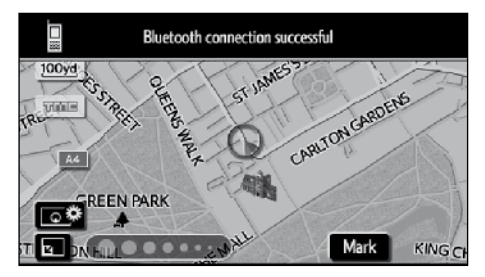

Vehicles with smart entry and start system—

**When the "ENGINE START STOP" switch is in the ACCESSORY or IGNITION ON mode and the Bluetooth® is automatically connected, the connection check is displayed.**

Vehicles without smart entry and start system—

**When the engine switch is in ACC or ON position and the Bluetooth® is automatically connected, the connection check is displayed.**

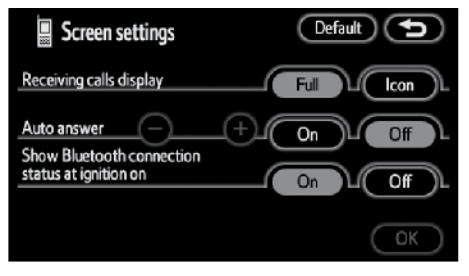

**Touch "On" or "Off" of "Show Bluetooth\* connection status at ignition on".**

\*: Bluetooth is a registered trademark of Bluetooth SIG. Inc.

**● Initializing the settings**

**You can initialize the settings.**

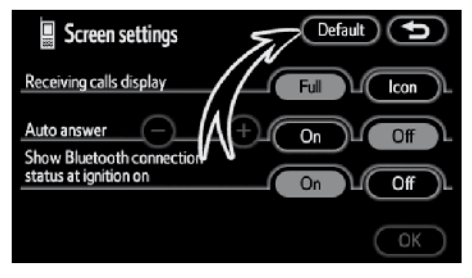

## **Touch "Default".**

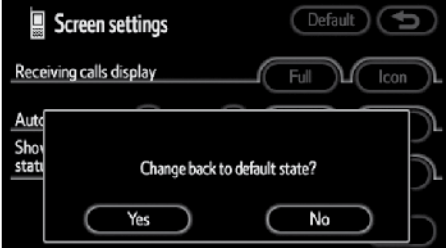

**Touch "Yes".**

**(e) Setting the phonebook**

**You can register phone numbers in the phonebook.**

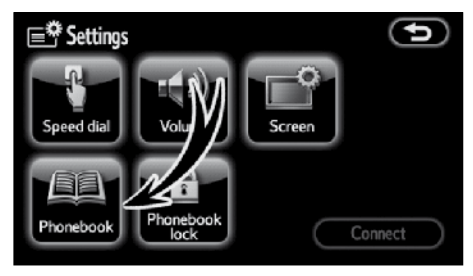

**Touch "Phonebook" to display the "Phonebook management" screen.**

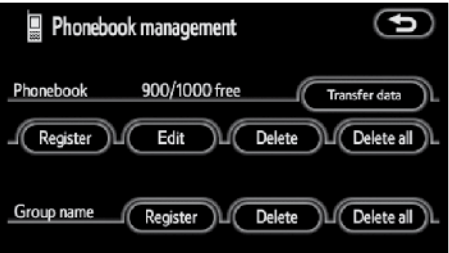

**You can do the detail settings of phonebook.**

**● Transferring a telephone number**

**You can transfer the telephone numbers in your Bluetooth® phone to the system. Up to 1000 person's data (up to 2 numbers a person) can be registered in the phonebook.**

Transfer it while the engine is running.

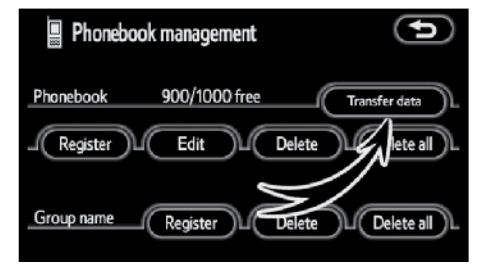

**1. Touch "Transfer data" to display "Select group" screen.**

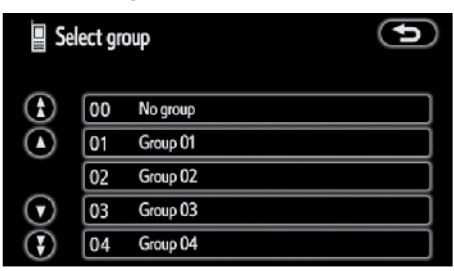

**2. Select the group you want to transfer to.**

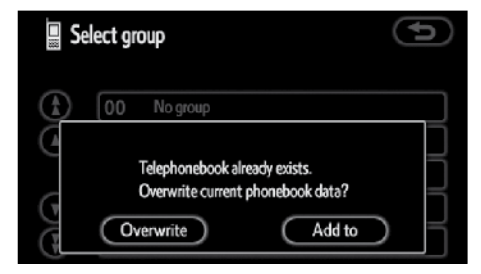

**3. Touch "Overwrite" or "Add to".**

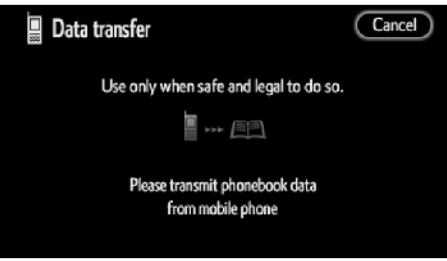

#### **4. Transfer the phonebook data to the system using the Bluetooth® phone.**

This screen appears while transferring. To cancel it, touch **"Cancel"**. If the transferring is interrupted on the way, the phonebook data transferred until then can be memorized in the system.

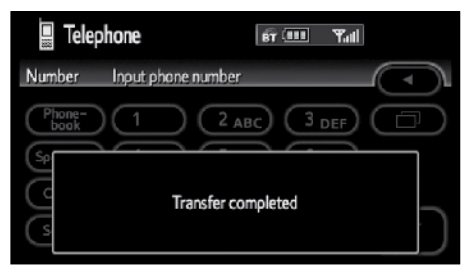

**5. When this screen is displayed, the transfer is completed.**

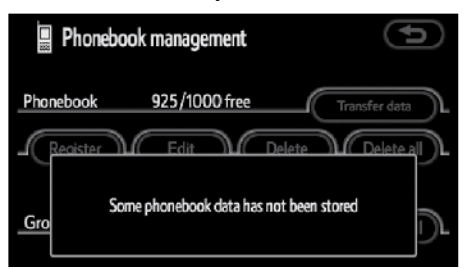

**When this screen is displayed, try the transfer operation again.**

**● Registering the phonebook data**

#### **You can register the phonebook data.**

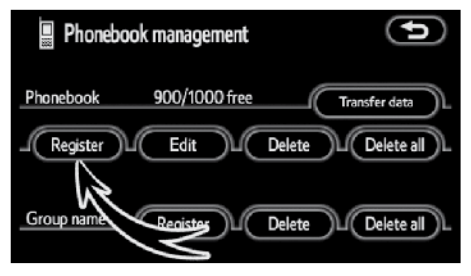

**1. Touch "Register" of "Phonebook".**

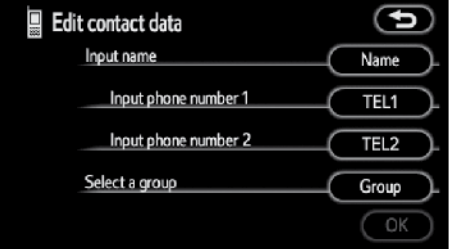

**2. Touch the desired touch-screen button to edit the phonebook.**

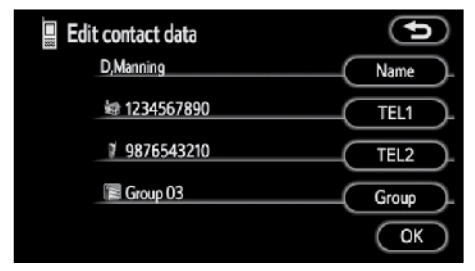

**3. When you complete the edit, touch "OK".**

**● Editing the name**

### **When you don't input the name, the number is displayed.**

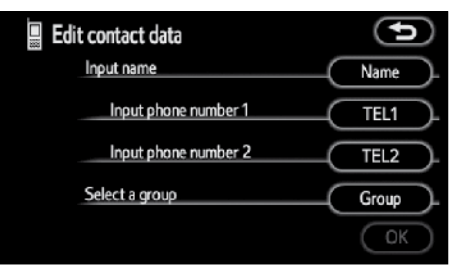

**1. Touch "Name".**

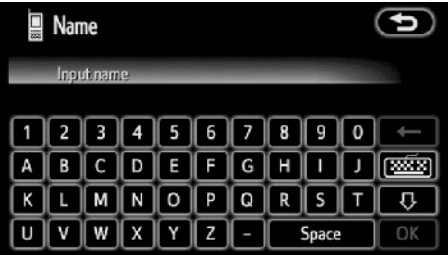

**2. Use the software keyboard to input the name.**

**● Editing the phone number**

**You can register the phone number in "TEL1" and "TEL2" separately. Up to 2 numbers a person can be registered.**

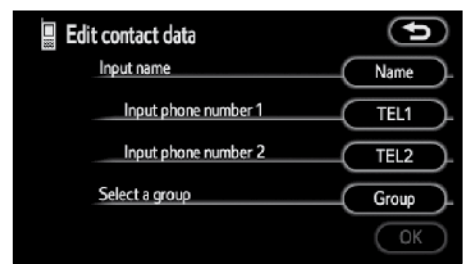

**1. Touch "TEL1" or "TEL2".**

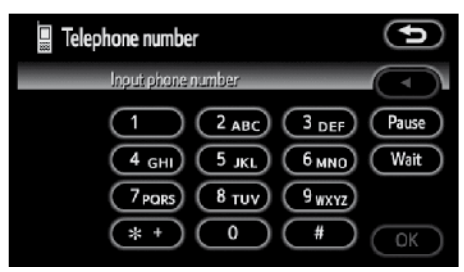

**2. Input the number and touch "OK".**

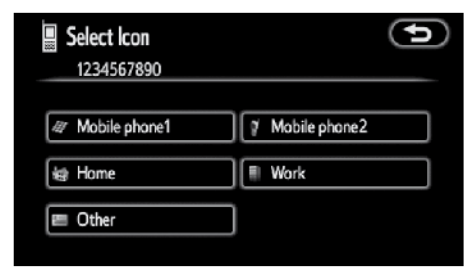

**3. Select the desired icon.**

**● Selecting the group**

**You can set a group for a contact (for example: "Family", "Friends", "Office"...). It will then be easier for you to find this contact when needed, by using the group display.**

**You can select "No group" or "Group 01" to "Group 19".**

**"No group"** is displayed if you don't set the group.

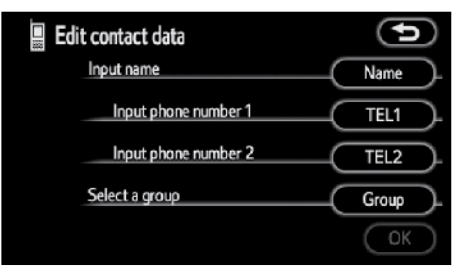

**1. Touch "Group".**

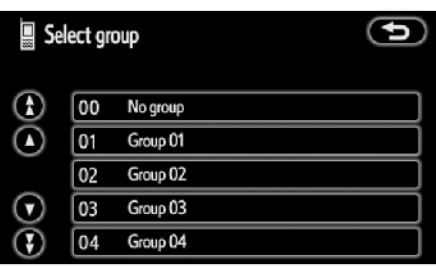

**2. Select the desired group.**

**● Adding the data to the phonebook**

**You can add data to the phonebook.**

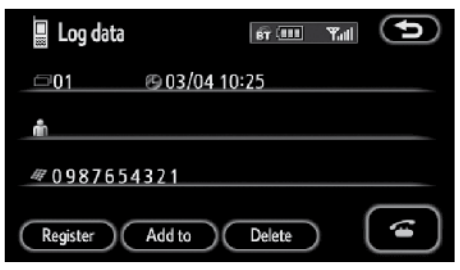

**1. Touch "Add to".**

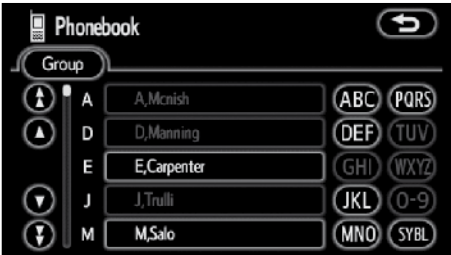

**2. Select the data you want to add log data to.**

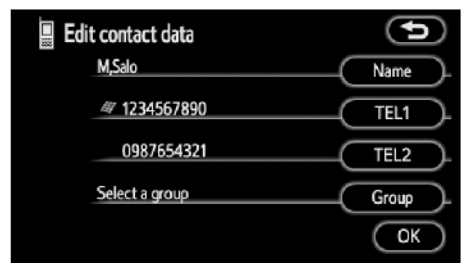

**3. Confirm the added data on the screen and touch "OK".**

**● Editing the data**

**You can edit the registered data.**

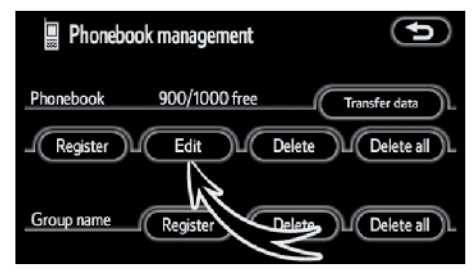

**1. Touch "Edit".**

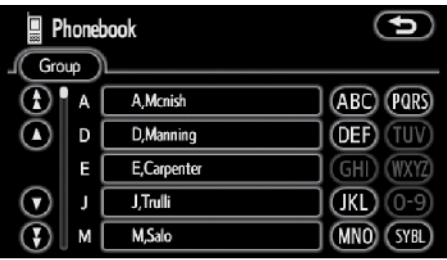

**2. Select the data you want to edit.**

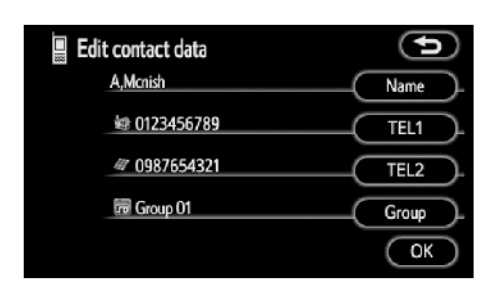

**3. Touch the desired touch-screen button.** 

When you edit the data, touch **"OK"**.

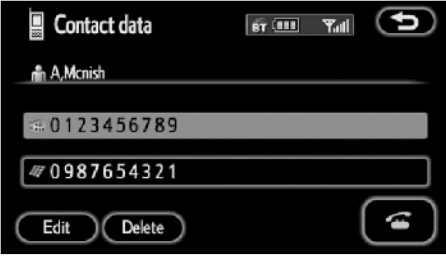

**When you also touch "Edit" on this screen, you can edit it.**

**● Deleting the data**

**You can delete the data.**

**When you release your car, delete all your data on the system.**

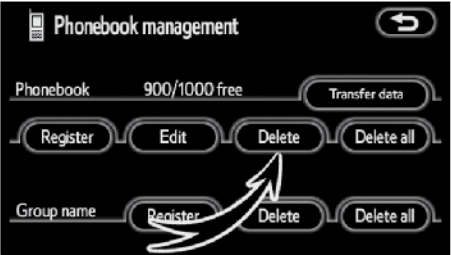

**1. Touch "Delete" of "Phonebook".**

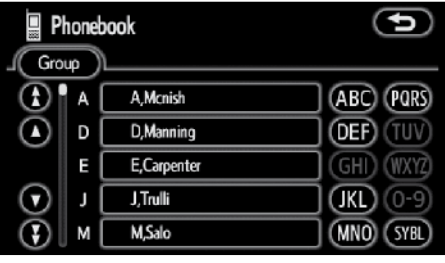

**2. Touch the desired touch-screen button.**

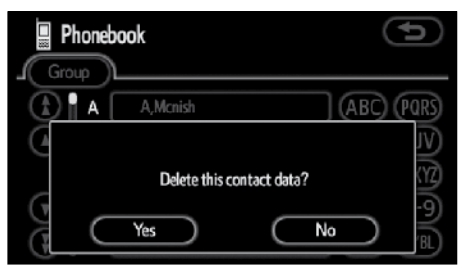

**3. Touch "Yes".**

**You can also delete it in the following way.**

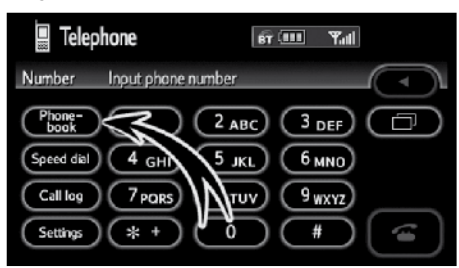

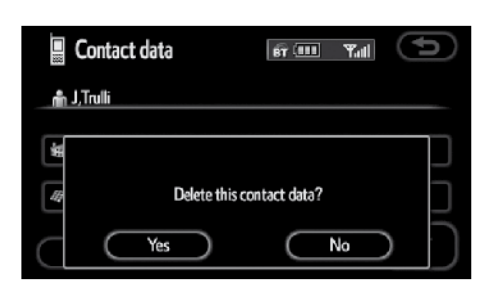

**4. Touch "Yes".**

**1. Touch "Phonebook".**

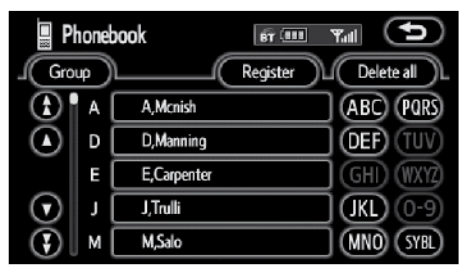

## **2. Select the desired data.**

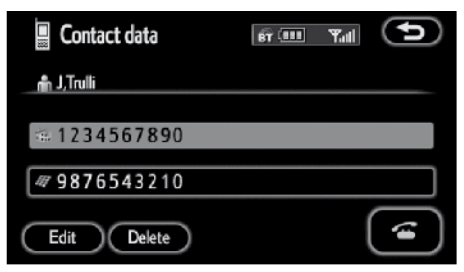

**3. Touch "Delete".**

**● Deleting all the phone data**

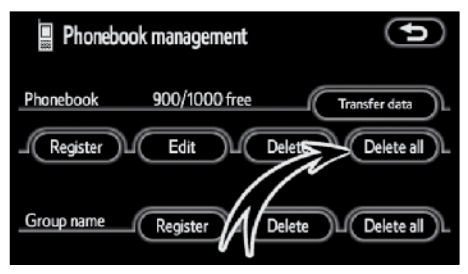

**1. Touch "Delete all" of "Phonebook".**

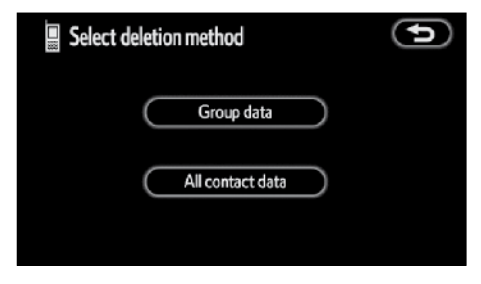

## **2. Select the deleting method.**

"Group data"

........Deleting all the phone data in group.

"All contact data"

. . . . . . . . .Deleting all the phone data.

**3. When you select "Group data", the "Select group" screen is displayed.**

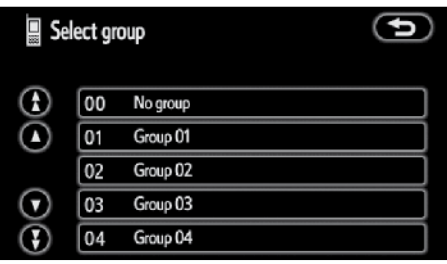

## **4. Select the desired group.**

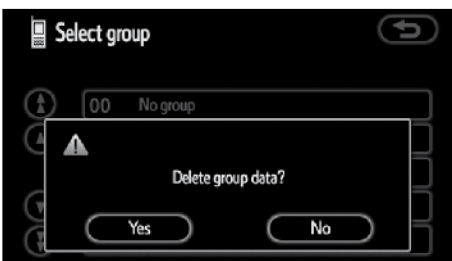

**5. Touch "Yes".**

**You can also delete it in the following way.**

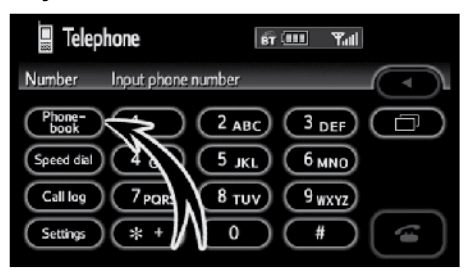

## **1. Touch "Phonebook".**

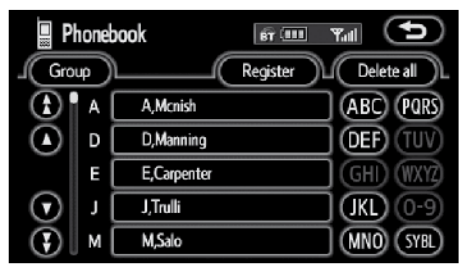

## **2. Touch "Delete all".**

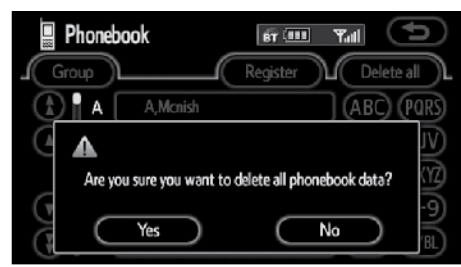

**3. Touch "Yes".**

**● Registering a group name**

**You can register 20 groups. "No group", "Group 01" - "Group 19" is registered by default.**

You can change **"Group 01" - "Group 19"** into desired names.

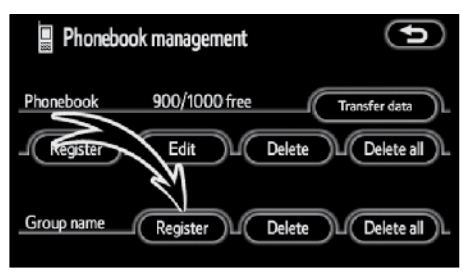

**1. Touch "Register" of "Group name".**

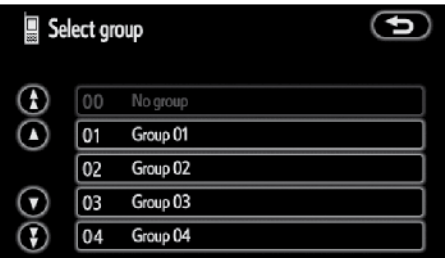

**2. Select the group you want to register.**

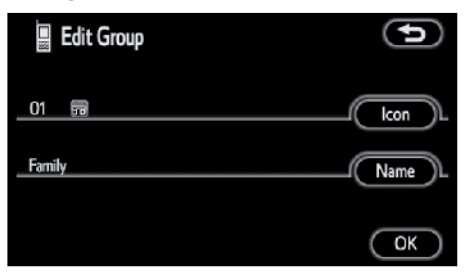

**3. When you complete all the edit, touch "OK".**

**● Selecting a group icon**

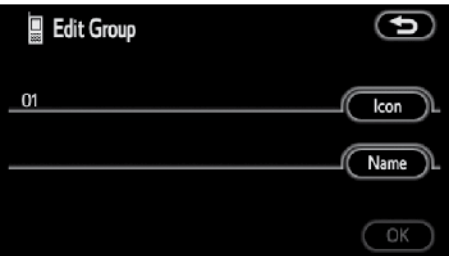

**1. Touch "Icon".**

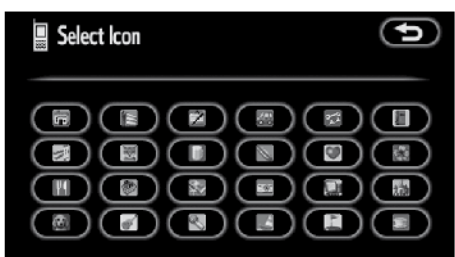

**2. Select the desired icon.**

**● Editing a group name**

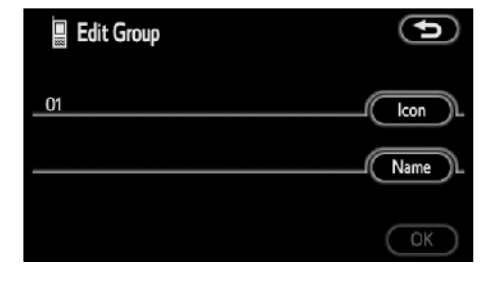

**1. Touch "Name".**

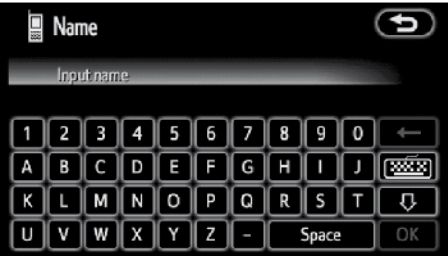

**2. Use the software keyboard to input the name.**

**● Deleting a group name**

**You can delete the group names individually or all at once. If you delete a group name, that group will return to the default setting (excluding "No group").**

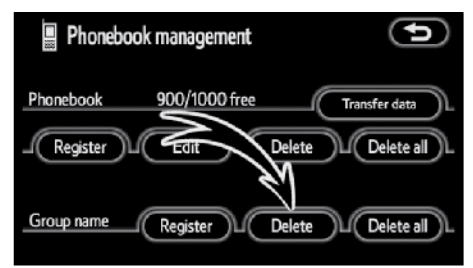

**1. Touch "Delete" of "Group name".**

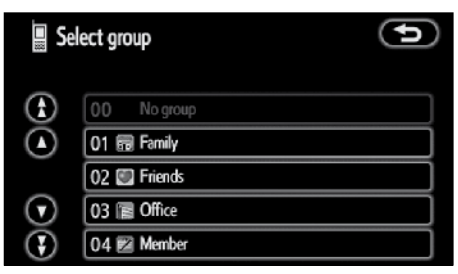

**2. Select the group you want to delete the name of.**

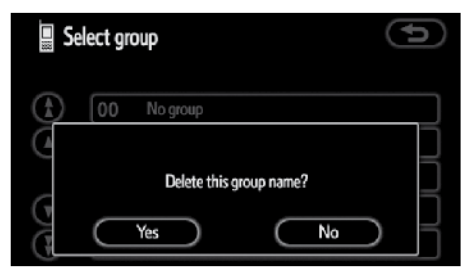

**3. Touch "Yes".**

**● Deleting all the group name**

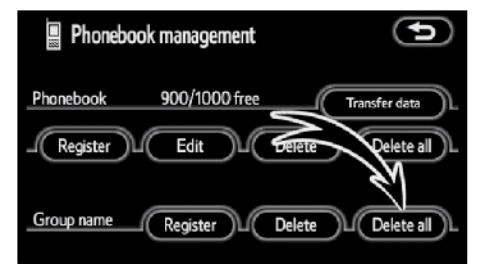

**1. Touch "Delete all" of "Group name".** 

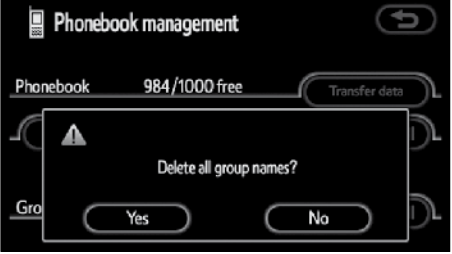

**2. Touch "Yes".**

**● Deleting the log data**

**You can delete the log data individually or all at once.**

**When you release your car, delete all the data on the system.**

## **INDIVIDUALLY**

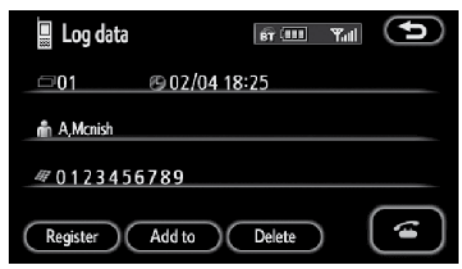

**1. Touch "Delete" on the "Log data" screen.** 

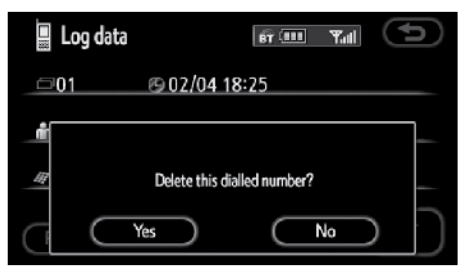

**2. Touch "Yes".**

## **ALL AT ONCE**

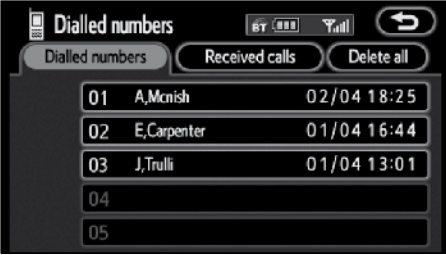

**1. Touch "Delete all" on the "Dialled**  or "Received **screen.** 

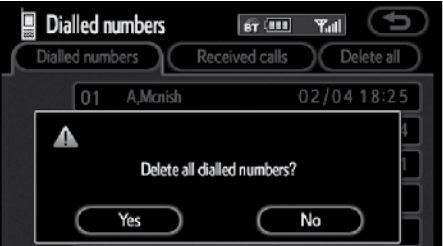

**2. Touch "Yes".**

#### **(f) Setting the security**

**When you set the security, you can prevent people from using some functions of the Hands-free system. It is useful when you leave your car with the hotel or you don't want others to see the data you registered.** 

When you set or unlock the security, you have to input the security code. Be sure to change the default code when you use the security for the first time.

**● Changing the security code**

#### **The security code is 4 digits and the default is "0000".**

Change a new code that is hard for other people to know.

When you change the security code, don't forget the code. The dealers cannot unlock the security when you forget it.

If you forget the security code, initialize your personal data. When you initialize it, not only the phonebook data but also the memory points in the navigation system, etc. will be deleted. (See "● Initializing the security code" on page 170.)

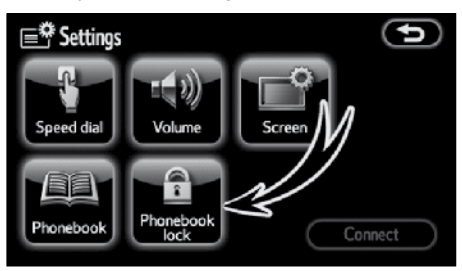

**1. Touch "Phonebook lock".**

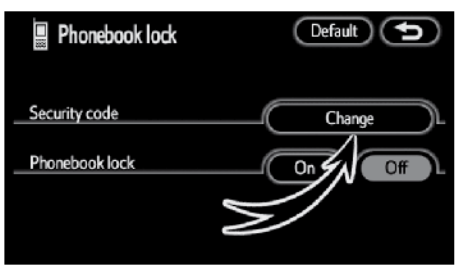

**2. Touch "Change".**

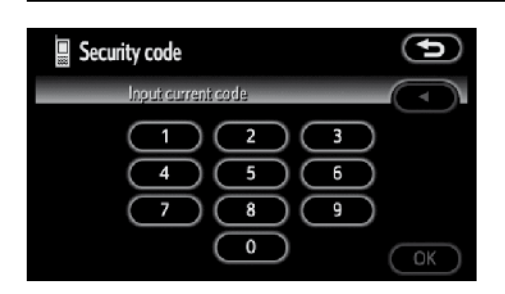

**3. Input the current code and touch "OK".**

Each time you touch ◄, an inputted digit is deleted.

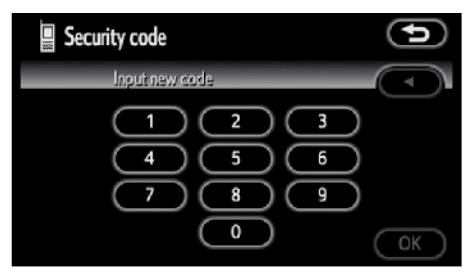

**4. Input a new code and touch "OK".**

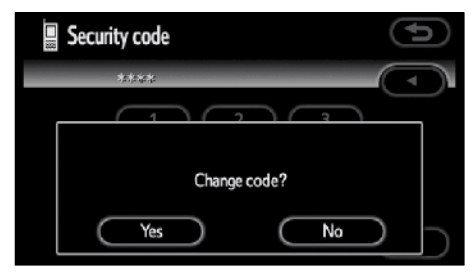

**5. Touch "Yes".**

**● Phonebook Lock**

**When you set the phonebook lock, you can have the following functions locked.**

- Display of the phonebook screen and transferring, registering, editing, deleting the phonebook data.
- Display of speed dial screen, registering, deleting the speed dial and speed dialing.
- Display of the other party's name for calls being received or made.
- Display of dialed numbers screen and received calls screen, deleting dialed numbers and received numbers.
- Display of phone information screen.
- Changing the security code.

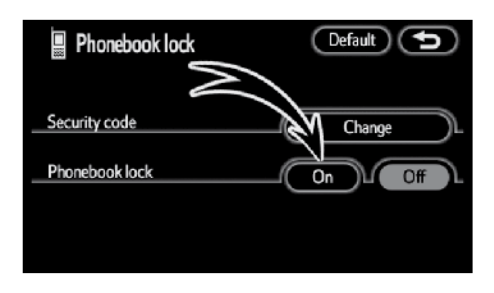

#### **1. Touch "On".**

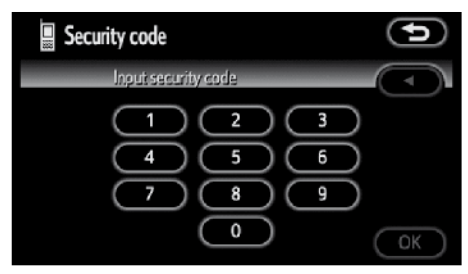

**2. Input the security code and touch "OK".**

**● Initializing the security code You can initialize the settings.**

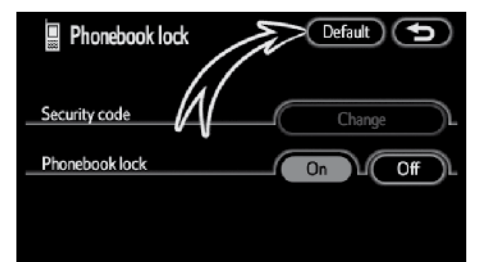

#### **1. Touch "Default".**

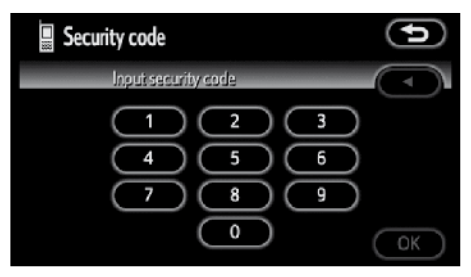

**2. Input the security code and touch "OK".**

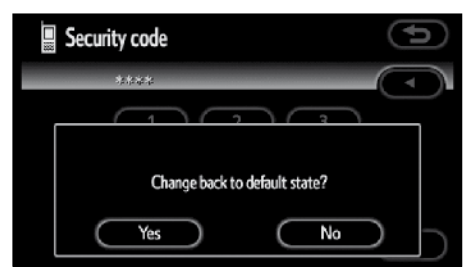

**3. Touch "Yes".**

# **— Set a Bluetooth® phone**

**● Selecting a Bluetooth® phone**

**In case you register more than one Bluetooth® phone, you need to choose a favorite one.**

**1. Push the "MENU" button.**

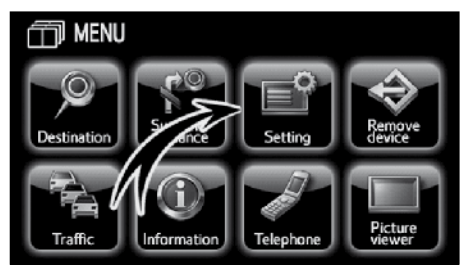

**2. Touch "Setting" to display "Setting" screen.**

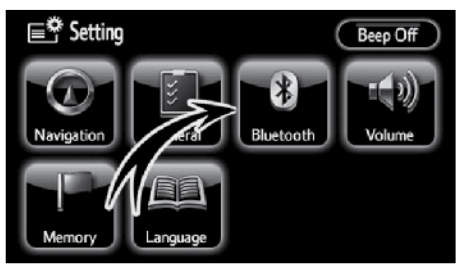

**3. Touch "Bluetooth\*" to display the "Bluetooth\* setting" screen.**

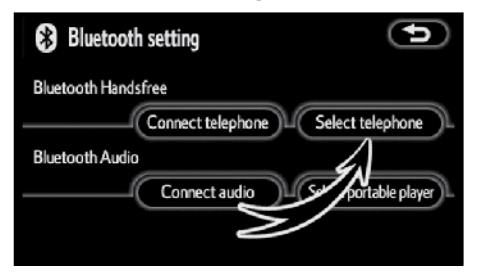

**4. Touch "Select telephone" to display "Select telephone" screen.**

## **You can select the Bluetooth® phone from a maximum of 4 numbers.**

"Empty" is displayed when you have not registered a Bluetooth® phone yet.

Bluetooth® mark is displayed when you choose the phone.

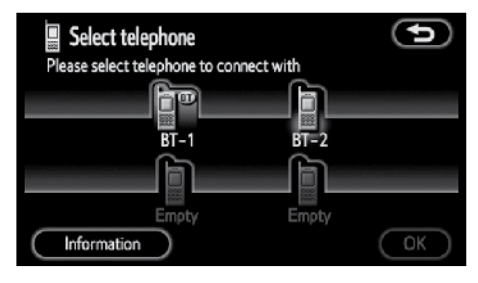

Although you can register up to 4 Bluetooth® phones in the system, only one Bluetooth® phone can function at a time.

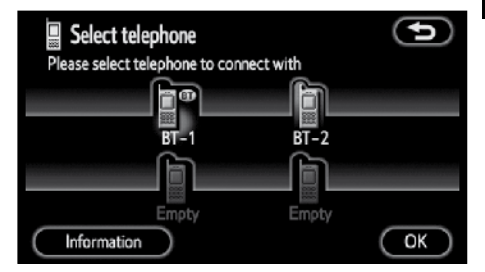

**5. Touch "OK".**

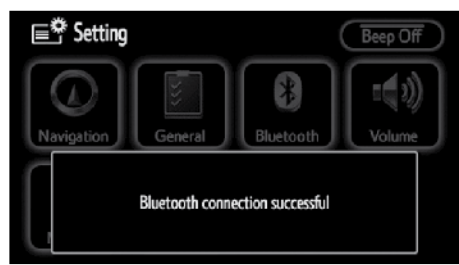

When the result message is displayed, you can use the Bluetooth® phone.

When another Bluetooth® phone is trying to connect, this screen is displayed.

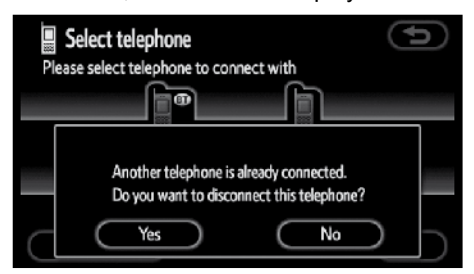

### **Touch "Yes" or "No".**

\*: Bluetooth is a registered trademark of Bluetooth SIG. Inc.

**● Displaying Bluetooth® information**

#### **You can see or set the information of the Bluetooth® phone on the system.**

"Device name"

........The name of Bluetooth<sup>®</sup> phone which is displayed on the screen. You can change it into a desired name.

"Bluetooth\* device address"

. . . . . . . . .The address peculiar to the system. You cannot change it.

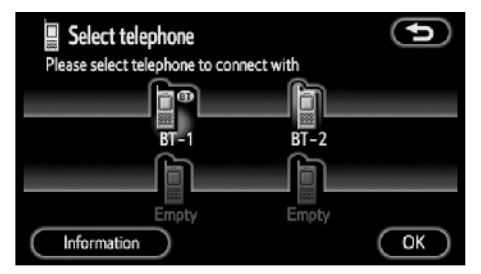

**1. Select the desired phone and touch "Information".**

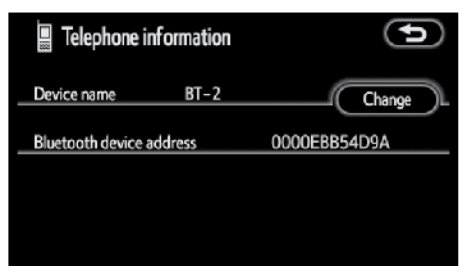

- **2. When you complete confirming it,**   $\textrm{touch}$   $\left( \bigoplus \right)$
- \*: Bluetooth is a registered trademark of Bluetooth SIG. Inc.

**● Changing a device name**

**You can change a device name. If you change a device name, the name registered in your cellular phone is not changed.**

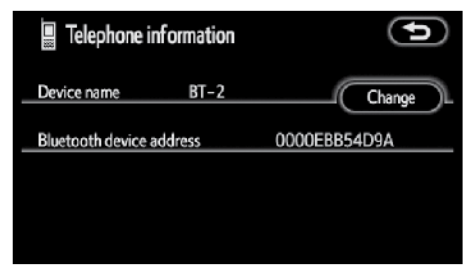

### **1. Touch "Change".**

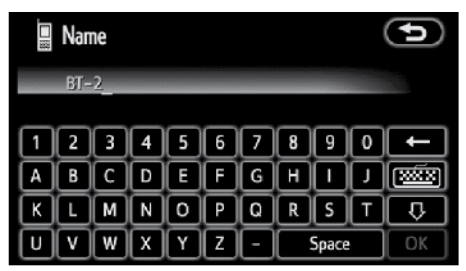

**2. Use the software keyboard to input the device name.**

## **● Changing the Bluetooth® settings**

You can change the display and settings of Bluetooth® information on the system.

The information displays the following items.

"Device name"

. . . . . . . . .The name in the Bluetooth® network. You can change it.

"Passcode"

. . . . . . . . . The password when you register your cellular phone in the system. You can change it into the figure of 4-8 digits.

#### "Device address"

. . . . . . . . .The address peculiar to the system. You can not change it. If you have registered two Bluetooth® phones with the same device name or passcode and you cannot distinguish one from the other, refer to it.

**When you change the device name or passcode, do the followings.**

**1. Push the "MENU" button.**

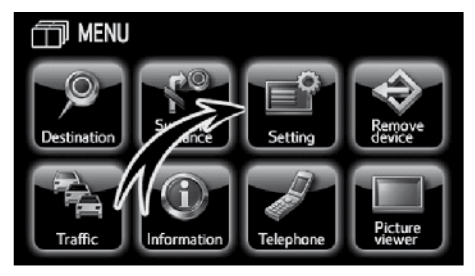

**2. Touch "Setting" to display "Setting" screen.**

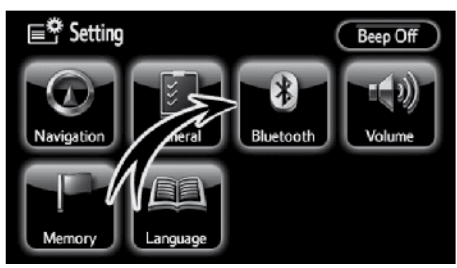

**3. Touch "Bluetooth\*" to display the "Bluetooth\* setting" screen.**

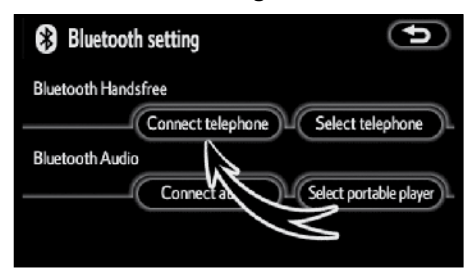

**4. Touch "Connect telephone".**

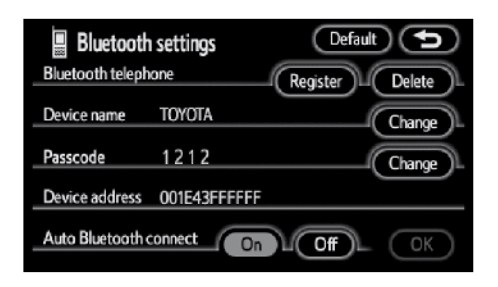

**5. Touch "Change" of "Device name" or "Passcode".**

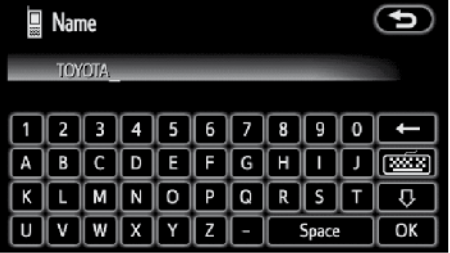

**6. Use the software keyboard to input the device name.**

You can input up to 20 characters.

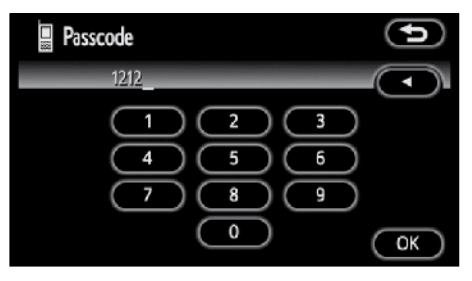

### **7. Input a passcode with 4 - 8 digits.**

When you touch  $\blacktriangleleft$ , the input number is deleted.

\*: Bluetooth is a registered trademark of Bluetooth SIG. Inc.

**● Initializing the Bluetooth® settings You can initialize the settings.**

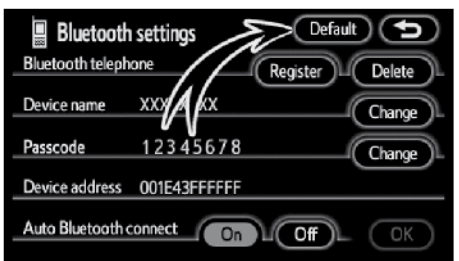

## **1. Touch "Default".**

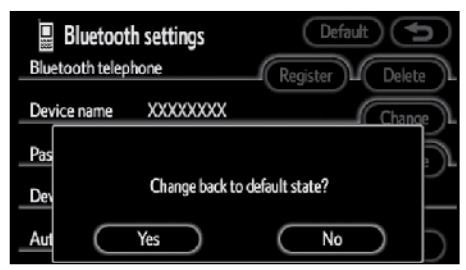

**2. Touch "Yes".**

**● Deleting a Bluetooth® phone**

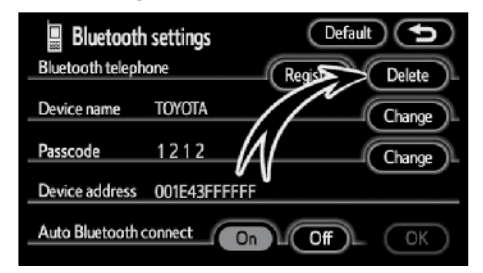

**1. Touch "Delete" of "Bluetooth\* telephone".**

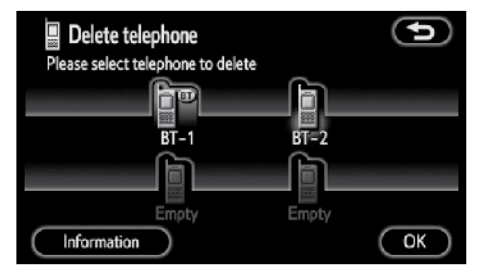

**2. Select the telephone you want to delete and touch "OK".**

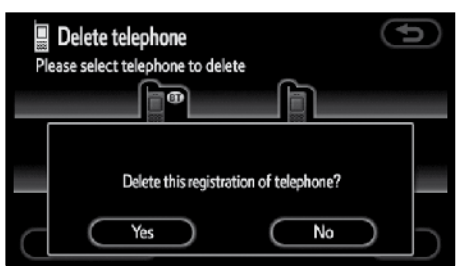

- **3. Touch "Yes".**
- \*: Bluetooth is a registered trademark of Bluetooth SIG. Inc.

**● Displaying the information of the Bluetooth® phone you delete**

**You can display the information of the Bluetooth® phone before you delete it and you can make sure whether the telephone you delete is correct or not.**

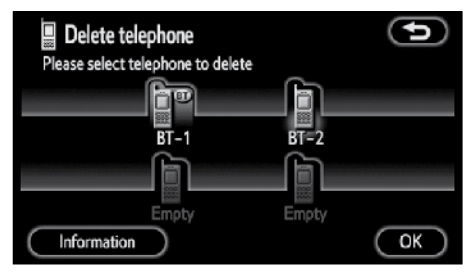

**1. Select the telephone you want to display the information about.**

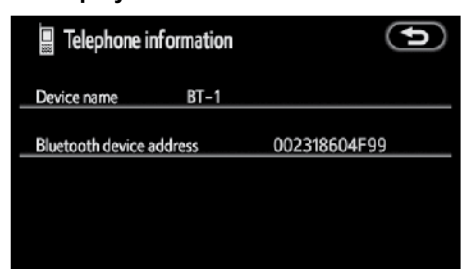

**2. When you complete confirming it,**   $\tanh$   $\left($   $\Box$  $\right)$ .

# **DECLARATION OF CONFORMITY Directive 1999/5/EC(R&TTE)**

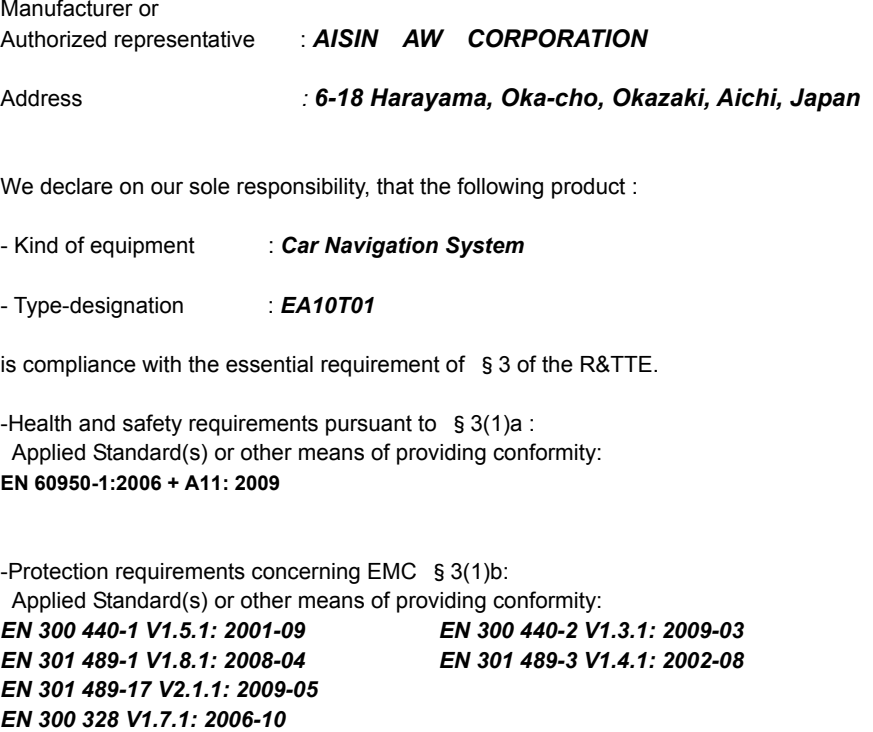

-Measures for the effective use of the Radio frequency spectrum §3(2): Applied Standard(s) or other means of providing conformity: *EN 55013:2001+A1: 2003+A2: 2006 EN55020: 2007*

CE Marking ;

 $C \in$ 

## **Screen adjustment**

The brightness of the screen can be adjusted depending on the brightness of your surroundings.

You can also turn the display off. To adjust the screen, see "● Brightness adjustment" on page 195.

## *INFORMATION*

*If the display is adjusted when the navigation screen is displayed, the audio function button display screen will also be adjusted.*

## **Screen setting**

**1. Push the "MENU" button.**

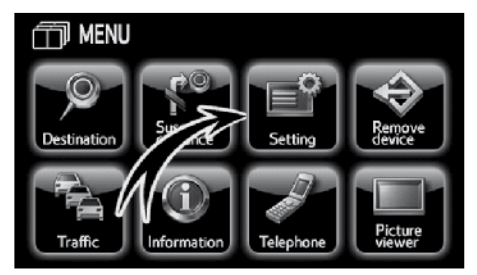

**2. Touch "Setting".**

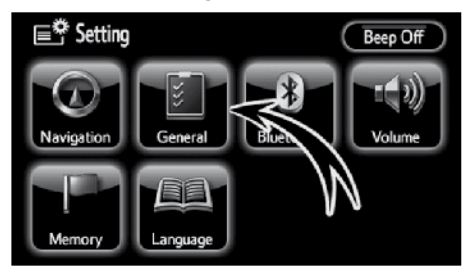

**3. Touch "General".**

## **(a) Automatic transition**

You can select a function that enables automatic return to the navigation screen from the audio screen.

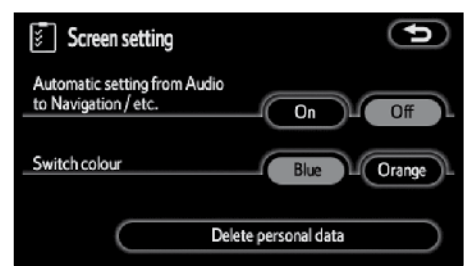

## **Select "On" or "Off".**

**"On":** The navigation screen automatically returns from the audio screen 20 seconds after the end of audio screen operation.

**"Off":** The audio screen remains on.

#### **(b)Switch colour**

You can select the colour of the touchscreen buttons.

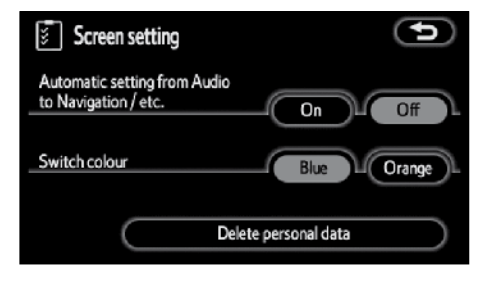

**Select "Blue" or "Orange".**
#### **OTHER FUNCTIONS**

#### **(c) Delete personal data**

The following personal data can be deleted or returned to their default settings:

- **● Maintenance conditions**
- **● Maintenance information "off" setting**
- **● Memory points**
- **● Areas to avoid**
- **● Previous points**
- **● Route trace**
- **● Phonebook data**
- **● Dialed numbers and received calls**
- **● Speed dial**
- **● Bluetooth® phone data**
- **● Security code**
- **● Customizing the opening image**

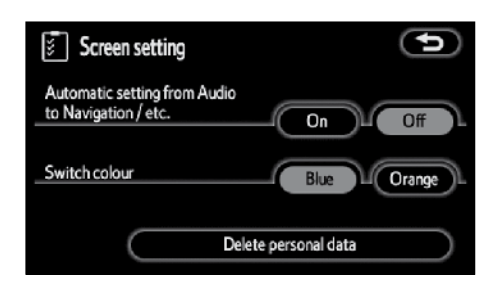

#### **1. Touch "Delete personal data".**

The "Delete personal data" screen appears.

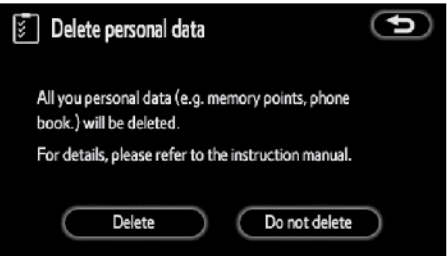

#### **2. Touch "Delete".**

The "Confirmation for deleting all personal data" screen appears.

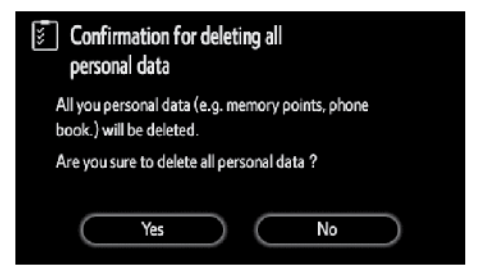

**3. Touch "Yes".** 

## **Beep setting**

You can set a beep sound off.

**1. Push the "MENU" button.**

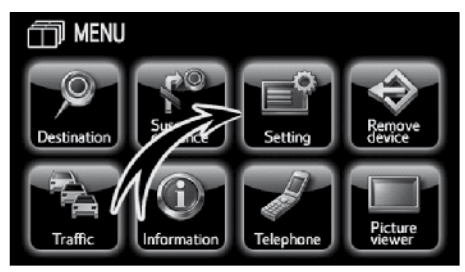

**2. Touch "Setting".**

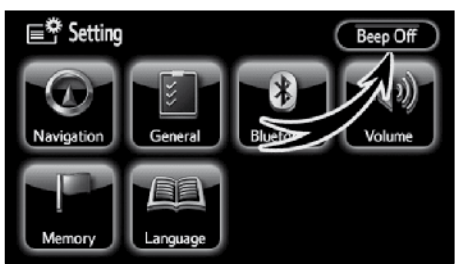

**3. Touch "Beep Off".** 

**"Beep Off"** is highlighted.

To switch the beep sound on, touch **"Beep Off"** again.

## **Selecting a language**

The language of the touch-screen buttons, pop-up messages and the voice guidance can be changed.

#### **1. Push the "MENU" button.**

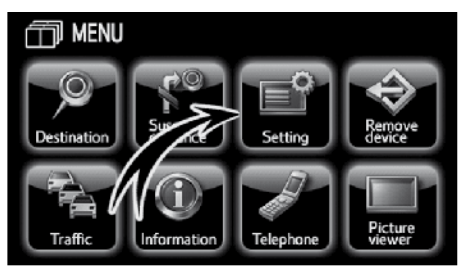

**2. Touch "Setting".**

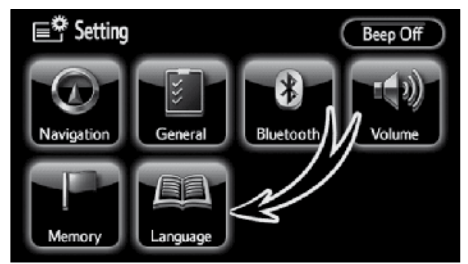

**3. Touch "Language".**

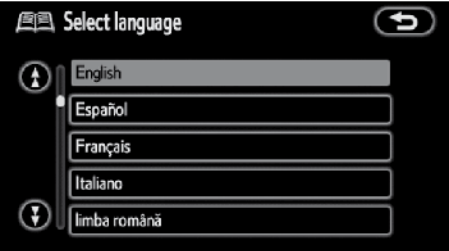

#### **4. Touch the desired touch-screen button.**

The language displayed on the screen is switched to the selected one.

## **Picture viewer**

Picture viewer lets you display the JPEG and BMP image data stored in the SD memory card or the USB memory device. It also allows you to specify an image as the image displayed at the start of the system.

- **(a) Inserting/plugging or ejecting/ unplugging an SD memory card/ USB memory device**
- **● Setting an SD memory card/USB memory device**

Remove the SD memory card before inserting another SD memory card. For details, see page 182. When the map SD memory card is removed, the navigation system cannot be used.

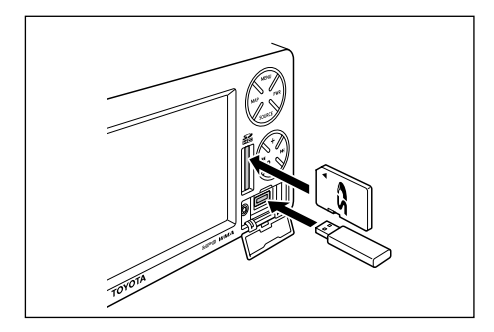

#### **Insert an SD memory card, or open the cover and plug a USB memory device into the port.**

After insertion, the set SD memory card/ USB memory device is automatically loaded.

## *INFORMATION*

- *● The image files that can be displayed are files of 5 MB or less.*
- *● With a single SD memory card or USB memory device, up to 255 folders or up to 999 files can be displayed.*
- **● Ejecting/unplugging an SD memory card/USB memory device**
- **1. Push the "MENU" button.**

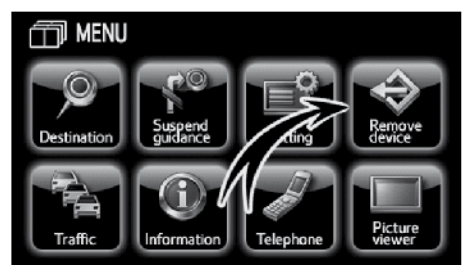

#### **2. Touch "Remove device".**

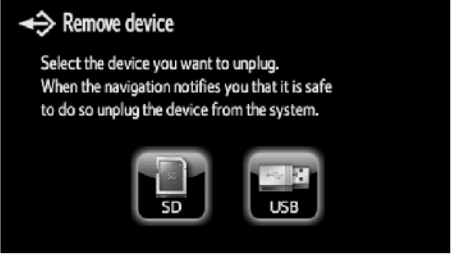

**3. Touch "SD" or "USB".**

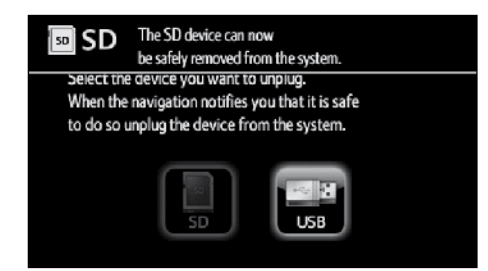

**4. Remove the SD memory card by pushing it lightly, or unplug the USB memory device.**

An SD memory card/USB memory device can then be inserted.

- **(b)Displaying image data**
- **1. Push the "MENU" button.**

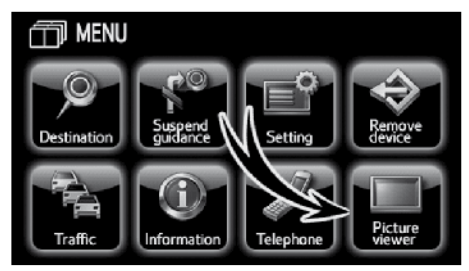

**2. Touch "Picture viewer" on the "MENU" screen.**

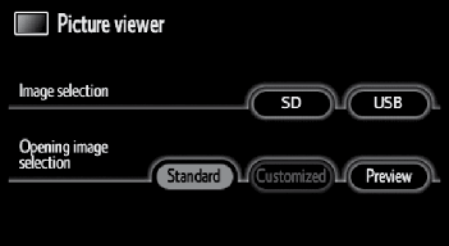

**3. Touch "SD" or "USB".**

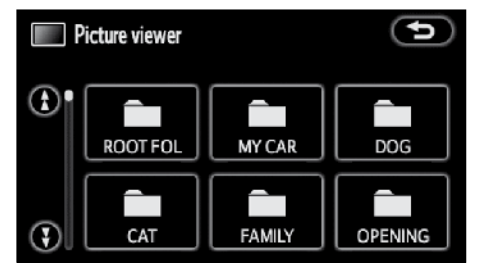

**4. Touch the desired folder.**

**5**

#### **OTHER FUNCTIONS**

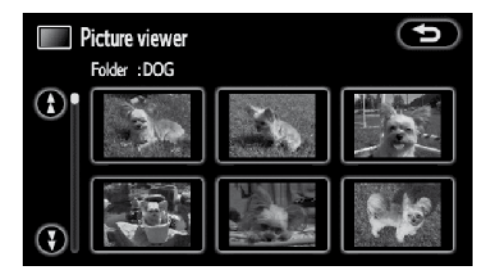

#### **5. Touch the desired file.**

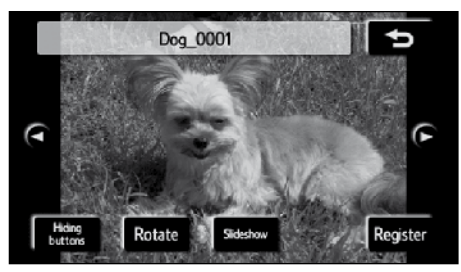

**"**◄**":** Touch this touch-screen button to display the previous image.

**"**►**":** Touch this touch-screen button to display the next image.

**"Hiding buttons":** Touch this touchscreen button to obtain a broader view. Some of the touch-screen buttons on the screen are not displayed. They reappear by touching the screen.

**"Rotate":** Touch this touch-screen button to turn the displayed image. The image turns 90 degrees clockwise each time you touch this touch-screen button.

**"Slideshow":** Touch this touch-screen button to display images in slideshow.

**"Register":** Allows you to register the currently displayed image as the image displayed at the start of the system. The image is automatically set as the image displayed when the system is started.

#### *INFORMATION*

- *● "SD" is dimmed out during the playback of an SD memory card.*
- *● "USB" is dimmed out during the playback of a USB memory device.*
- *● For safety reasons, the use of some functions are limited during travelling.*
- *● When the "Hiding buttons" function is active, touching the screen displays the touch-screen buttons again.*
- *When a slideshow is running. touching the screen stops the slideshow.*
- *● The image display time during a slideshow may vary depending on the size of the image data.*
- *● It may take time to display a list after an SD memory card or a USB memory device is inserted, depending on the number of the files stored in it.*

**(c) Registering an image as the opening image**

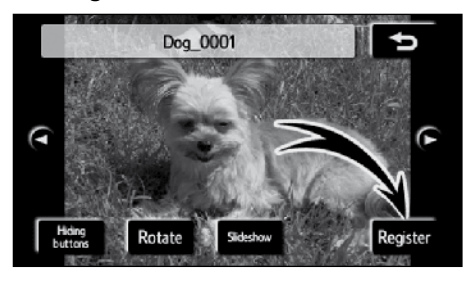

**1. Touch "Register".**

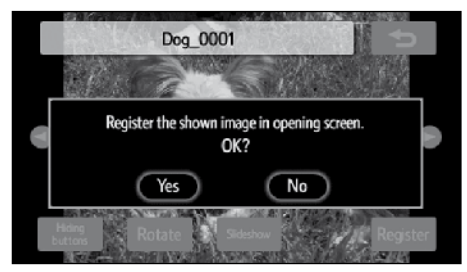

**2. To register an image as the opening image, touch "Yes".**

**To cancel the registration, touch "No".**

**(d)Changing the setting of the opening image**

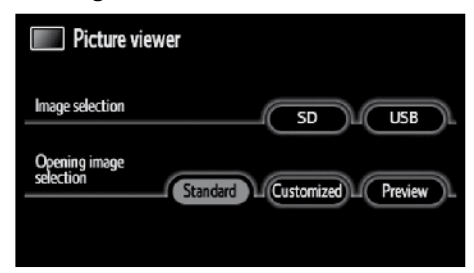

**1. Touch the desired touch-screen button of "Opening image selection".**

**"Standard":** Sets the default image as the opening image.

**"Customize":** Sets a registered image as the opening image.

**"Preview":** Displays the opening image.

## Section 6

## **AUDIO SYSTEM**

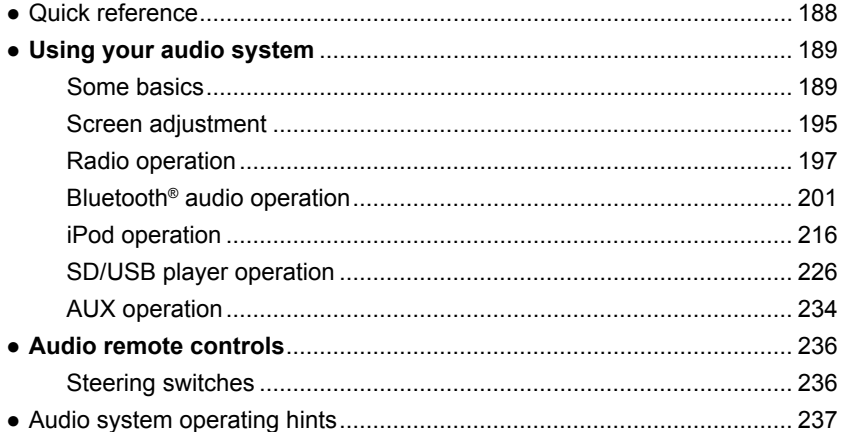

## **Quick reference**

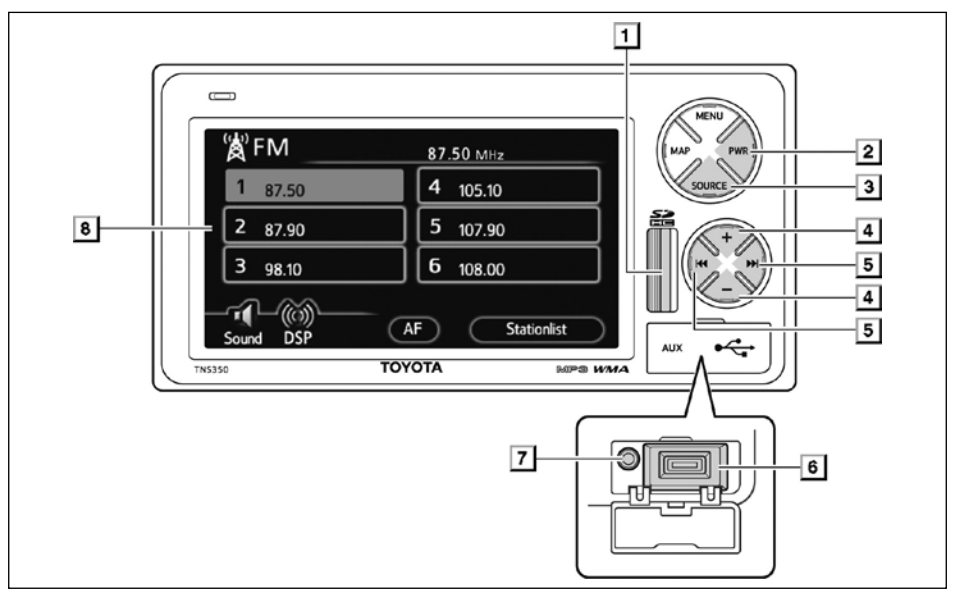

#### **1 SD memory card slot**

Insert an SD memory card for the SD player into this slot. For details, see page 226.

#### **2 "PWR" button**

Push this button to turn the audio system on and off. For details, see page 190.

## **3 "SOURCE" button**

Push this button to display the audio selection screen. For details, see page 190.

#### **4 "+" or "–" button**

Push **"+"** or **"-"** button to adjust the volume. For details, see page 190.

#### **5 " " or " " button**

Push the " $\blacktriangleright$ " or the " $\blacktriangleright$ " button to move up or down the frequency, track or file.

Push and hold the **" "** or the **" "** button to seek up or down for a station. For details, see pages 198, 210, 221 and 230.

#### **6 USB port**

To play a USB memory or an iPod, plug the USB memory or the iPod cable into this port. For details, see page 217 and 227.

## **7 AUX port**

To play a portable audio device or an iPod video, plug the portable audio device or the mini jack connector of the optional iPod Video cable into this port. For details, see pages 217 and 234.

#### **8 Function button display screen**

Touch the touch-screen buttons displayed on the screen to control the radio, Bluetooth® audio, iPod, SD/USB player or AUX. For details, see page 192.

## **Using your audio system — — Some basics**

Vehicles with smart entry and start system—

Your audio system works when the "ENGINE START STOP" switch is in the ACCESSORY or IGNITION ON mode.

Vehicles without smart entry and start system—

Your audio system works when the engine switch is in ACC or ON position.

#### *NOTICE*

*To prevent the battery from being discharged, do not leave the audio system on longer than necessary when the engine is not running.*

**● Turning the system on and off, and adjusting the volume**

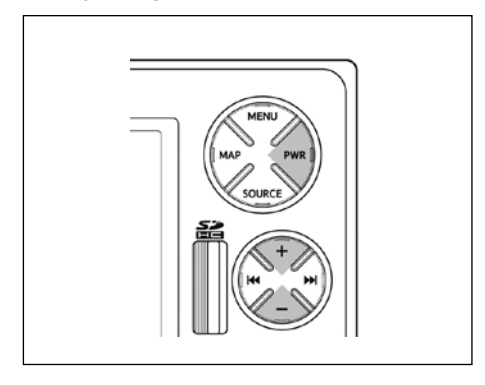

**"PWR" button:** Push this button to turn the audio system on and off. The system turns on in the last mode used.

**"+" or "–" button:** Push this button to adjust the volume.

**● Switching between functions**

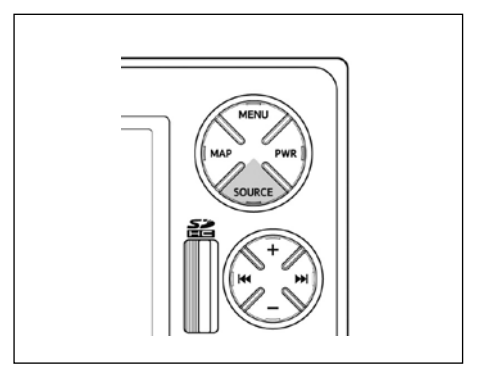

#### **1. Push the "SOURCE" button.**

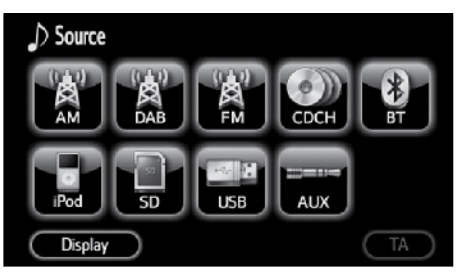

#### **2. Touch the desired mode button. The system is switched to the selected mode.**

Touch these touch-screen buttons if you want to switch from one mode to another.

Changing modes to DAB, CDCH, Bluetooth® audio, iPod, SD, USB, or AUX is not possible unless they are connected.

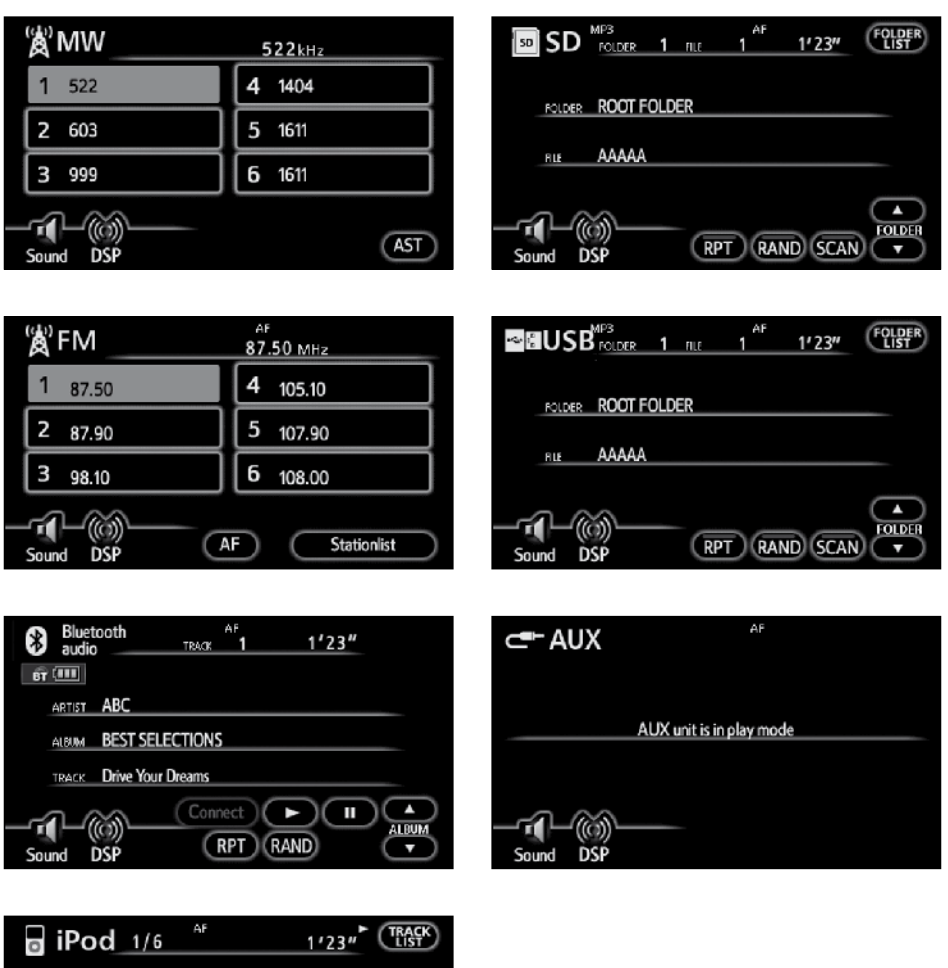

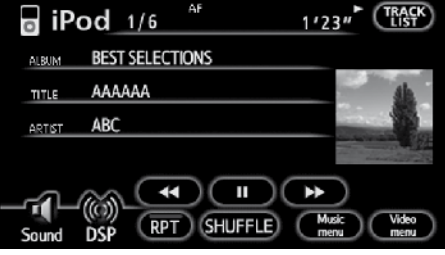

The touch-screen buttons for radio, Bluetooth® audio, iPod, SD/USB player and AUX operation are displayed on the function button display screen when the audio control mode is selected.

**Touch them lightly and directly on the screen.**

The selected button is highlighted.

#### *INFORMATION*

- *● If the system does not respond to a touch of a touch-screen button, move your finger away from the screen and then touch it again.*
- *● You cannot operate dimmed touchscreen buttons.*
- *● Wipe off fingerprints on the surface of the display using a glass cleaning cloth.*

**● Displaying the audio control screen IN AUDIO INFORMATION MODE**

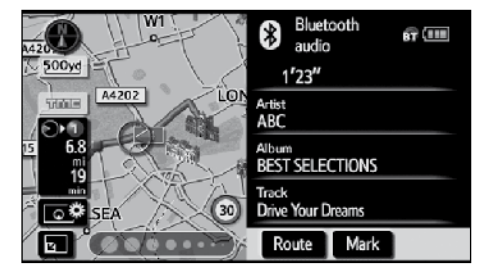

Touch audio information screen to display the touch-screen button for audio system (audio control mode).

You can select the function that enable automatic return to the previous screen from the audio screen. See "(a) Automatic transition" on page 179 for details.

#### **IN ANY MODE THAN AUDIO INFORMATION MODE**

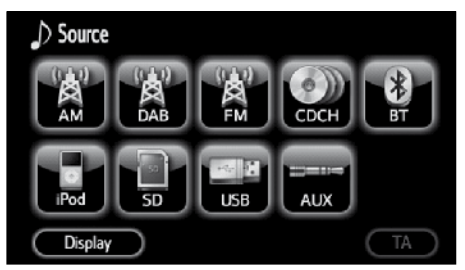

Press the **"SOURCE"** button and touch the desired touch-screen button to display the touch-screen button for audio system (audio control mode).

You can select the function that enable automatic return to the previous screen from the audio screen. See "(a) Automatic transition" on page 179 for details.

#### **● Tone and balance**

#### **Tone**

How good an audio program sounds to you is largely determined by the mix of the treble, midrange, and bass levels. In fact, different kinds of music and vocal programs usually sound better with different levels of treble, midrange, and bass.

#### **Balance**

A good balance of the left and right stereo channels and of the front and rear sound levels is also important.

Keep in mind that if you are listening to a stereo recording or broadcast, changing the right/left balance will increase the volume of one group of sounds while decreasing the volume of another.

#### **1. Display the audio control screen.**

See "**●** Displaying the audio control screen" on page 192.

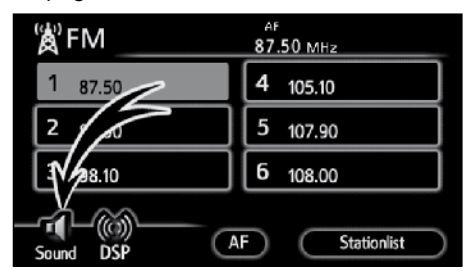

**2. Touch "Sound".**

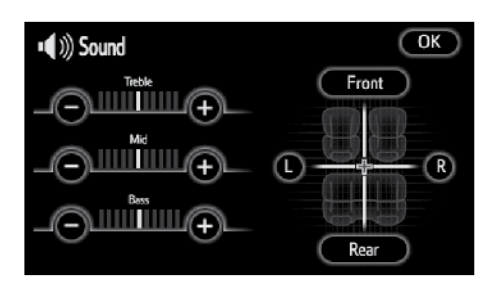

**3. Touch the desired touch-screen button.**

**"Treble" "+" or "–":** Adjusts high-pitched tones.

**"Mid" "+" or "–":** Adjusts mid-pitched tones.

**"Bass" "+" or "–":** Adjusts low-pitched tones.

**"Front" or "Rear":** Adjusts sound balance between the front and rear speakers.

**"L" or "R":** Adjusts sound balance between the left and right speakers.

#### **4. Touch "OK".**

The tone of each mode (for such as AM, FM and Bluetooth® audio) can be adjusted.

#### **● DSP control**

You can change the automatic sound levelizer.

#### **1. Display the audio control screen.**

See "**●** Displaying the audio control screen" on page 192.

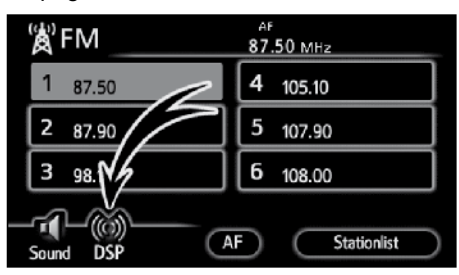

#### **2. Touch "DSP".**

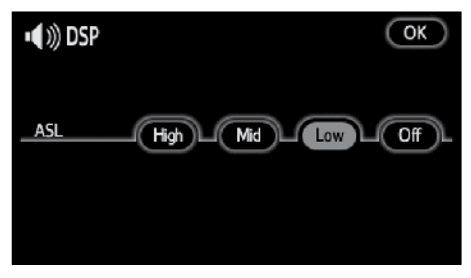

#### **Automatic sound levelizer (ASL):**

When the audio sound becomes difficult to hear due to road noise, wind noise or other noises while driving, touch **"High"**, **"Mid"** or **"Low"**. The system adjusts to the optimum volume and tone quality according to the noise level.

When the system is on, the sound adjustment level is displayed on the screen.

To turn off the system, touch the **"Off"**.

#### **● Digital audio broadcast system**

If an optional digital audio broadcast system is installed, DAB can be used. Push the **"SOURCE"** button and then touch **"DAB"** to select DAB mode. For details, refer to the DAB tuner owner's manual.

#### **● CD changer**

If an optional CD changer is installed, CDs can be played continuously with no need of changing CDs. Push the **"SOURCE"** button and then touch **"CDCH"** to select CDCH mode. For details, refer to the CD changer owner's manual.

#### **● iPod Video cable**

You can see iPod videos by connecting your iPod through the optional iPod Video cable. For details, see page 217.

## **— Screen adjustment**

You can adjust the brightness, tone and colour of the screen. You can also turn the display off, and change the screen to either day or night mode.

#### **● Brightness adjustment**

The brightness of the screen can be adjusted depending on the brightness of your surroundings. You can also turn the display off.

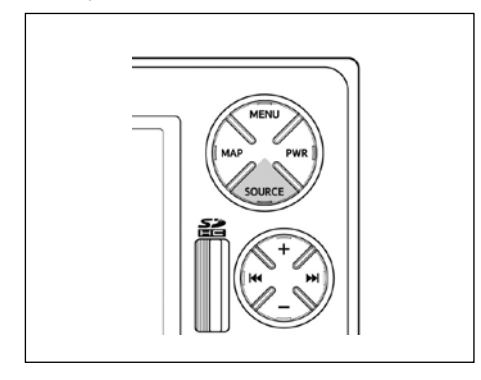

#### **1. Push the "SOURCE" button.**

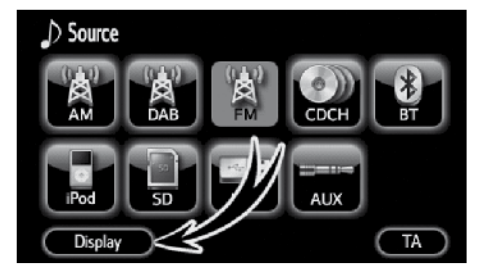

**2. Touch "Display".**

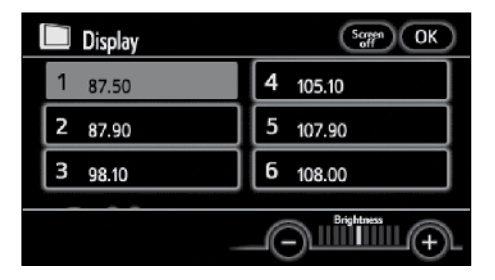

**3. Select the desired button to adjust brightness.**

**"Brightness" "+"**: Brightens the screen.

- **"Brightness" "–"**: Darkens the screen.
- **4. After adjusting the screen, touch "OK".**

The screen goes off when **"Screen off"** is touched. To turn the display screen back on, push any button such as **"MENU"**, etc. The selected screen appears.

#### *INFORMATION*

*When you do not touch any touchscreen button on the "Display" screen for 20 seconds, the previous screen will be displayed.* 

#### **● Tone and colour adjustment**

The tone and colour of the screen can be adjusted while an iPod Video file is being played.

**1. Push the "SOURCE" button to display the "Source" screen and touch "Display".**

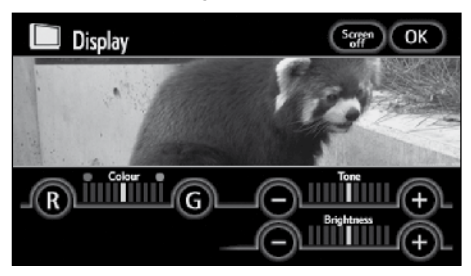

#### **2. Select the desired button to adjust tone and colour.**

**"Colour" "G":** Strengthens the green colour of the screen.

**"Colour" "R":** Strengthens the red colour of the screen.

**"Tone" "+":** Strengthens the tone of the screen.

**"Tone" "–":** Weakens the tone of the screen.

**3. After adjusting the screen, touch "OK".**

The screen goes off when **"Screen off"** is touched. To turn the display screen back on, push any button such as **"MENU"**, etc. The selected screen appears.

#### *INFORMATION*

*When you do not touch any touchscreen button on the "Display" screen for 20 seconds, the previous screen will be displayed.* 

#### **● Changing between day mode and night mode**

Depending on the position of the headlight switch, the screen changes to the day mode or night mode.

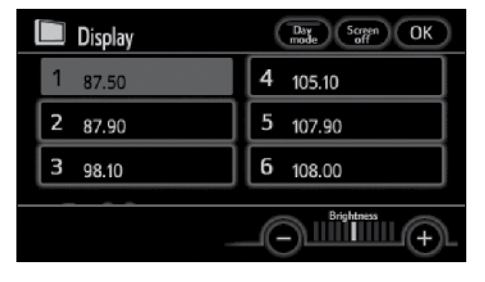

#### **To display the screen in the day mode even with the headlight switch on, touch "Day mode" on the adjustment screen for brightness control.**

If the screen is set in the day mode with the headlight switch turned on, this condition is memorized in the system even with the engine turned off.

## **— Radio operation**

- **● Listening to the radio**
- **1. Push the "SOURCE" button.**

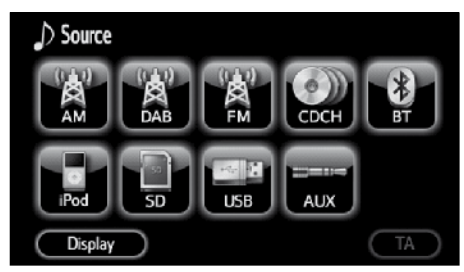

#### **2. Touch these touch-screen buttons to choose either an AM or FM station.**

The system is switched to the AM or FM mode.

If your vehicle is equipped with a digital audio broadcast system, when you push the **"SOURCE"** button and touch **"DAB"**, the system is switched to DAB mode.

Your radio automatically changes to stereo reception when a stereo broadcast is received. "ST" appears on the screen. If the signal becomes weak, the radio reduces the amount of channel separation to prevent the weak signal from creating noise. If the signal becomes extremely weak, the radio switches from stereo to mono reception. In this case, "ST" disappears from the screen.

**● Presetting a station**

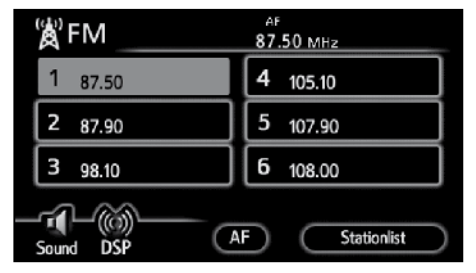

- **1. Tune in the desired station.**
- **2. Touch one of the channel selector touch-screen buttons (1 — 6) you want and hold it until a beep is heard.**

This sets the station to the touch-screen button and the frequency appears on the touch-screen button.

Each radio mode can store up to 6 stations. To change the preset station to a different one, follow the same procedure.

The preset station memory is cancelled when the power source is interrupted by battery disconnection or a blown fuse.

#### **● Selecting a station**

Tune in the desired station using one of the following methods.

**Preset tuning:** Touch the channel selector  $(1 - 6)$  for the station you want. The touch-screen button is highlighted and the station frequency appears on the screen.

**Frequency adjustment:** Push the **" "**  button to increase and the **" "** button to decrease the frequency.

**Seek tuning:** Push and hold the **" "** or **" "** button. The radio will begin seeking up or down for a station of the nearest frequency and will stop when a station is received. Each time the button is pushed, the next available station will be played.

**● Displaying the station list**

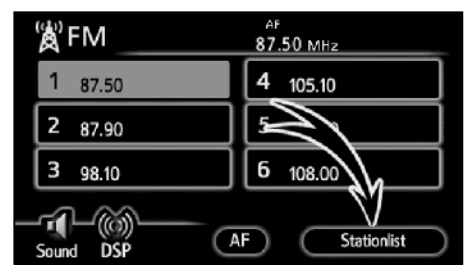

Touch **"Stationlist"** to display the list of FM station available.

If there are no FM stations in the list, you will not be able to change the station. The frequency before you operate "Stationlist" will be kept.

**● RDS (Radio Data System)**

#### **AF (Alternative Frequency) function:**

A station providing good reception is automatically selected if current reception worsens.

#### **Each touch of "AF" changes as in the following:**

**AF-ON, REG-OFF mode:** "AF" appears on the screen. For switching over to the broadcasting station providing good reception within the same RDS network; convenient for following the appropriate stations in a wide region.

**AF-ON, REG-ON mode:** "AF" and "REG" appear on the screen. For switching over to a broadcasting station within the same local program network.

**AF-OFF, REG-OFF mode:** The AF function does not work.

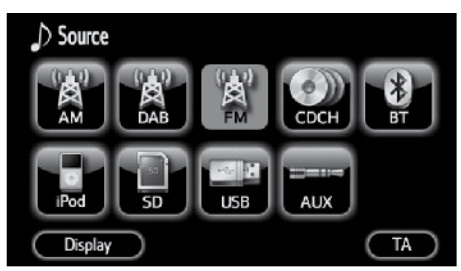

#### **TA (Traffic Announcement) function:**

#### **Push the "SOURCE" button and touch "TA".**

The tuner will automatically seek a station that regularly broadcasts traffic information and the station broadcasts when the traffic information program starts.

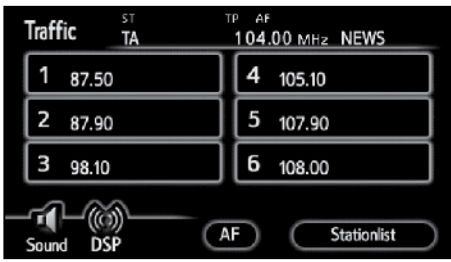

#### **When receiving FM:**

Push **"SOURCE"** button and touch **"TA"** to switch the radio mode to TP (Traffic Program). "TP" will appear on the screen. If the TP station is not received, the "TP" will start flashing.

In the TP mode, the radio will begin seeking a TP station. If the radio seek out a TP station, the program name will appear on the screen. If the TA station is received, the radio will be switched to the traffic information program automatically. When the program ends, the initial operation resumes. When also in AF mode, the radio will seek a TP station by using the AF list.

Push **"SOURCE"** button and touch **"TA"** once again to switch the radio mode to TA. "TA" will appear on the screen and the radio will mute the volume of FM station.

In the TA mode, the radio will begin seeking a TP station. It sounds only when a TA station is received. When a TP station is received, the program service name will appear on the screen. When also in AF mode, the radio will seeking a TP station by using the AF list.

While the radio is seeking any TP station, "TP SEEK" appears on the screen. If the radio cannot seek out any TP stations, "NOTHING" will appear on the screen for 2 seconds and start searching a TP station again.

If the TP signal is halted for 20 seconds after the TP mode was set, the radio will seek another TP station automatically.

EON (Enhanced Other Network) system — If the RDS station (with EON data) you are listening to is not broadcasting a traffic information program in the TA (Traffic Announcement) mode, the radio will be switched to the traffic information program automatically by using the EON AF list. After the traffic information ends, the radio will return to the initial program automatically. One beep will sound to tell you when this feature starts and ends operation.

**When listening to the audio system in another mode:** With the "TA" touched in another audio mode, a station broadcasting traffic information is sought and "TA" appears on the screen.

When the traffic information program starts, any other audio mode is interrupted and the traffic information is automatically broadcasted. When the program ends, the initial operation resumes.

**"TA VOL" (Traffic Announcement Volume) function:** The volume level when receiving the traffic announcement is memorized.

When "TA" is received next time, the system compares the volume before "TA" is received and the memorized TA volume and automatically selects the louder volume. However, the range of volume memory is limited: if the volume received previously is less than the minimum, this volume will be used.

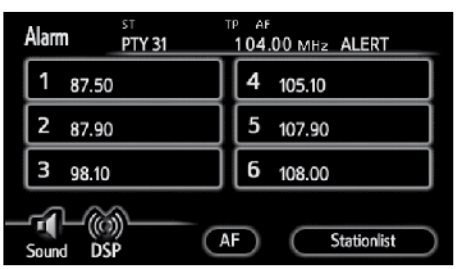

This type of announcement warns of national or local emergencies. You will not be able to turn off alarm announcements. Alarm announcements will come on even if RDS mode is turned off. "ALARM" appears on the display when an alarm announcement plays. The radio uses TA volume during these announcements. When an alarm announcement comes on the tuned radio station or a related network station, you will hear it even if the volume is muted or another audio mode is being played. If the radio tunes to a related network station for an alarm announcement, it will return to the original station when the announcement is finished. If another audio mode is being played, play will stop for the announcement and resume when the announcement is finished.

When "TA" is received next time, the system compares the volume before "TA" is received and the memorized TA volume and automatically selects the louder volume. However, the range of volume memory is limited: if the volume received previously is less than the minimum, this volume will be used.

You can adjust the volume independently from the memorized TA volume range while receiving a TA station.

Traffic announcement can be canceled by turning RDS off, or touching the "TA" again on the "SOURCE" screen.

## **—Bluetooth® audio operation**

**The Bluetooth® audio system enables users to enjoy music played on a portable player from the vehicle speakers via wireless communication.**

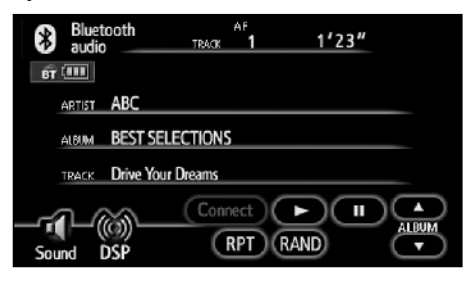

**This audio system supports Bluetooth®, a wireless data system capable of playing portable audio music without cables.**

**If your portable player does not support Bluetooth®, the Bluetooth® audio system will not function.**

## *INFORMATION*

*Portable players must correspond to the following specifications in order to be connected to the Bluetooth® audio system. However, please note that some functions may be limited depending on the type of portable player.*

- *● Bluetooth® specifications: Version: 2.0 + EDR or higher*
- *● Following Profiles:*
	- *A2DP (Advanced Audio Distribution Profile) Ver.1.2*
	- *AVRCP (Audio/Video Remote Control Profile) Ver. 1.3 or higher*

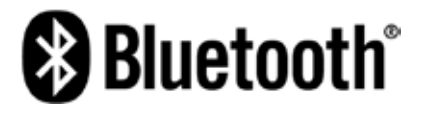

Bluetooth is a trademark owned by Bluetooth SIG. Inc.

## $\land$  Caution

**Use a portable player or connect the Bluetooth® audio only when safe and legal to do so.**

#### *NOTICE*

*Do not leave your portable player in the car. In particular, high temperatures inside the vehicle may damage the portable player.*

#### *INFORMATION*

- *● In the following conditions, the system may not function.*
	- *● The portable player is turned off.*
	- *● The portable player is not connected.*
	- *● The portable player has a low battery.*
- *● Depending on the portable player that is connected to the system, certain functions may not be available.*
- *● If Bluetooth® devices are used for hands-free phone and Bluetooth® audio connections at the same time, the following may occur.*
	- *● The Bluetooth® connection may be cut off.*
	- *● Noise may occur in the audio played from the portable player.*
- *● Even if using a cellular phone that is capable of both hands-free phone and Bluetooth® audio connections, simultaneous connection may not be possible in some cases.*

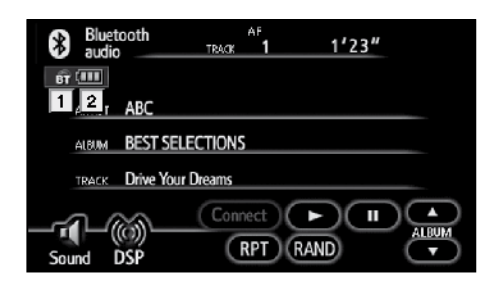

#### **1 Indicates the condition of the Bluetooth® connection.**

**"Blue"** indicates an excellent connection to Bluetooth®.

**"Yellow"** indicates a bad connection to Bluetooth®, resulting in possible deterioration of audio quality.

- $\mathbf{E}$  : No connection to Bluetooth<sup>®</sup>.
- **2 Indicates the amount of battery charge left.**

Ш

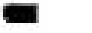

Œ

Empty <
Full It is not displayed while the Bluetooth<sup>®</sup> is not connected.

The amount left does not always correspond with the one on your portable player. This system does not have a charging function.

(EN)

**An antenna for the Bluetooth ® connec tion is built into the display. The indication of the Bluetooth ® connection may turn yellow and the system may not function when you use the Bluetooth ® portable player in the following conditions:**

- Your portable player is hidden behind the display (behind the seat or in the glove box or console box).
- Your portable player touches or is covered with metal materials.

Leave the Bluetooth ® portable player in a place where the "Blue" indication is displayed.

The portable player information is registered when the Bluetooth ® audio system is connected. When you release possession of your vehicle, remove your portable player. (See " **●** Deleting a portable player" on page 215.)

## **DECLARATION OF CONFORMITY Directive 1999/5/EC(R&TTE)**

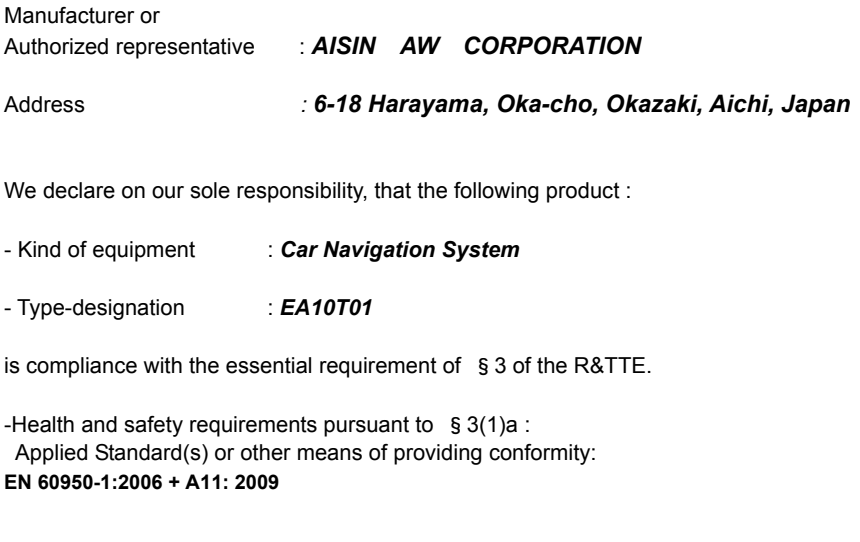

-Protection requirements concerning EMC §3(1)b: Applied Standard(s) or other means of providing conformity: *EN 300 440-1 V1.5.1: 2001-09 EN 300 440-2 V1.3.1: 2009-03 EN 301 489-1 V1.8.1: 2008-04 EN 301 489-3 V1.4.1: 2002-08 EN 301 489-17 V2.1.1: 2009-05 EN 300 328 V1.7.1: 2006-10* 

-Measures for the effective use of the Radio frequency spectrum §3(2): Applied Standard(s) or other means of providing conformity: *EN 55013:2001+A1: 2003+A2: 2006 EN55020: 2007*

CE Marking ;

# CE

 *Japan 11.2010 Place and date of issue* 

(EN)

#### **(a) Enter a Bluetooth® audio player**

**To use the Bluetooth® audio system, you need to enter your portable player into the system. Once you have registered it, you can enjoy your music on the vehicle's audio system.**

A maximum of two portable players can be registered.

Please refer to the manual that comes with your portable player for operation of the portable player.

**1. Push the "MENU" button.**

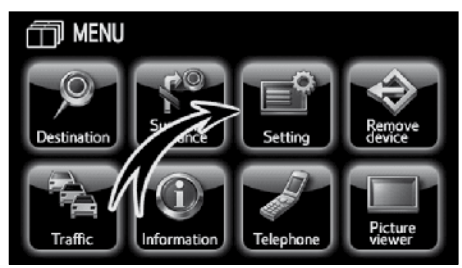

**2. Touch "Setting".**

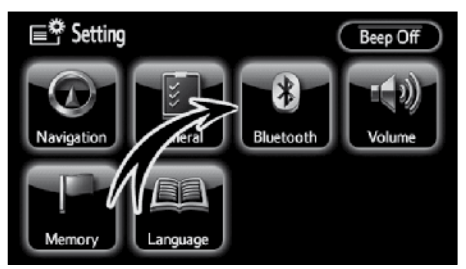

**3. Touch "Bluetooth\*" to display the "Bluetooth\* setting" screen.**

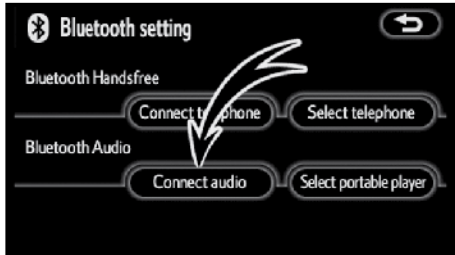

#### **4. Touch "Connect audio".**

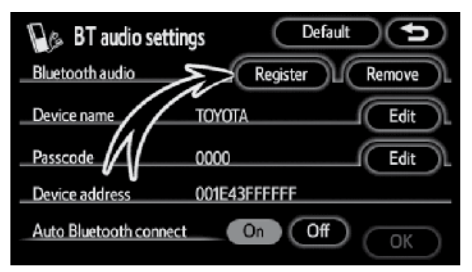

**5. Touch "Register" to connect your portable player to the system.**

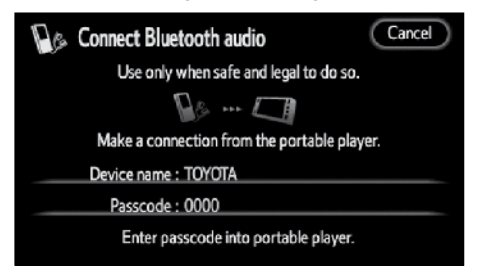

**6. When this screen is displayed, enter the passcode displayed on the screen into the portable player.**

For the operation of the portable player, see the manual that comes with your portable player.

If you want to cancel the entry, touch **"Cancel".**

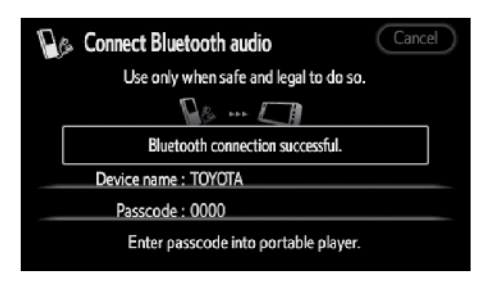

#### **7. When the connection is complete, this screen is displayed.**

You do not need to enter the portable player in case of using the same one.

\*: Bluetooth is a registered trademark of Bluetooth SIG. Inc.

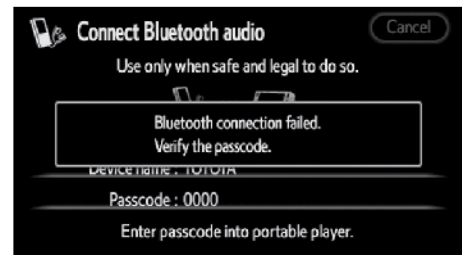

When this screen is displayed, follow the guidance on the screen to try connecting again.

#### *INFORMATION*

- *● The passcode is used to register the portable player in the vehicle's audio system. You can create a password of your choice. (See "(c) Changing the Bluetooth® audio settings" on page 211)*
- *● For portable players lacking passcode entry capability, such as those without operation switches, change the audio system's passcode to that of the portable player. (See "(c) Changing the Bluetooth®*

*audio settings" on page 211)*

*● Refer to the manual that comes with the portable player for information about the portable player's passcode.* 

(EN)

**● Connecting a portable player**

**The portable player can be connected to the audio system either automatically or manually.** 

#### **AUTOMATICALLY**

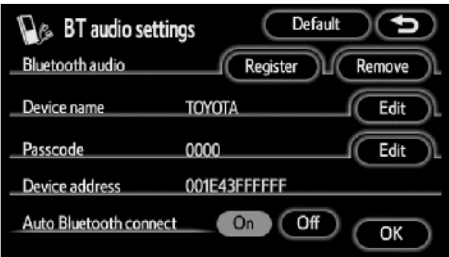

**When you register your portable player, auto connection will be turned on. Always set it to this mode and leave the Bluetooth® portable player in a condition where connection can be established.**

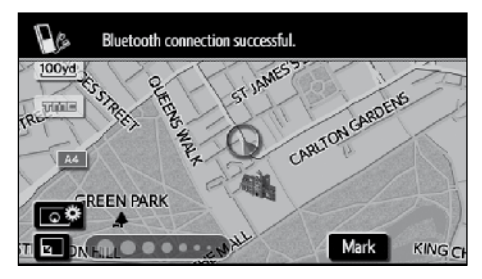

Vehicles with smart entry and start system—

**When the "ENGINE START STOP" switch is in the ACCESSORY or IGNITION ON mode, the selected Bluetooth® portable player will be automatically connected and the connection result is displayed.**

This screen appears when the Bluetooth® portable player is first connected after the "ENGINE START STOP" switch is turned to the ACCESSORY or IGNITION ON mode.

Vehicles without smart entry and start system—

**When the engine switch is in the ACC or ON position, the selected Bluetooth® portable player will be automatically connected and the connection result is displayed.**

This screen appears when the Bluetooth® portable player is first connected after the engine switch is turned to the ACC or ON position.

#### **MANUALLY**

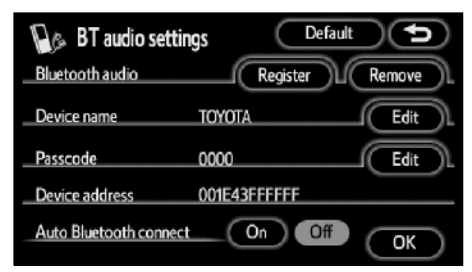

**When the auto Bluetooth® connection is "Off", you have to connect Bluetooth® manually.**

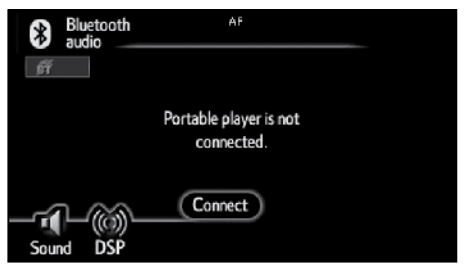

**Touch "Connect" after having enabled the Bluetooth® connection on the portable player.**

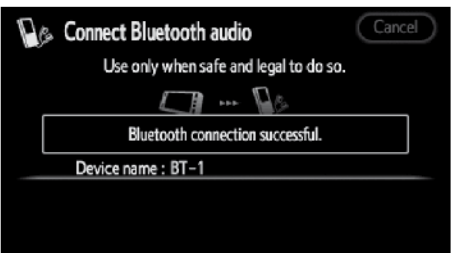

When the connection is complete, this screen is displayed. Now you can use the Bluetooth® portable player.

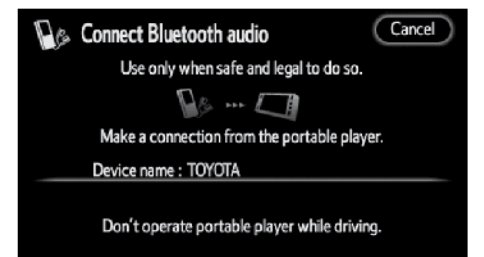

#### **From portable player**

When making a connection from the portable player, operate the portable player controls to connect.

To make a connection from the portable player, first display this "Connect Bluetooth\* audio" screen.

\*: Bluetooth is a registered trademark of Bluetooth SIG. Inc.

#### *INFORMATION*

*Auto Bluetooth® connect may not be available for certain portable players, which must be connected manually.* 

**● Reconnecting the Bluetooth® audio player**

Vehicles with smart entry and start system—

**If the Bluetooth® audio system is disconnected with a poor reception from the Bluetooth® network when the "ENGINE START STOP" switch is in the ACCESSORY or IGNITION ON mode, the system automatically reconnects the Bluetooth® audio player. In this case, the connection result is not displayed.**

Vehicles without smart entry and start system—

**If the Bluetooth® audio system is disconnected with a poor reception from the Bluetooth® network when the engine switch is in the ACC or ON position, the system automatically reconnects the Bluetooth® audio player. In this case, the connection result is not displayed.**

If the Bluetooth® is disconnected on purpose, such as when you turn off your portable player, this does not happen. Reconnect it by the following methods.

- Select the portable player again.
- Enter the portable player.

**(b)Operating a Bluetooth® audio player** 

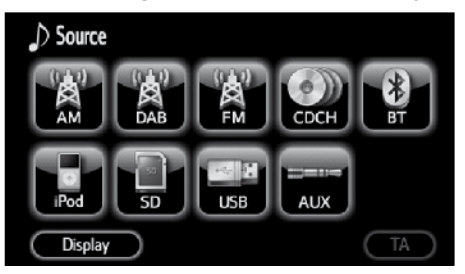

**Push the "SOURCE" button and touch "BT". The system is switched to the Bluetooth\* audio mode.**

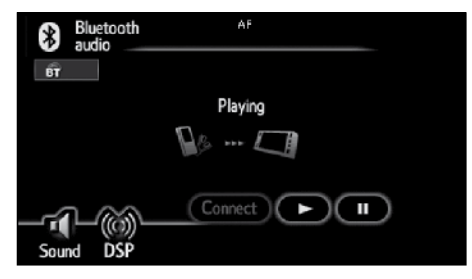

Depending on the portable player that is connected to the system, functions such as display of the artist name or control buttons shown here may not be available.

\*: Bluetooth is a registered trademark of Bluetooth SIG. Inc.

**● Playing a Bluetooth® audio**

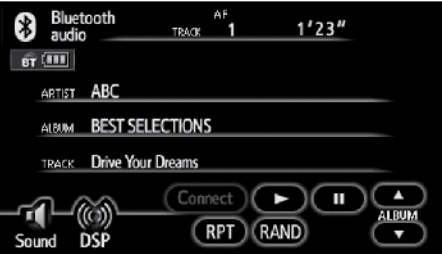

For the steps to follow to display the audio control screen, see "**●** Displaying the audio control screen" on page 192.

Touch "►" and the music will start playing. Touch " II" and the music will pause.

**● Selecting a desired track**

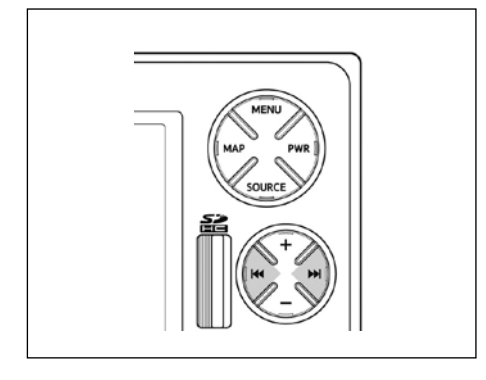

#### **" " or " " button: Use for direct access to a desired audio track.**

Push the **" "** or **" "** button and repeat until the desired track number appears on the screen. As you release the button, the player will start playing the selected track from the beginning.

#### **Fast forward:**

Push and hold the **" "** button to fast forward the player. When you release the button, the player will resume playing from that position.

#### **Reverse:**

Push and hold the **" "** button to reverse the player. When you release the button, the player will resume playing.

**● Selecting a desired album**

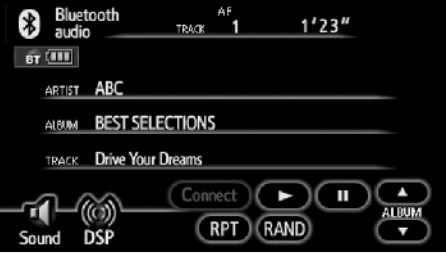

**"ALBUM▲": Touch this touch-screen button to select the next album.**

**"ALBUM▼": Touch this touch-screen button to select the previous album.**

#### **● Other functions**

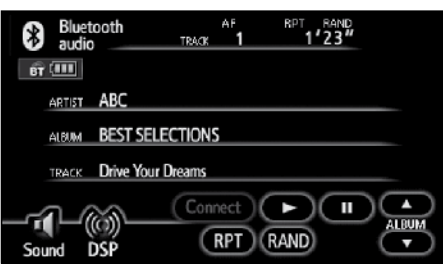

**"RPT":** Use this control to automatically replay the track you are currently listening to.

#### **Repeating a track —**

#### **While the track is playing, touch "RPT" briefly.**

"RPT" appears on the screen. When the track is finished, the player will automatically play it again. To cancel the repeat, touch **"RPT"** once again.

**"RAND":** Use this for automatic and random selection of tracks on the album that you are currently listening to.

#### **While a track is playing, touch "RAND" briefly.**

"RAND" appears on the screen. The system selects a track in the album you are currently listening to. To cancel this function, touch **"RAND"** once again.

#### *INFORMATION*

*Depending on the portable player that is connected to the system, certain functions may not be available.*

- **(c) Change the Bluetooth® audio settings**
- **● Selecting a portable player**

**If you register a second portable player, either one can be selected for connection.**

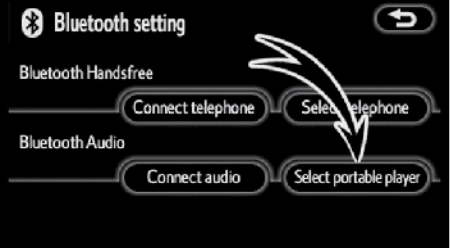

**1. Touch "Select portable player" to display the "Select portable player" screen.**

#### **You can select from a maximum of two Bluetooth® portable players.**

"empty" is displayed when you have not registered a Bluetooth® portable player. The Bluetooth® mark is displayed when you choose the portable player.

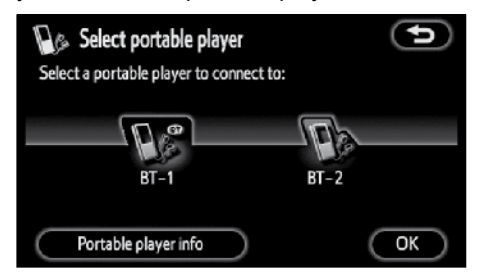

#### **2. Select desired portable player and then touch "OK".**

Although you can register up to two portable players in the system, only one portable player can function at a time.

**● Displaying portable player information**

**You can see the information of the portable player on the system.**

#### "Device name"

. . . . . . . . . The name of Bluetooth<sup>®</sup> portable player which is displayed on the screen. You can change it into a desired name.

#### "Bluetooth\* device address"

. . . . . . . . .The address peculiar to the system. You cannot change it.

#### "Connection method"

. . . . . . . . .The connection method can be switched between "From vehicle" and "From portable player".

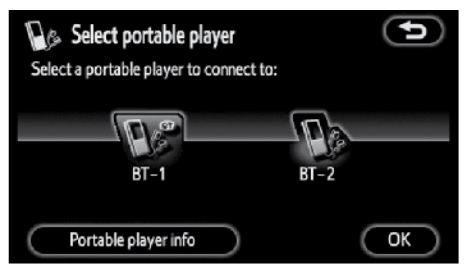

**1. Select desired portable player and then touch "Portable player info".**

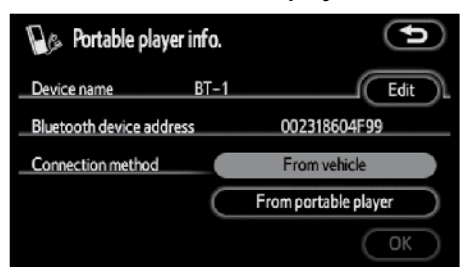

- **2. When you complete confirming it,**   $\textrm{touch}$   $\left( \bullet \bullet \right)$ .
- \*: Bluetooth is a registered trademark of Bluetooth SIG. Inc.

**● Changing the device name**

**You can change a device name. If you change a device name, the name registered in your portable player is not changed.**

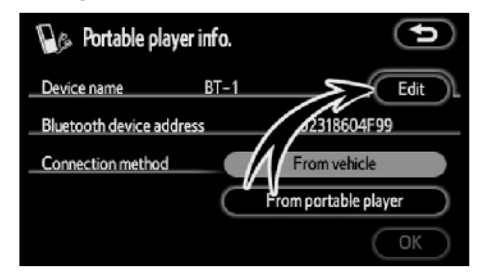

#### **1. Touch "Edit".**

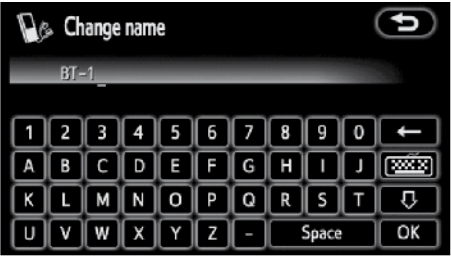

**2. Use the software keyboard to input the device name and then touch "OK".**

**● Changing the connection method**

**The connection method can be selected.**

**From vehicle: Connect the audio system to the portable player.**

**From portable player: Connect the portable player to the audio system.**

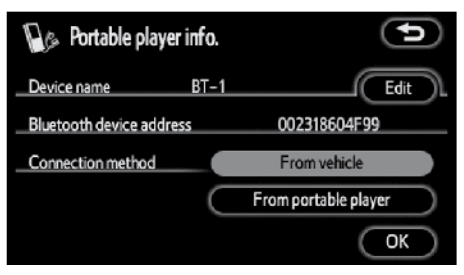

**Select desired connection method "From vehicle" or "From portable player" and then touch "OK".**

#### *INFORMATION*

*If the connection method is set to "From portable player", "Auto Bluetooth\* connect" (see page 207) cannot be selected.*

\*: Bluetooth is a registered trademark of Bluetooth SIG. Inc.

**● Displaying the Bluetooth® audio settings**

**You can see the Bluetooth® audio information settings on the system.** 

"Device name"

. . . . . . . . .The name in the Bluetooth® network. You can change it.

#### "Passcode"

. . . . . . . . . The password when you register your portable audio player in the system. You can change it into the figure of 4-8 digits.

"Device address"

.........The address peculiar to the system. You can not change it. If you have registered two Bluetooth® portable players with the same device name or passcode and you cannot distinguish one from the other, refer to it.

**● Changing the device name or passcode**

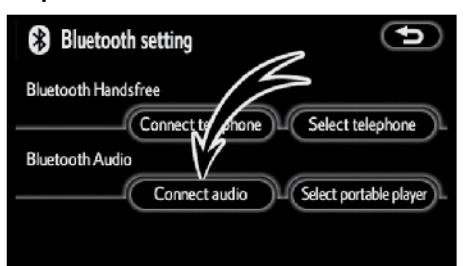

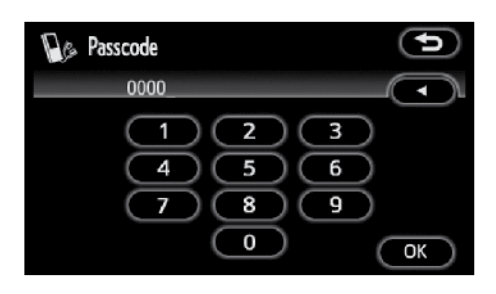

**4. Input a Passcode with 4-8 digits. When you touch "**◄**", the input number is deleted.**

**1. Touch "Connect audio".**

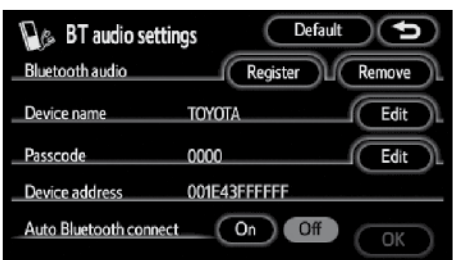

**2. Touch "Edit" at "Device name" or "Passcode".**

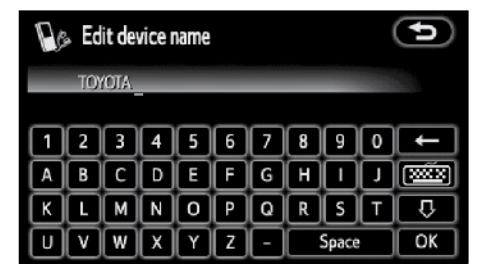

**3. Use the software keyboard to input the device name.**

 $(EN)$ 

You can input up to 20 characters.

**● Initializing the Bluetooth® audio settings**

**You can initialize the settings.**

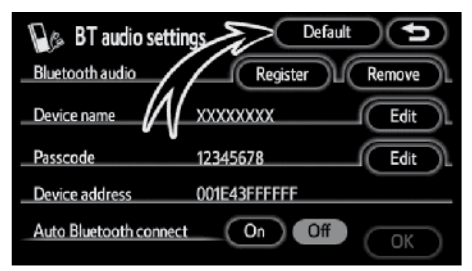

#### **1. Touch "Default".**

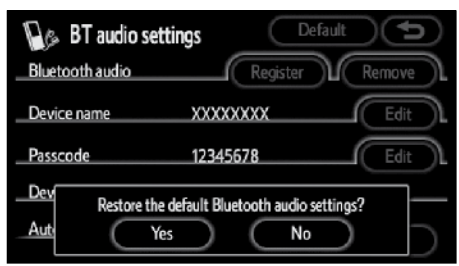

**2. Touch "Yes".**

**● Deleting a portable player**

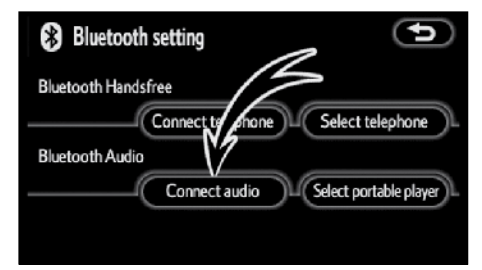

## **1. Touch "Connect audio".**

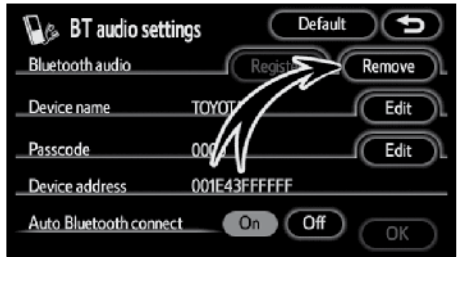

**2. Touch "Remove" at "Bluetooth\* audio".**

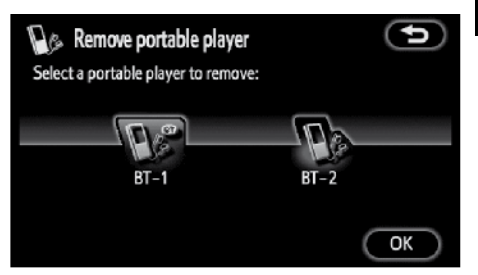

**3. Select the portable player you want to delete and touch "OK".**
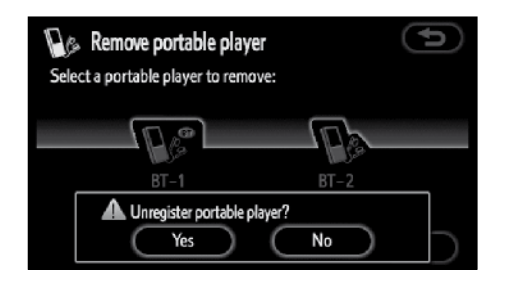

### **4. Touch "Yes".**

\*: Bluetooth is a registered trademark of Bluetooth SIG. Inc.

## **— iPod operation**

iPod music files and video files can be played by connecting your iPod to the audio system. Using the Dock Connector to USB Cable or the optional iPod Video cable, it is also possible to perform such operations as selecting tracks from the play list and changing the shuffle mode in the audio system.

This system supports only an iPod featuring the dock connector port.

The optional iPod Video cable is required to use the iPod video function.

For details, refer to your iPod user guide.

- **(a) Connecting or disconnecting your iPod**
- **● Connecting your iPod**

### **WHEN APPLE DOCK CONNECTOR TO USB CABLE IS USED**

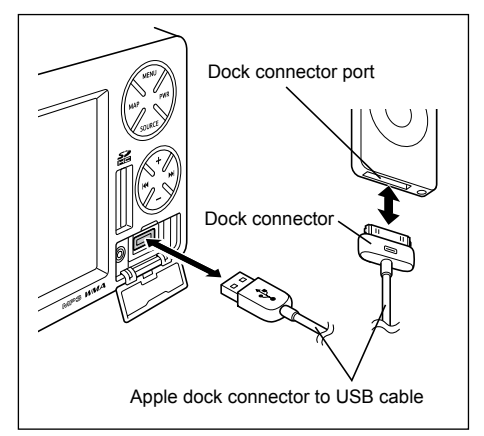

### **Open the cover and connect your iPod with the dock connector.**

Disconnect all iPod accessories currently connected to the iPod.

As soon as the iPod is connected, its power is automatically turned on.

### **WHEN THE OPTIONAL iPod VIDEO CABLE IS USED**

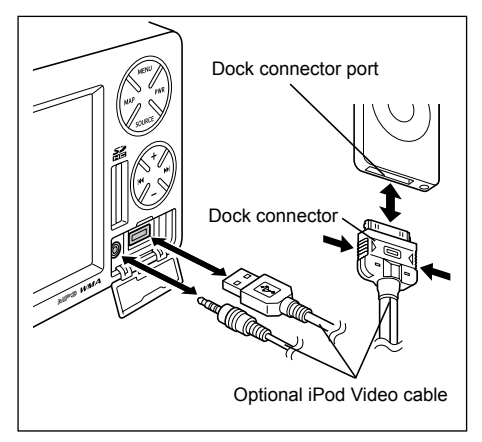

### **Open the cover and connect your iPod with the dock connector.**

Disconnect all iPod accessories currently connected to the iPod.

As soon as the iPod is connected, its power is automatically turned on.

## *INFORMATION*

*To buy the optional iPod video cable, contact any authorized Toyota dealer or repairer and most auto parts stores or another qualified professional.*

### **Audio SYSTEM**

- **● Disconnecting your iPod**
- **1. Push the "MENU" button.**

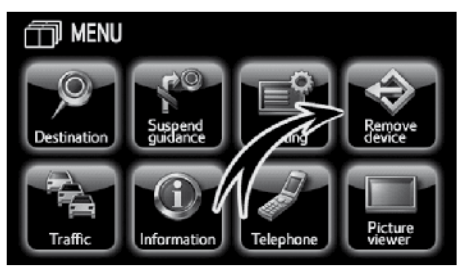

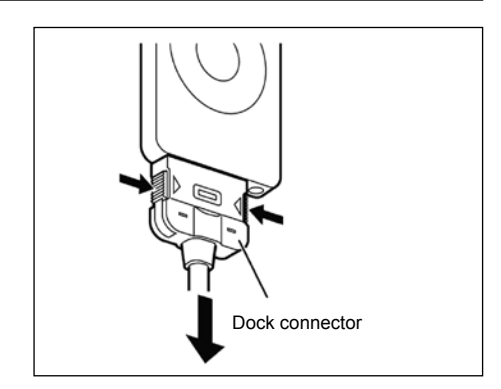

### **2. Touch "Remove device".**

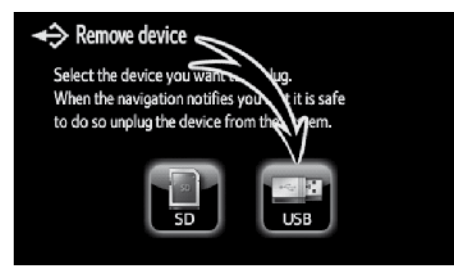

When the optional iPod Video cable is used, press the sides of the dock connector in the direction shown by the arrows above to disconnect your iPod.

### **3. Touch "USB".**

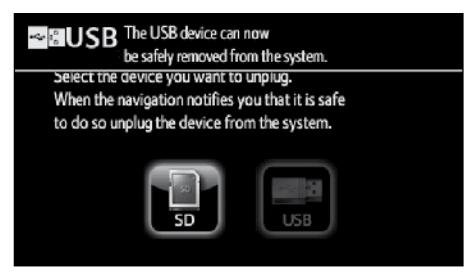

**4. Disconnect the your iPod.**

### *NOTICE*

- *● Please understand that no compensation can be awarded for lost data, even if iPod data is lost when connected to the audio system.*
- *● The iPod may become deformed, discolored, or damaged due to heat if left exposed to direct sunlight for long periods of time. Store away from direct sunlight when not in use.*
- *● Fix the iPod securely when using with this unit. Do not let the iPod fall onto the floor, where it may become jammed under the brake or accelerator pedal.*
- *● You may hear noise if you disconnect during iPod playback.*

### *INFORMATION*

- *● Check that your iPod is supported by the audio system. Refer to "***●** *Supported iPods" (page 225) for a list of supported iPods.*
- *● The system will not automatically switch to iPod mode when the audio system and iPod are connected.*
- *● "Toyota" displays at the iPod when connected to the audio system. Please note that operation cannot be performed using your iPod while "Toyota" is displayed.*
- *● Vehicles with smart entry and start system—*

*While the "ENGINE START STOP" switch is in the ACCESSORY or IGNITION ON mode, the battery of the connected iPod will be charged.*

*Vehicles without smart entry and start system—*

*While the engine switch is in the ACC or ON position, the battery of the connected iPod will be charged.*

- *● The track order in the play list displayed at the audio system may differ from that at your iPod when connected to the system.*
- *● If your iPod becomes inoperable, disconnect and then reconnect after resetting. Refer to the iPod user guide for details of the reset method.*
- *● While the iPod is connected to this audio system, the iPod itself cannot be turned on or off.*
- *● Vehicles with smart entry and start system—*

*The connected iPod will be turned off about two minutes after the "ENGINE START STOP" switch is turned off.*

*Vehicles without smart entry and start system—*

*The connected iPod will be turned off about two minutes after the engine switch is turned to the LOCK position*

### **(b)Operating to your iPod**

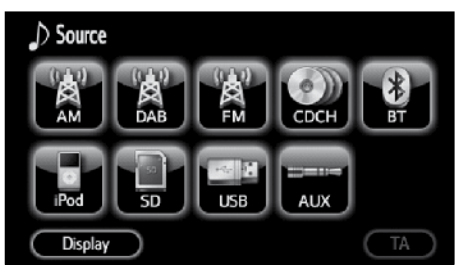

**Push the "SOURCE" button and touch "iPod". The system is switched to the iPod mode.**

**● Playing to your iPod LISTENING TO A MUSIC FILE**

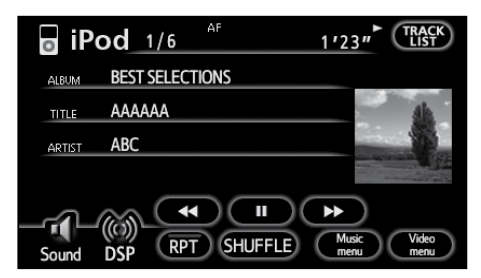

For the steps to follow to display the audio control screen, see "**●** Displaying the audio control screen" on page 192.

Touch "►" and the music will start playing. Touch " II" and the music will pause.

### *INFORMATION*

*If a recorded music file contains image data, the image will be displayed.*

### **WATCHING A VIDEO FILE**

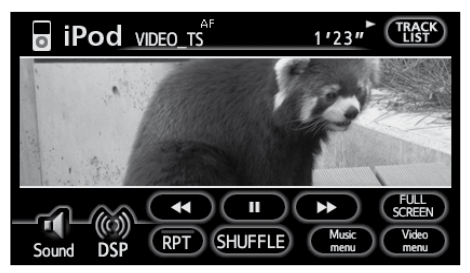

For the steps to follow to display the audio control screen, see "**●** Displaying the audio control screen" on page 192.

Touch "►" and the video will start playing. Touch " II" and the video will pause.

Touch "FULL SCREEN" to display a video in full screen.

## *INFORMATION*

- *● Depending on the number of music/ video files stored on your iPod, and the software version, there may be times when the system does not respond immediately or function properly when performing operations at the operation screen.*
- *● "Ok to disconnect.", displays*  on the iPod unit. *order to protect your iPod, it is recommended that the dock connector not be disconnected during music playback.*
- *● Vehicles with smart entry and start system—*

*If the system does not function properly, disconnect your iPod from the dock connector and then turn the "ENGINE START STOP" switch off. Turn the iPod off then back on. Turn the "ENGINE START STOP" switch back to the ACCESSORY or IGNITION ON mode and then connect the iPod to the dock connector again.*

*Vehicles without smart entry and start system—*

*If the system does not function properly, disconnect your iPod from the dock connector then turn the engine switch off. Turn the iPod off then back on. Turn the engine switch back to the ACC or ON position and then connect the iPod to the dock connector again.*

*● You cannot operate the iPod Equalizer on products. We recommend that you set the iPod Equalizer to off, before connecting the iPod to this unit.*

**● Selecting a desired music/video file**

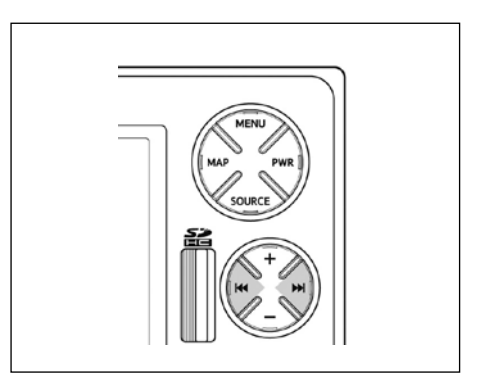

**" "** or **" "** button/"►►" or "◄◄": These buttons are used for direct access to a desired track. Push the **" "** or **" "** button or touch "►►" or "◄◄" until the desired track number appears on the screen. When operation of the button or the screen is complete, the player will start playing the selected track from the beginning.

**Fast forward:** Push and hold the **" "**  button or continue touching "►►" to fast forward the player. When you release the button, the player will resume playing from that position.

**Reverse:** Push and hold the **" "** button or continue touching "◄◄" to reverse the player. When you release the button, the player will resume playing.

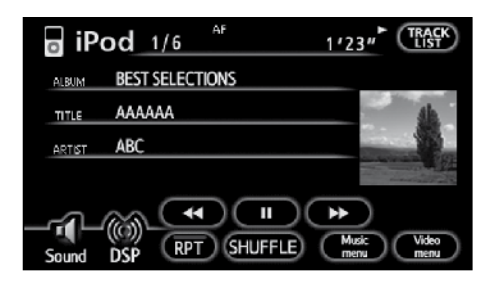

**"TRACK LIST":** When **"TRACK LIST"** is touched, the list of files in which the music/ video files currently being played back is displayed.

The music/video file currently being played back displays at the top.

Touch a music/video file to play back the selected file.

### **● Searching for the desired file from the menu**

The desired music or video file can be searched for by displaying the track play list from the menu.

### **SEARCHING FOR A MUSIC FILE**

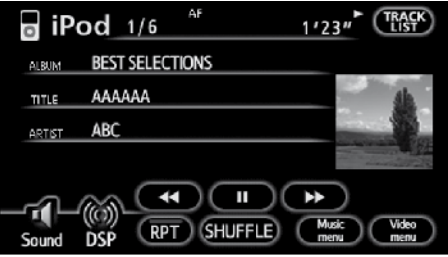

#### **1. Touch "Music menu".**

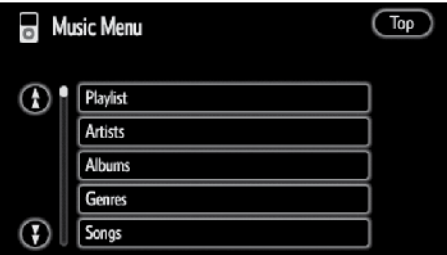

**2. Touch the desired mode on the "Music Menu" screen.** 

Touch **"Top"** to return to the iPod operation screen.

The screen shown at step **"4."** displays when **"Songs"** is selected.

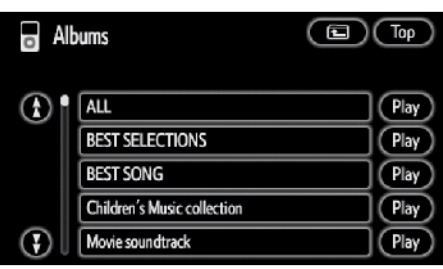

**3. Touch the desired list on the mode list screen.**

Touch **"Play"** to playback the first music file in the selected list.

Touch **"ALL"** to select all displayed lists.

Touch  $\Box$  to return to the level above.

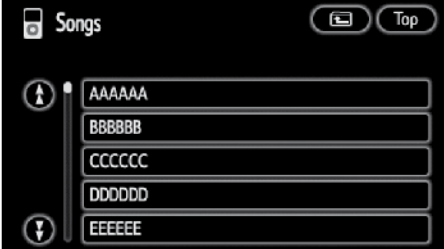

**4. Touch the applicable touch−screen button to select the music file to be played back.**

Commence playback.

**SEARCHING FOR A VIDEO FILE**

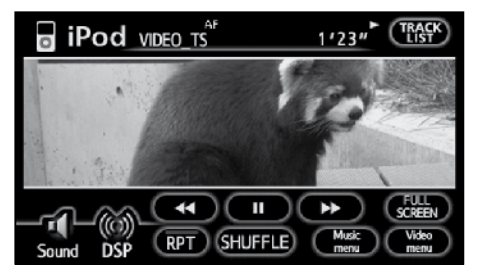

**1. Touch "Video menu".**

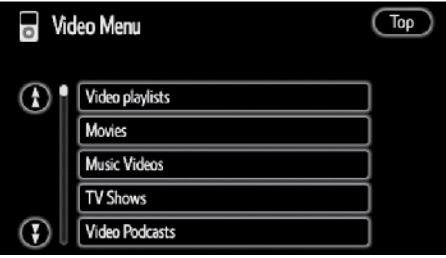

**2. Touch the desired mode on the "Video Menu" screen.**

Touch **"Top"** to return to the iPod operation screen.

#### **Audio SYSTEM**

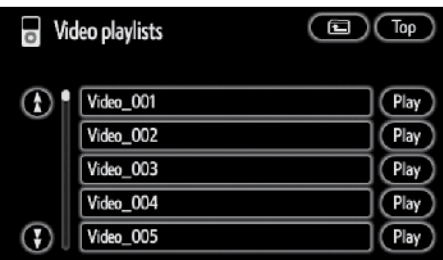

#### **3. Touch the desired list on the "Video playlists" screen.**

Touch **"Play"** to playback the first video file in the selected list.

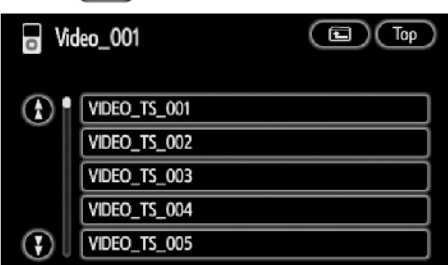

Touch  $\Box$  to return to the level above.

### **4. Touch the applicable touch−screen button to select the video file to be played back.**

Commence playback.

**● Other functions**

#### *INFORMATION If your iPod is disconnected while "RPT", "SHUFFLE" is set, the iPod will switch to the repeat or shuffle setting.* AF TRACKRAND  $\sqrt{a}$  iPod  $\frac{1}{6}$  $1^{RPT}_{23}$  ,  $R_{LIST}$ **BEST SELECTIONS ALBUM BBBBBB** TITLE ABC ARTIST ы **DSP** Sound

**"RPT":** Repeats playback of the current track.

When the current track is finished, playback will begin again automatically from the beginning of that track. Touch **"RPT"** again to cancel.

### **Listening to tracks in the current play list randomly —**

### **Touch "SHUFFLE" briefly.**

The system selects a music/video file in the play list you are currently listening to. To cancel it, touch **"SHUFFLE"** once again.

### **Listening to albums randomly —**

**Touch "SHUFFLE" and hold it until the "ALBUM RAND" appears on the screen.**

Albums can be listened to randomly. However music files in albums are played back from the first music file.

To cancel it, touch **"SHUFFLE"** once again.

### **● Supported iPods**

The table below shows the tested iPods and iPhones. Depending on its condition, the iPod or iPhone may not operate properly.

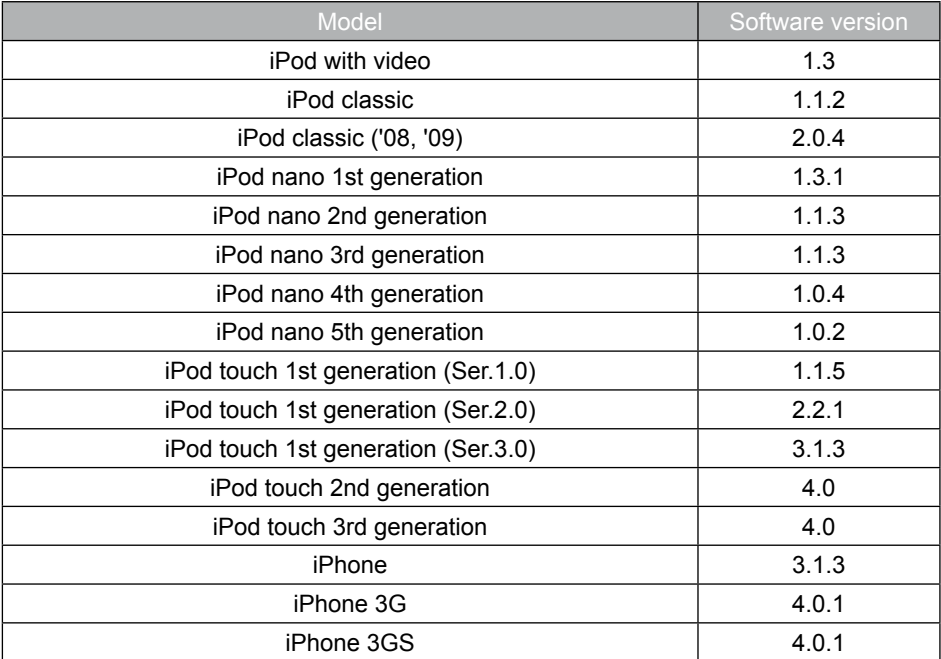

### *INFORMATION*

- *● iPod is a trademark of Apple Inc., registered in the U.S. and other countries.*
- *● iPhone is a trademark of Apple Inc.*
- *● The use of iPods is authorized for the copying and playback of non−copyrighted material or material for which legal copying and playback is authorized for personal use by individuals. Copyright infringements are prohibited by law.*

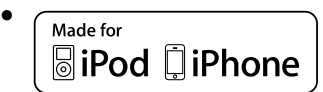

*"Made for iPod" and "Made for iPhone" mean that an electronic accessory has been designed to connect specifically to iPod, or iPhone, respectively, and has been certified by the developer to meet Apple performance standards.*

- *● Apple is not responsible for the operation of this device or its compliance with safety and regulatory standards.*
- *● For iPhones upgraded to iOS 4 or higher, some functions of the iPod may not work properly.*

## **— SD/USB player operation**

### **The SD/USB player can play SD memory card and USB memory device.**

Some SD memory cards and USB memory devices may not operate properly.

For appropriate SD memory card and USB memory device for this paper, see "Audio system operating hints" on page 237.

## **CAUTION**

**Do not insert or eject the SD memory card or USB memory device while driving.**

## *NOTICE*

*Do not insert foreign objects into the port as this may damage the SD memory card or USB memory device or their terminals.*

**(a) Inserting or ejecting an SD memory card**

### **● Setting an SD memory card**

Remove the map SD memory card before inserting another SD memory card. For details, see page 227. While the map SD memory card is removed, the navigation system cannot be used.

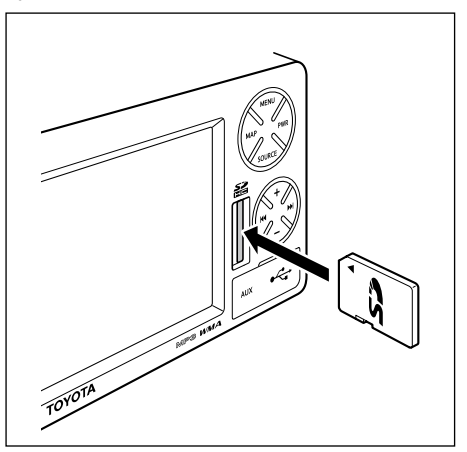

### **Insert an SD memory card.**

After insertion, the set SD memory card is automatically loaded.

- **● Ejecting an SD memory card**
- **1. Push the "MENU" button.**

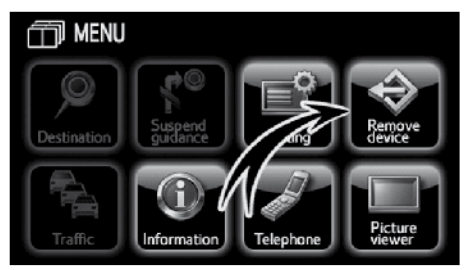

**2. Touch "Remove device".**

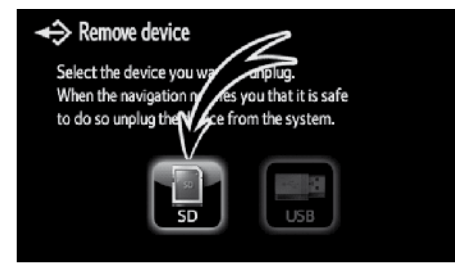

### **3. Touch "SD".**

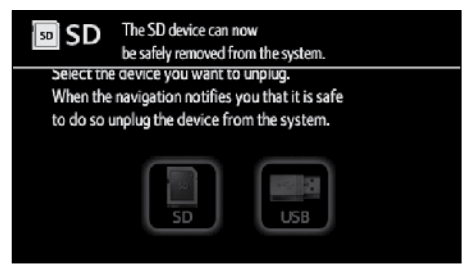

**4. Push the SD memory card lightly to remove it.**

The SD memory card will be ejected. An SD memory card can then be inserted.

- **(b)Plugging or unplugging a USB memory device**
- **● Setting a USB memory device**

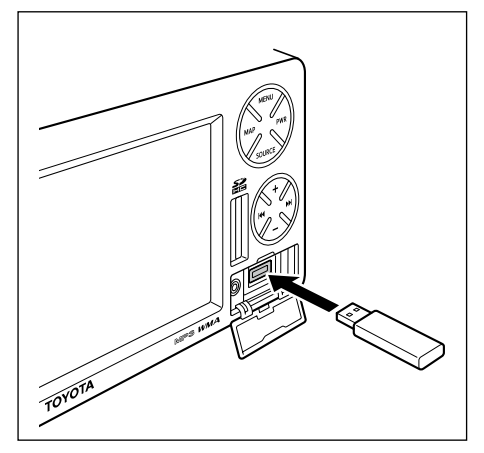

### **Open the cover and plug a USB memory device into the port.**

After insertion, the set USB memory device is automatically loaded.

## *NOTICE*

- *● Do not leave your USB memory device in the car. In particular, high temperature inside the vehicle may damage the USB memory device.*
- *● Do not push down on or apply unnecessary pressure to the USB memory device while it is connected as this may damage the USB memory device or its terminal.*

### **Audio SYSTEM**

- **● Unplugging a USB memory device**
- **1. Push the "MENU" button.**

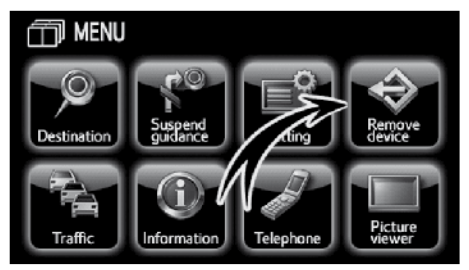

### **2. Touch "Remove device".**

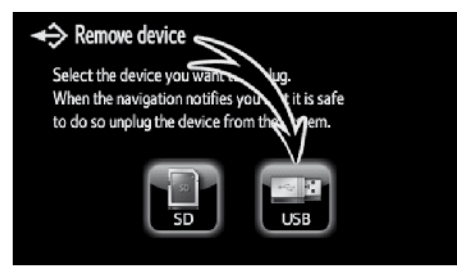

**(c) Playing an SD memory card/USB memory device**

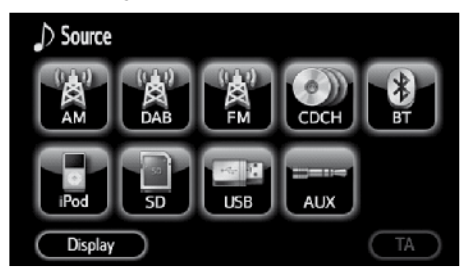

**Push the "SOURCE" button and touch "SD" or "USB" if the SD memory card/ USB memory device are already loaded in the SD/USB player.**

The system is switched to the SD or USB mode.

### **3. Touch "USB".**

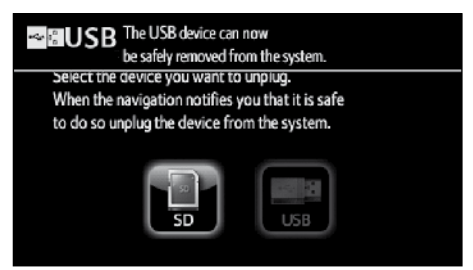

### **4. Unplug the USB memory device.**

A USB memory device can then be inserted.

- **(d)Operating an SD memory card/USB memory device**
- **● Playing an SD memory card/USB memory device**

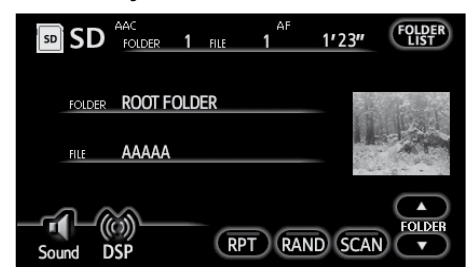

For the steps to follow to display the audio control screen, see "**●** Displaying the audio control screen" on page 192.

## *INFORMATION*

*If a recorded music file contains image data, the image will be displayed.*

**● Selecting a desired folder**

**"FOLDER▲":** Touch this touch-screen button to go to the next folder.

**"FOLDER▼":** Touch this touch-screen button to go to the previous folder.

**"FOLDER LIST":** The desired folder can be selected in a list.

Touch **"FOLDER LIST"**. The folder list is displayed.

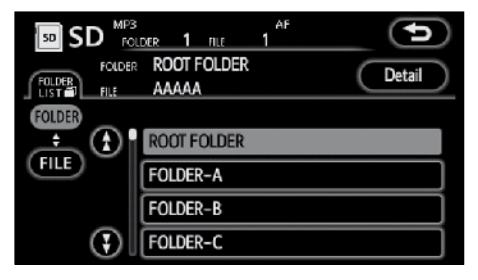

Touch the desired folder number. The SD/ USB player will start playing the first file of the selected folder.

**"FILE":** The file list is displayed.

**"Detail":** Details of the file currently playing is displayed.

### **Audio SYSTEM**

**● Selecting a desired file**

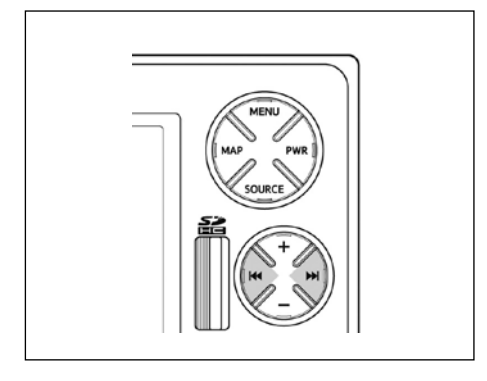

**" " or " " button:** Use for direct access to a desired file.

Push the **" "** or **" "** button and repeat until the desired file number appears on the display. As you release the button, the SD/USB player will start playing the selected file from the beginning. When "RAND" or "FLD.RPT" is on, the file number within the folder you are currently listening to appears.

**Fast forward:** Push the **" "** button and hold it to fast forward the SD memory card/ USB memory device. When you release the button, the SD/USB player will resume playing from that position.

**Reverse:** Push the **" "** button and hold it to reverse the SD memory card/USB memory device. When you release the button, the SD/USB player will resume playing.

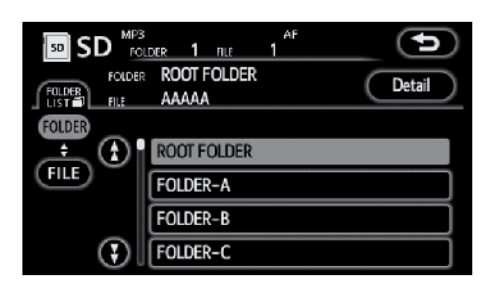

**"FILE":** The desired file can be selected in a list.

Touch **"FILE"**. The file list is displayed.

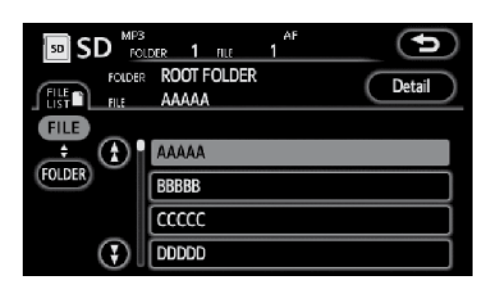

### **Touch the desired file number. The SD/USB player will start playing the selected file from the beginning.**

**"FOLDER":** The folder list is displayed.

**"Detail":** Details of the file currently playing is displayed.

**● Searching for a desired file**

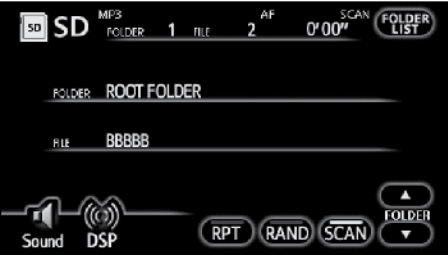

**While the SD memory card/USB memory device is playing, touch "SCAN" briefly.**

"SCAN" appears on the screen. The SD/ USB player will play the next file in the folder for 10 seconds, then scan again. To select a file, touch **"SCAN"** once again. If the SD/USB player reaches the end of the folder, it will continue scanning from file 1.

After all the files are scanned in one pass, normal play resumes.

#### **Audio SYSTEM**

**● Searching for a desired folder**

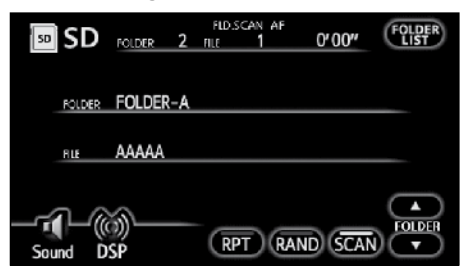

### **While the SD memory card/USB memory device is playing, touch "SCAN" and hold it until the "FLD.SCAN" appears on the screen.**

The program at the beginning of each folder will be played for 10 seconds. To continue listening to the program of your choice, touch **"SCAN"** once again.

After all the folders are scanned in one pass, normal play resumes.

**● Other functions**

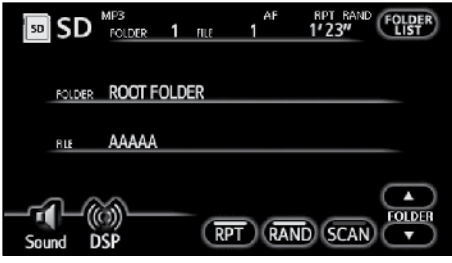

**"RPT":** Use it for automatic repeat of the file or folder you are currently listening to.

#### **Repeating a file —**

### **While the file is playing, touch"RPT" briefly.**

"RPT" appears on the screen. When the file is finished, the SD/USB player will automatically go back to the beginning of the file and play the file again. To cancel it, touch **"RPT"** once again.

#### **Repeating a folder —**

**While the folder is playing, touch "RPT" and hold it until the "FLD.RPT" appears on the screen.** 

When the folder is finished, the SD/USB player will automatically go back to the beginning of the folder and play the folder again. To cancel it, touch **"RPT"** once again.

(EN)

**"RAND":** Use it for automatic and random selection of the folder or the SD memory card/USB memory device which you are currently listening to.

### **Playing the files in one folder in random order —**

### **While the SD memory card/USB memory device is playing, touch "RAND" briefly.**

"RAND" appears on the screen. The system selects a file in the folder you are currently listening to. To cancel it, touch **"RAND"** once again.

### **Playing the files in all the folders on one SD memory card/USB memory device in random order —**

**While the SD memory card/USB memory device is playing touch "RAND" and hold it until the "FLD.RAND" appears on the screen.** 

The system selects a file in all the folders. To cancel it, touch the button once again.

When a file is skipped or the system is inoperative, touch **"RAND"** to reset.

### **(e) If the player malfunctions**

If the player malfunctions, your audio system will display following messages.

**If "No SD Card" or "USB memory is not connected." appears on the display:** It indicates that there is no SD memory cards or USB memory device in the SD/ USB player.

**If "Please check SD Card." or "Please check USB memory." appears on the display:** This comes on in such cases as when the SD memory card/USB device is damaged. Replace the SD memory card/ USB device with one that works properly. If an SD memory card or USB device not playable is inserted, "Please check SD Card." or "Please check USB memory." will also appear on the screen. For an appropriate SD memory card/USB memory device for this player, see "Audio system operating hints" on page 237.

**If "No SD Card." or "USB memory is not connected." appears on the display:** The following causes are possible.

- There is a trouble inside the system. Eject the SD memory card or unplug the USB memory device.
- It indicates that the inside of the player unit may be too hot due to the very high ambient temperature. Eject the SD memory card or unplug the USB memory device from the player allow the player to cool down.

**If "No playable music data in SD Card." or "No playable music data in USB memory." appears on the display:** It indicates that the SD memory card/USB memory device has no playable data.

**If the malfunction is not rectified:** Take your vehicle to authorized Toyota dealer or repairer and most auto parts stores or another qualified professional.

## **— AUX operation**

Music stored on commercially available portable audio devices can be played back by connecting the devices to the audio system.

When using portable audio devices with the audio system, please read over the portable audio device instruction manual carefully and ensure that the device is fully compatible prior to use.

## **CAUTION**

**● Place the portable audio device in a location that will not interfere with SRS airbag deployment. Failure to do so may result in death or serious injury due to the inability of the airbag to function properly or if the portable audio device is thrown during SRS airbag deployment. Refer to the vehicle instruction manual for details of the SRS** 

**airbag deployment location.**

**● Avoid placing the portable audio device in a location that will interfere with driving, or temporarily secure in a location that will not interfere with driving.**

**This may hinder driving or lead to traffic accidents.**

**(a) Connecting (disconnecting) portable audio devices**

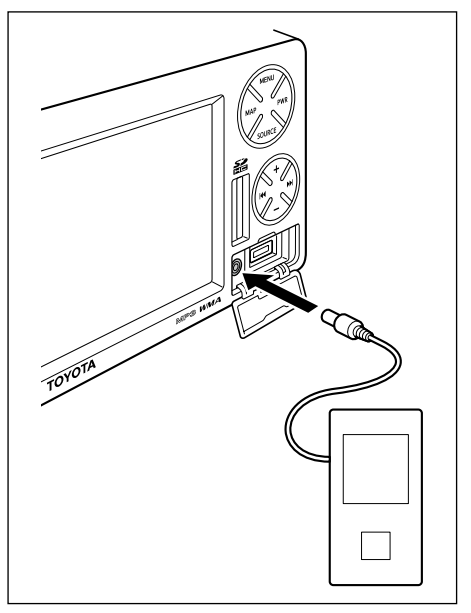

**Ensure that the portable audio device power is turned OFF. Ensure that the audio mode is set to a mode other than AUX, or that the audio system power is turned OFF.**

**Open the cover and connect (or disconnect) the AUX port.**

### *NOTICE*

- *● Avoid getting hands caught in the AUX port.*
- *● Do not connect, operate, or disconnect the portable audio device while driving.*
- *● Store portable audio devices away from direct sunlight when not in use.*

## *INFORMATION*

- *● Disconnecting or connecting the portable audio device while in AUX mode may lead to distortion and speaker damage. Always ensure to turn off the audio system power or switch to another mode prior to disconnecting or connecting.*
- *● Changing the portable audio device power supply while in AUX mode may lead to distortion and speaker damage. Always ensure to turn off the audio system power or switch to another mode prior to changing the portable audio device power supply.*
- *● Please note that the volume level will vary due to differing output levels depending on the connected device.*
- *● If the volume is adjusted while in AUX mode, the volume can be stored as the volume level for This stored volume level will be returned to its default setting if the portable audio device is disconnected.*
- *● When using a portable audio device connected to the power outlet or cigarette lighter, noise may occur during playback. If this happens, use the power*

*source (battery) of the portable audio device.*

### **(b)Operating a portable audio devices**

**1. Turn ON the portable audio device power and playback music.**

Refer to the instruction manual provided with the portable audio device for details of operation.

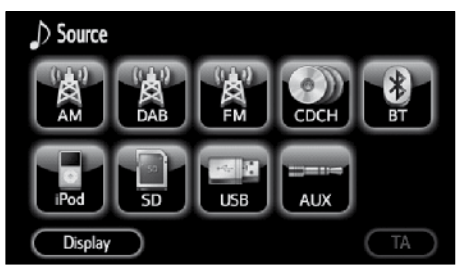

**2. Push the "SOURCE" button and touch "AUX". The system is switched to the AUX mode.**

Played back audio from the portable audio device is output from the speakers.

## **Audio remote controls — — Steering switches**

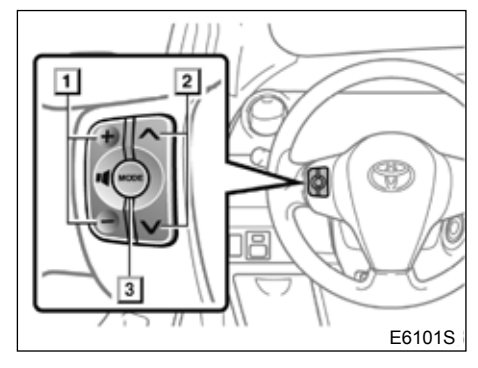

Some parts of the audio system can be adjusted with the switches on the steering wheel

Depending on the model or grade, steering wheel switches may not be available.

Details of the specific switches, controls, and features are described below.

- **1 Volume control switches**
- **2 " " " " switches**
- **3 "MODE" switch**

## **1 Volume control switch**

Push **"+"** side to increase the volume. The volume continues to increase while the switch is being pressed.

Push **"-"** side to decrease the volume. The volume continues to decrease while the switch is being pressed.

### **2 " " " " switches**

### **Radio**

To select a preset station:

Quickly push and release the **" "** or **" "** switch. Do this again to select the next preset station.

To seek a station:

Push and hold the **" "** or **" "** switch until you hear a beep. Do this again to find the next station. If you push either the **" "** or **" "** switch in seek mode, the seek mode will cancel.

### **Bluetooth® audio, SD/USB player and iPod player**

Use this switch to skip up or down to a different track or file in either direction.

To select a desired track or file:

Quickly push and release the **" "** or **" "** switch until the track or file you want to play is set. If you want to return to the beginning of the current track or file, push the " $V$ " switch once, quickly.

### **SD memory card and USB memory device**

To select a desired folder:

Push and hold the **" "** or **" "** side of the switch until you hear a beep. Repeat this until the folder you want to listen to is set.

### **3 "MODE" switch**

Each time you push the **"MODE"** switch, the system changed the audio mode.

To turn the audio system on, push the **"MODE"** switch.

To turn the audio system off, push and hold the **"MODE"** switch until you hear a beep.

**EN** 

## **Audio system operating hints**

### *NOTICE*

*To ensure correct audio system operations:*

- *● Be careful not to spill beverages over the audio system.*
- *● The use of a cellular phone inside or near the vehicle may cause a noise from the speakers of the audio system which you are listening to. However, this does not indicate a malfunction.*

### **Radio reception**

Usually, the problem with radio reception does not mean there is a problem with your radio — it is just the normal result of conditions outside the vehicle.

For example, nearby buildings and terrain can interfere with FM reception. Power lines or telephone wires can interfere with AM signals. And of course, radio signals have a limited range, and the farther you are from a station, the weaker its signal will be. In addition, reception conditions change constantly as your vehicle moves.

Here are some common reception problems that probably do not indicate a problem with your radio:

### **FM**

**Fading and drifting stations** — Generally, the effective range of FM is about 40 km (25 miles). Once outside this range, you may notice fading and drifting, which increase with the distance from the radio transmitter. They are often accompanied by distortion.

**Multi-path** — FM signals are reflective, making it possible for two signals to reach your antenna at the same time. If this happens, the signals will cancel each other out, causing a momentary flutter or loss of reception.

**Static and fluttering** — These occur when signals are blocked by buildings, trees, or other large objects. Increasing the bass level may reduce static and fluttering.

**Station swapping** — If the FM signal you are listening to is interrupted or weakened, and there is another strong station nearby on the FM band, your radio may tune in the second station until the original signal can be picked up again.

### **AM**

**Fading** — AM broadcasts are reflected by the upper atmosphere — especially at night. These reflected signals can interfere with those received directly from the radio station, causing the radio station to sound alternately strong and weak.

**Station interference** — When a reflected signal and a signal received directly from a radio station are very nearly the same frequency, they can interfere with each other, making it difficult to hear the broadcast.

**Static** — AM is easily affected by external sources of electrical noise, such as high tension power lines, lightening, or electrical motors. This results in static.

### **MP3/WMA/AAC files**

- MP3 (MPEG Audio Layer 3), WMA (Windows Media Audio) and AAC (Advanced Audio Coding) are audio compression standards.
- The SD/USB player can play MP3, WMA and AAC files on SD memory card and USB memory device.
- When naming an MP3 or WMA file, add the appropriate file extension (.mp3 or .wma).
- When naming an AAC file, add the appropriate file extension (.m4a).
- The SD/USB player play back files with .mp3, .wma or .m4a file extensions as MP3, WMA or AAC files. To prevent noise and playback errors, use the appropriate file extensions.
- MP3 files are compatible with the ID3 Tag Ver. 1.0, Ver. 1.1, Ver. 2.2, and Ver. 2.3 formats. The unit cannot display folder name, file name and so on in other formats.
- WMA files can contain a WMA tag that is used in the same way as an ID3 tag. WMA tags carry information such as track title, artist name.
- AAC files allow you to attach text information called iTunes tag to display track titles and album titles.
- The emphasis function is available only when playing MP3/WMA files recorded at 32, 44.1 and 48 kHz. (The system can play MP3 files with sampling frequencies of 16, 22.05, and 24 kHz. However, the emphasis function is not available for files recorded at these frequencies.)
- The sound quality of MP3/WMA files generally improves with higher bit rates. In order to achieve a reasonable level of sound quality, SD memory card and USB memory device recorded with a bit rate of at least 128 kbps are recommended.

#### **Playable bit rates**

MP3 files MPEG1 LAYER3—64 to 320 kbps MPEG2 LSF LAYER3—64 to 160 kbps WMA files: Ver. 7, 8 CBR—48 to 192 kbps Ver. 9 CBR—48 to 320 kbps AAC files: MPEG4 AAC—VBR (Variable Bit Rate)

- The m3u playlists are not compatible with the audio player.
- MP3i (MP3 interactive) and MP3PRO formats are not compatible with the audio player.
- The SD/USB player is compatible with VBR (Variable Bit Rate).
- HE-AAC (SBR format) files are not supported by this system. So if they are played on this system, their sound quality may be degraded.
- The AAC files that can be played on this system are only those created with iTunes (Ver. 9.0.2.25). AAC files created with any file editing software other than iTunes may not normally played back.
- When playing back files recorded as VBR (Variable Bit Rate) files, the play time will not be correctly displayed if fast-forward or reverse operations are used.
- It is not possible to check folders that do not include MP3/WMA files.
- MP3/WMA/AAC files in folders up to 8 levels deep can be played. However, the start of playback may be delayed when using SD memory card or USB memory device containing numerous levels of folders. For this reason, we recommend creating SD memory card and USB memory device with no more than two levels of folders.
- It is possible to play up to 255 folders or 3999 files on one SD memory card and USB memory device.

(EN)

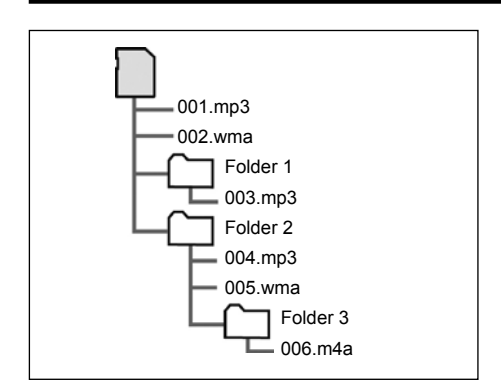

• The play order of the SD memory card and USB memory device with the structure shown above is as follows:

001.mp3  $\rightarrow$  002.wma...  $\rightarrow$  006.m4a ۸

### **Files in a USB memory device/SD memory card**

If there are many files other than MP3, WMA or AAC files in the USB memory device/SD memory card, it may take time to search for an MP3, WMA or AAC file, adversely affecting the smooth operation of the device. (It is recommended that files other than .mp3, .wma or .m4a are not stored in these memory devices.)

### **USB memory devices with external power sources**

Vehicles with smart entry and start system —

USB memory devices with external power sources such as USB audio devices may not be recognized correctly even if the "ENGINE START STOP" switch is turned to ACCESSORY or IGNITION ON mode. In this case, turn the "ENGINE START STOP" switch to ACCESSORY or IGNITION ON mode again, or remove the USB memory device and then plug it in again.

Vehicles without smart entry and start system —

USB memory devices with external power sources such as USB audio devices may not be recognized correctly even if the engine switch is turned to the "ACC" or "ON" position. In this case, turn the engine switch to the "ACC" or "ON" position again, or remove the USB memory device and then plug it in again.

### **USB memory device**

The table below shows the tested USB memory devices. Depending on its condition, the USB memory device may not operate properly.

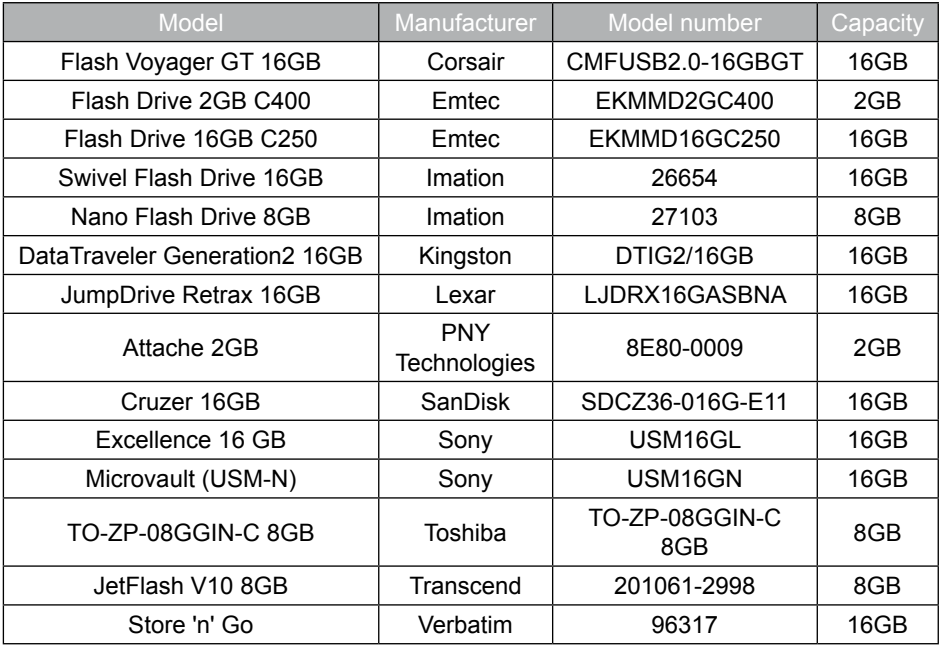

 $\bigcirc$ 

### **TERMS**

### **ID3 Tag—**

This is a method of embedding trackrelated information in an MP3 file. This embedded information can include the track title, the artist's name, the album title, the music genre, the year of production, comments and other data. The contents can be freely edited using software with ID3 tag editing functions. Although the tags are restricted to the number of characters, the information can be viewed when the track is played back.

### **WMA Tag—**

WMA files can contain a WMA tag that is used in the same way as an ID3 tag. WMA tags carry information such as track title, artist name.

### **iTunes Tag—**

AAC files allow you to attach text information called iTunes tag to display track titles and album titles. iTunes tags can be entered with Apple iTunes.

### **m3u—**

Playlists created using "WINAMP" software have a playlist file extension (.m3u).

### **MP3—**

MP3 is an audio compression standard determined by a working group (MPEG) of the ISO (International Standard<br>Organization). MP3 compresses audio MP3 compresses audio. data to about 1/10 the size of that on conventional discs.

#### **WMA—**

WMA (Windows Media Audio) is an audio compression format developed by Microsoft. It compresses files into a size smaller than that of MP3 files. The decoding formats for WMA files are Ver. 7, 8, and 9.

### **AAC—**

AAC (Advanced Audio Coding) is an audio compression standard determined by a working group (MPEG) of the ISO (International Standard Organization).

AAC files are compressed at a higher compression rate than MP3 files, but their sound quality is almost the same as that of MP3 files. The AAC file format supported by this system is the MPEG4 AAC format, and Apple iTunes is required to create MPEG4 AAC files.

# *Section 7*

## **OPTIONAL FUNCTION**

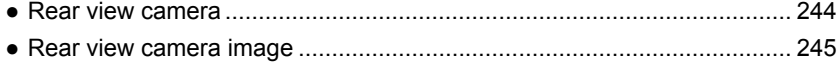

## **Rear view camera**

When the optional rear view camera is installed, the rear view image can be displayed on the monitor screen.

## **CAUTION**

- **● Do not rely too heavily on the rear view camera.**
- **● Use the rear view camera as a backup means to check for obstructions behind the vehicle.**
- **● Raindrops or other natural phenomena may blur the camera's image.**
- **● Do not backup your vehicle looking only at the monitor. Use the rear view mirror and both side mirrors to check for any obstructions behind or around your vehicle.**
- **● Do not use the rear view camera in the following situations:**
	- **● On frozen, slippery or snowbound roads**
	- **● With the trunk opened**
	- **● When using tire chains or a spare tire**
	- **● On a slope or any uneven road**
- **● When the external air temperature is low, the image may darken or become faint. Images of moving objects in particular may be distorted, or they may not be visible on the screen, so the driver must always directly confirm safety around the vehicle visually.**

## *NOTICE*

- *● The actual position and distance of people or objects may vary depending on the features of the camera lens.*
- *● Do not expose the camera to strong shocks such as hitting it or knocking it into other objects. The rear view camera may not function properly if the position of the camera or its mounting angle is incorrect.*
- *● The camera is waterproof. Do not uninstall, dismantle or reconfigure the unit. Otherwise, the rear view camera may not function properly.*
- *● If the camera cover is rubbed strongly or a hard brush or abrasive is used to clean it, the camera may get scratched, adversely affecting the image quality.*
- *● The camera cover is made of plastic. Do not apply organic solvent, body*

*wax, oil remover, glass coating, etc. to it. If any of the above have been applied, wipe off immediately.*

- *● Pouring hot water on the rear view camera to de−ice it in cold weather can lead to a drastic change in temperature that may render normal operation impossible.*
- *● The rear view camera may not operate normally if the camera is damaged as a result of it being hit. Immediately bring it to your authorized Toyota dealer or repairer and most auto parts stores or another qualified professional for an inspection.*
- *● Do not leave the unit in direct sunlight for long periods of time. Otherwise, a printed image phenomenon may result.*
- *● The images shown in the illustrations are merely examples. The range appearing on the monitor screen varies depending on the vehicle model.*
- *● The instant the vehicle is put in reverse, part of the monitor will appear white then gradually stabilize.*
- *● Awhite vertical band will appear when the camera is struck by light from the sun, headlights or any other strong light beam source. This is called the smear effect.*
- *● After having used the unit for a long time, white scratches and vertical lines may appear at high temperatures, depending on the features of the CCD.*
- *● The 50 Hz power source range fluorescent light may cause flickering in the screen. This is not a malfunction.*
- *● Because the rear view camera uses a special lens, the image and distance appearing on the screen differs from the actual image and distance.*

## **Rear view camera image**

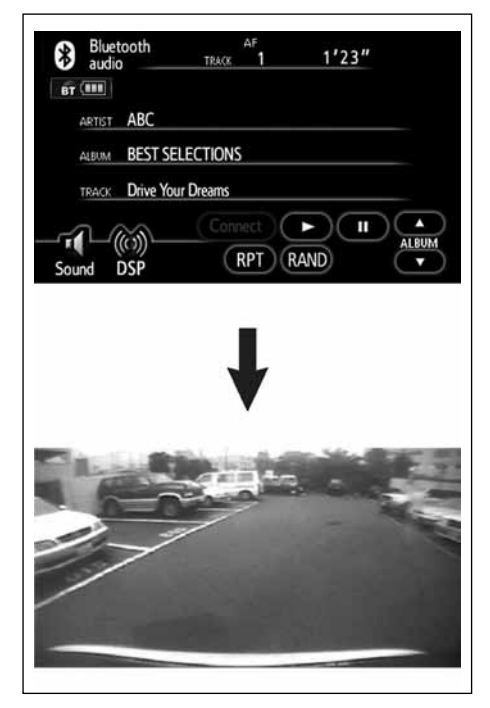

Shift into reverse gear.

- The rear image appears on the monitor screen.
- If you shift out of reverse gear, the display will return to the screen that was displayed prior to the back camera image (navigation, audio, blank screen, etc).

### *NOTICE*

- *● The range of the image may vary depending on the vehicle and the road conditions.*
- *● There is a limit to the range of the camera. Objects near the ends of the bumper and under the bumper cannot be seen.*
- *● The rear image color may vary from that of the actual objects.*
- *● The image brightness and contrast can be adjusted.*
- *● Depending on the vehicle, the back guideline may appear misaligned on the left and right. This is not a malfunction.*

*In the following situations, the screen may be difficult to view. This does not constitute a malfunction.*

- *● In a dark area (such as at night)*
- *● When the temperature near the camera is high or low*
- *● When raindrops are on the camera lens or the humidity is high (when raining)*
- *● When foreign matter is near the camera (such as mud)*
- *● When the sun or a beam from headlights strikes the camera lens directly*
- *● When a high−luminance point strikes the camera (such as the reflection of the sun's rays on the chassis), a smear effect typical of CCD cameras may occur.*

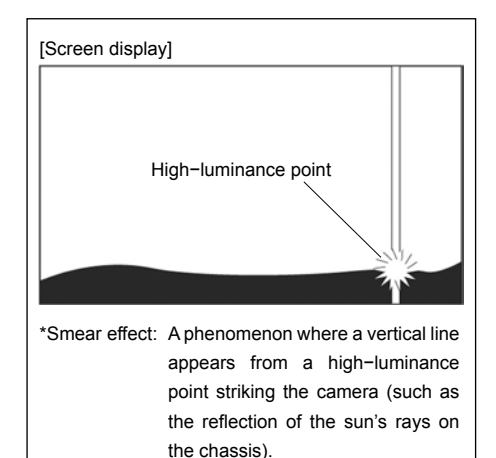

# *Section 8*

## **APPENDIX**

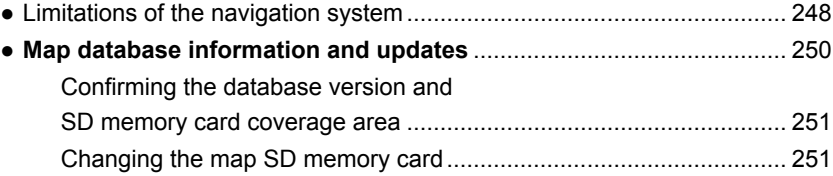

## **Limitations of the navigation system**

**This navigation system calculates the current vehicle position using satellite signals, various vehicle signals, map data, etc. However, the accurate position may not be shown depending on the satellite condition, road configuration, vehicle condition or other circumstances.**

The Global Positioning System (GPS) developed and operated by the U.S. Department of Defense provides an accurate current vehicle position, normally using 4 or more satellites, and in some cases 3 satellites. The GPS system has a certain level of inaccuracy. While the navigation system will compensate for this most of the time, occasional positioning errors of up to 100 m (300 feet) can and should be expected. Generally, position errors will be corrected within a few seconds.

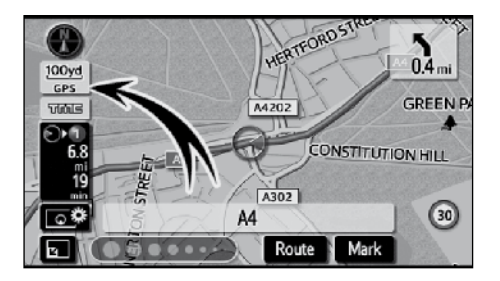

When your vehicle is receiving signals from the satellites, the "GPS" mark appears at the top left of the screen.

The GPS signal may be physically obstructed, leading to inaccurate vehicle position on the map display. Tunnels, tall buildings, trucks, or even the placement of objects on the instrument panel may obstruct the GPS signals.

The GPS satellites may not send signals due to repairs or improvements being made to them.

Even when the navigation system is receiving clear GPS signals, the vehicle position may not be shown accurately or inappropriate route guidance may occur in some cases.

## *NOTICE*

*The installation of window tinting may obstruct the GPS signals. Most window tinting contains some metallic content that will interfere with GPS signal reception. We advise against the use of window tinting on vehicles equipped with navigation systems.*

- **(a) Accurate current vehicle position may not be shown in the following cases:**
- When driving on a small angled Y-shaped road.
- When driving on a winding road.
- When driving on a slippery road such as in sand, gravel, snow, etc.
- When driving on a long straight road.
- When motorway and surface streets run in parallel.
- After moving by ferry or vehicle carrier.
- When a long route is searched during high speed driving.
- When driving without setting the current position calibration correctly.
- After repeating a change of direction by going forward and backward, or turning on a turntable in the parking lot.
- When leaving a covered parking lot or parking garage.
- When a roof carrier is installed.
- When driving with tyre chains installed.
- When the tyres are worn.
- After replacing a tyre or tyres.
- When using tyres that are smaller or larger than the factory specifications.
- When the tyre pressure in any of the four tyres is not correct.

## *INFORMATION*

*If your vehicle cannot receive GPS signals, you can correct the current position manually. For information on setting the current position calibration, see page 113.*

### **(b)Inappropriate route guidance may occur in the following cases:**

- When turning at an intersection off the designated route guidance.
- If you set more than one destination but skip any of them, auto reroute will display a route returning to the destination on the previous route.
- When turning at an intersection for which there is no route guidance.
- When passing through an intersection for which there is no route quidance.
- During auto reroute, the route guidance may not be available for the next turn to the right or left.
- It may take a long time to operate auto reroute during high speed driving. In auto reroute, a detour route may be shown.
- After auto reroute, the route may not be changed.
- An unnecessary U-turn may be shown or announced.
- A location may have multiple names and the system will announce one or more.
- Some routes may not be searched.
- If the route to your destination includes gravel, unpaved roads or alleys, the route guidance may not be shown.
- Your destination point might be shown on the opposite side of the street.
- When a portion of the route has regulations prohibiting the entry of the vehicle that vary by time or season or other reasons.
- The road and map data stored in your navigation system may not be complete or may not be the latest version.

### **After replacing a tyre, implement the operation described in the "TYRE CHANGE CALIBRATION". (See page 115.)**

This navigation system uses tyre turning data and is designed to work with factoryspecified tyres for your vehicle. Installing tyres that are larger or smaller than the originally equipped diameter may cause inaccurate display of the vehicle's position. The tyre pressure also affects the diameter of the tyres so please make sure the tyre pressure of all four tyres are correct.

## **Map database information and updates —**

In order to provide you with as accurate map information as possible, we are always gathering information such as on road repairs and carrying out on-site investigations. Note, however, that road names, street names, facility names and information on speed cameras and speed limits are subject to change. In some places, construction on roads may be in progress. For that reason, information on some areas in this system might be different from the actual location.

The map database is normally updated twice a year. Consult http://my.toyota.eu or contact any authorized Toyota dealer or repairer and most auto parts stores or another qualified professional, for information about the availability and pricing of an update.

To confirm the SD memory card coverage area, see the separately provided instruction manual for the SD memory cards or " — Confirming the database version and SD memory card coverage area" on page 251.

## *INFORMATION*

*Do not attempt to store audio or other data files in the map SD memory card.*

(EN)

- **Confirming the database version and SD memory card coverage area**
- **1. Push the "MENU" button.**

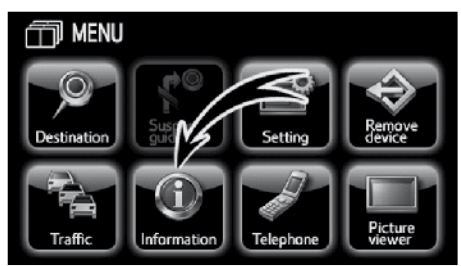

**2. Touch "Information".**

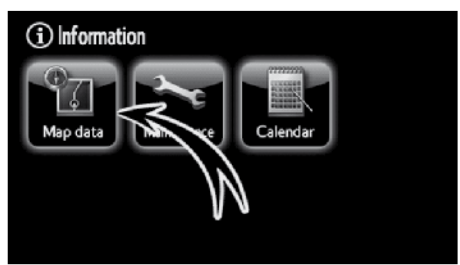

**3. Touch "Map data".**

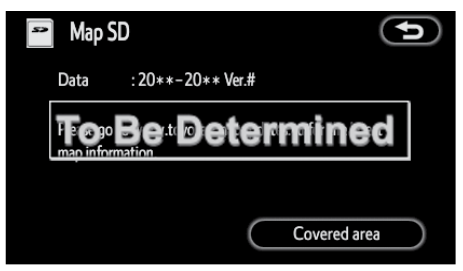

Confirm the database version on this screen.

To display the SD memory card coverage area, touch **"Covered area"**. Confirm the covered area on the screen.

Contact any authorized Toyota dealer or consult http://my.toyota.eu, to find out if there is a more recent update available.

- **Changing the map SD memory card**
- **1. Push the "MENU" button.**

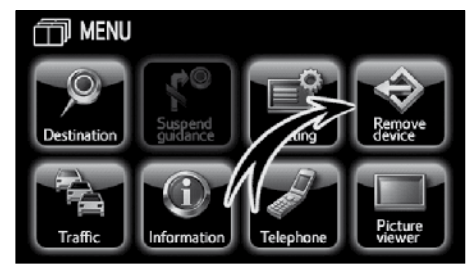

**2. Touch "Remove device".**

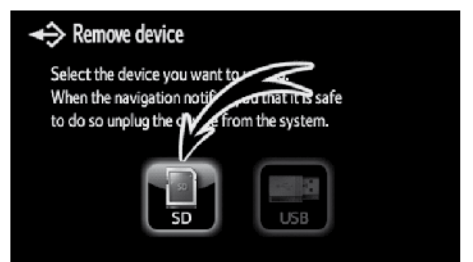

**3. Touch "SD".**
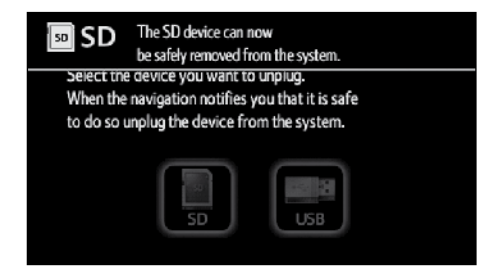

**4. Push the map SD memory card lightly to remove it.**

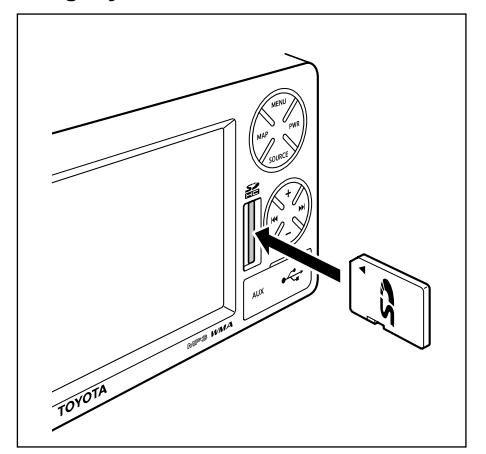

#### **5. Insert the new map SD memory card.**

The map database is normally updated twice a year.

Consult http://my.toyota.eu or contact any authorized Toyota dealer or repairer and most auto parts stores or another qualified professional, for information about the availability and pricing of an update.

For navigation system function, please also refer to the **"Navigation system function index"** on page 10.

## **Numbers/Symbols**

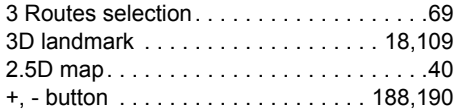

# **A**

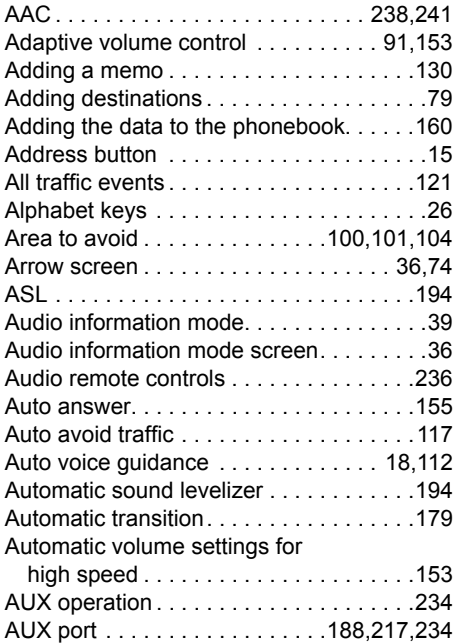

## **B**

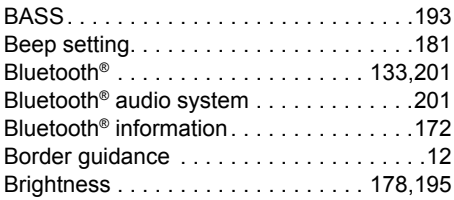

# **C**

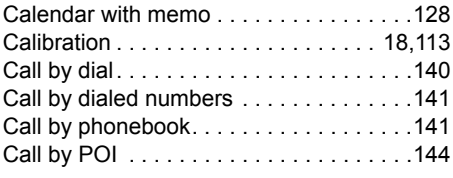

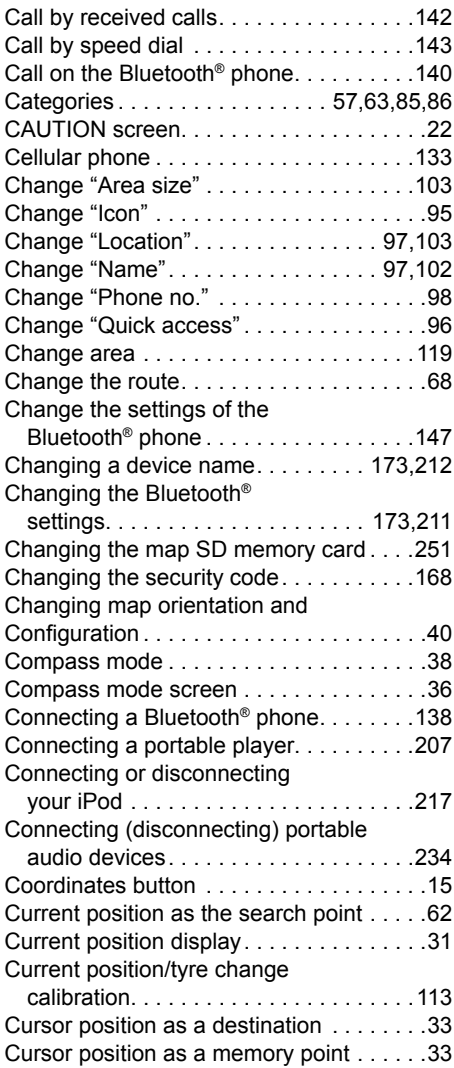

#### **D**

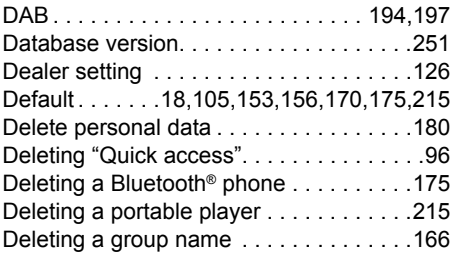

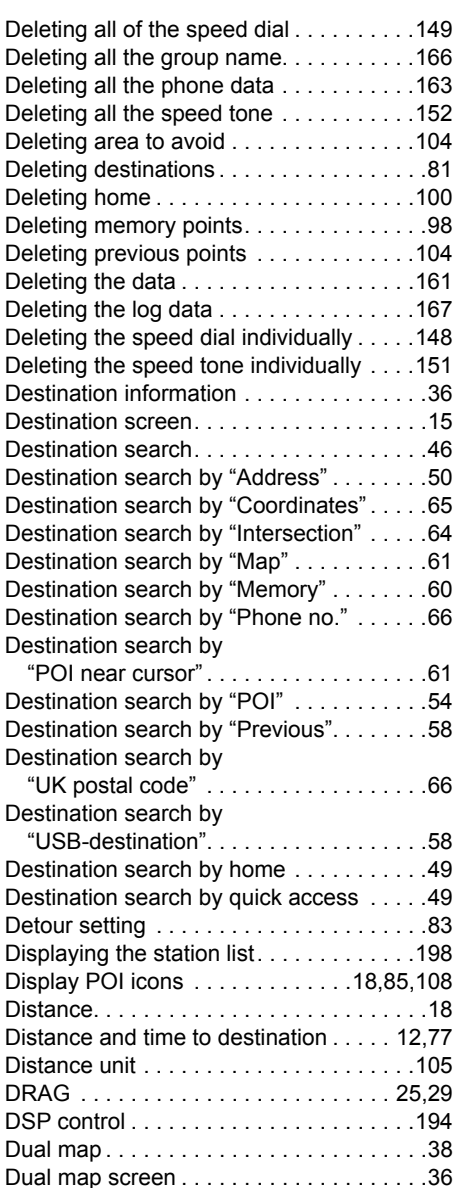

## **E**

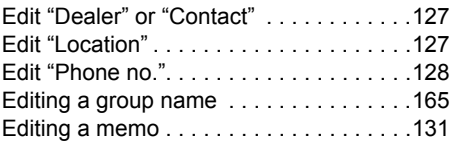

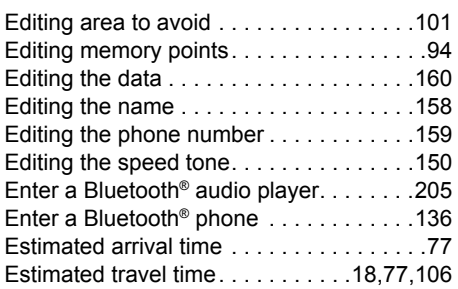

# **F**

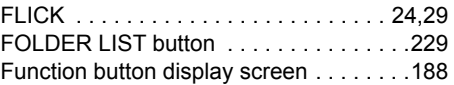

# **G**

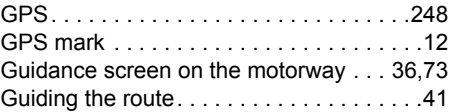

#### **H**

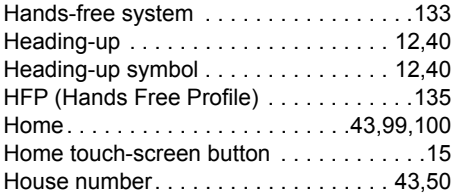

#### I

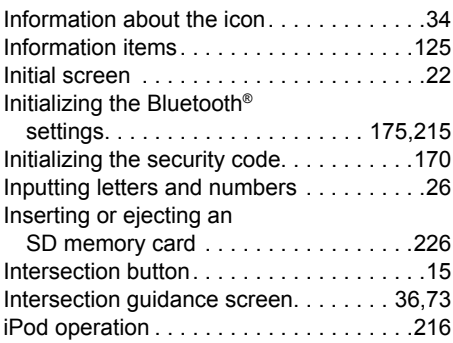

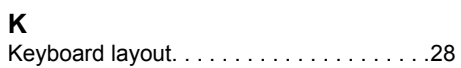

#### **L**

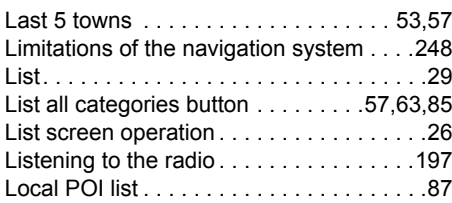

## **M**

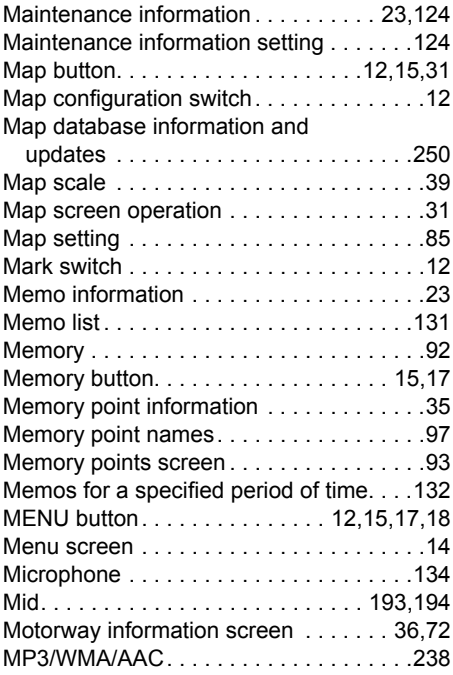

## **N**

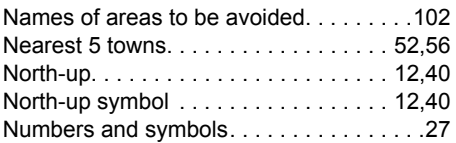

# **O**

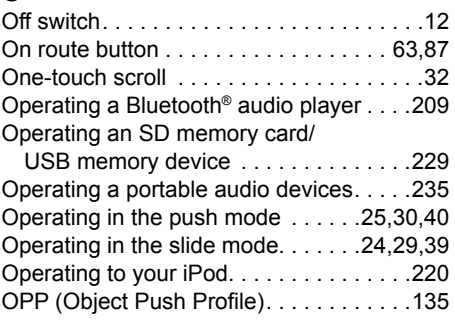

#### **P**

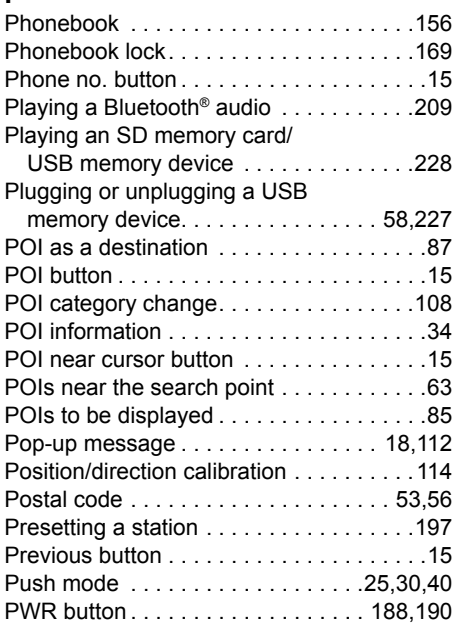

#### **Q**

Quick access touch-screen button . . . . . . 15

## **R**

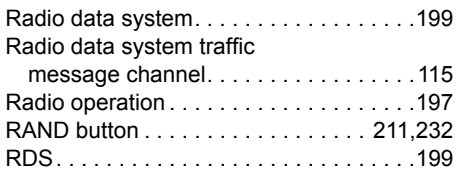

 $\bigcirc$ 

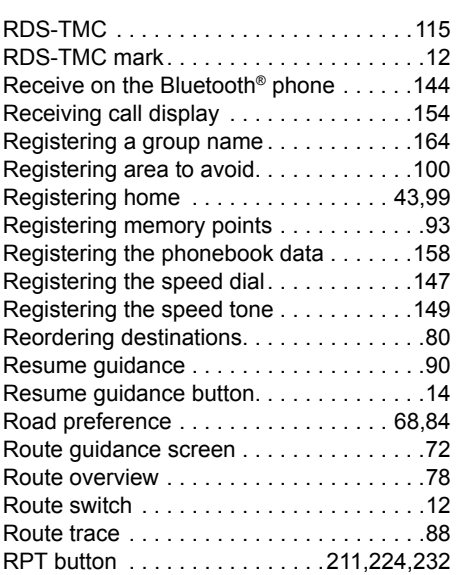

## **S**

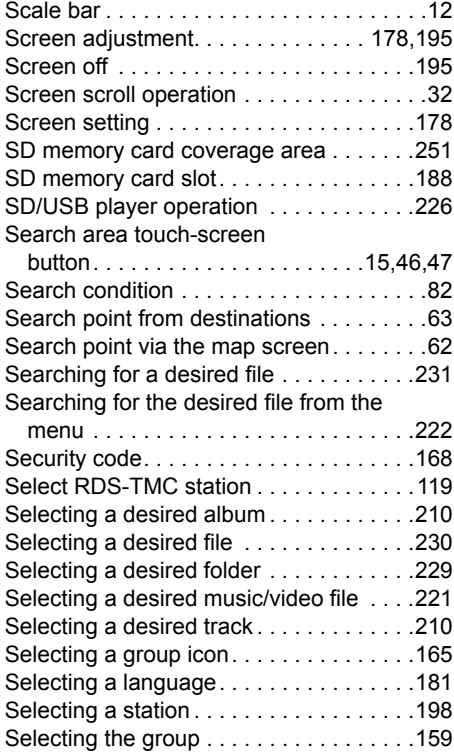

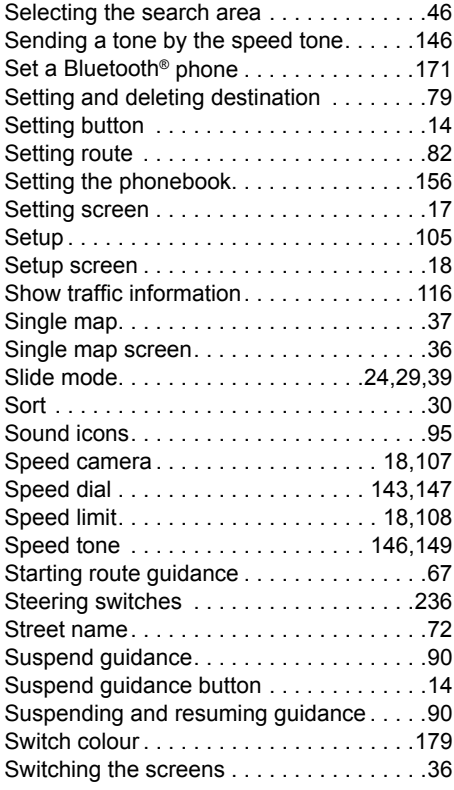

## **T**

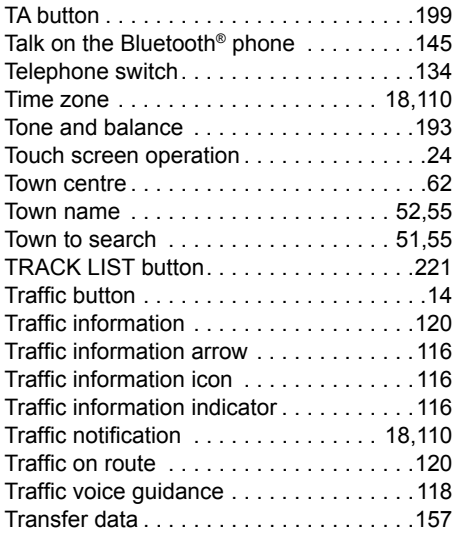

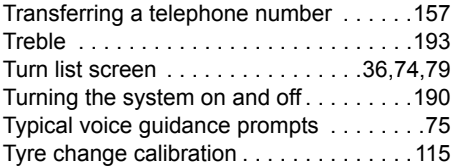

## **U**

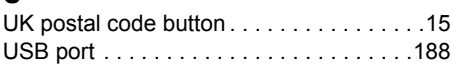

#### **V**

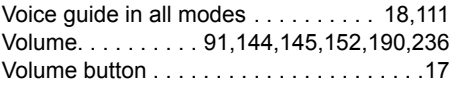

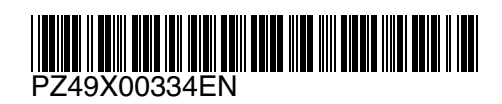